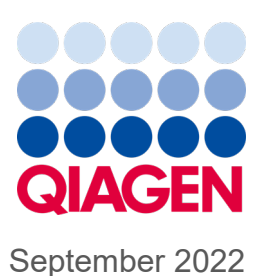

# Používateľská príručka pre analyzátor QIAstat-Dx® Analyzer 1.0

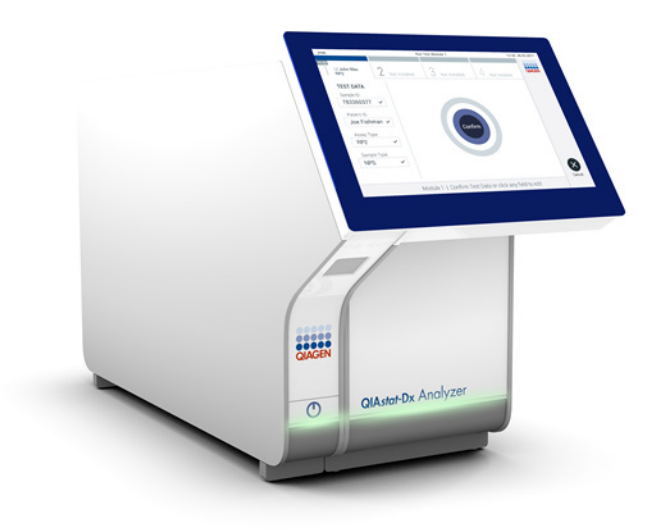

Revízia 4 Na použitie so softvérom verzie 1.5.2

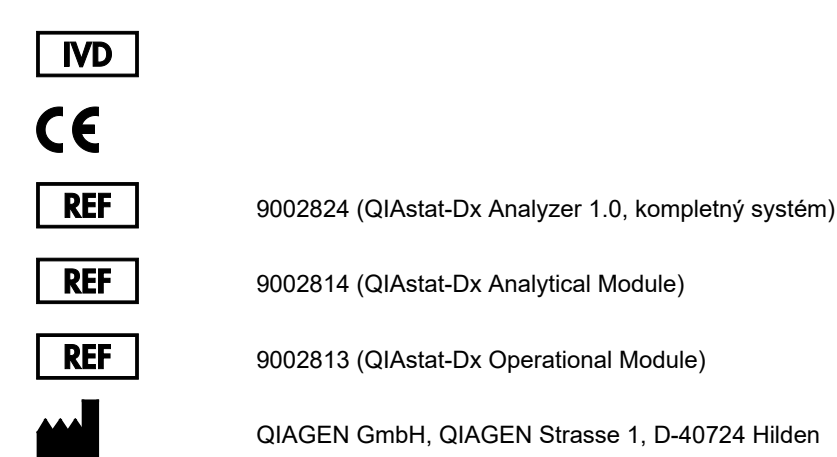

Sample to Insight

### Obsah

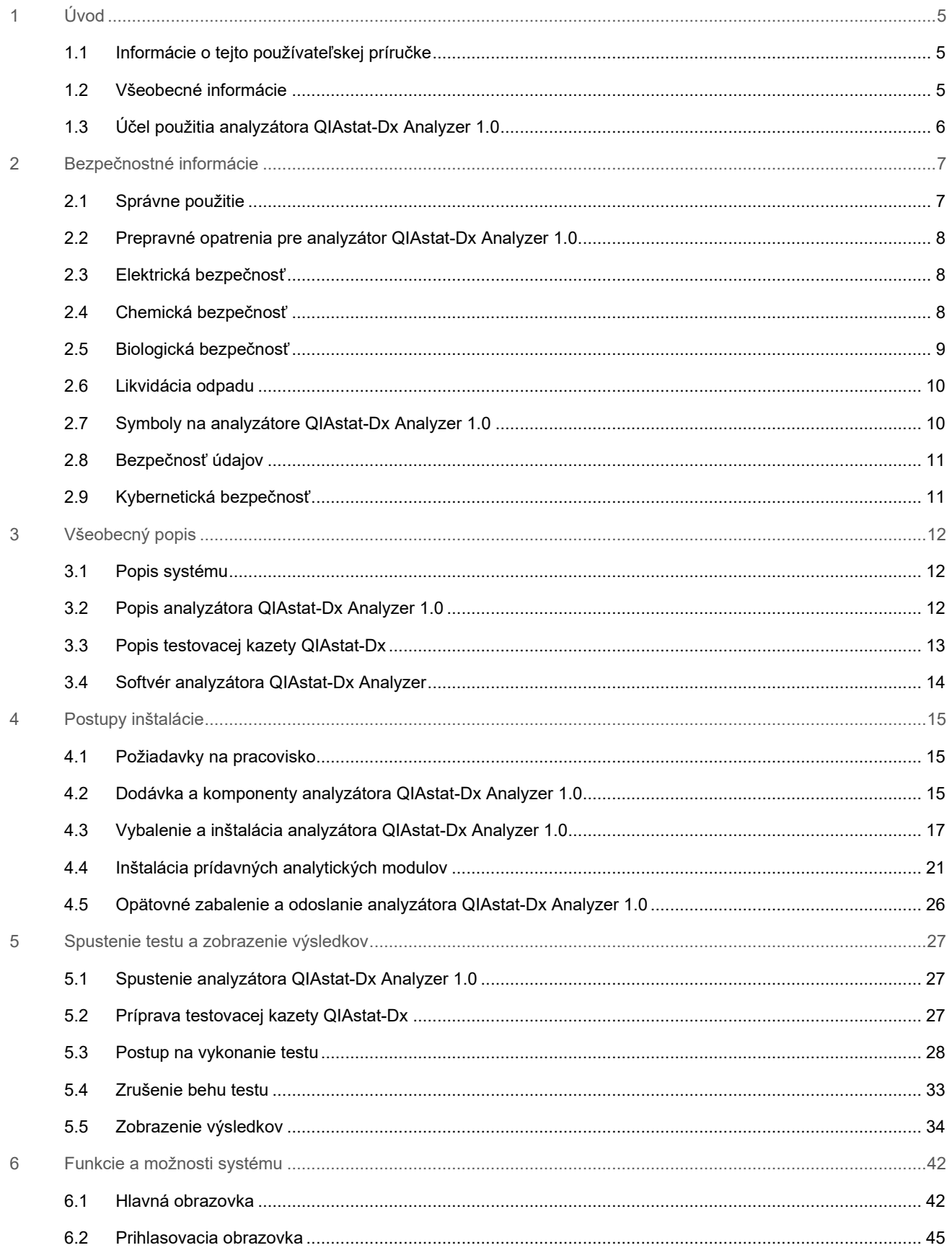

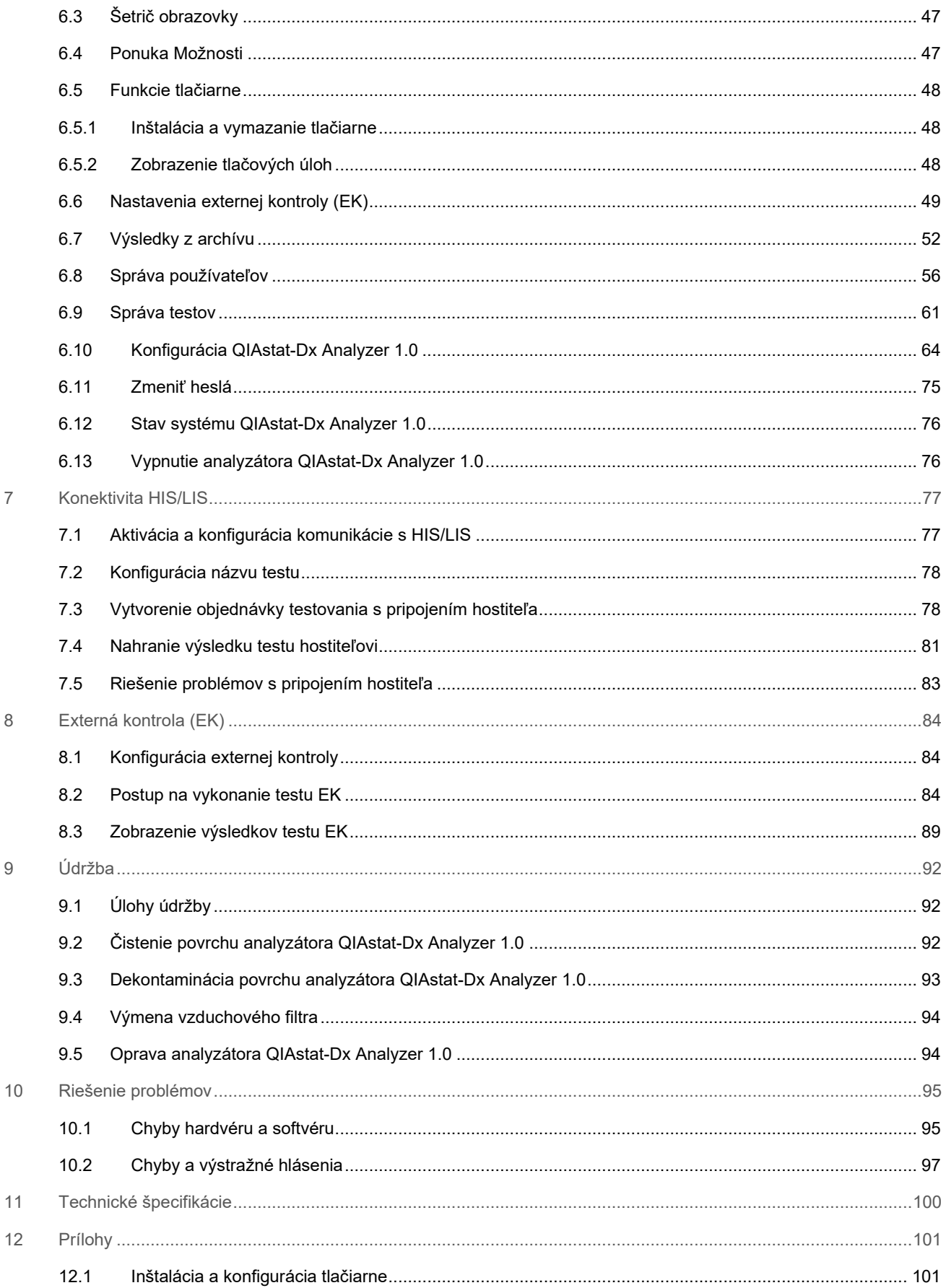

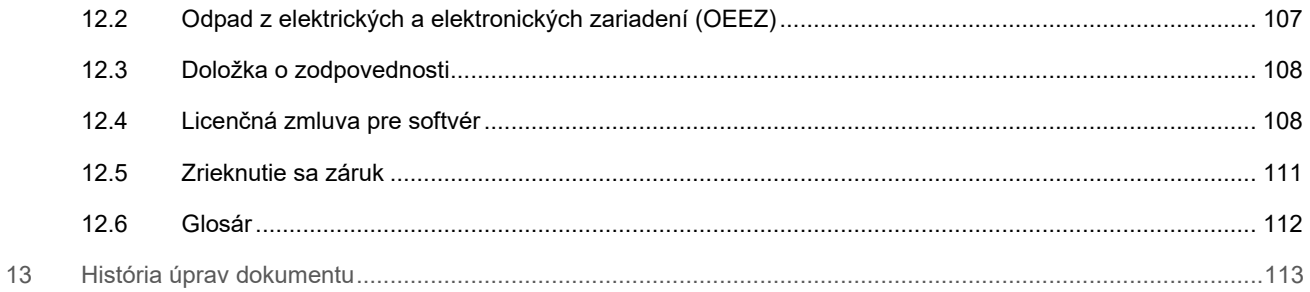

Tlačená verzia tejto príručky je k dispozícii na požiadanie.

## <span id="page-4-0"></span>1 Úvod

Ďakujeme, že ste si vybrali analyzátor QIAstat-Dx® Analyzer 1.0. Sme presvedčení, že tento systém sa stane neoddeliteľnou súčasťou vášho laboratória.

V tejto príručke je popísané, ako používať analyzátor QIAstat-Dx Analyzer 1.0 s verziou softvéru 1.5. Pred použitím analyzátora QIAstat-Dx Analyzer 1.0 je dôležité, aby ste si pozorne prečítali túto používateľskú príručku a venovali osobitnú pozornosť bezpečnostným informáciám. Pokyny a bezpečnostné informácie v používateľskej príručke sa musia dodržiavať, aby sa zabezpečila bezpečná funkcia prístroja a aby sa prístroj udržiaval v bezpečnom stave.

**Poznámka**: Obrázky uvedené v tejto používateľskej príručke sú iba príkladmi a môžu sa líšiť v závislosti od testu.

### <span id="page-4-1"></span>1.1 Informácie o tejto používateľskej príručke

Táto používateľská príručka poskytuje informácie o analyzátore QIAstat-Dx Analyzer 1.0 v nasledujúcich sekciách:

- [Úvod](#page-4-0)
- [Bezpečnostné informácie](#page-6-0)
- [Všeobecný popis](#page-11-0)
- [Postupy inštalácie](#page-14-0)
- [Spustenie testu a zobrazenie výsledkov](#page-26-0)
- [Funkcie a možnosti systému](#page-41-0)
- [Konektivita HIS/LIS](#page-76-0)
- [Externá kontrola \(EK\)](#page-83-0)
- [Údržba](#page-91-0)
- [Riešenie problémov](#page-94-0)
- [Technické špecifikácie](#page-99-0)

Dodatky obsahujú nasledujúce informácie:

- [Inštalácia a konfigurácia tlačiarne](#page-100-1) vrátane zoznamu testovaných tlačiarní
- Vyhlásenie o zhode
- [Odpad z elektrických a elektronických zariadení \(OEEZ\)](#page-106-0)
- [Doložka o zodpovednosti](#page-107-0)
- [Licenčná zmluva pre softvér](#page-107-1)
- [Zrieknutie sa záruk](#page-110-0)
- [Glosár](#page-111-0)

### <span id="page-4-2"></span>1.2 Všeobecné informácie

### 1.2.1 Technická podpora

V spoločnosti QIAGEN sme hrdí na kvalitu a dostupnosť našej technickej podpory. Na našich oddeleniach technického servisu pracujú skúsení vedci s rozsiahlymi praktickými a teoretickými poznatkami v oblasti molekulárnej biológie a používania výrobkov od spoločnosti QIAGEN. Ak máte akékoľvek otázky alebo problémy s analyzátorom QIAstat-Dx Analyzer 1.0 alebo všeobecne s výrobkami od spoločnosti QIAGEN, neváhajte nás kontaktovať.

Zákazníci spoločnosti QIAGEN sú hlavným zdrojom informácií týkajúcich sa pokročilých alebo špecializovaných použití našich výrobkov. Tieto informácie sú užitočné pre iných vedcov, ako aj pre výskumných pracovníkov spoločnosti QIAGEN. Preto vám odporúčame, aby ste nás kontaktovali, ak máte akékoľvek návrhy týkajúce sa výkonnosti výrobku alebo nových aplikácií a techník.

Technickú pomoc vám poskytne technický servis spoločnosti QIAGEN na stránke **[support.qiagen.com](file://FILER/Plunet/order/O-117717/_CPF/003/!_In/support.qiagen.com)**.

Pri kontaktovaní technického servisu spoločnosti QIAGEN kvôli chybám si pripravte nasledujúce informácie:

- sériové číslo, typ, verzia softvéru a nainštalované súbory definície testu analyzátora QIAstat-Dx Analyzer 1.0
- kód chyby (ak je to relevantné)
- okamih, kedy sa chyba vyskytla prvýkrát
- frekvencia výskytu chýb (t. j. občasná alebo trvalá chyba)
- fotografia chyby, ak je to možné
- pomocný balíček

### 1.2.2 Vyhlásenie o politike

Politikou spoločnosti QIAGEN je zlepšovať produkty, keď budú k dispozícii nové techniky a komponenty. Spoločnosť QIAGEN si vyhradzuje právo kedykoľvek zmeniť špecifikácie. V snahe vytvoriť užitočnú a vhodnú dokumentáciu si vážime vaše pripomienky k tejto používateľskej príručke. Kontaktujte technické služby spoločnosti QIAGEN.

### <span id="page-5-0"></span>1.3 Účel použitia analyzátora QIAstat-Dx Analyzer 1.0

Analyzátor QIAstat-Dx Analyzer 1.0 je určený na diagnostické použitie in vitro s testami QIAstat-Dx a poskytuje plnú automatizáciu od prípravy vzorky až po detekciu pomocou testu real-time PCR v molekulárnych aplikáciách.

Tento systém je indikovaný na profesionálne použitie. Toto zariadenie nie je určené na samotestovanie ani delokalizovanú diagnostiku.

### 1.3.1 Obmedzenia používania

- Analyzátor QIAstat-Dx Analyzer 1.0 sa môže používať iba s testovacími kazetami QIAstat-Dx podľa pokynov uvedených v tejto používateľskej príručke a v návode na používanie testovacej kazety QIAstat-Dx.
- Pri pripájaní analyzátora QIAstat-Dx Analyzer 1.0 používajte len káble dodané so systémom.
- Servis alebo opravy smie vykonávať len personál autorizovaný spoločnosťou QIAGEN.
- Analyzátor QIAstat-Dx Analyzer 1.0 sa musí používať iba na plochom, vodorovnom povrchu bez rohov alebo naklonení.
- Testovaciu kazetu QIAstat-Dx nepoužívajte opakovane, ak ste ju už úspešne použili, alebo ak pri nej došlo k chybnej alebo neúplnej prevádzke.
- Na každej strane analyzátora QIAstat-Dx Analyzer 1.0 nechajte voľný priestor aspoň 10 cm, aby sa zaistilo dostatočné vetranie.
- Uistite sa, že je analyzátor QIAstat-Dx Analyzer 1.0 umiestnený mimo akýchkoľvek výstupov klimatizácie alebo výmenníkov tepla.
- Prístroj nepremiestňujte počas prebiehajúceho testu.
- Počas behu nemeňte konfiguráciu systému.
- Na zdvíhanie alebo premiestňovanie analyzátora QIAstat-Dx Analyzer 1.0 nepoužívajte dotykovú obrazovku.
- Prístroj nevypínajte ani nereštartuje, kým prebieha zálohovanie, obnova alebo aktualizácia systému.

## <span id="page-6-0"></span>2 Bezpečnostné informácie

Pred použitím analyzátora QIAstat-Dx Analyzer 1.0 je dôležité, aby ste si pozorne prečítali túto používateľskú príručku a venovali osobitnú pozornosť bezpečnostným informáciám. Pokyny a bezpečnostné informácie v používateľskej príručke sa musia dodržiavať, aby sa zabezpečila bezpečná funkcia prístroja a aby sa prístroj udržiaval v bezpečnom stave.

Možné riziká, ktoré by mohli poškodiť používateľa alebo spôsobiť poškodenie prístroja, sú jasne uvedené na príslušných miestach v tejto používateľskej príručke.

Ak sa zariadenie používa spôsobom, ktorý nie je špecifikovaný výrobcom, môže to nepriaznivo ovplyvniť ochranu poskytovanú zariadením.

V *používateľskej príručke pre analyzátor QIAstat-Dx Analyzer 1.0* sú uvedené nasledujúce typy bezpečnostných informácií.

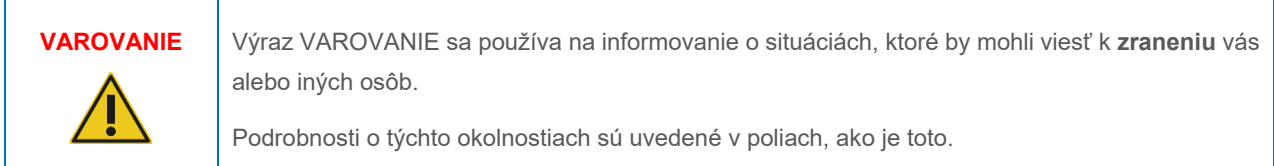

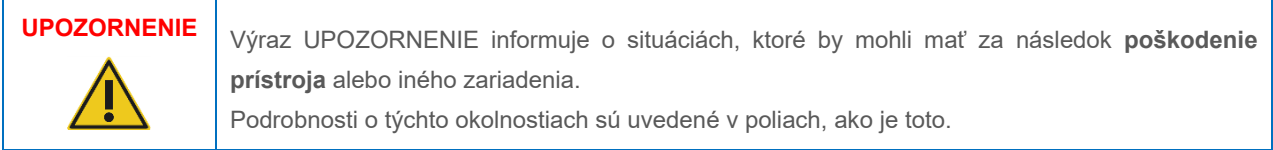

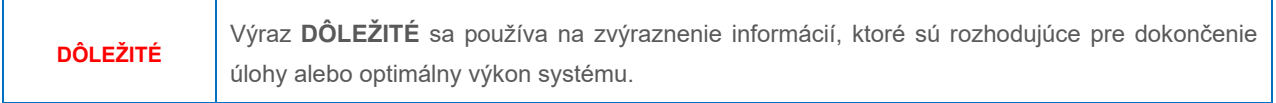

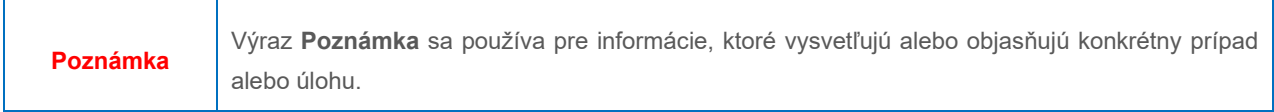

Usmernenia uvedené v tejto príručke slúžia na doplnenie, a nie nahradenie bežných bezpečnostných požiadaviek platných v krajine používateľa.

### <span id="page-6-1"></span>2.1 Správne použitie

Analyzátor QIAstat-Dx Analyzer 1.0 používajte podľa tejto používateľskej príručky. Dôrazne sa odporúča, aby ste si pred použitím analyzátora QIAstat-Dx Analyzer 1.0 pozorne prečítali návod na použitie a oboznámili sa s ním.

- Dodržiavajte všetky bezpečnostné pokyny, ktoré sú vytlačené na analyzátore QIAstat-Dx Analyzer 1.0 alebo ktoré sú k nemu pripojené.
- Nesprávne používanie analyzátora QIAstat-Dx Analyzer 1.0 alebo nedodržanie správnej inštalácie a údržby môže spôsobiť zranenie osôb alebo poškodenie analyzátora QIAstat-Dx Analyzer 1.0.
- Analyzátor QIAstat-Dx Analyzer 1.0 smie obsluhovať iba kvalifikovaný a riadne vyškolený zdravotnícky personál.
- Servis analyzátora QIAstat-Dx Analyzer 1.0 smú vykonávať len zástupcovia autorizovaní spoločnosťou QIAGEN.
- Analyzátor QIAstat-Dx Analyzer 1.0 nepoužívajte v nebezpečných prostrediach, pre ktoré nebol navrhnutý.
- Dodržiavajte zásady kybernetickej bezpečnosti vašej organizácie pre úschovu poverení.

## **VAROVANIE/ UPOZORNENIE**

### **Nebezpečenstvo poranenia osôb a materiálnych škôd**

Neotvárajte kryt analyzátora QIAstat-Dx Analyzer 1.0. Kryt analyzátora QIAstat-Dx Analyzer 1.0 je navrhnutý tak, aby chránil obsluhu a zaistil správnu prevádzku QIAstat-Dx Analyzer 1.0. Používanie analyzátora QIAstat-Dx Analyzer 1.0 bez krytu predstavuje elektrické nebezpečenstvá a môže spôsobiť poruchu analyzátora QIAstat-Dx Analyzer 1.0.

## **VAROVANIE/ UPOZORNENIE**

**Nebezpečenstvo poranenia osôb a materiálnych škôd**

Pri zatváraní veka vstupného portu kazety buďte opatrní, aby sa predišlo zraneniu osôb, napr. stlačeniu prstov.

### <span id="page-7-0"></span>2.2 Prepravné opatrenia pre analyzátor QIAstat-Dx Analyzer 1.0

# **VAROVANIE/ UPOZORNENIE**

### **Nebezpečenstvo poranenia osôb a materiálnych škôd**

Analyzátor QIAstat-Dx Analyzer 1.0 je ťažký prístroj. Aby ste sa vyhli zraneniu alebo poškodeniu analyzátora QIAstat-Dx Analyzer 1.0, dávajte pozor pri jeho dvíhaní a použite vhodné metódy dvíhania.

### <span id="page-7-1"></span>2.3 Elektrická bezpečnosť

Dodržujte všetky všeobecné bezpečnostné opatrenia, ktoré sa vzťahujú na elektrické prístroje.

Pred vykonávaní servisu odpojte sieťovú šnúru z elektrickej zásuvky.

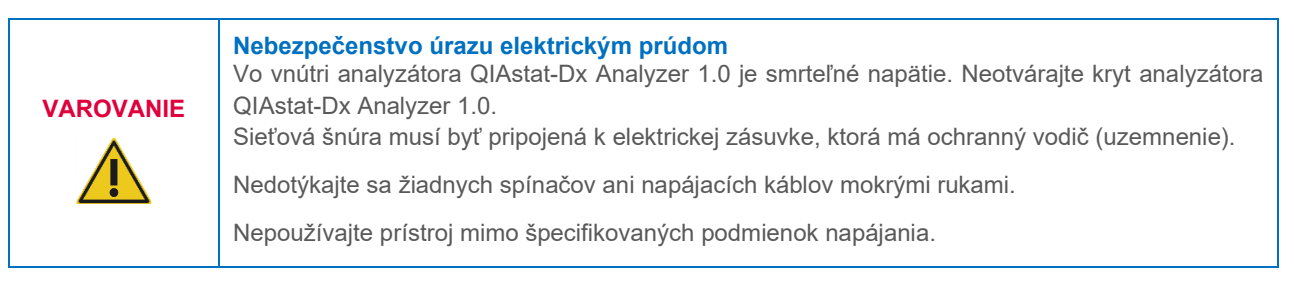

### <span id="page-7-2"></span>2.4 Chemická bezpečnosť

Karty bezpečnostných údajov (KBÚ) pre materiály kaziet sú k dispozícii a môžete si ich vyžiadať od spoločnosti QIAGEN.

Použité testovacie kazety QIAstat-Dx sa musia likvidovať v súlade so všetkými národnými, štátnymi a miestnymi predpismi a zákonmi o ochrane zdravia a bezpečnosti.

### **VAROVANIE**

**Nebezpečné chemikálie**

V prípade poškodenia puzdra kazety môžu z kazety vytekať chemikálie. Niektoré chemikálie používané v testovacích kazetách QIAstat-Dx môžu byť nebezpečné alebo sa môžu stať nebezpečnými. Vždy používajte ochranu očí, rukavice a laboratórny plášť.

### **UPOZORNENIE Nebezpečenstvo poškodenia analyzátora QIAstat-Dx Analyzer 1.0**

Zabráňte rozliatiu chemikálií alebo iných kvapalín do alebo z analyzátora QIAstat-Dx Analyzer 1.0. Poškodenie spôsobené rozliatím kvapaliny zruší platnosť záruky.

### <span id="page-8-0"></span>2.5 Biologická bezpečnosť

Samotný analyzátor QIAstat-Dx Analyzer 1.0 a kazety neobsahujú biologicky nebezpečné materiály. So vzorkami a reagenciami obsahujúcimi materiály z biologických zdrojov by sa však vo všeobecnosti malo zaobchádzať a likvidovať ich ako potenciálne biologicky nebezpečné. Používajte bezpečné laboratórne postupy, ako je uvedené v publikáciách, ako napr. *Biosafety in Microbiological and Biomedical Laboratories* (Biologická bezpečnosť v mikrobiologických a biomedicínskych laboratóriách) od inštitúcií Centers for Disease Control and Prevention a National Institutes of Health (**[www.cdc.gov/od/ohs/biosfty/biosfty.htm](http://www.cdc.gov/od/ohs/biosfty/biosfty.htm)**).

Vzorky testované na analyzátore QIAstat-Dx Analyzer 1.0 môžu obsahovať infekčné látky. Používatelia by si mali byť vedomí zdravotných rizík, ktoré takéto látky predstavujú, a mali by tieto vzorky používať, skladovať a likvidovať v súlade s požadovanými bezpečnostnými predpismi. Pri manipulácii s reagenciami alebo vzorkami používajte osobné ochranné pomôcky a jednorazové rukavice bez prášku, a potom si dôkladne umyte ruky.

Zásadne dodržiavajte bezpečnostné opatrenia, ako je uvedené v príslušných pokynoch, ako je napríklad Klinický a laboratórny inštitút pre normalizáciu Clinical and Laboratory Standards Institute® (CLSI) (Klinický a laboratórny inštitút pre normalizáciu) *Protection of Laboratory Workers from Occupationally Acquired Infections; Approved Guidelines* (M29) (Ochrana pracovníkov laboratórií pred pracovnými infekciami; Schválené usmernenie) alebo iné vhodné dokumenty poskytované:

- OSHA<sup>®</sup>: Occupational Safety and Health Administration (Úrad pre bezpečnosť a ochranu zdravia pri práci) (Spojené štáty americké)
- ACGIH®: American Conference of Government Industrial Hygienists (Americká konferencia vládnych priemyselných hygienikov) (Spojené štáty americké)
- COSHH: Control of Substances Hazardous to Health (Kontrola látok ohrozujúcich zdravie) (Spojené kráľovstvo)

Zabráňte kontaminácii analyzátora QIAstat-Dx Analyzer 1.0 a pracovného priestoru opatrnou manipuláciou so vzorkami a testovacími kazetami QIAstat-Dx. V prípade kontaminácie (napr. únik z kazety) vyčistite a dekontaminujte postihnutú oblasť a analyzátor QIAstat-Dx Analyzer (pozrite si časť [9](#page-91-0)).

### **Biologické nebezpečenstvo**

**VAROVANIE**

Pri vkladaní alebo odstraňovaní testovacích kaziet QIAstat-Dx obsahujúcich infekčné vzorky do alebo z analyzátora QIAstat-Dx Analyzer 1.0 buďte opatrní. V prípade porušenia kazety by sa mohol kontaminovať analyzátor QIAstat-Dx Analyzer 1.0 a jeho okolie.

So všetkými testovacími kazetami QIAstat-Dx sa musí zaobchádzať tak, ako keby obsahovali potenciálne infekčné látky.

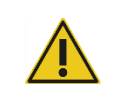

### **UPOZORNENIE Nebezpečenstvo kontaminácie**

Kontamináciu z porušenej alebo viditeľne poškodenej testovacej kazety QIAstat-Dx okamžite zachyťte a vyčistite. Obsah, hoci aj neinfekčný, sa môže šíriť pri normálnej aktivite a môže kontaminovať ďalšie analytické výsledky, čo by viedlo k falošne pozitívnym výsledkom.

Pokyny na čistenie a dekontamináciu analyzátora QIAstat-Dx Analyzer 1.0 sú uvedené v časti [9.2](#page-91-2) resp. [9.3.](#page-92-0)

### <span id="page-9-0"></span>2.6 Likvidácia odpadu

Použité testovacie kazety a plasty QIAstat-Dx môžu obsahovať nebezpečné chemikálie alebo infekčné látky. Takýto odpad musí byť riadne zozbieraný a zneškodnený v súlade so všetkými národnými, štátnymi a miestnymi predpismi a zákonmi o bezpečnosti a ochrane zdravia.

Informácie o odpade z elektrických a elektronických zariadení (OEEZ) nájdete v prílohe [11.4.](#page-106-0)

### <span id="page-9-1"></span>2.7 Symboly na analyzátore QIAstat-Dx Analyzer 1.0

Na prístroji QIAstat-Dx Analyzer 1.0 a/alebo testovacích kazetách QIAstat-Dx sú uvedené nasledujúce symboly.

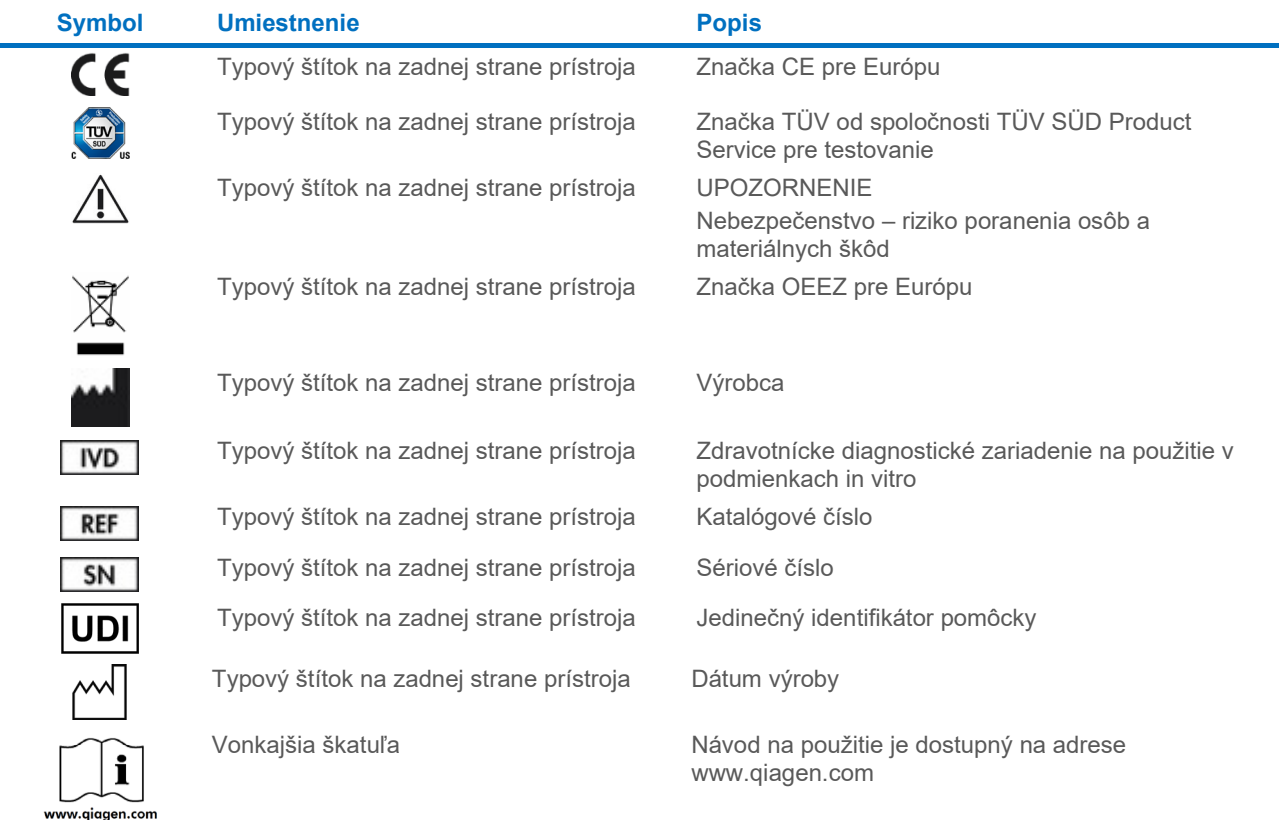

### <span id="page-10-0"></span>2.8 Bezpečnosť údajov

**Poznámka**: Dôrazne odporúčame vykonávať pravidelné zálohy systémy podľa zásad vaše spoločnosti, aby boli údaje dostupné a chránené pred stratou.

Analyzátor QIAstat-Dx Analyzer 1.0 sa dodáva s úložným USB zariadením, ktoré by sa malo, pokiaľ možno, používať na krátkodobé uloženie údajov a všeobecný prenos údajov (napr. výsledky uloženia, vytvorenie zálohy systému a archívu, aktualizácie systému alebo importy súborov definície testu). Dôrazne odporúčame použiť na trvalé uloženie údajov iné umiestnenie.

**Poznámka**: Používanie úložného zariadenia USB nepodlieha žiadnym obmedzeniam (napr. kapacita pamäte alebo riziko prepísania), ktoré by sa malo pred použitím zvážiť.

Na dlhodobé zaistenie bezpečnosti údajov postupujte podľa zásad pre ukladanie údajov a bezpečnostných zásad vaše spoločnosti pre zachovanie oprávnenia.

### <span id="page-10-1"></span>2.9 Kybernetická bezpečnosť

Pri používaní analyzátora QIAstat-Dx Analyzer 1.0 dôrazne odporúčame dodržiavať odporúčania kybernetickej bezpečnosti uvedené nižšie:

- Analyzátor QIAstat-Dx Analyzer 1.0 používajte v bezpečnom prostredí a v zabezpečenej sieti.
- V prípade aktualizácie systému vždy pred inštaláciou porovnajte kontrolný súčet aktualizačného balíka s kontrolným súčtom uvedeným na webovej adrese (**[www.qiagen.com](http://www.qiagen.com/)**).
- Neodchádzajte od prístroja, kým prebieha aktualizácia a zálohovanie systému a obnova a vytváranie archívu, pretože je počas týchto procesov zapnutá funkcia automatického vypnutia. Ďalšie informácie o automatickom odhlásení nájdete v časti [6.10.4.](#page-67-0)
- Neustále údaje zálohujte a zálohované súbory uložte na zabezpečené, ideálne offline úložisko. Ďalšie informácie o zálohovaní nájdete v časti [6.10.11.](#page-73-0)
- Vždy používajte USB úložný priestor bez malvéru.
- Používajte režim Multi-User (Viac používateľov) analyzátora QIAstat-Dx Analyzer 1.0. Ďalšie informácie o [Správa](#page-55-0)  [používateľov,](#page-55-0) nájdete v časti [6.8.](#page-55-0)
- Postupujte podľa princípu najnižších privilégií (Priradenie účtu používateľovi podľa jeho pracovného profilu). Ďalšie informácie o správe používateľov nájdete v časti [6.8.](#page-55-0)
- Dodržiavajte zásady vašej organizácie týkajúce sa nastavenia zložitých hesiel a frekvencie ich zmeny.
- Keď analyzátor QIAstat-Dx Analyzer 1.0 necháte bez dohľadu, vždy sa odhláste. Ďalšie informácie o automatickom odhlásení nájdete v časti [6.2.1.](#page-46-2)
- Nepoužívajte voľne editovateľné polia na zadávanie osobných informácií alebo chránených zdravotných informácií.
- Ak máte podozrenie, že analyzátor QIAstat-Dx Analyzer 1.0 mohol byť vystavený nebezpečenstvu, kontakt na technické služby spoločnosti QIAGEN.

*Príručka k bezpečnosti a ochrane osobných údajov analyzátora QIAstat-Dx Analyzer 1.0* vám pomôže bezpečne nainštalovať, konfigurovať, prevádzkovať a udržiavať svoj váš prístroj v súlade s nariadeniami na ochranu údajov. *Príručka k bezpečnosti a ochrane osobných údajov analyzátora QIAstat-Dx Analyzer 1.0* je dostupná na webovej adrese **[qiagen.com/QIAstat-Dx\\_Privacy](http://www.qiagen.com/QIAstat-Dx_Privacy)**.

### <span id="page-11-0"></span>3 Všeobecný popis

### <span id="page-11-1"></span>3.1 Popis systému

Analyzátor QIAstat-Dx Analyzer 1.0 v kombinácii s testovacími kazetami QIAstat-Dx využíva real-time PCR na detekciu nukleových kyselín patogénov v ľudských biologických vzorkách. Analyzátor QIAstat-Dx Analyzer 1.0 a kazety sú navrhnuté ako uzavretý systém, ktorý umožňuje prípravu vzorky bez kontaktu rúk s následnou detekciou a identifikáciou nukleových kyselín patogénov. Vzorky sa vkladajú do testovacej kazety QIAstat-Dx, ktorá obsahuje všetky reagencie potrebné na izoláciu a amplifikáciu nukleových kyselín zo vzorky. Detegované amplifikačné signály v reálnom čase sú interpretované prostredníctvom integrovaného softvéru a sú hlásené prostredníctvom intuitívneho používateľského rozhrania.

### <span id="page-11-2"></span>3.2 Popis analyzátora QIAstat-Dx Analyzer 1.0

Analyzátor QIAstat-Dx Analyzer 1.0 sa skladá z operačného modulu a 1 alebo viacerých (až 4) analytických modulov. Operačný modul obsahuje prvky, ktoré umožňujú pripojenie k analytickému modulu a umožňuje interakciu používateľa s analyzátorom QIAstat-Dx Analyzer 1.0. Analytický modul obsahuje hardvér a softvér na testovanie a analýzu vzoriek.

Analyzátor QIAstat-Dx Analyzer 1.0 obsahuje nasledujúce prvky:

- Dotyková obrazovka pre interakciu používateľa s analyzátorom QIAstat-Dx Analyzer 1.0
- Čítačka čiarových kódov na identifikáciu vzorky, pacienta, používateľa a testovacej kazety QIAstat-Dx
- Porty USB na aktualizáciu testov a systému, export dokumentov a pripojenie tlačiarne (jeden vpredu, tri vzadu)
- Vstupný port kazety na vkladanie testovacích kaziet QIAstat-Dx do analyzátora QIAstat-Dx Analyzer 1.0
- Ethernetový konektor pre sieťové pripojenie

[Obrázok](#page-11-3) 1 a [obrázok](#page-12-1) 2 znázorňujú umiestnenie rôznych funkcií analyzátora QIAstat-Dx Analyzer 1.0.

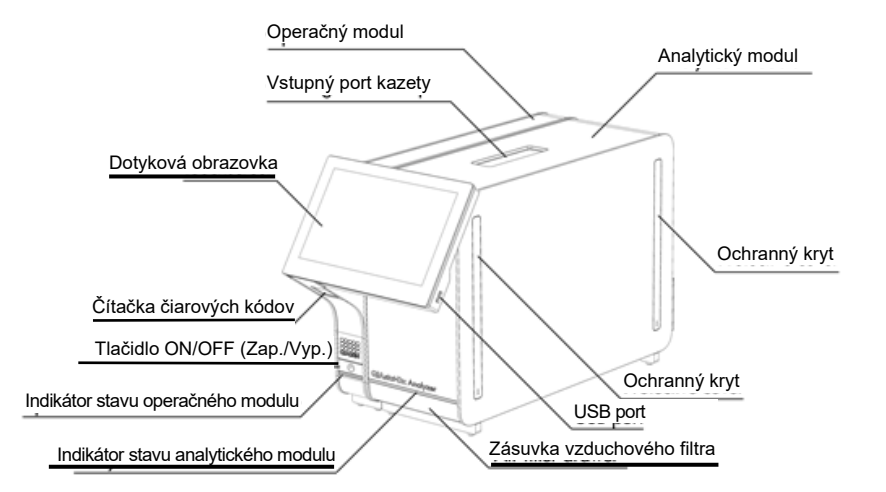

<span id="page-11-3"></span>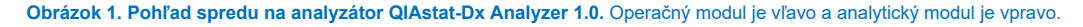

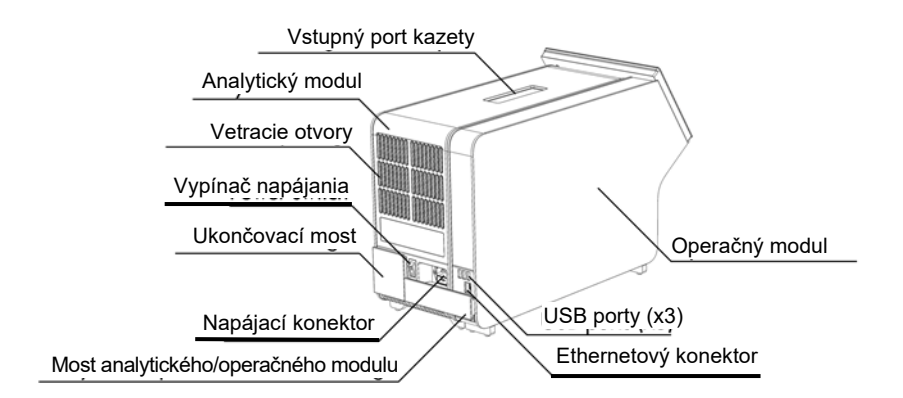

<span id="page-12-1"></span>**Obrázok 2. Pohľad zozadu na analyzátor QIAstat-Dx Analyzer 1.0.** Operačný modul je vpravo a analytický modul je vľavo.

### <span id="page-12-0"></span>3.3 Popis testovacej kazety QIAstat-Dx

Testovacia kazeta QIAstat-Dx je jednorazové plastové zariadenie, ktoré umožňuje vykonávanie plne automatizovaných molekulárnych testov. Medzi hlavné vlastnosti testovacej kazety QIAstat-Dx patrí kompatibilita s rôznymi typmi vzoriek (napr. tekutiny, tampóny), hermetickým uzavretím všetkých vopred naplnených reagencií potrebných na testovanie a prevádzkou bez dozoru. Všetky kroky prípravy vzorky a testovania sa vykonávajú v testovacej kazete QIAstat-Dx.

Všetky reagencie potrebné na úplné vykonanie testovacieho behu sú vopred naplnené a obsiahnuté v testovacej kazete QIAstat-Dx. Používateľ nemusí prísť do styku so žiadnymi reagenciami resp. s nimi manipulovať. Počas testu sa s reagenciami manipuluje v analytickom module pomocou pneumaticky ovládaných mikrofluidík a neprichádzajú do priameho kontaktu s ovládačmi analyzátora QIAstat-Dx Analyzer 1.0. Analyzátor QIAstat-Dx Analyzer 1.0 obsahuje vzduchové filtre pre privádzaný aj odvádzaný vzduch, čím chráni životné prostredie. Po testovaní zostáva testovacia kazeta QIAstat-Dx hermeticky uzavretá, čím sa výrazne zvyšuje bezpečnosť jej likvidácie.

V rámci testovacej kazety QIAstat-Dx sa automaticky vykonáva niekoľko krokov použitím pneumatického tlaku na prenos vzoriek a tekutín cez prenosovú komoru do príslušných miest určenia. Po zavedení testovacej kazety QIAstat-Dx do analyzátora QIAstat-Dx Analyzer 1.0 sa automaticky vykonajú nasledujúce kroky:

- Resuspendovanie internej kontroly
- Rozklad bunky použitím mechanických resp. chemických prostriedkov
- Membránová purifikácia nukleovej kyseliny
- Zmiešanie purifikovanej nukleovej kyseliny s lyofilizovanými reagenciami prvotnej zmesi
- Prenos určených alikvotných častí eluátu/prvotnej zmesi do jednotlivých reakčných komôrok
- Vykonanie multiplexného testovania PCR v reálnom čase v rámci každej reakčnej komory. Zvýšená fluorescencia na indikáciu prítomnosť cieľového analytu, sa deteguje priamo v každej reakčnej komore.

Všeobecné usporiadanie kazety a jej vlastnosti sú znázornené na [obrázku](#page-13-1) 3.

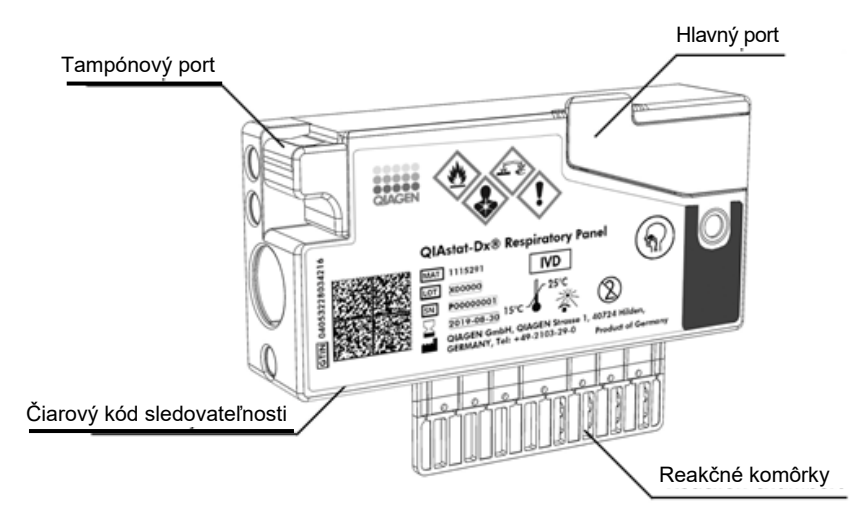

### <span id="page-13-1"></span>**Obrázok 3. Vlastnosti testovacej kazety QIAstat-Dx.**

### <span id="page-13-0"></span>3.4 Softvér analyzátora QIAstat-Dx Analyzer

Softvér (SW) analyzátora QIAstat-Dx Analyzer je v systéme predinštalovaný. Implementuje tri hlavné skupiny funkcií:

- Bežné prevádzkové funkcie umožňujú jednoduché nastavenie, vykonanie a vizualizáciu testu a jeho pridružených výsledkov.
- Funkcie konfigurácie umožňujú konfiguráciu systému (správa používateľov, správa testov a správa konfigurácie hardvéru/softvéru).
- Riadenie realizácie testu na vykonanie potrebných automatizovaných analytických krokov

### <span id="page-14-0"></span>4 Postupy inštalácie

### <span id="page-14-1"></span>4.1 Požiadavky na pracovisko

Pre analyzátor QIAstat-Dx Analyzer 1.0. vyberte plochý, suchý a čistý pracovný priestor. Zabezpečte, aby bol priestor bez prílišného prievanu, vlhkosti a prachu, ako aj chránený pred priamym slnečným žiarením, veľkými výkyvmi teploty, zdrojmi tepla, vibráciami a elektrickým rušením. Hmotnosť a rozmery analyzátora QIAstat-Dx Analyzer 1.0 a správne prevádzkové podmienky (teplota a vlhkosť) sú uvedené v časti [11.](#page-99-0) Analyzátor QIAstat-Dx Analyzer 1.0 by mal mať dostatočnú voľnosť na všetkých stranách, aby sa umožnilo správne vetranie a aby sa umožnil nerušený prístup k vstupnému portu kazety, zadnej časti analyzátora QIAstat-Dx Analyzer 1.0, k vypínaču, tlačidlu ON/OFF (Zap./Vyp.), čítačke čiarových kódov a dotykovému displeju.

**Poznámka**: Pred inštaláciou a použitím analyzátora QIAstat-Dx Analyzer 1.0 sa oboznámte s prevádzkovými podmienkami analyzátora QIAstat-Dx Analyzer 1.0 uvedenými v čast[i 11.](#page-99-0)

### **Obmedzená ventilácia**

Pre zaistenie správneho vetrania dodržujte minimálnu voľnosť 10 cm v zadnej časti analyzátora QIAstat-Dx Analyzer 1.0. a neblokujte prúdenie vzduchu pod jednotkou.

Štrbiny a otvory, ktoré zabezpečujú vetranie prístroja, nesmú byť zakryté.

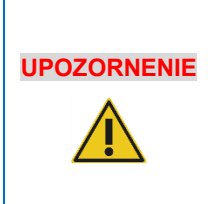

**UPOZORNENIE**

### **Elektromagnetické rušenie**

Neumiestňujte ani nepoužívajte analyzátor QIAstat-Dx Analyzer 1.0. v tesnej blízkosti zdrojov silného elektromagnetického žiarenia (napr. netienené účelové RF zdroje), pretože môžu rušiť správnu funkciu.

### <span id="page-14-2"></span>4.2 Dodávka a komponenty analyzátora QIAstat-Dx Analyzer 1.0

QIAstat-Dx Analyzer 1.0. sa dodáva v dvoch samostatných krabiciach a obsahuje všetky potrebné komponenty pre nastavenie a prevádzku systému. Obsah škatúľ je popísaný nižšie:

### Obsah škatule 1:

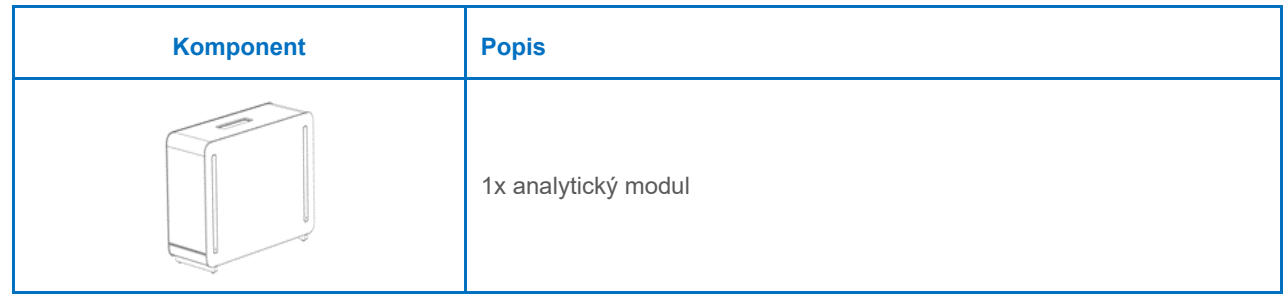

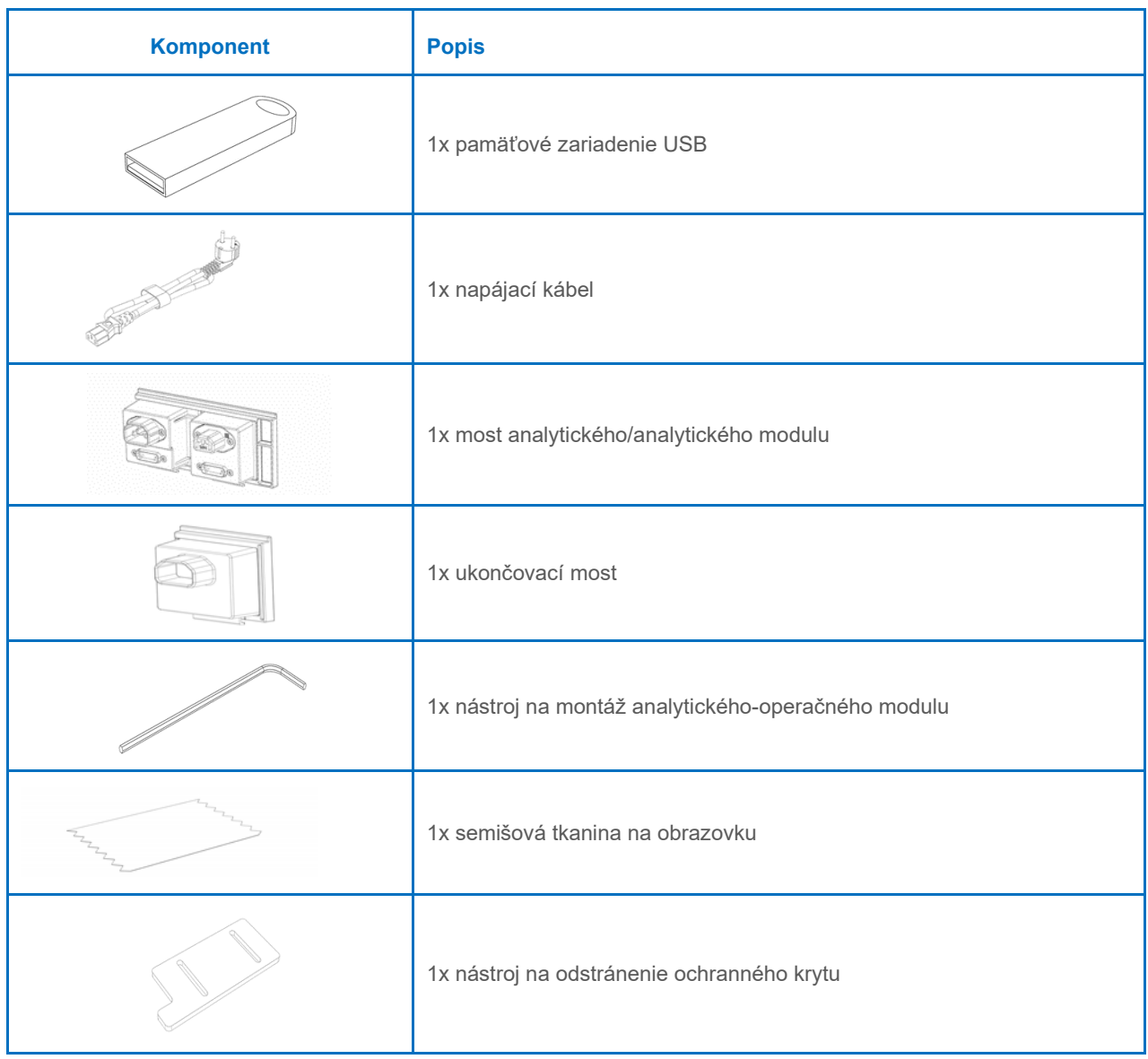

### Obsah škatule 2:

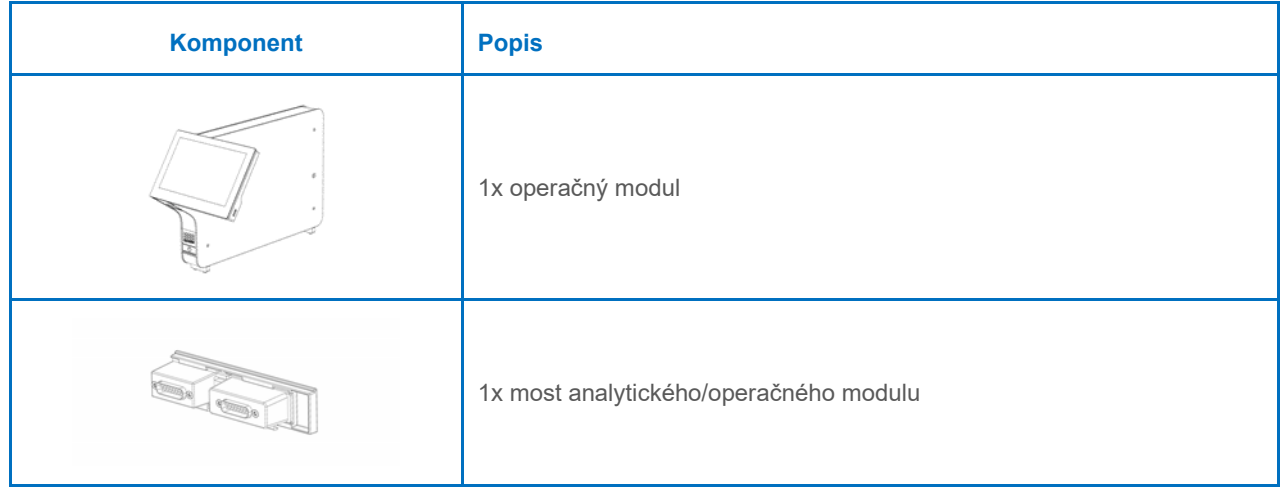

### <span id="page-16-0"></span>4.3 Vybalenie a inštalácia analyzátora QIAstat-Dx Analyzer 1.0

Analyzátor QIAstat-Dx Analyzer 1.0. opatrne rozbaľte podľa nasledujúcich krokov:

1. Vyberte analytický modul zo škatule a položte ho na rovný povrch. Odstráňte kúsky peny pripojené k analytickému modulu.

**Poznámka**: Analytický modul sa musí zdvihnúť a musí sa s ním manipulovať tak, že sa odoberie zo základne dvoma rukami, ako je znázornené na [obrázku](#page-16-1) 4.

### **Nebezpečenstvo poranenia osôb a materiálnych škôd**

Analyzátor QIAstat-Dx Analyzer 1.0 je ťažký prístroj. Aby ste sa vyhli zraneniu alebo poškodeniu analyzátora QIAstat-Dx Analyzer 1.0, dávajte pozor pri jeho dvíhaní a použite vhodné metódy dvíhania.

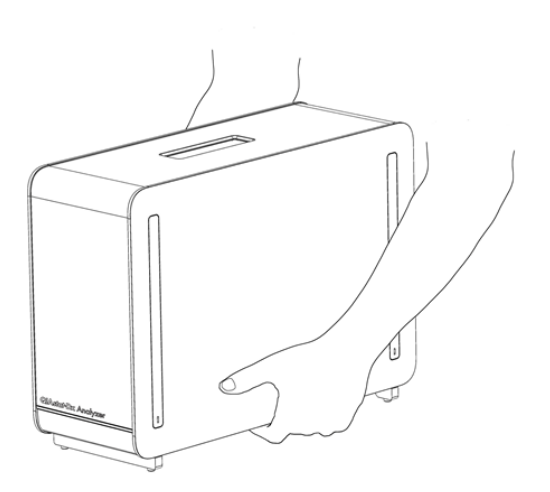

**VAROVANIE/ UPOZORNENIE**

#### <span id="page-16-1"></span>**Obrázok 4. Správna manipulácia s analytickým modulom.**

2. Odstráňte ochranné kryty z bočnej strany analytického modulu pomocou nástroja na odstránenie ochranného krytu dodávaného s analyzátorom QIAstat-Dx Analyzer 1.0 [\(obrázok](#page-16-2) 5).

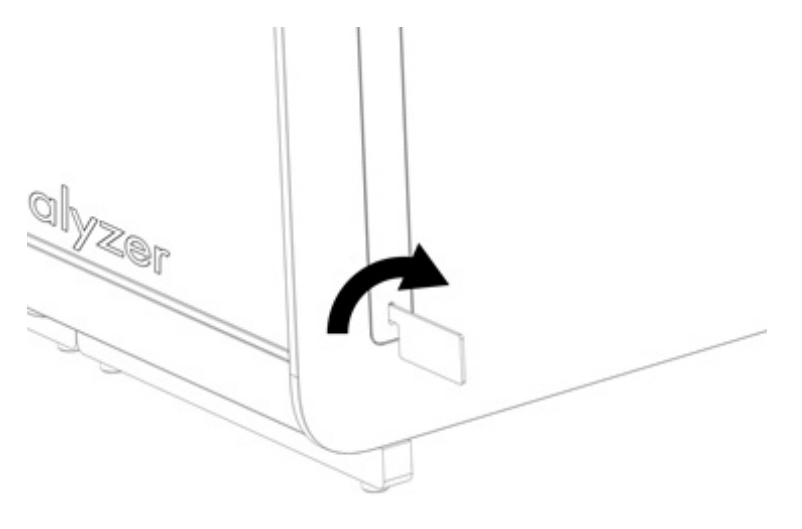

<span id="page-16-2"></span>**Obrázok 5. Odstránenie ochranných krytov.**

3. Vyberte operačný modul zo škatule a pripojte ho na ľavú stranu analytického modulu. Utiahnite skrutky pomocou nástroja na montáž analytického-operačného modulu dodaného s analyzátorom QIAstat-Dx Analyzer 1.0 [\(obrázok](#page-17-0) 6).

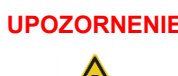

### **UPOZORNENIE Riziko mechanického poškodenia**

Operačný modul nenechávajte bez podpory alebo položený na dotykovej obrazovke, pretože by sa tým mohla poškodiť dotyková obrazovka.

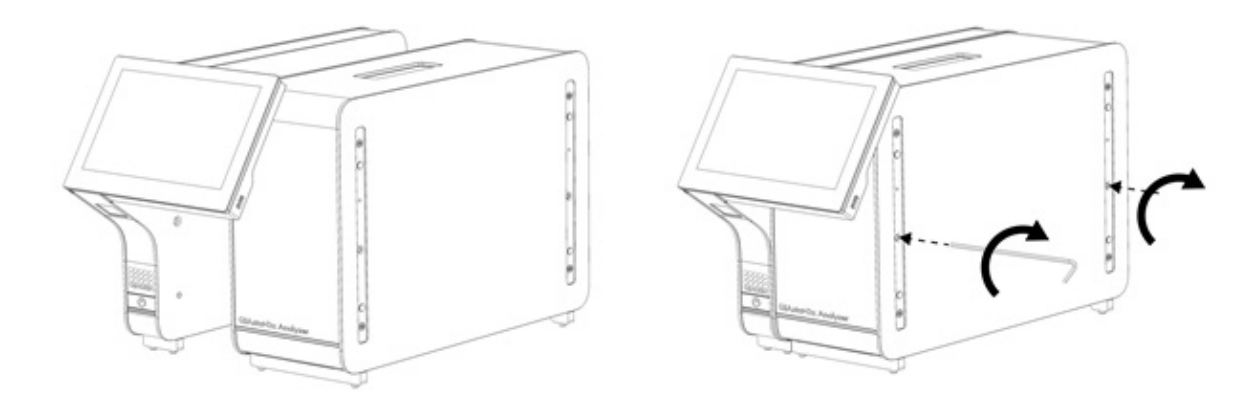

### <span id="page-17-0"></span>**Obrázok 6. Pripojenie operačného modulu k analytickému modulu.**

4. Nasaďte ochranné kryty na bočnú stranu analytického modulu [\(obrázok](#page-17-1) 7).

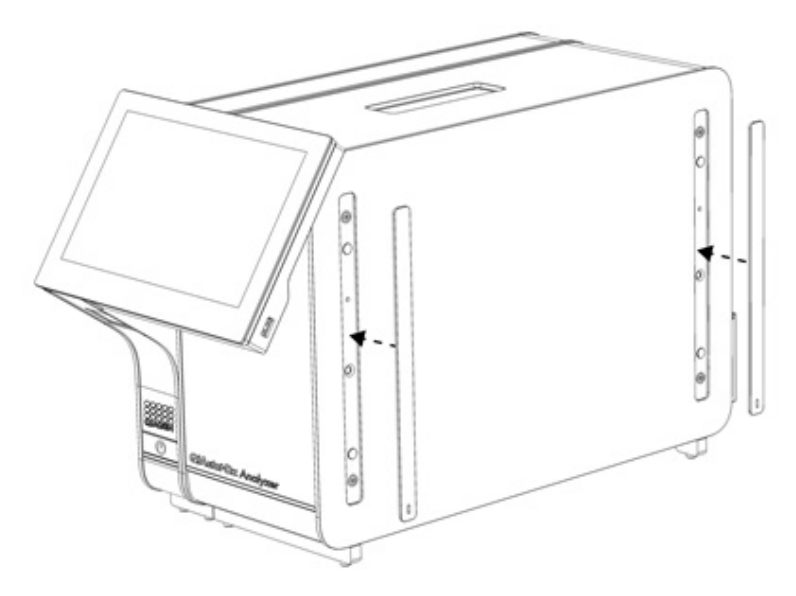

<span id="page-17-1"></span>**Obrázok 7. Znova nasaďte ochranné kryty.**

5. Prepojte most analytického/operačného modulu na zadnú stranu analyzátora QIAstat-Dx Analyzer 1.0 na vzájomné prepojenie operačného a analytického modulu [\(obrázok](#page-18-0) 8).

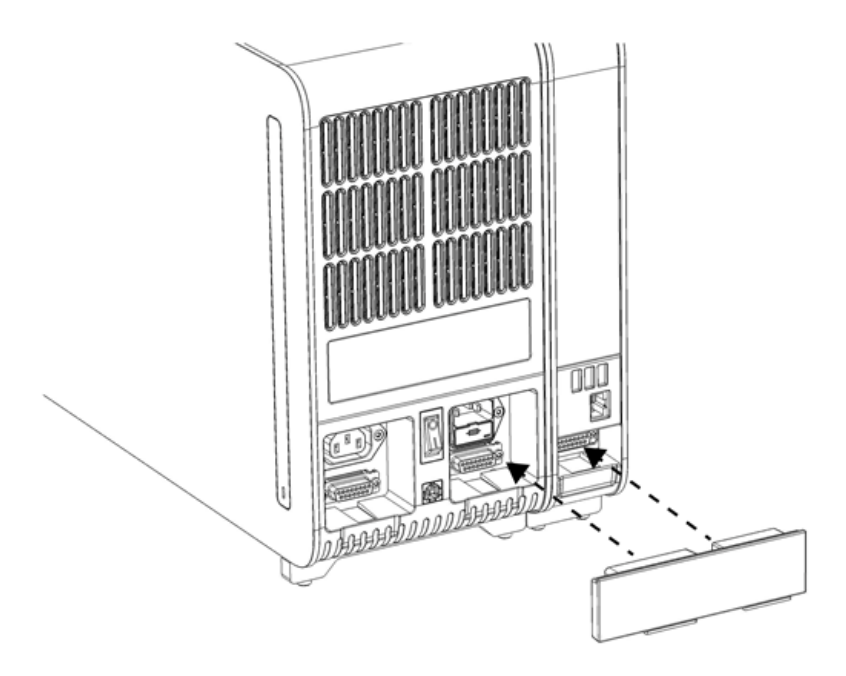

### <span id="page-18-0"></span>**Obrázok 8. Pripojenie mosta analytického/operačného modulu.**

6. Pripojte ukončovací most na zadnú stranu analytického modulu [\(obrázok](#page-18-1) 9).

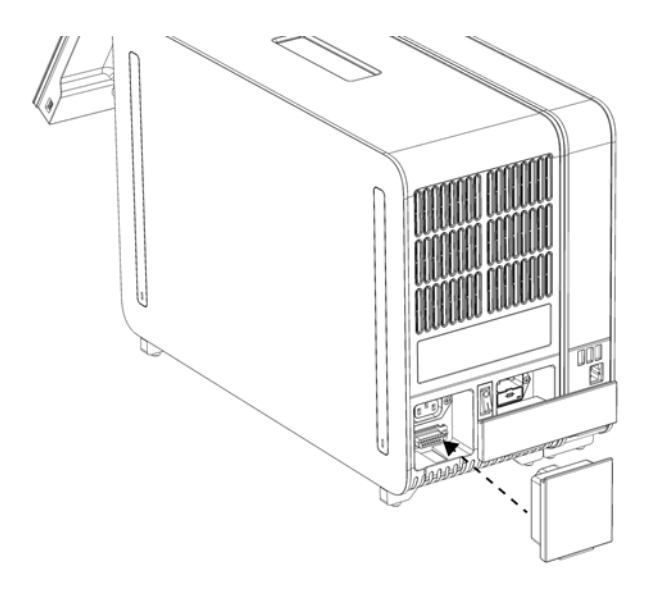

<span id="page-18-1"></span>**Obrázok 9. Pripojenie ukončovacieho mosta.**

7. Pripojte napájací kábel dodaný s analyzátorom QIAstat-Dx Analyzer 1.0 k zadnej strane analytického modulu [\(obrázok](#page-19-0) 10).

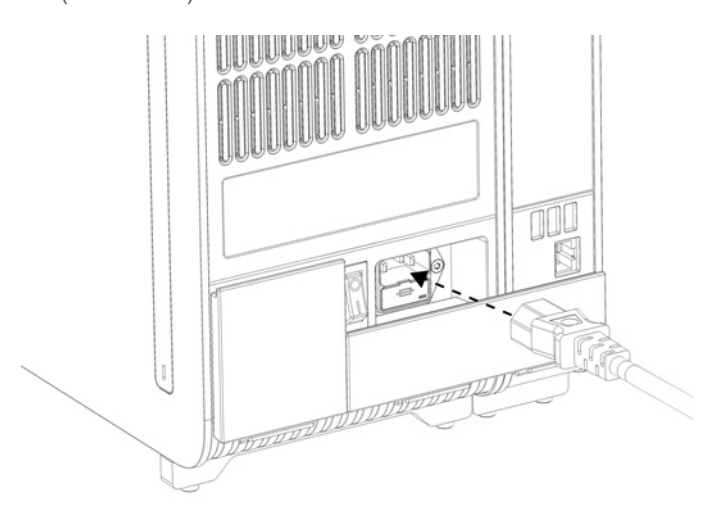

#### <span id="page-19-0"></span>**Obrázok 10. Pripojenie napájacieho kábla.**

- 8. Pripojte napájací kábel do elektrickej zásuvky.
- 9. Zapnite prístroj stlačením vypínača napájania na zadnej strane analytického modulu do polohy "I" [\(obrázok](#page-19-1) 11). Uistite sa, že sú stavové indikátory analytických a operačných modulov modré.

**Poznámka**: Ak je stavový indikátor červený, došlo k poruche v analytickom module. Obráťte sa na technický servis spoločnosti QIAGEN pomocou kontaktných informácií uvedených v časti [10.](#page-94-0)

**Poznámka**: Prístroj nesmie byť umiestnený tak, aby bolo ovládanie vypínača napájania ťažké.

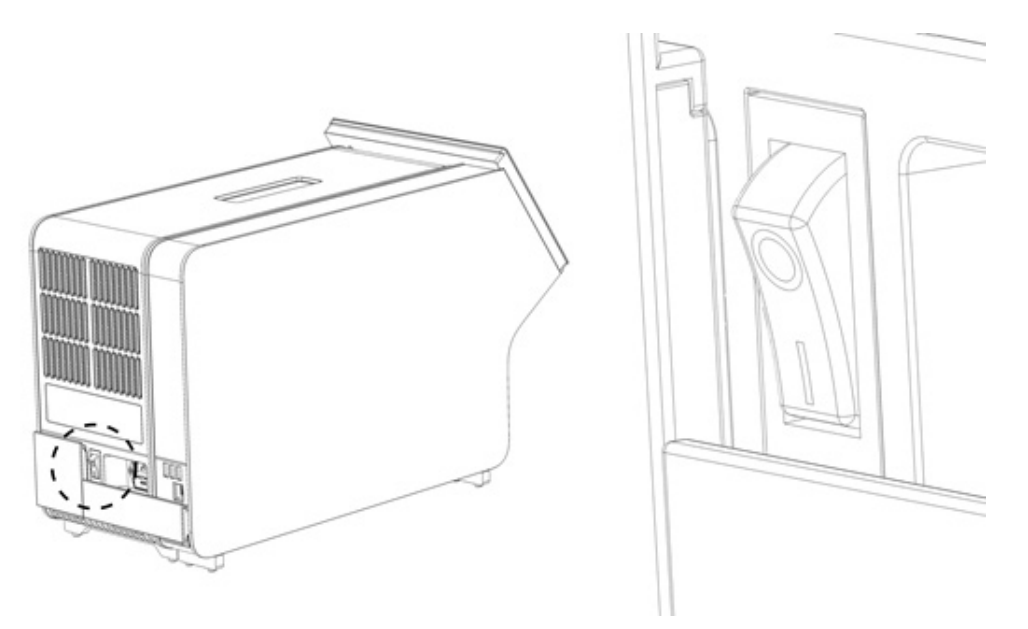

<span id="page-19-1"></span>**Obrázok 11. Umiestnenie vypínača napájania a jeho nastavenie do polohy "I".**

10. QIAstat-Dx Analyzer 1.0 je teraz pripravený na konfiguráciu pre účel použitia. Pozrite si časť [6.10,](#page-63-0) v ktorej sú uvedené informácie o konfigurácii systémových parametrov, nastavení systémového času a dátumu a konfigurácii sieťového pripojenia.

### <span id="page-20-0"></span>4.4 Inštalácia prídavných analytických modulov

Opatrne rozbaľte prídavný analytický modul a nainštalujte ho podľa nasledujúcich krokov:

- 1. Pripravte analyzátor QIAstat-Dx Analyzer 1.0 na inštaláciu nového modulu:
	- 1a. Vypnite systém stlačením tlačidla ON/OFF (Zap./Vyp.) na prednej strane analyzátora QIAstat-Dx Analyzer 1.0.
	- 1b. Vypnite prístroj stlačením vypínača napájania na zadnej strane analytického modulu do polohy "O".
	- 1c. Odstráňte napájací kábel.
	- 1d. Demontujte ukončovací most zo zadnej strany analytického modulu [\(obrázok](#page-20-1) 12).

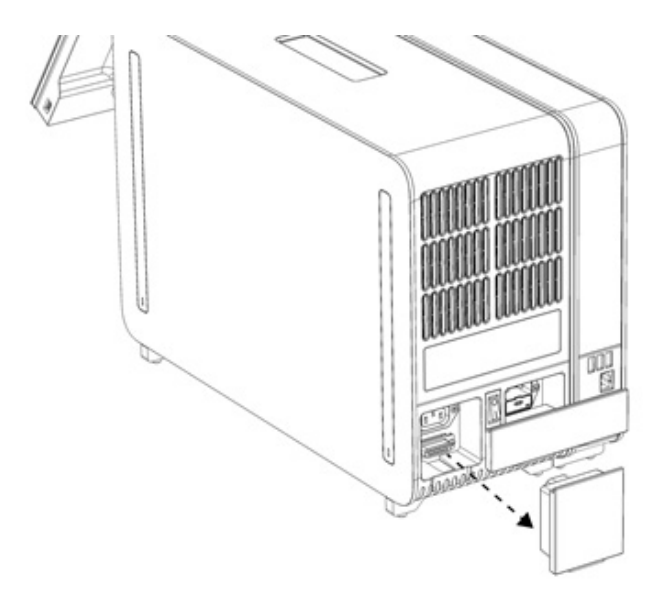

### <span id="page-20-1"></span>**Obrázok 12. Odstránenie ukončovacieho mosta.**

1e. Odstráňte ochranné kryty z bočnej strany analytického modulu, kde sa pripojí prídavný analytický modul [\(obrázok](#page-20-2) 13).

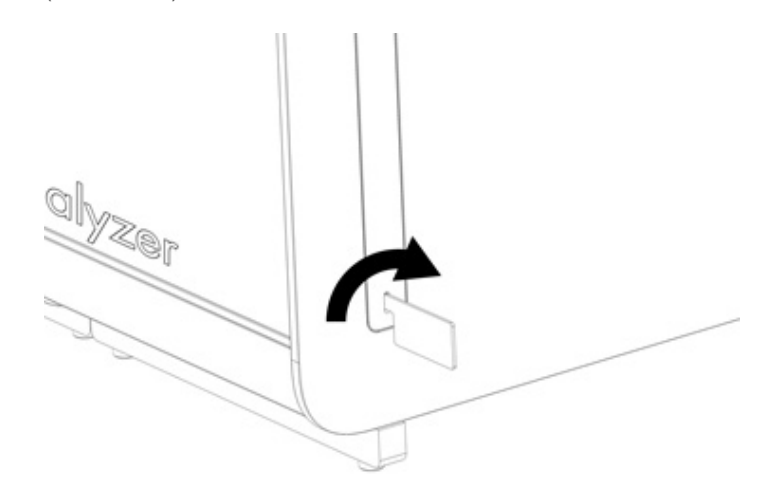

### <span id="page-20-2"></span>**Obrázok 13. Odstránenie ochranných krytov.**

2. Vyberte prídavný analytický modul zo škatule a položte ho na rovný povrch. Odstráňte kúsky peny pripojené k analytickému modulu.

**Poznámka**: Analytický modul sa musí zdvihnúť a musí sa s ním manipulovať tak, že sa odoberie zo základne dvoma rukami, ako je znázornené na [obrázku](#page-21-0) 14.

### **VAROVANIE/ UPOZORNENIE**

### **Nebezpečenstvo poranenia osôb a materiálnych škôd**

Analyzátor QIAstat-Dx Analyzer 1.0 je ťažký prístroj. Aby ste sa vyhli zraneniu alebo poškodeniu analyzátora QIAstat-Dx Analyzer 1.0, dávajte pozor pri jeho dvíhaní a použite vhodné metódy dvíhania.

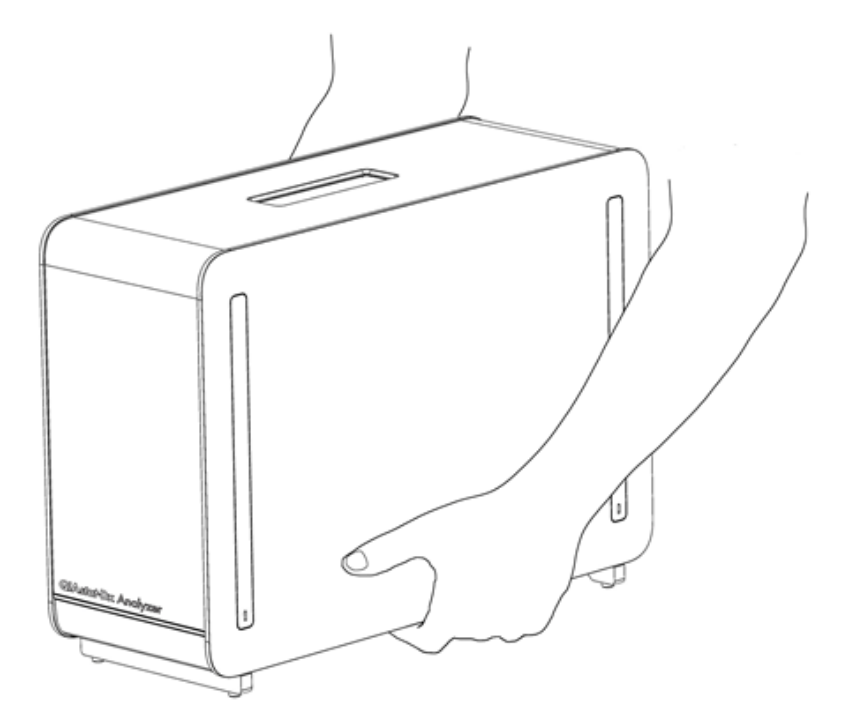

**Obrázok 14. Správna manipulácia s analytickým modulom.**

<span id="page-21-0"></span>3. Odstráňte ochranné kryty z bočnej strany analytického modulu pomocou nástroja na odstránenie ochranného krytu dodávaného s analyzátorom QIAstat-Dx Analyzer 1.0 (ob[rázok](#page-21-1) 15).

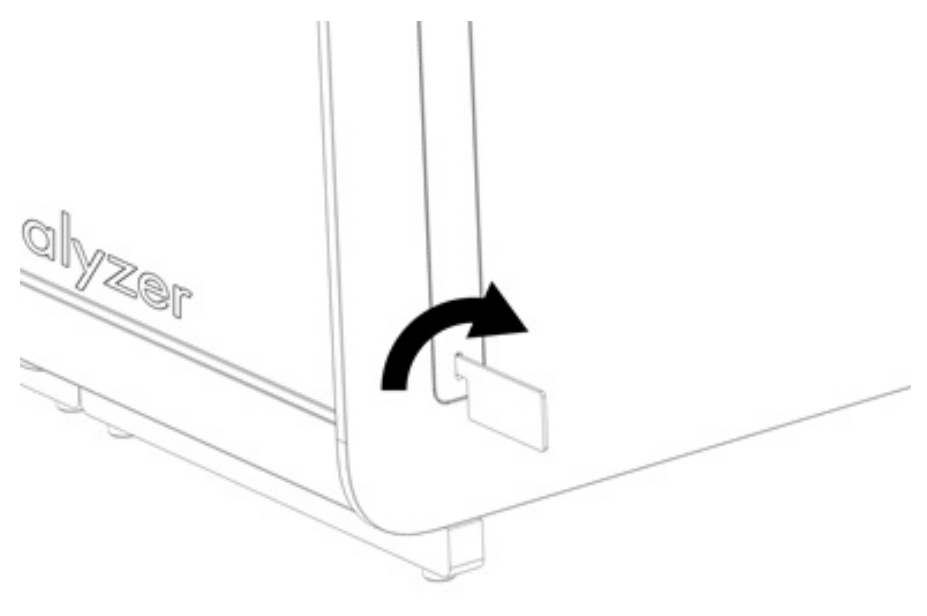

<span id="page-21-1"></span>**Obrázok 15. Odstránenie ochranných krytov.**

4. Zarovnajte prídavný analytický modul s existujúcim analytickým modulom. Utiahnite skrutky pomocou nástroja na montáž analytického-operačného modulu dodaného s analyzátorom QIAstat-Dx Analyzer 1.0 [\(obrázok](#page-22-0) 16).

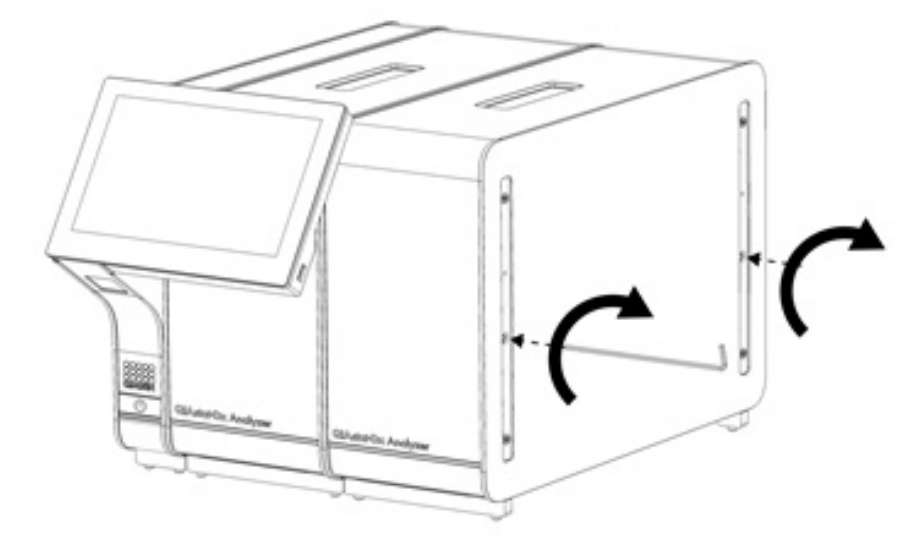

<span id="page-22-0"></span>**Obrázok 16. Zarovnanie a pripojenie dodatočného analytického modulu.**

5. Znova nasaďte ochranné kryty na bočnú stranu analytického modulu [\(obrázok](#page-22-1) 17).

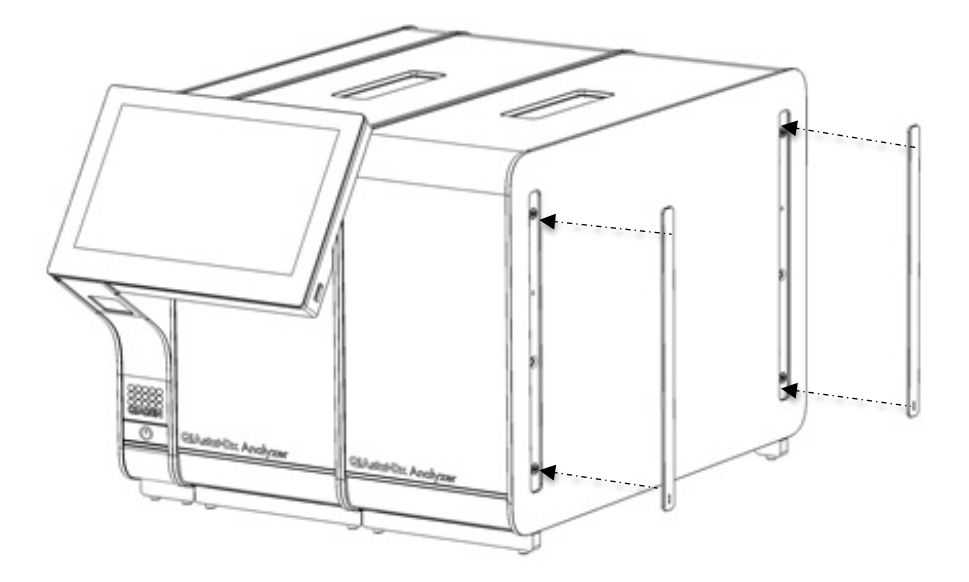

<span id="page-22-1"></span>**Obrázok 17. Opätovné nasadenie ochranných krytov na prídavný analytický modul.**

6. Pripojte mostík analytického/analytického modulu na zadnú stranu QIAstat-Dx Analyzer 1.0. a spojte obidva analytické moduly dohromady [\(obrázok](#page-23-0) 18).

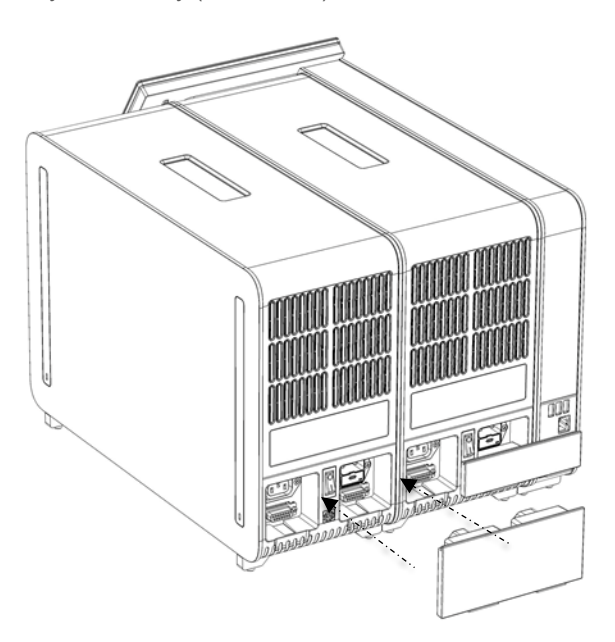

**Obrázok 18. Pripojenie mosta analytického/analytického modulu.**

<span id="page-23-0"></span>7. Pripojte ukončovací most na zadnú stranu analytického modulu [\(obrázok](#page-23-1) 19).

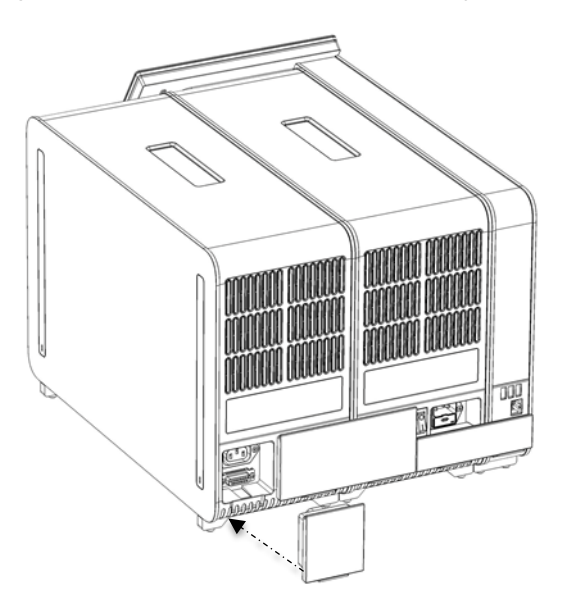

<span id="page-23-1"></span>**Obrázok 19. Pripojenie ukončovacieho mosta.**

8. Pripojte napájací kábel dodaný s analyzátorom QIAstat-Dx Analyzer 1.0 k zadnej strane pôvodného analytického modulu [\(obrázok](#page-24-0) 20).

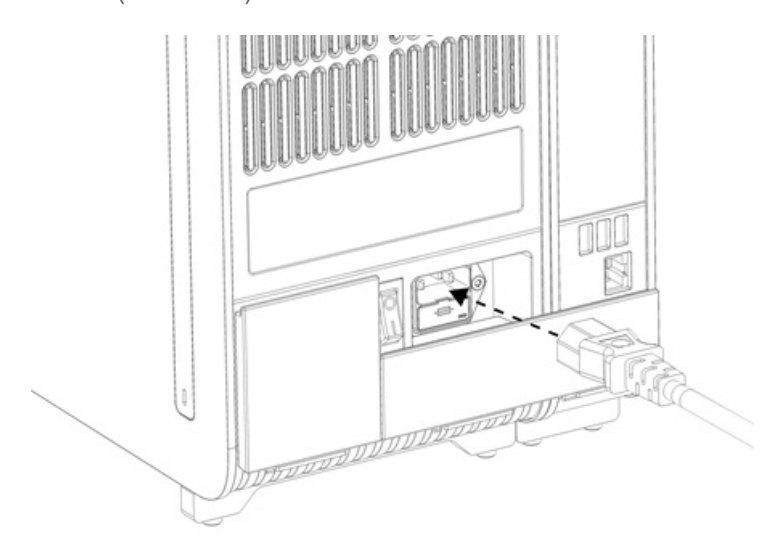

#### <span id="page-24-0"></span>**Obrázok 20. Pripojenie napájacieho kábla.**

- 9. Pripojte napájací kábel do elektrickej zásuvky.
- 10. Zapnite prístroj stlačením vypínača napájania na zadnej strane analytického modulu do polohy "I" [\(obrázok](#page-24-1) 21). Uistite sa, že sú stavové indikátory analytických a operačných modulov modré.

**Poznámka**: Ak je stavový indikátor červený, došlo k poruche v analytickom module. Obráťte sa na technický servis spoločnosti QIAGEN pomocou kontaktných informácií uvedených v časti [10.](#page-94-0)

**Poznámka**: Prístroj nesmie byť umiestnený tak, aby bolo ovládanie vypínača napájania ťažké.

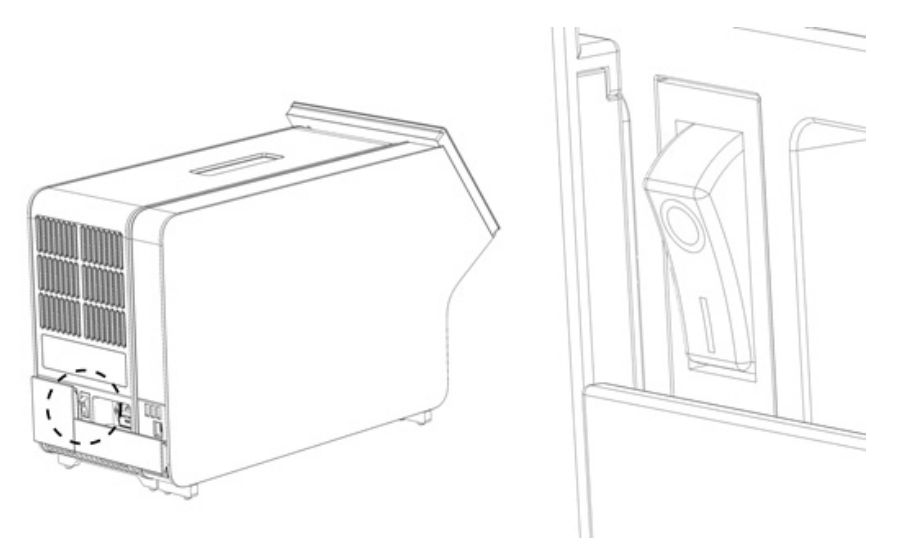

<span id="page-24-1"></span>**Obrázok 21. Umiestnenie vypínača napájania a jeho nastavenie do polohy "I".**

11. QIAstat-Dx Analyzer 1.0 je teraz pripravený na konfiguráciu pre účel použitia. Pozrite si časť [6.10,](#page-63-0) v ktorej sú uvedené informácie o konfigurácii systémových parametrov, nastavení systémového času a dátumu a konfigurácii sieťového pripojenia.

### <span id="page-25-0"></span>4.5 Opätovné zabalenie a odoslanie analyzátora QIAstat-Dx Analyzer 1.0

Pri opätovnom balení analyzátora QIAstat-Dx Analyzer 1.0 pre odoslanie je nutné použiť pôvodný obalový materiál. Ak nie sú k dispozícii pôvodné obalové materiály, obráťte sa na technický servis spoločnosti QIAGEN. Pred balením skontrolujte, či bol prístroj správne pripravený (pozrite si časť [9.2\)](#page-91-2) a či nepredstavuje žiadne biologické alebo chemické nebezpečenstvo.

Opätovné zabalenie prístroja:

- 1. Uistite sa, že je prístroj vypnutý (stlačte vypínač napájania do polohy "O").
- 2. Odpojte sieťovú šnúru z elektrickej zásuvky.
- 3. Odpojte sieťovú šnúru zo zadnej strany analytického modulu.
- 4. Odpojte ukončovací most zo zadnej strany analytického modulu.
- 5. Odpojte most analytického/operačného modulu prepájajúci operačný a analytický modul na zadnej strane analyzátora QIAstat-Dx Analyzer 1.0.
- 6. Odstráňte ochranné kryty z bočnej strany analytického modulu pomocou nástroja na odstránenie ochranného krytu.
- 7. Pomocou nástroja na montáž analytického-operačného modulu uvoľnite dve skrutky, ktoré upevňujú operačný modul k analytickému modulu. Zabaľte operačný modul do škatule.
- 8. Znova nasaďte ochranné kryty na bočnú stranu analytického modulu. Zabaľte analytický modul s príslušnými kúskami peny do škatule.

### <span id="page-26-0"></span>5 Spustenie testu a zobrazenie výsledkov

**Poznámka**: Obrázky uvedené v tejto používateľskej príručke sú iba príkladmi a môžu sa líšiť v závislosti od testu.

### <span id="page-26-1"></span>5.1 Spustenie analyzátora QIAstat-Dx Analyzer 1.0

1. Stlačením tlačidla ON/OFF (Zap./Vyp.) na prednej strane analyzátora QIAstat-Dx Analyzer 1.0 spustite jednotku [\(obrázok](#page-26-3) 22).

**Poznámka**: Vypínač napájania na zadnej strane analytického modulu musí byť nastavený do polohy "I". Indikátory operačného a analytického modulu sa v polohe "l" (tzn. zapnuté) rozsvietia namodro.

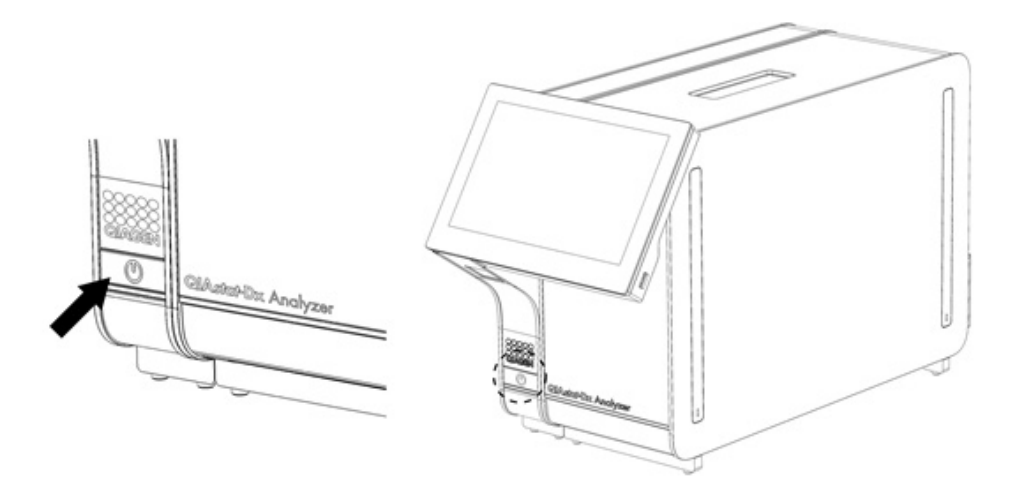

#### <span id="page-26-3"></span>**Obrázok 22 Spustenie prístroja stlačením tlačidla ON/OFF (Zap./Vyp.).**

2. Počkajte, kým sa zobrazí obrazovka **Main** (Hlavná obrazovka) a indikátory stavu analytického a operačného modulu sa rozsvietia nazeleno a prestanú blikať.

**Poznámka**: Po inštalácii sa zobrazí obrazovka **Login** (Prihlásenie). Ďalšie podrobnosti nájdete v časti [6.2.](#page-44-0) **Poznámka**: Po úspešnej prvej inštalácii analyzátora QIAstat-Dx Analyzer 1.0 sa musí správca systému prihlásiť a softvér prvýkrát nakonfigurovať. Pri prvom prihlásení je ID používateľa "administrator" a predvolené heslo je "administrator". Po prvom prihlásení sa musí heslo zmeniť. Automaticky sa aktivuje User Access Control (Kontrola prístupu používateľov). Dôrazne odporúčame vytvoriť minimálne jeden používateľský účet bez role "Administrator" (Správca).

### <span id="page-26-2"></span>5.2 Príprava testovacej kazety QIAstat-Dx

Vyberte testovaciu kazetu QIAstat-Dx z obalu. Podrobnosti o pridávaní vzorky do testovacej kazety QIAstat-Dx a informácie špecifické pre test, ktorý sa má vykonať, nájdete v návode na použitie špecifického testu (napr. QIAstat-Dx Respiratory Panel). Po pridaní vzorky do testovacej kazety QIAstat-Dx sa vždy uistite, že obidve viečka na vzorky sú pevne zatvorené.

### <span id="page-27-0"></span>5.3 Postup na vykonanie testu

Pri stláčaní dotykového displeja analyzátora QIAstat-Dx Analyzer 1.0 by mali všetci operátori používať vhodné osobné ochranné prostriedky, ako sú rukavice.

1. Stlačte tlačidlo **Run Test** (Spustiť test) v pravom hornom rohu obrazovky **Main** (Hlavná obrazovka).

**Poznámka**: Ak je aktivovaná externá kontrola (EK) a test EK sa má čoskoro vykonať, zobrazí sa pripomienka na spustenie testu so vzorkou EK. Ďalšie podrobnosti nájdete v časti [8](#page-83-0).

**Poznámka**: Ak je EK aktivovaná a posledný test EK vykonaný pomocou vybraného modulu sa nepodaril, zobrazí sa varovanie. Používatelia si musia jasne vybrať, či chcú napriek tomu test vykonať s vybraným modulom.

2. Po zobrazení výzvy naskenujte čiarový kód s ID vzorky pomocou čítačky čiarových kódov integrovanej v operačnom module [\(obrázok](#page-27-1) 23).

**Poznámka**: V závislosti od konfigurácie QIAstat-Dx Analyzer 1.0 môže byť tiež možné zadať ID vzorky pomocou virtuálnej klávesnice na dotykovej obrazovke. Ďalšie podrobnosti nájdete v časti [6.10.4.](#page-67-0)

**Poznámka**: V závislosti od vybranej konfigurácie systému sa v tomto bode môže vyžadovať zadanie ID pacienta. Ďalšie podrobnosti nájdete v časti [6.10.4.](#page-67-0)

**Poznámka**: V závislosti od konfigurácie EK sa zobrazí tlačidlo Test EK. Toto tlačidlo zostane vo vypnutej polohe počas testovacieho cyklu. Ďalšie informácie o konfigurácii EK nájdete v časti [8](#page-83-0).

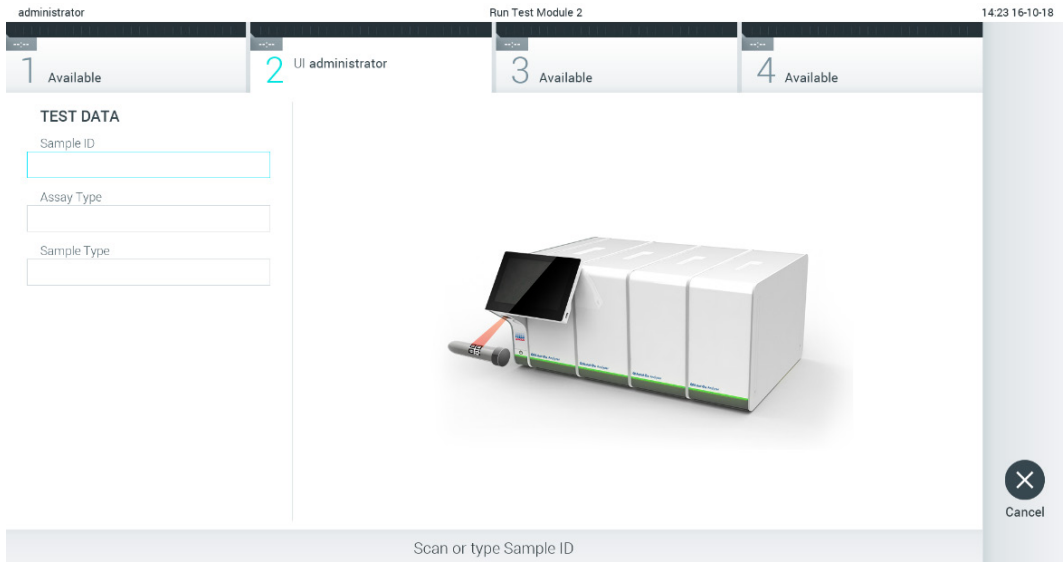

<span id="page-27-1"></span>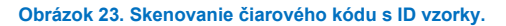

3. Po zobrazení výzvy naskenujte čiarový kód testovacej kazety QIAstat-Dx, ktorá sa má použiť. Analyzátor QIAstat-Dx Analyzer 1.0 automaticky rozpozná test, ktorý sa má spustiť, na základe čiarového kódu testovacej kazety QIAstat-Dx [\(obrázok](#page-28-0) 24).

**Poznámka**: Analyzátor QIAstat-Dx Analyzer 1.0 neprijíma testovacie kazety QIAstat-Dx s uplynutými dátumami exspirácie, predtým používanými kazetami alebo kazetami pre testy, ktoré nie sú nainštalované v jednotke. V týchto prípadoch sa zobrazí chybové hlásenie. Ďalšie podrobnosti nájdete v časti [10.2.](#page-96-0)

**Poznámka**: Pokyny na import a pridanie testov do analyzátora QIAstat-Dx Analyzer 1.0 sú uvedené v časti [6.9.3.](#page-61-0)

**Poznámka**: Ak je externá kontrola (EK) aktivovaná a test EK sa má čoskoro spustiť alebo sa predchádzajúci vybraný test na zvolenom module nepodaril, zobrazí sa varovanie. Používatelia musia potvrdiť, či chcú pokračovať a základní používatelia nemôžu pokračovať s nastavením testu. Ďalšie podrobnosti nájdete v časti [8](#page-83-0).

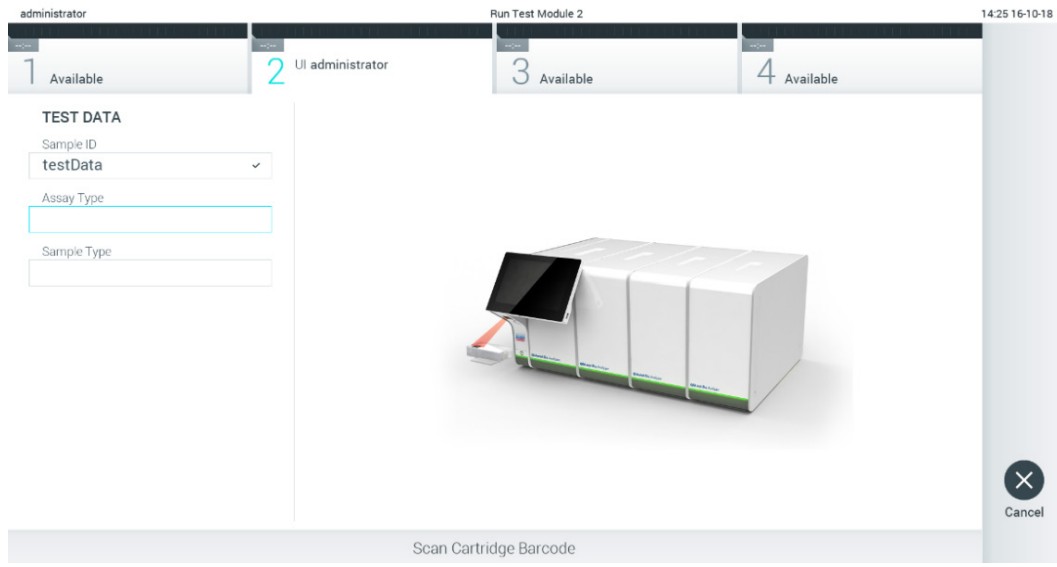

<span id="page-28-0"></span>**Obrázok 24. Skenovanie čiarového kódu testovacej kazety QIAstat-Dx.**

4. V prípade potreby vyberte príslušný typ vzorky zo zoznamu [\(obrázok](#page-28-1) 25).

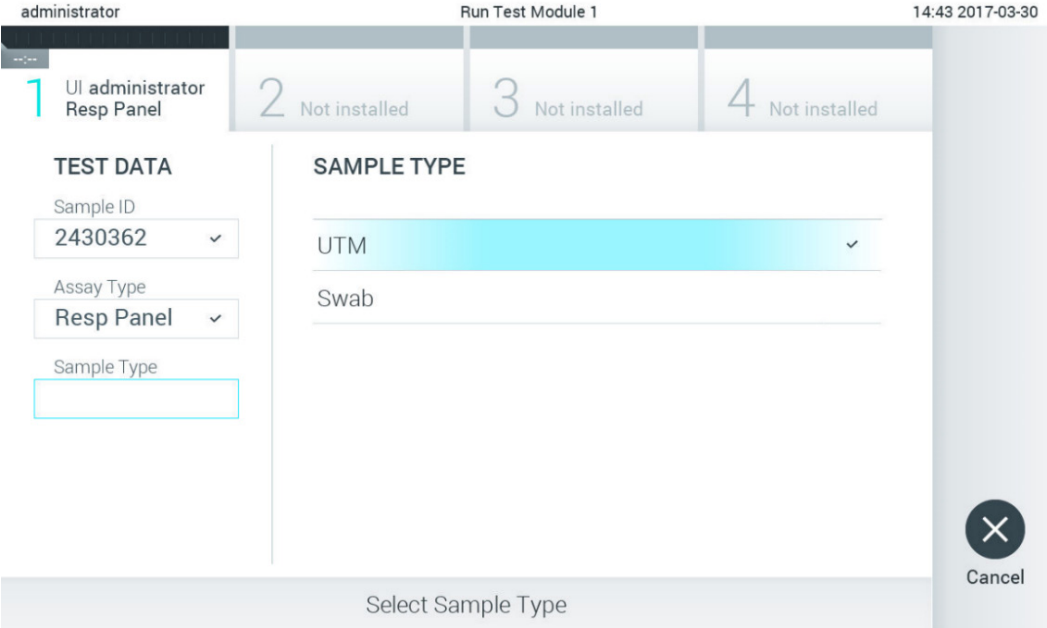

<span id="page-28-1"></span>**Obrázok 25. Výber typu vzorky.**

5. Zobrazí sa obrazovka **Confirm** (Potvrdiť). Skontrolujte zadané údaje a vykonajte potrebné zmeny stlačením príslušných polí na dotykovej obrazovke a úpravou informácií [\(obrázok](#page-29-0) 26).

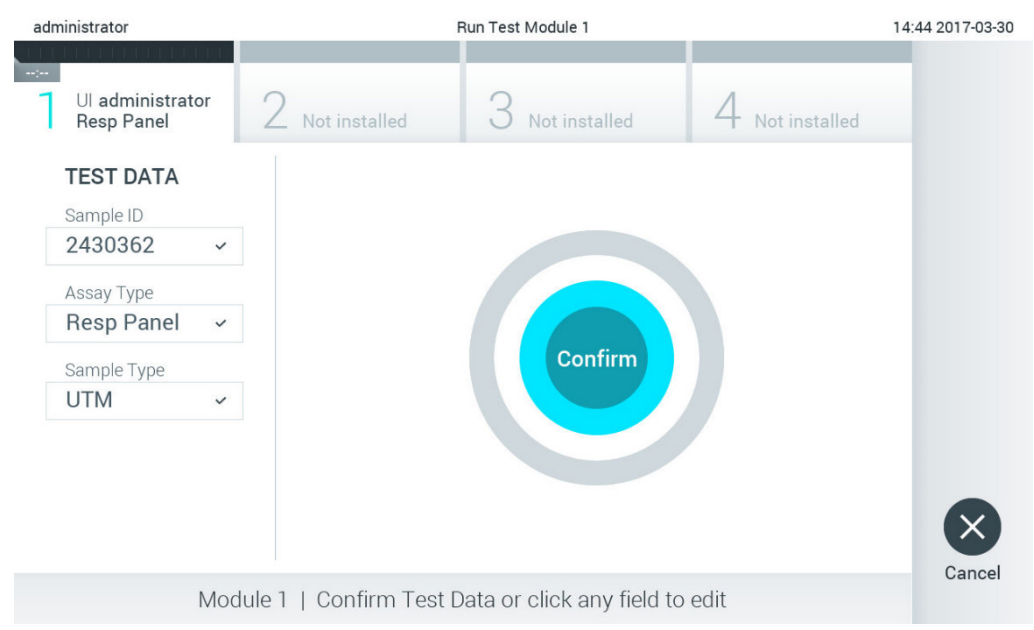

#### <span id="page-29-0"></span>**Obrázok 26. Obrazovka Confirm (Potvrdiť).**

- 6. Keď sú všetky zobrazené údaje správne stlačte tlačidlo **Confirm** (Potvrdiť). Ak je to potrebné, stlačením príslušného poľa upravte jeho obsah, alebo stlačením tlačidla **Cancel** (Zrušiť) zrušte test.
- 7. Uistite sa, že obidve veká vzoriek v tampónovom porte a hlavnom porte testovacej kazety QIAstat-Dx sú pevne zatvorené. Keď sa automaticky otvorí vstupný port kazety vo vrchnej časti analyzátora QIAstat-Dx Analyzer 1.0, vložte testovaciu kazetu QIAstat-Dx tak, aby čiarový kód smeroval doľava a aby reakčné komory smerovali nadol [\(obrázok](#page-29-1) 27).

**Poznámka**: Keď sú k operačnému modulu pripojené viaceré analytické moduly, QIAstat-Dx Analyzer 1.0 automaticky vyberie analytický modul, v ktorom sa má test spustiť.

**Poznámka**: Nie je potrebné zatlačiť testovaciu kazetu QIAstat-Dx do QIAstat-Dx Analyzer 1.0. Umiestnite ho správne do vstupného portu kazety a QIAstat-Dx Analyzer 1.0 automaticky presunie kazetu do analytického modulu.

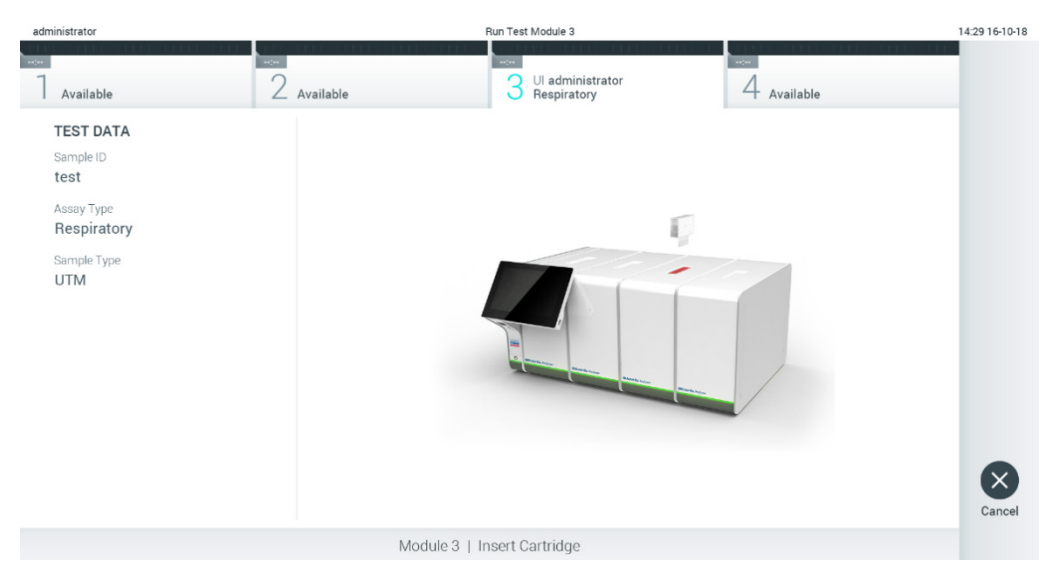

<span id="page-29-1"></span>**Obrázok 27. Vloženie testovacej kazety QIAstat-Dx do analyzátora QIAstat-Dx Analyzer 1.0.**

8. Po detegovaní testovacej kazety QIAstat-Dx, zariadenie QIAstat-Dx Analyzer 1.0 automaticky zatvorí veko vstupného portu kazety a spustí testovací beh. Pre spustenie sa nevyžaduje žiadna ďalšia činnosť obsluhy.

**Poznámka**: QIAstat-Dx Analyzer 1.0 neprijme inú testovaciu kazetu QIAstat-Dx ako tá, ktorá bola použitá a naskenovaná počas nastavenia testu. Ak je vložená iná kazeta, než je naskenovaná kazeta, vygeneruje sa chyba a kazeta sa automaticky vysunie.

**Poznámka**: Až do tohto bodu je možné test zrušiť stlačením tlačidla **Cancel** (Zrušiť) v pravom dolnom rohu obrazovky. **Poznámka**: V závislosti od konfigurácie systému môže byť obsluha požiadaná o opätovné zadanie hesla pre spustenie testu.

**Poznámka**: Veko vstupného portu kazety sa automaticky uzavrie po 30 sekundách, ak testovacia kazeta QIAstat-Dx nie je umiestnená v porte. Ak k tomu dôjde, zopakujte postup počnúc krokom 5.

9. Počas behu testu sa na dotykovej obrazovke zobrazí zostávajúci čas behu [\(obrázok](#page-30-0) 28).

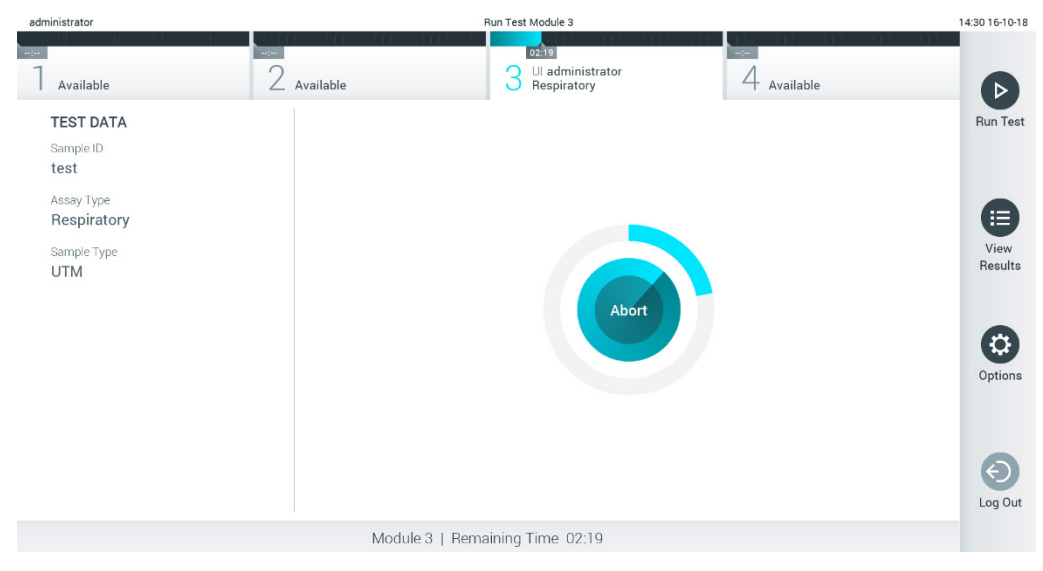

<span id="page-30-0"></span>**Obrázok 28. Vykonanie testu a zobrazenie zostávajúceho času behu.**

10. Po dokončení behu testu sa zobrazí obrazovka **Eject** (Vysunúť) [\(obrázok](#page-31-0) 29).

Stlačte <sup>O</sup> Eject (Vysunúť) na dotykovej obrazovke, vysuňte kazetu testovaciu kazetu QIAstat-Dx a odstráňte ju ako biologicky nebezpečný odpad v súlade so všetkými národnými, štátnymi a miestnymi predpismi a zákonmi o ochrane zdravia a bezpečnosti.

**Poznámka**: Testovacia kazeta QIAstat-Dx by sa mala odstrániť, keď sa otvorí vstupný port kazety a keď sa vysunie kazeta. Ak sa kazeta po 30 sekundách neodstráni, automaticky sa vráti späť do QIAstat-Dx Analyzer 1.0 a veko vstupného portu kazety sa zatvorí. Ak k tomu dôjde, znova stlačte tlačidlo **Eject** (Vysunúť), veko vstupného portu kazety sa otvorí a potom kazetu vyberte.

**Poznámka**: Použité testovacie kazety QIAstat-Dx sa musia zlikvidovať. Nie je možné opätovne používať kazety pre testy, pre ktoré sa už spustil výkon testu, ale následne ich obsluha zrušila, alebo pri ktorých bola zistená chyba.

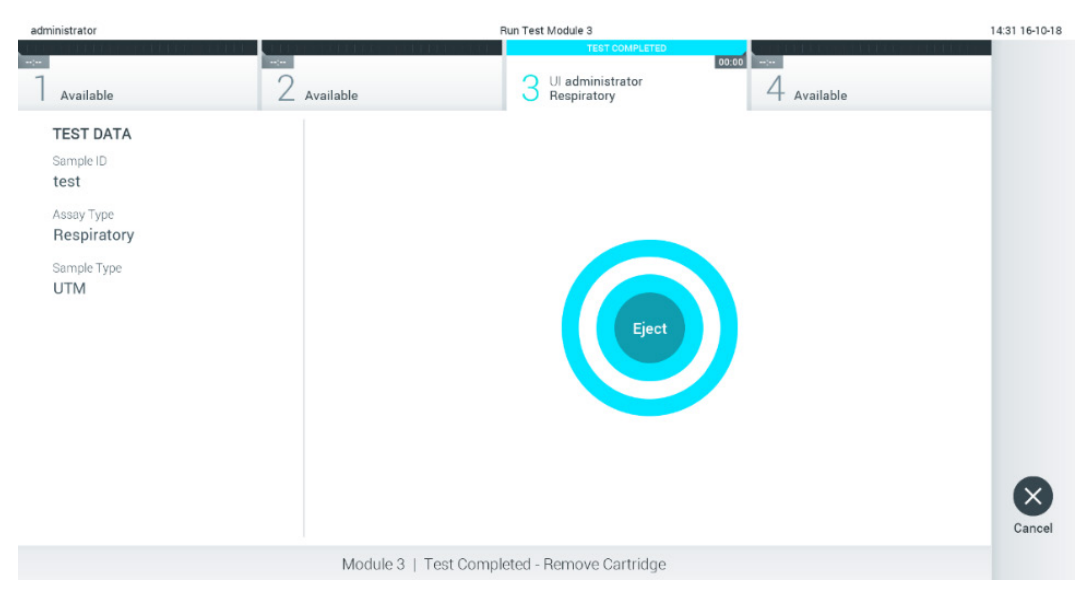

**Obrázok 29. Zobrazenie obrazovky Eject (Vysunúť).**

<span id="page-31-0"></span>11. Po vysunutí testovacej kazety QIAstat-Dx sa zobrazí obrazovka výsledkov **Summary** (Súhrn) [\(obrázok](#page-31-1) 30). Ďalšie podrobnosti nájdete v časti [5.5.](#page-33-0)

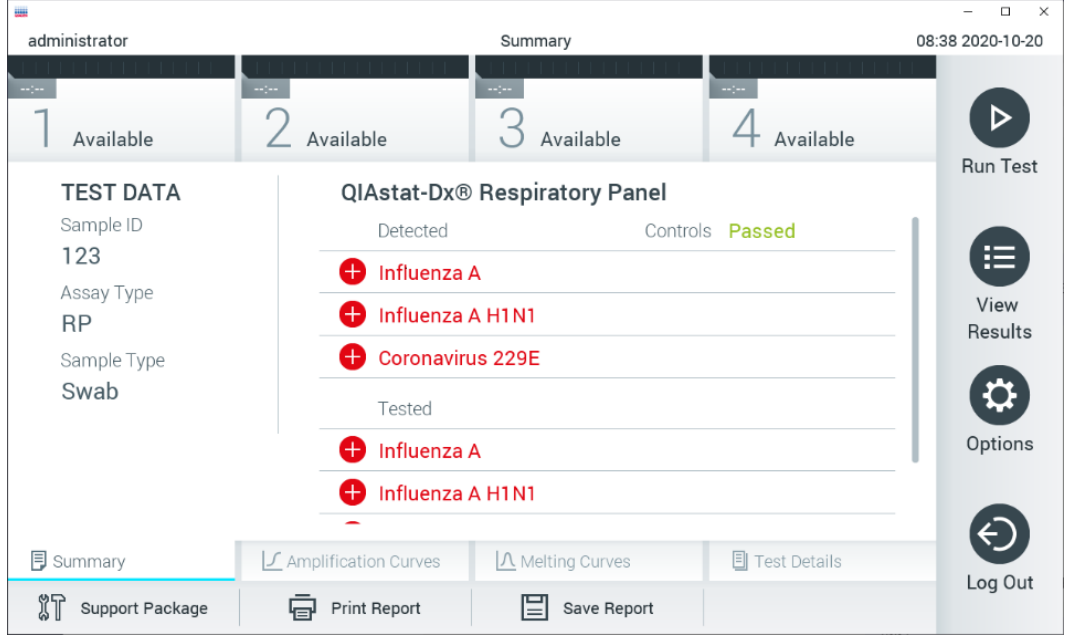

<span id="page-31-1"></span>**Obrázok 30. Obrazovka výsledkov Summary (Súhrn).**

**Poznámka**: Ak došlo počas cyklu ku chybe na analytickom module, môže trvať nejaký čas, kým sa zobrazí súhrn cyklu a cyklus bude viditeľný v prehľade **View Results** (Zobraziť výsledky).

### <span id="page-32-0"></span>5.4 Zrušenie behu testu

Ak už prebieha test, stlačením tlačidla **Abort** (Zrušiť) sa vykonávanie testu zastaví [\(obrázok](#page-32-1) 31).

**Poznámka**: Použité testovacie kazety QIAstat-Dx sa musia zlikvidovať. Nie je možné opätovne používať kazety pre testy, pre ktoré sa už spustil výkon testu, ale následne ich obsluha zrušila, alebo pri ktorých bola zistená chyba.

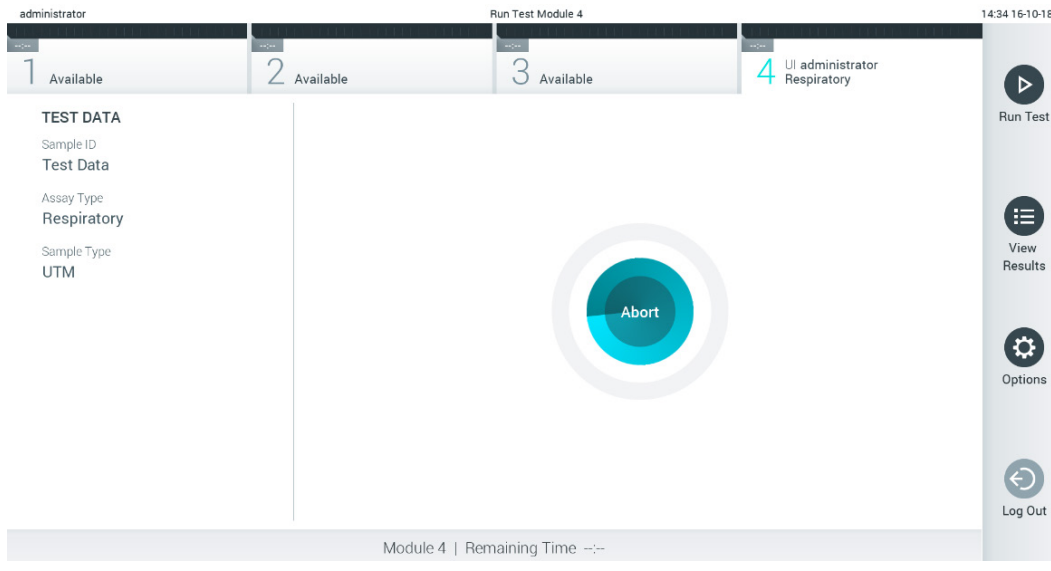

<span id="page-32-1"></span>**Obrázok 31. Zrušenie behu testu.**

Po prerušení testu už nie je možné testovaciu kazetu QIAstat-Dx spracovať a nemožno ju opätovne použiť. Po stlačení tlačidla **Abort** (Zrušiť) sa zobrazí dialógové okno s výzvou pre operátora, aby potvrdil, že sa má test zrušiť [\(obrázok](#page-32-2) 32, nasledujúca strana).

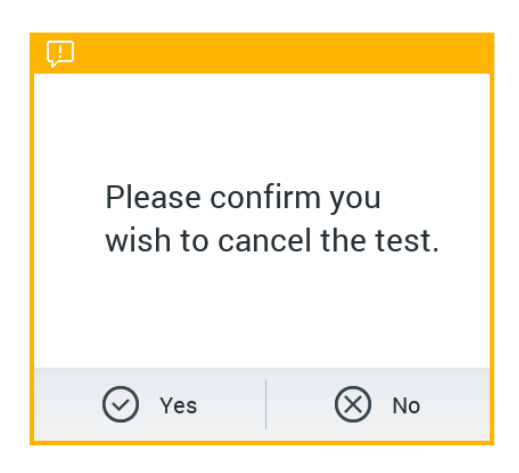

<span id="page-32-2"></span>**Obrázok 32. Dialógové okno potvrdenia zrušenia behu testu.**

### <span id="page-33-0"></span>5.5 Zobrazenie výsledkov

Analyzátor QIAstat-Dx Analyzer 1.0 automaticky interpretuje a ukladá výsledky testov. Po vysunutí testovacej kazety QIAstat-Dx sa automaticky zobrazí obrazovka výsledkov **Summary** (Súhrn) [\(obrázok](#page-33-1) 33).

**Poznámka**: Informácie o možných výsledkoch a pokyny na interpretáciu výsledkov testov nájdete v špecifických pokynoch pre test.

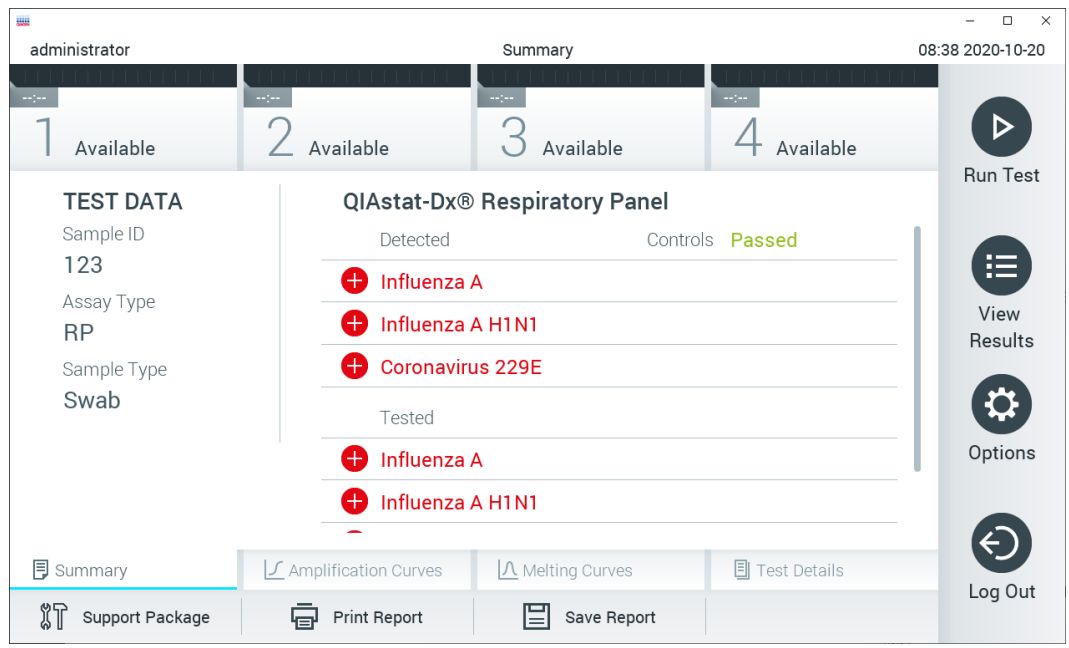

<span id="page-33-1"></span>**Obrázok 33. Obrazovka výsledkov Summary (Súhrn) zobrazujúca Test Data (Údaje testu) v ľavom paneli a Summary (Súhrn) testu v hlavnom paneli.**

Hlavná časť obrazovky obsahuje nasledujúce tri zoznamy a na označenie výsledkov používa farebné značenie a symboly:

- Prvý zoznam obsahuje všetky patogény zistené a identifikované vo vzorke, pred ktorým je znak  $\bigoplus$  a sú zafarbené načerveno.
- Druhý zoznam obsahuje všetky nejednoznačné patogény, pred ktorými je otáznik <sup>62</sup> a sú zafarbené nažlto.
- Tretí zoznam obsahuje všetky patogény testované vo vzorke. Patogénom zisteným a identifikovaným vo vzorke predchádza značka  $\bigoplus$  a sú označené červenou farbou. Patogénom, ktoré boli testované, ale neboli detegované, predchádza značka  $\Box$  a sú označené zelenou farbou. Pred nejednoznačnými patogénmi je uvedený otáznik  $\Box$ a sú zafarbené nažlto.

**Poznámka 1**: Zistené a identifikované patogény vo vzorke sú uvedené vo všetkých zoznamoch.

**Poznámka 2**: Ďalšie podrobnosti nájdete v návode na použitiu ku konkrétnemu testu.

Ak sa test nepodarilo úspešne dokončiť, zobrazí sa hlásenie "Failed" (Zlyhanie), po ktorom nasleduje špecifický kód chyby.

Na ľavej strane obrazovky sa zobrazujú nasledujúce Test Data (Údaje testu):

- Sample ID (ID vzorky)
- Patient ID (ID pacienta) (ak je k dispozícii)
- Assay Type (Typ testu)
- Sample Type (Typ vzorky)
- LIS Upload Status (Stav nahrávania LIS) (ak je dostupný)

Ďalšie údaje o teste sú dostupné v závislosti od prístupových práv operátora, prostredníctvom kariet v spodnej časti obrazovky (napr. amplifikačné grafy, krivky rozpúšťania a podrobnosti testu).

Údaje o teste je možné exportovať stlačením tlačidla **Save Report** (Uložiť správu) v spodnom paneli obrazovky.

Správu je možné odoslať do tlačiarne stlačením tlačidla **Print Report** (Tlačiť správu) v spodnom paneli obrazovky.

Pomocný balíček vybraného cyklu pre všetky zlyhané cykly je možné vytvoriť stlačením tlačidla **Support Package** (Pomocný balíček) na spodnej lište obrazovky [\(obrázok](#page-34-0) 34). Ak je potrebná pomoc, pošlite pomocný balíček technickému servisu spoločnosti QIAGEN.

### 5.5.1 Zobrazenie amplifikačných kriviek

Na zobrazenie amplifikačných kriviek testu stlačte kartu **∟ Amplification Curves** (Amplifikačné krivky) [\(obrázok](#page-34-0) 34). Táto funkcia nemusí byť k dispozícii pre všetky testy.

**Poznámka:** Majte na pamäti, že amplifikačné krivky nie sú určené na interpretovanie výsledkov testu.

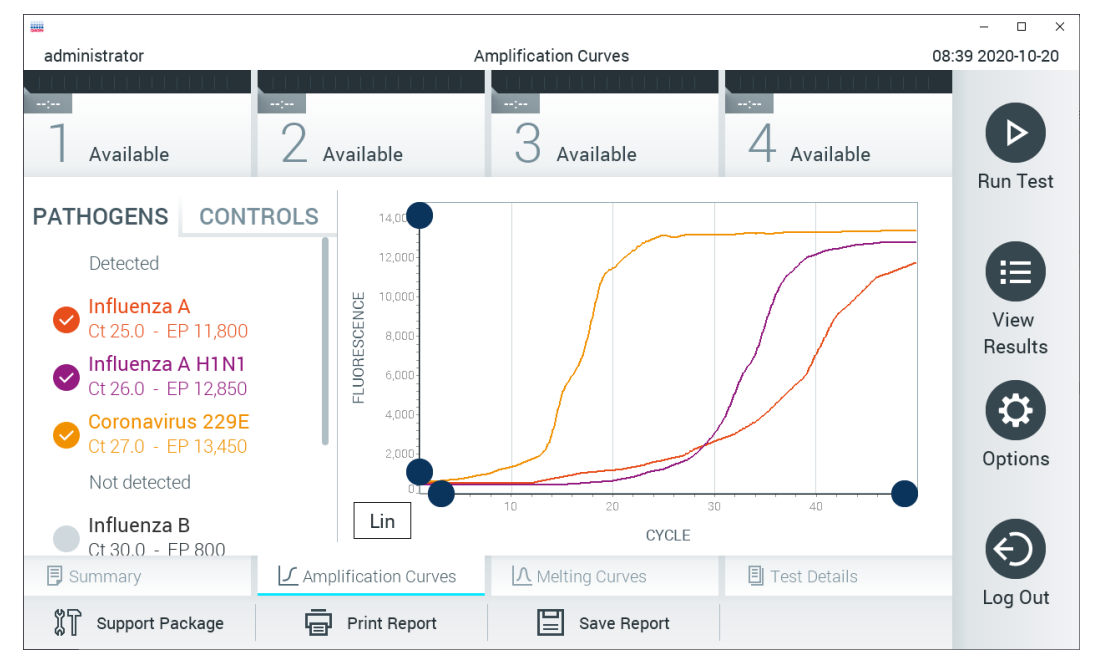

<span id="page-34-0"></span>**Obrázok 34. Obrazovka Amplification Curves (Amplifikačné krivky) (karta PATHOGENS (PATOGÉNY)).**

Podrobnosti o testovaných patogénoch a interných kontrolách sú uvedené vľavo a amplifikačné krivky sú zobrazené v strede.

**Poznámka**: Ak je povolená možnosť **User** Access Control (Kontrola prístupu používateľov) (pozrite si časť [6.8\)](#page-55-0) na analyzátore QIAstat-Dx Analyzer 1.0, tak je obrazovka **Amplification** Curves (Amplifikačné krivky) k dispozícii len pre operátorov s prístupovými právami.

Stlačte záložku **PATHOGENS** (PATOGÉNY) na ľavej strane a zobrazíte grafy zodpovedajúce testovaným patogénom. Stlačte názov patogénu a vyberte ktoré patogény sú zobrazené na amplifikačnom grafe. Je možné vybrať jeden, viac alebo žiadny patogén.

Každému patogénu vo vybranom zozname bude priradená farba zodpovedajúca amplifikačnej krivke prislúchajúcej danému patogénu. Nevybrané patogény sa zobrazia v šedej farbe.

Pod každým názvom patogénu sú uvedené zodpovedajúce hodnoty fluorescencie C<sub>T</sub> a koncového bodu.

Stlačením karty **CONTROLS** (Kontroly) na ľavej strane zobrazíte interné kontroly a vyberiete, ktoré interné kontroly sa zobrazia v amplifikačnom grafe. Ak chcete vybrať alebo zrušiť internú kontrolu, stlačte kruh vedľa názvu ovládača [\(obrázok](#page-35-0) 35).

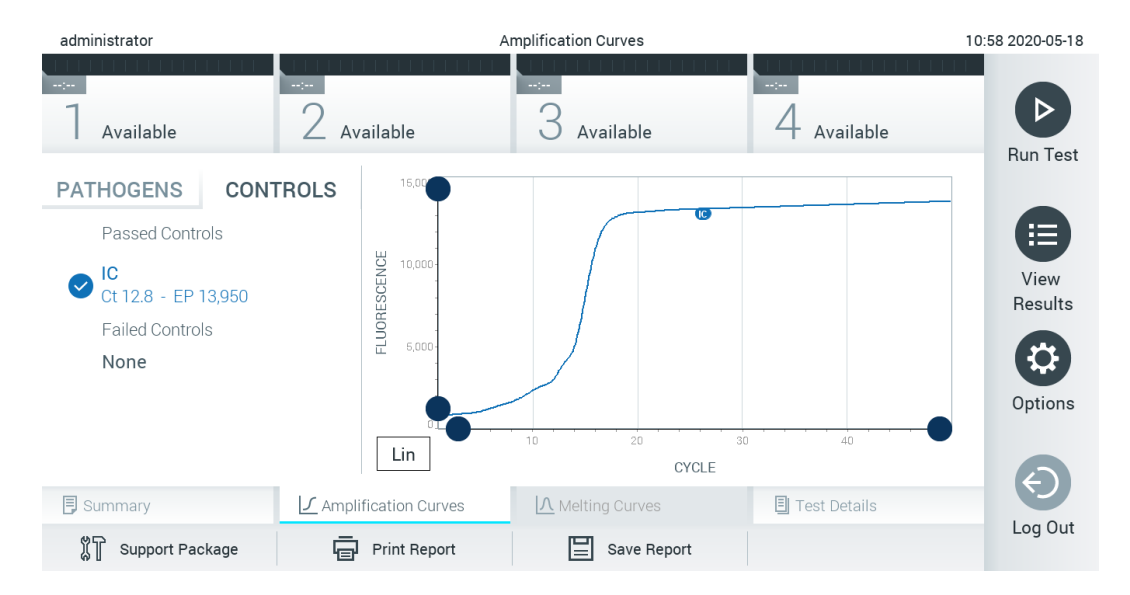

**Obrázok 35. Obrazovka Amplification Curves (Amplifikačné krivky) (karta CONTROLS (KONTROLY)) zobrazujúca interné kontroly.**

<span id="page-35-0"></span>Amplifikačný graf zobrazuje dátovú krivku pre vybrané patogény alebo interné kontroly. Pre striedanie logaritmickej alebo lineárnej stupnice pre os Y stlačte tlačidlo **Lin** alebo **Log** v ľavom dolnom rohu grafu.

Stupnicu osi X a osi Y možno nastaviť pomocou modrých voličov  $\bullet$  na každej osi. Stlačte a podržte modrý volič a potom ho presuňte na požadované miesto na osi. Presunutím modrého voliča na začiatok osi sa vrátite na predvolené hodnoty.

### 5.5.2 Zobrazenie kriviek rozpúšťania

Ak chcete zobraziť krivky rozpúšťania testu, stlačte kartu **Melting Curves** (Krivky rozpúšťania).

Podrobnosti o testovaných patogénoch a interných kontrolách sú uvedené vľavo a krivky rozpúšťania sú zobrazené v strede.

**Poznámka**: Karta **Melting Curves** (Krivky rozpúšťania) je k dispozícii iba pre testy, ktoré majú implementovanú analýzu rozpúšťania.

**Poznámka**: Ak je povolená možnosť **User** Access Control (Kontrola prístupu používateľov) (pozrite si časť [6.8\)](#page-55-0) na analyzátore QIAstat-Dx Analyzer 1.0, tak je obrazovka **Melting** Curves (Krivky rozpúšťania) k dispozícii len pre operátorov s prístupovými právami.
Stlačením karty **PATHOGENS** (Patogény) na ľavej strane zobrazíte testované patogény. Stlačením kruhu vedľa názvu patogénu vyberte, ktorá krivka rozpúšťania patogénov sa zobrazí. Je možné vybrať jeden, viac alebo žiadny patogén. Každému patogénu vo vybranom zozname bude priradená farba zodpovedajúca krivke rozpúšťania pridelenej k patogénu. Nevybrané patogény sa zobrazia v šedej farbe. Teplota rozpúšťania je uvedená pod každým názvom patogénu.

Stlačením karty **CONTROLS** (Kontroly) na ľavej strane zobrazíte interné kontroly a vyberiete, ktoré interné kontroly sa zobrazia v grafe rozpúšťania. Ak chcete vybrať alebo zrušiť kontrolu, stlačte kruh vedľa názvu kontroly.

Interné kontroly, ktoré prešli analýzou, sú zobrazené zelenou farbou a sú označené ako "Passed Controls" (Úspešné kontroly), zatiaľ čo tie, ktoré zlyhali, sú zobrazené červenou farbou a sú označené ako "Failed Controls" (Neúspešné kontroly).

Stupnicu osi X a osi Y možno nastaviť pomocou modrých voličov  $\bullet$  na každei osi. Stlačte a podržte modrý volič a potom ho presuňte na požadované miesto na osi. Presunutím modrého voliča na začiatok osi sa vrátite na predvolené hodnoty.

# 5.5.3 Zobrazenie podrobností o teste

Stlačením **Test Details** (Podrobnosti testu) môžete prehliadať podrobnejšie výsledky. Ak chcete zobraziť úplný prehľad, posuňte sa nadol.

V strede obrazovky sa zobrazia nasledujúce Test Details (Podrobnosti testu) [\(obrázok](#page-37-0) 36):

- User ID (ID používateľa)
- Cartridge SN (SN kazety) (sériové číslo)
- Cartridge Expiration Date (Dátum exspirácie kazety)
- Module SN (SN modulu) (sériové číslo)
- Test Status (Stav testu) (Completed (Dokončené), Failed (Zlyhanie) alebo Canceled (Zrušené) operátorom)
- Error Code (Kód chyby) (ak je to relevantné)
- Error Message (chybové hlásenie) (ak je to relevantné)
- Test Start Date and Time (Dátum a čas začiatku testu)
- Test Execution Time (Čas vykonania testu)
- Assay Name (Názov testu)
- Test ID (ID testu)
- Test Result (Výsledok testu) (pre každý analyt, celkový výsledok testu: Positive (Pozitívny) [poz], Positive with Warning (Pozitívny s varovaním) [poz\*], (Negative (Negatívny) [neg], Invalid (Neplatný) [nep], Failed (Zlyhanie) [zlyh] alebo successful (úspešný) [úsp]. Podrobné informácie o možných výsledkoch a ich interpretácii nájdete v špecifických návodoch na použitie testov)
- List of analytes (Zoznam analytov) testovaných v teste (zoskupené podľa Detected Pathogen (Detegovaný patogén), Equivocal (Nejednoznačný), Not Detected Pathogens (Nedetegované patogény), Invalid (Neplatný), Not Applicable (Neuplatňuje sa), Out of Range (Mimo rozsahu), Passed Controls (Úspešné ovládače) a Failed Controls (Neúspešné ovládače)), s fluorescenciou  $C_T$  a koncového bodu (ak je k dispozícii pre test)
- List of internal controls (Zoznam interných kontrol), s fluorescenciou  $C_T$  a koncového bodu (ak je k dispozícii pre test).

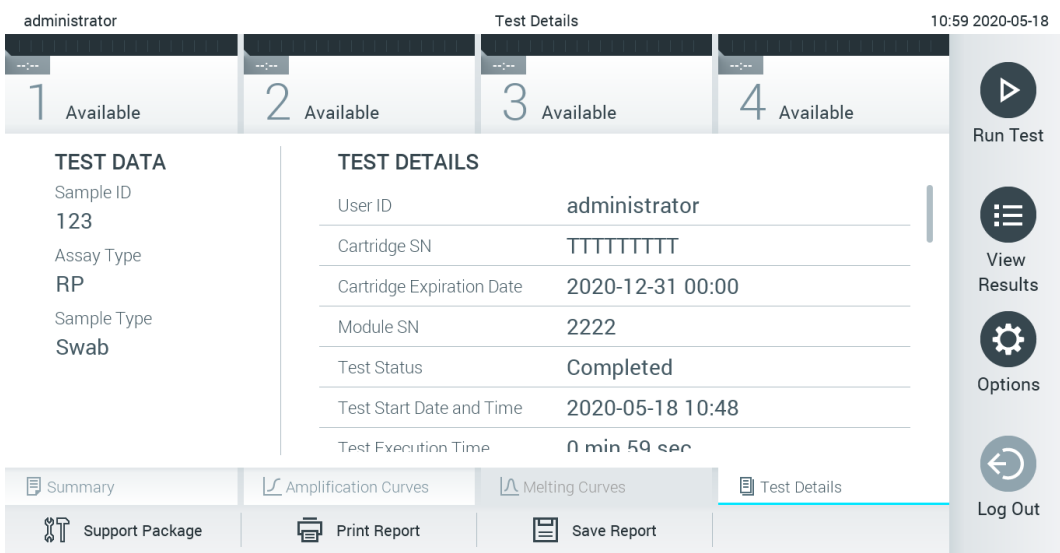

<span id="page-37-0"></span>**Obrázok 36. Príklad obrazovky Test Data (Údaje testu) zobrazenej v ľavom paneli a Test Details (Podrobnosti testu) v hlavnom paneli.**

# 5.5.4 Výsledky prehliadania z predchádzajúcich testov

Ak chcete zobraziť výsledky z predchádzajúcich testov, ktoré sú uložené v úložisku výsledkov, v paneli s hlavnou ponukou stlačte tlačidlo **View Results** (Zobraziť výsledky) [\(Obrázok](#page-37-1) 37).

| administrator              |                          | 07:51 2021-06-10   |                                           |                                                      |                 |
|----------------------------|--------------------------|--------------------|-------------------------------------------|------------------------------------------------------|-----------------|
| <b>Separa</b><br>Available | mpo.<br>Available        | man.               | Available                                 | $\frac{1}{2}$<br>Available                           |                 |
| Sample ID                  | Assay                    |                    | Operator ID EC Mod $\uparrow$ , Date/Time | Result                                               | <b>Run Test</b> |
| s_5172630                  | B_Assay 3                | Service T          | $\binom{1}{2}$ 2015-01-10 00:15           | $\bullet$ pos                                        | 挂               |
| s_32651444                 | U_Assay 17               | Administ           |                                           | $(\bar{x})$ 2015-01-10 00:00 $\Box$ pos              | View            |
| s_881883                   | Q_Assay 15               | Administ           | $\binom{1}{2}$ 2015-01-09 19:45<br>3      | neg                                                  | Results         |
| s_21305224                 | V_Assay 18               | Administ           |                                           | $\overline{1}$ ) 2015-01-09 19:30 $\overline{1}$ pos |                 |
| s_68661540                 | V_Assay 9                | basicuser          | $\overline{2}$                            | $(\bar{x})$ 2015-01-09 19:15 $\bigoplus$ pos         | Options         |
| s_79206799                 | G_assay 1ssay 1          | Administ           | $\overline{2}$                            | $\overline{1}$ 2015-01-09 19:00 + pos                |                 |
|                            | Κ<br>く                   | Page 28 of 133     | $\geq$                                    |                                                      | Log Out         |
| Remove Filter              | <b>Print Report</b><br>모 | ľΞI<br>Save Report | Search                                    |                                                      | Upload          |

<span id="page-37-1"></span>**Obrázok 37. Príklad obrazovky View Results (Zobraziť výsledky).**

Pre každý vykonaný test sú k dispozícii nasledujúce informácie [\(Obrázok](#page-38-0) 38):

- Sample ID (ID vzorky)
- Assay (Test) (názov testu)
- Operator ID (ID operátora)
- EC (EK) (ak sa uskutočnil test EK)
- Mod (Analytický modul, na ktorom bol test vykonaný)
- Upload status (Stav nahrávania) (viditeľný len vtedy, ak sú aktivované nastavenia HIS/LIS)
- Date/Time (Dátum/čas) (dátum a čas ukončenia testu)
- Výsledok (záver testu: pozitívny [poz], pozitívny s varovaním [poz\*], negatívny [neg], neplatný [nep], zlyhanie [fail], úspešný [suc], EK prešla [ecpass] alebo EK neprešla [ecfail])

**Poznámka**: Možné závery sú špecifické pre test (t. j. niektoré závery sa nemusia uplatňovať pre každý test). Pozrite si návod na použitie špecifický pre test.

**Poznámka**: Ak je povolená možnosť **User Access Control** (Kontrola prístupu používateľov) (pozrite si časť [6.8\)](#page-55-0) na analyzátore QIAstat-Dx Analyzer 1.0, údaje, pre ktoré používateľ nemá prístupové práva, budú skryté s hviezdičkami.

**Poznámka**: Ak chcete zobraziť predchádzajúce testy, ktoré boli archivované buď manuálne, alebo automaticky, pozrite site si časť [6.7.2.](#page-53-0)

Vyberte jeden alebo viac výsledkov testu stlačením **šedého krúžku** vľavo od ID vzorky. Vedľa vybratých výsledkov sa zobrazí políčko **začiarknutia**. Ak chcete zrušiť výber výsledkov testovania, stlačte políčko **začiarknutia**. Celý zoznam výsledkov je možné zvoliť stlačením tlačidla ♥ krúžok so zaškrtnutím v hornom riadku [\(obrázok](#page-38-0) 38).

| administrator              |                   | 07:51 2021-06-10  |                                                                        |                 |                         |
|----------------------------|-------------------|-------------------|------------------------------------------------------------------------|-----------------|-------------------------|
|                            | $\sim$            | $\sim$ 100 $\sim$ |                                                                        | $\sim$ 1 $\sim$ |                         |
| Available                  | Available         |                   | Available                                                              | Available       |                         |
| $\triangleright$ Sample ID | Assay             |                   | Operator ID EC Mod $\uparrow$ , Date/Time                              | Result          | <b>Run Test</b>         |
| $\bullet$ s_5172630        | B_Assay 3         | Service T         | $\binom{1}{2}$ 2015-01-10 00:15                                        | $\bullet$ pos   | 挂                       |
| $\bullet$ s_32651444       | U_Assay 17        | Administ          | $\binom{1}{2}$ 2015-01-10 00:00                                        | $\bullet$ pos   | View                    |
| $\bullet$ s_881883         | Q_Assay 15        | Administ          | $\binom{1}{2}$ 2015-01-09 19:45<br>3                                   |                 | Results<br>neg          |
| s_21305224                 | V_Assay 18        | Administ          | $(\bar{x})$ 2015-01-09 19:30 $\rightarrow$ pos                         |                 |                         |
| s_68661540                 | V_Assay 9         | basicuser         | $\binom{1}{2}$ 2015-01-09 19:15<br>$\overline{2}$                      | $\bullet$       | Options<br>pos          |
| s_79206799                 | G_assay 1ssay 1   | Administ          | $\overline{1}$ ) 2015-01-09 19:00 $\overline{1}$ pos<br>$\overline{2}$ |                 |                         |
|                            | K<br>≺            | Page 28 of 133    | $\geq$<br>$\rightarrow$                                                |                 |                         |
| Remove Filter              | Print Report<br>모 | Save Report       | Search                                                                 |                 | Log Out<br>$T_1$ Upload |

<span id="page-38-0"></span>**Obrázok 38. Príklad výberu Test Results (Výsledky testov) na obrazovke View Results (Zobraziť výsledky).**

Stlačením ľubovoľného miesta v riadku testu zobrazíte výsledok pre konkrétny test. Stlačením nadpisu stĺpca (napr., **Sample ID** (ID vzorky)) zoradíte zoznam vzostupne alebo zostupne podľa tohto parametra. Zoznam je možné zoradiť len podľa jedného vybraného stĺpca. Stĺpec **Result** (Výsledok) zobrazuje závery jednotlivých testov ([tabu](#page-39-0)ľka 1).

**Poznámka**: Možné závery sú špecifické pre test (t. j. niektoré závery sa nemusia uplatňovať pre každý test). Pozrite si návod na použitie špecifický pre test.

#### <span id="page-39-0"></span>**Tabuľka 1. Popis výsledkov testov**

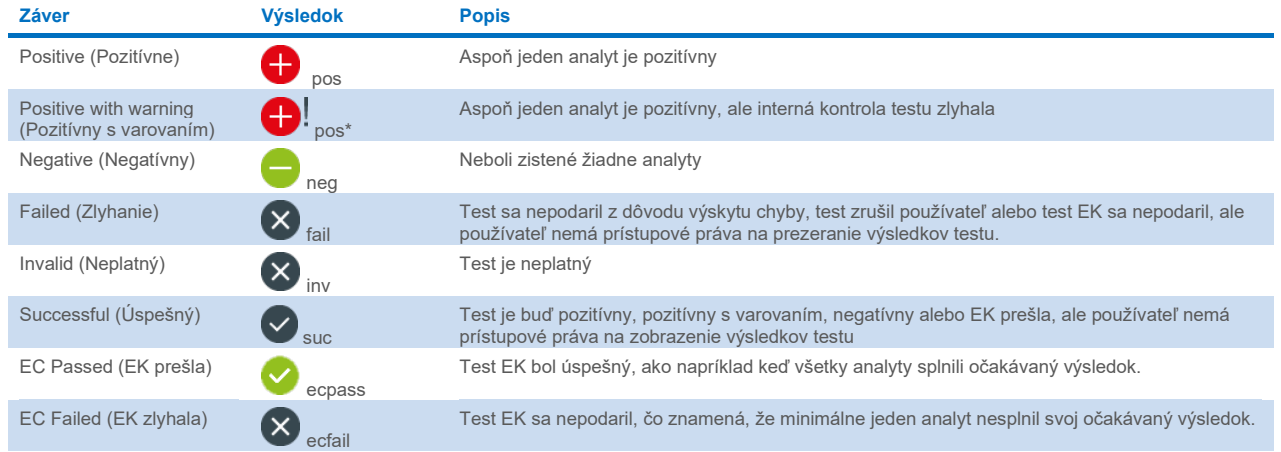

**Poznámka**: Podrobný popis výsledkov nájdete v návode na použitie pre test, ktorý sa vykonáva.

Skontrolujte, či je tlačiareň pripojená k analyzátoru QIAstat-Dx Analyzer 1.0, a či je nainštalovaný správny ovládač (príloha [12.1\)](#page-100-0). Stlačením tlačidla **Print Report** (Tlačiť správu) vytlačte správu(-y) pre vybraný výsledok(-y).

Stlačením tlačidla **Save Report** (Uložiť správu) uložte správu(-y) pre vybraný výsledok(-y) vo formáte PDF na externé úložné zariadenie USB. Vyberte typ správy: Zoznam testov alebo správ testov.

**Poznámka**: Na krátkodobé uloženie a prenos údajov sa odporúča použiť dodané úložné USB zariadenie. Používanie úložného zariadenia USB nepodlieha žiadnym obmedzeniam (napr. kapacita pamäte alebo riziko prepísania), ktoré by sa malo pred použitím zvážiť.

Stlačením **Search** (Hľadať) vyhľadáte výsledky testu podľa Sample ID (ID vzorky), Assay (Test) a Operator ID (ID operátora). Pomocou virtuálnej klávesnice zadajte hľadaný reťazec a stlačením klávesu **Enter** spustite vyhľadávanie. Vo výsledkoch vyhľadávania sa zobrazia iba záznamy obsahujúce hľadaný text. Ak je zoznam výsledkov filtrovaný, vyhľadávanie sa bude vzťahovať len na filtrovaný zoznam. Stlačením a podržaním nadpisu stĺpca môžete použiť filter založený na tomto parametri. Pre niektoré parametre, ako napríklad Sample ID (ID vzorky), sa zobrazí virtuálna klávesnica, aby bolo možné zadať hľadaný reťazec pre filter. Pre iné parametre, ako napríklad Assay (Test), sa otvorí dialógové okno so zoznamom testov uložených v úložisku. Vyberte jeden alebo viac testov na odfiltrovanie len tých testov, ktoré boli vykonané s vybranými testami.

Symbol T vľavo od nadpisu stĺpca označuje, že filter stĺpca je aktívny. Filter je možné odstrániť stlačením tlačidla **Remove Filter** (Odstrániť filter) v paneli podponuky.

# 5.5.5 Exportovanie výsledkov na jednotku USB

Na ktorejkoľvek karte obrazovky **View Results** (Zobraziť výsledky) vyberte **Save Report** (Uložiť správu), ak chcete exportovať a uložiť kópiu výsledkov testu vo formáte PDF na jednotku USB. Port USB sa nachádza na prednej strane analyzátora QIAstat-Dx Analyzer 1.0 [\(obrázok](#page-40-0) 39).

**Poznámka**: Na krátkodobé uloženie a prenos údajov sa odporúča použiť dodané úložné USB zariadenie. Používanie úložného zariadenia USB nepodlieha žiadnym obmedzeniam (napr. kapacita pamäte alebo riziko prepísania), ktoré by sa malo pred použitím zvážiť.

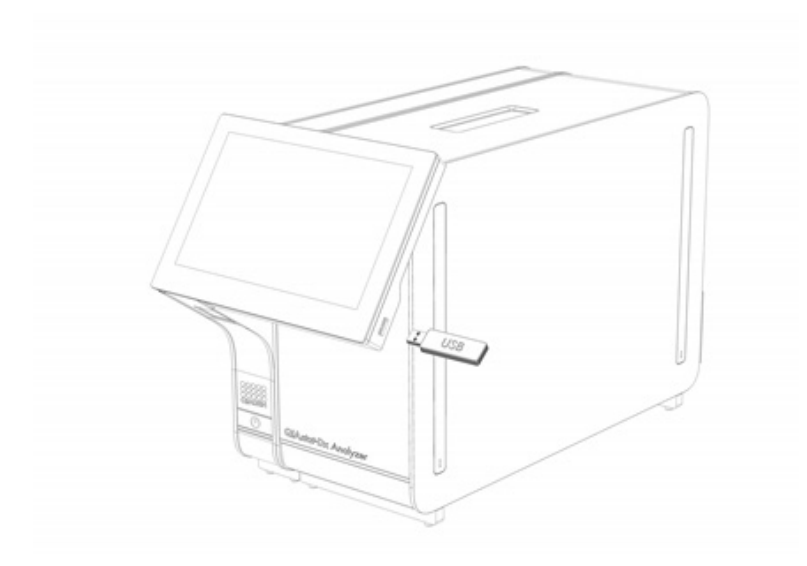

### <span id="page-40-0"></span>**Obrázok 39. Umiestnenie portu USB.**

### 5.5.6 Tlač výsledkov

Skontrolujte, či je tlačiareň pripojená k analyzátoru QIAstat-Dx Analyzer 1.0 a či je nainštalovaný správny ovládač (ďalšie informácie o inštalácii ovládača nájdete v prílohe [11.1\)](#page-100-0). Stlačením **Print Report** (Tlačiť správu) odošlete kópiu výsledkov testu do tlačiarne.

# <span id="page-40-2"></span>5.5.7 Vytvorenie pomocného balíčka

Ak je potrebná pomoc, je možné vytvoriť a poskytnúť technickému servisu spoločnosti QIAGEN pomocný balíček obsahujúci všetky potrebné informácie o chode, systémové súbory a súbory technických protokolov. Na vytvorenie pomocného balíčka kliknite na kartu **Support Package** (Pomocný balíček). Zobrazí sa dialógové okno a bude možné vytvoriť pomocný balíček pre vybraný test alebo nevydarené testy [\(obrázok](#page-40-1) 40). Pomocný balíček uložte na úložné USB zariadenia. Port USB sa nachádza na prednej strane analyzátora QIAstat-Dx Analyzer 1.0 [\(obrázok](#page-40-0) 39).

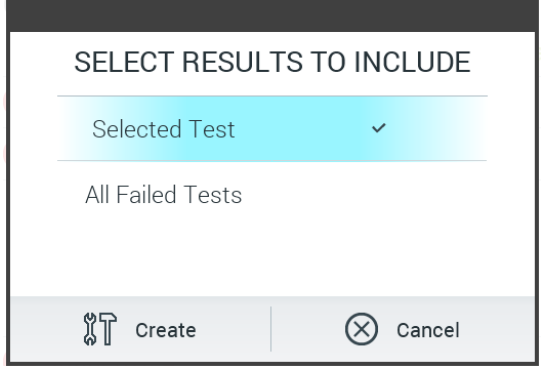

<span id="page-40-1"></span>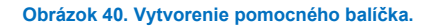

**Poznámka**: Na krátkodobé uloženie a prenos údajov sa odporúča použiť dodané úložné USB zariadenie. Používanie úložného zariadenia USB nepodlieha žiadnym obmedzeniam (napr. kapacita pamäte alebo riziko prepísania), ktoré by sa malo pred použitím zvážiť.

**Poznámka**: Ak je potrebná pomoc, uistite sa, že sa krátko po výskyte problému vytvorí pomocný balíček. Z dôvodu obmedzenej úložnej kapacity a konfigurácie systému môže dôjsť pri pokračujúcom používaní systému dôjsť k automatickému vymazaniu súborov protokolu systému a technických súborov protokolu príslušného časového intervalu.

# 6 Funkcie a možnosti systému

Táto časť poskytuje popis všetkých dostupných funkcií a možností analyzátora QIAstat-Dx Analyzer 1.0, ktoré umožňujú prispôsobiť nastavenia prístroja.

# 6.1 Hlavná obrazovka

Na obrazovke **Main** (Hlavná obrazovka) je možné zobraziť stav analytických modulov a prejsť do rôznych sekcií (**Login** (Prihlásenie), **Run Test** (Spustiť test), **View Results** (Zobraziť výsledky), **Options** (Možnosti) a **Log Out** (Odhlásiť)) používateľského rozhrania [\(obrázok](#page-41-0) 41).

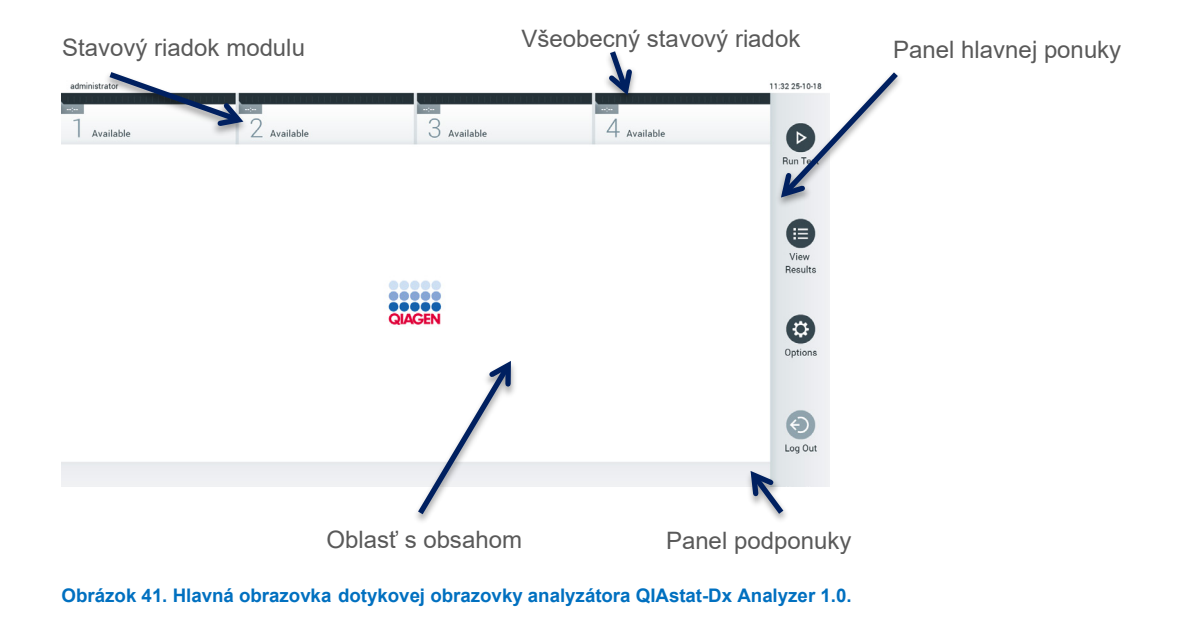

<span id="page-41-0"></span>Obrazovka **Main** (Hlavná) obsahuje nasledujúce prvky:

- Všeobecný stavový riadok
- **•** Stavový riadok modulu
- Panel hlavnej ponuky
- Oblasť s obsahom
- Panel s kartami ponúk (voliteľne zobrazené, závisí od obrazovky)
- Panel podponuky a panel s pokynmi (voliteľne zobrazené, závisí od obrazovky)

# 6.1.1 Všeobecný stavový riadok

Všeobecný stavový riadok poskytuje informácie o stave systému [\(obrázok](#page-41-1) 42). Na ľavej strane sa zobrazí User ID (ID používateľa) prihláseného používateľa. V strede sa zobrazí názov obrazovky a vpravo sa zobrazí systémový dátum a čas.

administrator

14:39 2017-03-30

<span id="page-41-1"></span>**Obrázok 42. Všeobecný stavový riadok.**

# 6.1.2 Stavový riadok modulu

Stavový riadok modulu zobrazuje stav jednotlivých analytických modulov (1 – 4) dostupných v systéme v príslušných stavových poliach [\(obrázok](#page-42-0) 43). Ak nie je pre túto pozíciu k dispozícii žiadny analytický modul, v poliach sa zobrazí "Not Installed" (Nenainštalované).

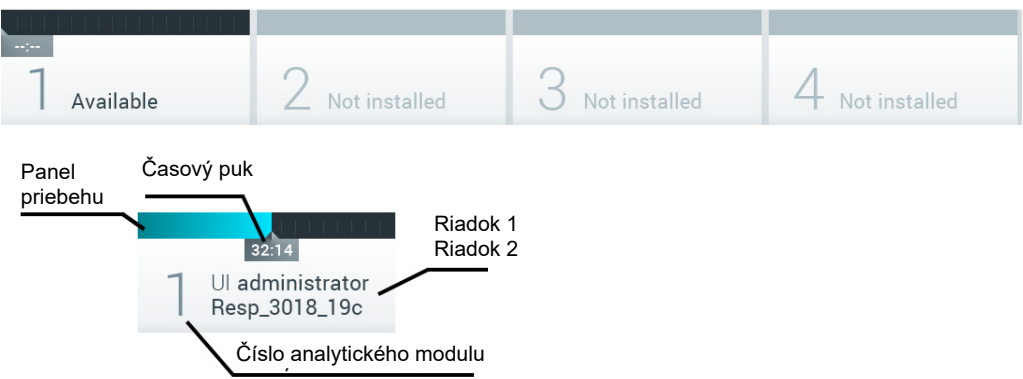

#### <span id="page-42-0"></span>**Obrázok 43. Stavový riadok modulu.**

Kliknutím na políčko zodpovedajúce konkrétnemu analytickému modulu získate prístup k podrobnejším informáciám (pozri [Strana so stavom modulu\)](#page-43-0). Stavy modulu, ktoré sa môžu zobraziť v stavovom poli stavového riadku modulu, sú zobrazené v [tabu](#page-42-1)ľke 2.

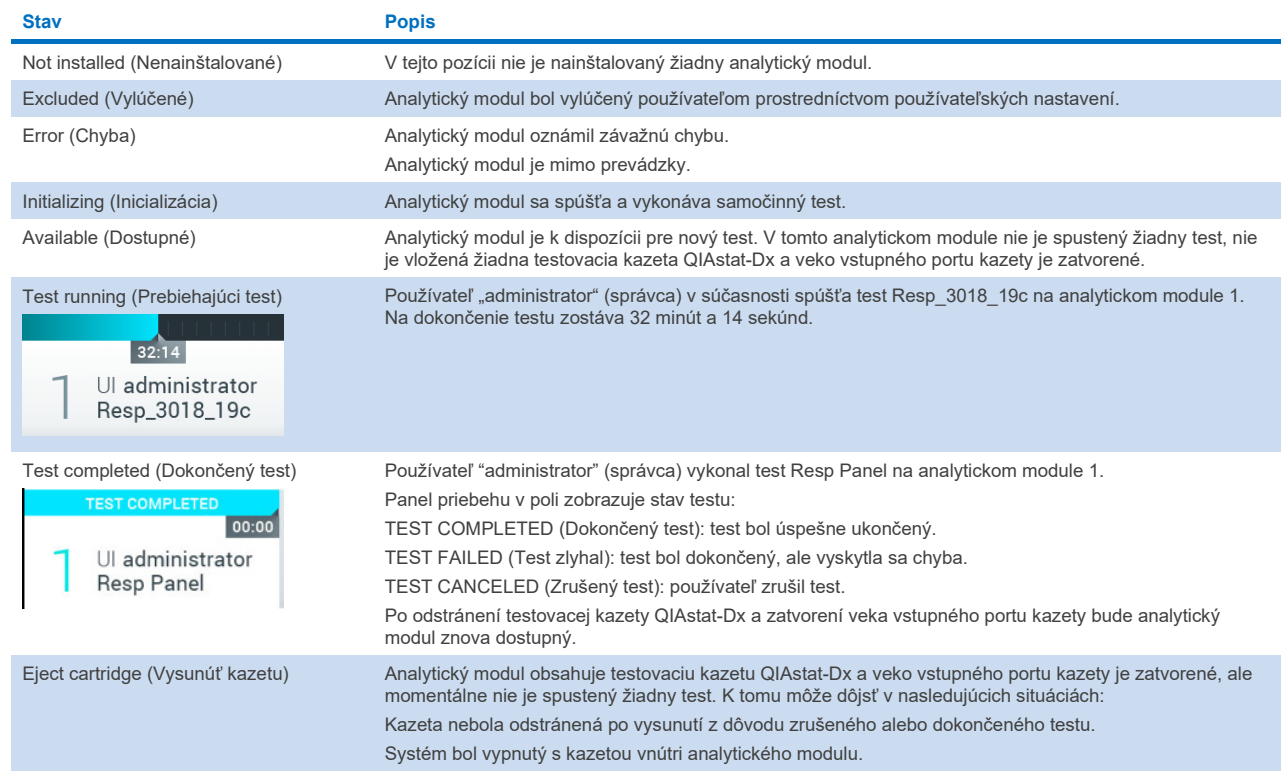

#### <span id="page-42-1"></span>**Tabuľka 2. Stavy modulov, ktoré môžu byť zobrazené v stavových poliach**

# <span id="page-43-0"></span>6.1.3 Strana so stavom modulu

Stavová strana modulu zobrazuje informácie, ako napríklad pozícia, sériové číslo, revízia hardvéru a aktuálna verzia softvéru. Okrem toho sa tu zobrazujú chyby týkajúce sa vybraného analytického modulu ako aj informácie o softvérových a hardvérových komponentoch [\(obrázok](#page-43-1) 44).

Na lište s pokynmi sa zobrazí tlačidlo reštartovania, ktoré je možné použiť na reštartovanie vybraného modulu bez nutnosti reštartovať celé zariadenie. Toto tlačidlo je aktivované len vtedy, keď je vybraný modul v chybovom stave alebo v stave "mimo prevádzky".

**Poznámka**: Tlačidlo **Restart** (Reštart) môže byť po dokončení testu na module tiež deaktivované, ak stále prebieha dodatočné spracovanie.

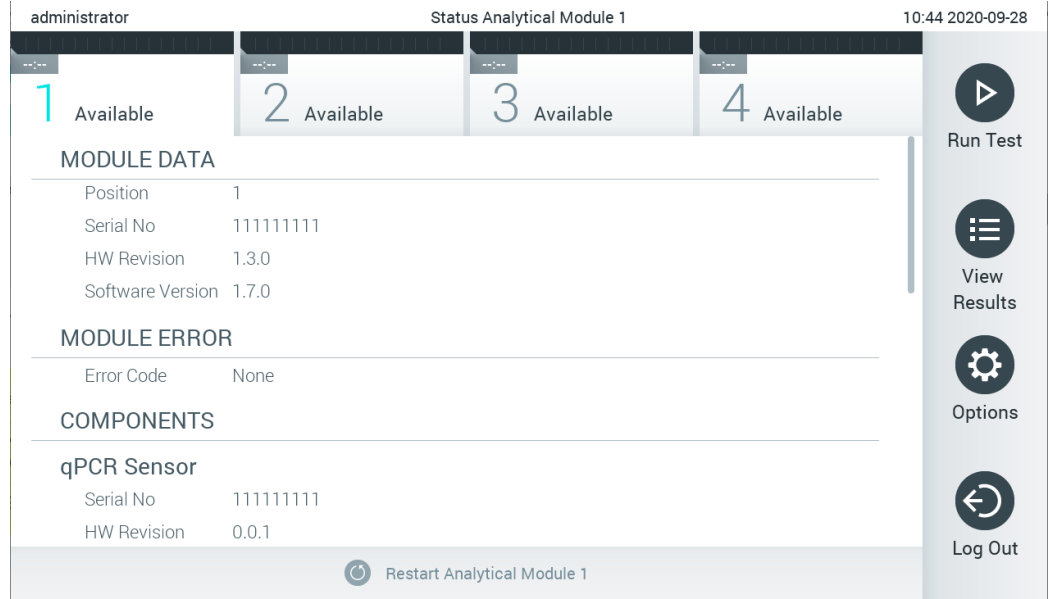

<span id="page-43-1"></span>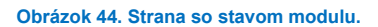

Na stranu so stavom modulu sa môžete dostať kedykoľvek okrem situácie, kedy je analytický modul v stave "Nenainštalovaný", "Neprítomný" alebo "Inicializuje sa". Počas cyklu a keď je kazeta stále vložená, strana so stavom modulu sa nezobrazí, namiesto toho sa zobrazí stavový riadok modulu (popísaný v predchádzajúcej podčasti).

# <span id="page-43-3"></span>6.1.4 Panel hlavnej ponuky

[Tabu](#page-43-2)ľka 3 zobrazuje možnosti, ktoré má používateľ k dispozícii na paneli hlavnej ponuky.

<span id="page-43-2"></span>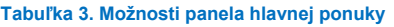

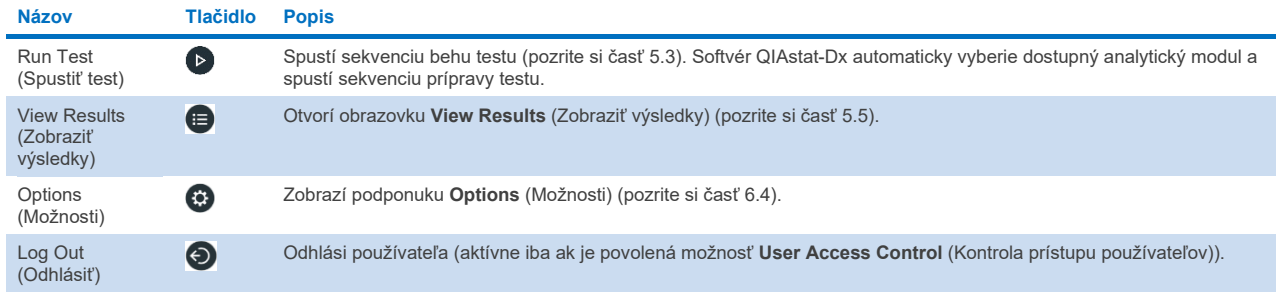

# 6.1.5 Oblasť s obsahom

Informácie zobrazené v hlavnej oblasti s obsahom sa líšia v závislosti od stavu používateľského rozhrania. Po vstupe do rôznych režimov a výbere položiek z ponuky opísanej nižšie sa v tejto oblasti zobrazia výsledky, súhrny, konfigurácie a nastavenia.

V závislosti od obsahu môžu byť k dispozícii ďalšie možnosti prostredníctvom panela s kartami ponúk a ponuky **Options** (Možnosti). K podponuke **Options** (Možnosti) sa dostanete stlačením tlačidla **Options** (Možnosti) [\(obrázok](#page-44-0) 45).

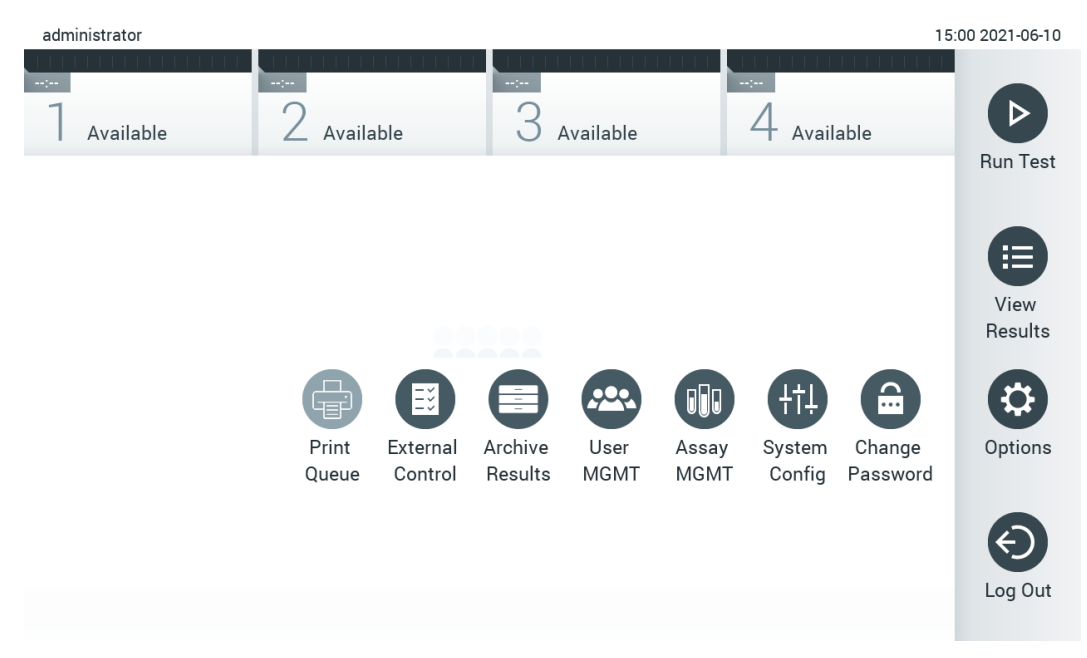

<span id="page-44-0"></span>**Obrázok 45. Prístup k podponuke Options (Možnosti).**

# 6.2 Prihlasovacia obrazovka

Ak je povolená možnosť **User Access Control** (Kontrola prístupu používateľov) (pozrite si časť [6.8\)](#page-55-0), používatelia sa musia identifikovať prihlásením, aby mohli pristupovať k funkciám analyzátora QIAstat-Dx Analyzer 1.0.

DÔLEŽITÉ: Pri prvom prihlásení je ID používateľa "administrator" a predvolené heslo je "administrator". Po prvom prihlásení sa musí heslo zmeniť.

**Poznámka**: Po úspešnej prvej inštalácii analyzátora QIAstat-Dx Analyzer 1.0 sa musí automaticky aktivovať User Access Control (Kontrola prístupu používateľov).

**Poznámka**: Dôrazne odporúčame vytvoriť pri prvom prihlásení minimálne jeden používateľský účet bez role "Administrator" (Správca).

Oblasť s obsahom na prihlasovacej obrazovke obsahuje textové pole na zadanie **User ID** (ID používateľa) [\(obrázok](#page-45-0) 46). Ak je vybraná možnosť **Show previous user logins** (Zobraziť predtým prihlásených používateľov), zobrazí sa aj zoznam predchádzajúcich piatich používateľov, ktorí sa úspešne prihlásili.

**Poznámka**: Prihlasovaciu ikonu servisného technika v pravom spodnom rohu obrazovky smú používať iba pracovníci autorizovaní spoločnosťou QIAGEN.

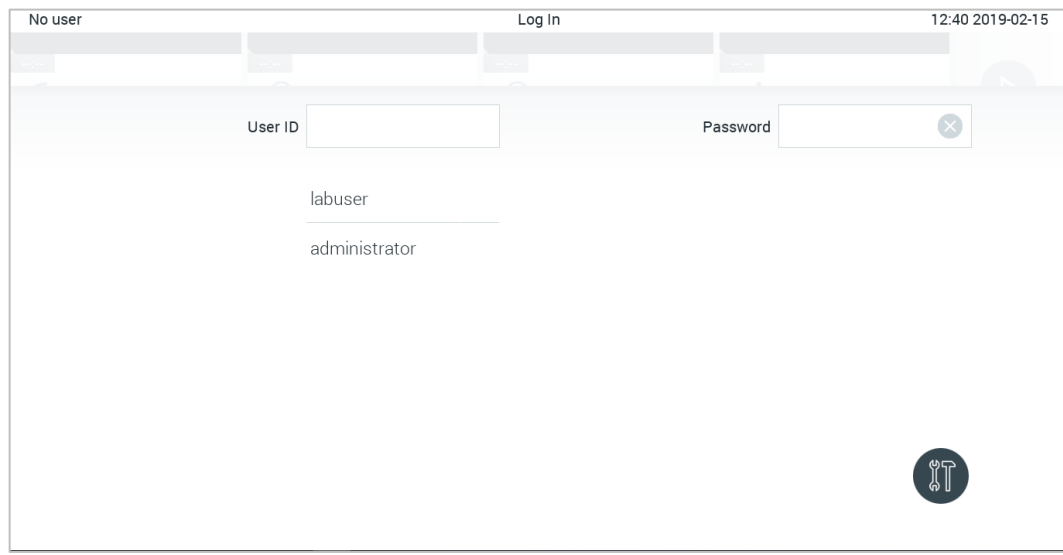

<span id="page-45-0"></span>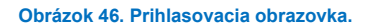

Zadajte meno používateľa kliknutím na jedno z mien dostupných v zozname alebo kliknutím na textové pole **User ID** (ID používateľa) a zadaním mena pomocou virtuálnej klávesnice. Po zadaní mena používateľa potvrďte stlačením **začiarkavacieho** políčka na virtuálnej klávesnici [\(obrázok](#page-45-1) 47).

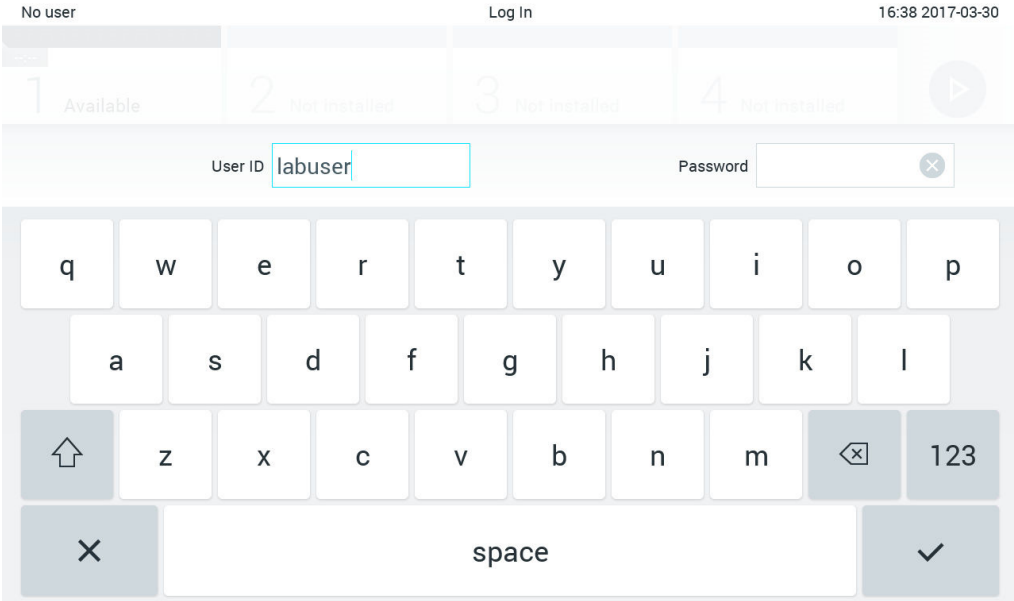

<span id="page-45-1"></span>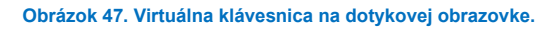

Ak je vybraná možnosť **Require password** (Požadovať heslo) (pozrite si časť [6.8\)](#page-55-0), zobrazí sa textové pole pre heslo a virtuálna klávesnica na zadanie hesla. Ak nie je potrebné heslo, textové pole pre heslo bude šedé.

Ak používateľ zabudne svoje heslo, Administrator (Správca) systému ho môže resetovať.

**Poznámka**: Ak správca zabudne svoje heslo, môže ho resetovať iba technický servis QIAGEN, pričom sa vyžaduje návšteva servisného technika QIAGEN na mieste. Preto sa odporúča vytvoriť ďalší používateľský účet.

Ak sa z bezpečnostných dôvodov trikrát zadá nesprávne heslo, systém sa na jednu minútu zablokuje, kým sa používateľ bude môcť znova prihlásiť.

**Poznámka**: Dodržiavajte zásady kybernetickej bezpečnosti vašej organizácie pre úschovu poverení.

**Poznámka**: Dôrazne odporúčame použiť silné heslo v súlade so zásadami pre heslá vo vašej spoločnosti.

# 6.2.1 Odhlásenie

Keď je povolená možnosť **User Access Control** (Kontrola prístupu používateľov) (pozrite si čas[ť 6.8\)](#page-55-0), používatelia sa môžu kedykoľvek odhlásiť pomocou možnosti **Log Out** (Odhlásiť) v paneli hlavnej ponuky. Viac informácií nájdete v časti [6.1.4.](#page-43-3)

Používatelia budú automaticky odhlásení, keď uplynie čas automatického odhlásenia. Tento čas je možné nakonfigurovať v možnosti **General settings** (Všeobecné nastavenia) v ponuke **Options** (Možnosti) (pozrite si časť [6.10.4\)](#page-67-0).

# 6.3 Šetrič obrazovky

Šetrič obrazovky analyzátora QIAstat-Dx Analyzer 1.0 sa zobrazí, ak počas vopred definovaného časového obdobia nedôjde k interakcii používateľa. Tento čas je možné nakonfigurovať v možnosti **Options** (Možnosti) (pozrite si časť [6.4\)](#page-46-0).

Šetrič obrazovky zobrazuje dostupnosť analytických modulov a zostávajúci čas do ukončenia testu [\(obrázok](#page-46-1) 48).

**Poznámka**: Počas operácií ako napríklad aktualizácia softvéru, zálohovanie, obnova, vytváranie archívu a otváranie archívu sa môže automaticky deaktivovať šetrič obrazovky a automatické odhlásenie. Z dôvodov kybernetickej bezpečnosti sa odporúča nenechávať systém počas tejto doby bez dozoru.

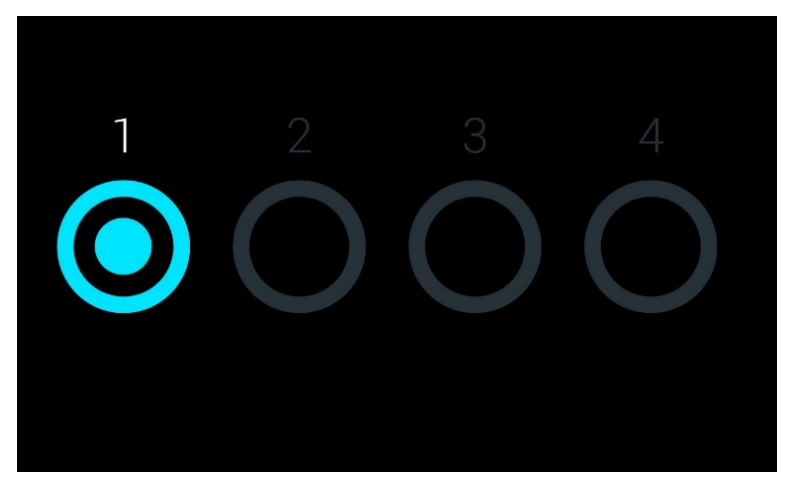

**Obrázok 48. Šetrič obrazovky zobrazujúci jeden dostupný analytický modul.**

# <span id="page-46-1"></span><span id="page-46-0"></span>6.4 Ponuka Možnosti

Ponuka Options (Možnosti) je prístupná z hlavnej ponuky. [Tabu](#page-47-0)ľka 4 zobrazuje možnosti, ktoré sú dostupné pre používateľa. Možnosti, ktoré nie sú k dispozícii, budú šedé.

#### <span id="page-47-0"></span>**Tabuľka 4. Ponuka Options (Možnosti)**

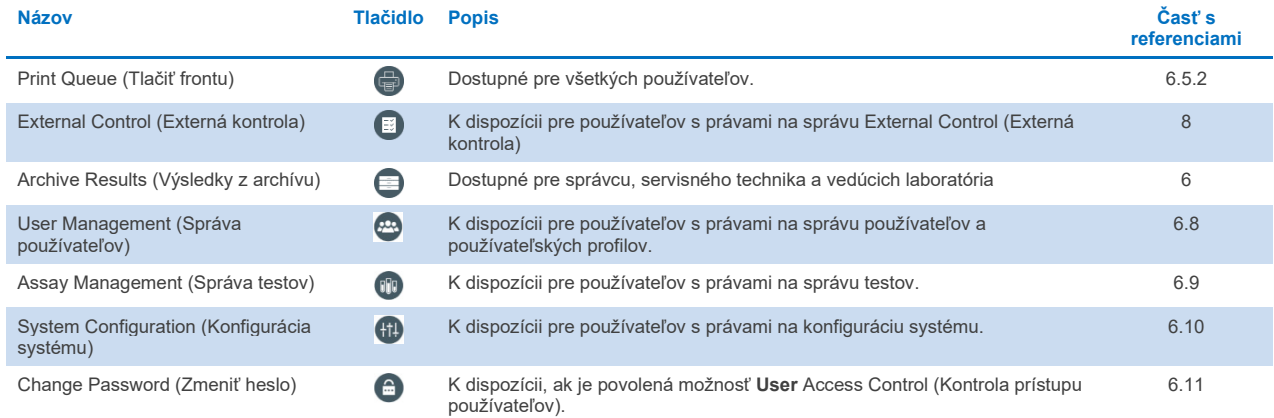

# 6.5 Funkcie tlačiarne

Táto časť popisuje rôzne funkcie týkajúce sa funkcie tlačiarne.

# 6.5.1 Inštalácia a vymazanie tlačiarne

Inštalácia a vymazanie tlačiarne sú opísané v prílohe [12.1.](#page-100-0)

# <span id="page-47-1"></span>6.5.2 Zobrazenie tlačových úloh

Fronta tlačiarne zobrazuje aktívne tlačové úlohy na prístroji. Tu sa zobrazia správy, ktoré boli zaradené do fronty na tlač. Tlačová fronta je prístupná cez ponuku možností.

V tlačovom fronte sa zobrazí tabuľka s názvom tlačiarne, číslom úlohy a dátumom a časom vytvorenia tlačovej úlohy [\(obrázok](#page-47-2) 49).

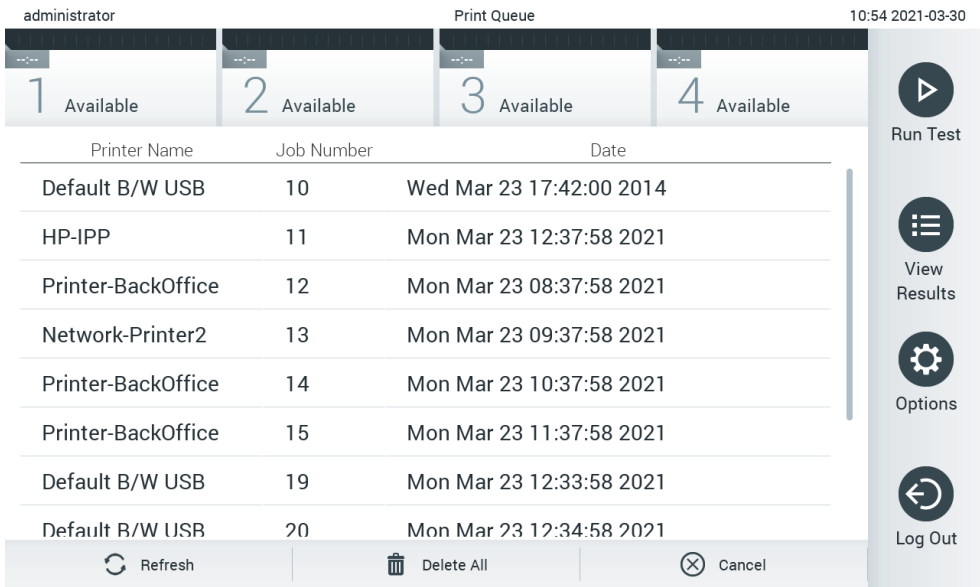

<span id="page-47-2"></span>**Obrázok 49. Tlačiť frontu.**

# 6.5.3 Vymazanie tlačových úloh

Používatelia s právom vymazať tlačové úlohy môžu vymazať všetky tlačové úlohy, aby frontu vymazali. Takto sa predíde tomu, aby sa vytlačili všetky správy vo fronte. Ak to chcete urobiť, stlačte tlačidlo **Delete All** (Vymazať všetko) v dolnej časti stránky [\(obrázok](#page-47-2) 49).

# <span id="page-48-1"></span>6.6 Nastavenia externej kontroly (EK)

Z ponuky externej kontroly je možné aktivovať funkciu externej kontroly a nakonfigurovať jej možnosti. Ďalšie informácie o [Externá kontrola \(EK\),](#page-83-0) nájdete v časti [8](#page-83-0).

Ak chcete túto funkciu aktivovať a nastaviť intervaly a vzorky pre jednotlivé testy, pokračujte podľa krokov nižšie:

- 1. Stlačte tlačidlo **Options** (Možnosti) v **Main Menu Bar** (Panel hlavnej ponuky) a potom tlačidlo Externá kontrola.
- 2. Stlačením prepínacieho tlačidla **Enable EC** (Povoliť EK) aktivujete túto funkciu [\(obrázok](#page-48-0) 50).

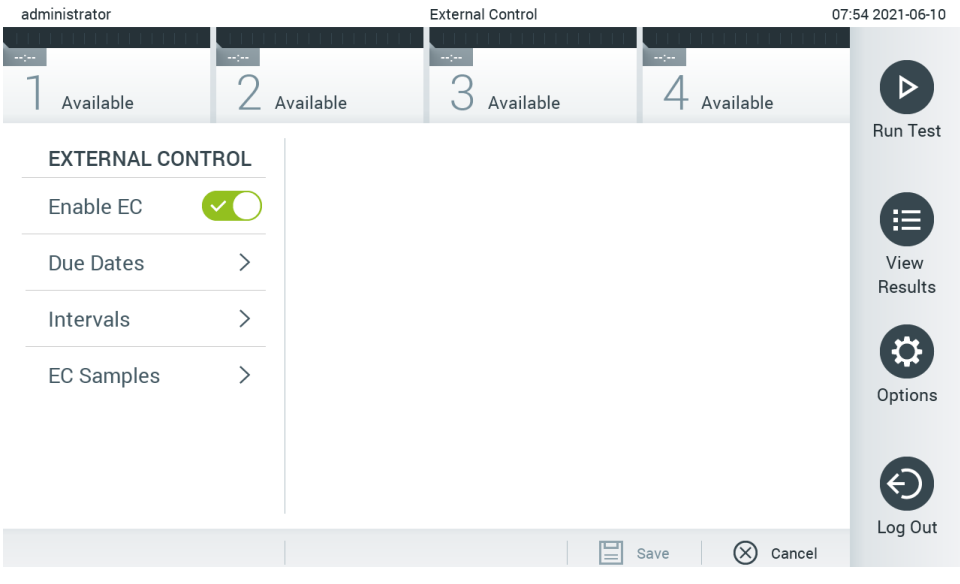

<span id="page-48-0"></span>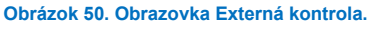

3. Ak chcete zistiť, kedy bol vykonaný posledný test externej kontroly na analýzu a analytický modul a kedy sa má vykonať ďalší test externej kontroly, vyberte položku **Due Dates** (Dátumy dokončenia) a potom test zo zoznamu [\(obrázok](#page-49-0) 51).

**Poznámka**: Ak nie sú nainštalované žiadne testy, nemôžu sa zobraziť žiadne dátumy dokončenia.

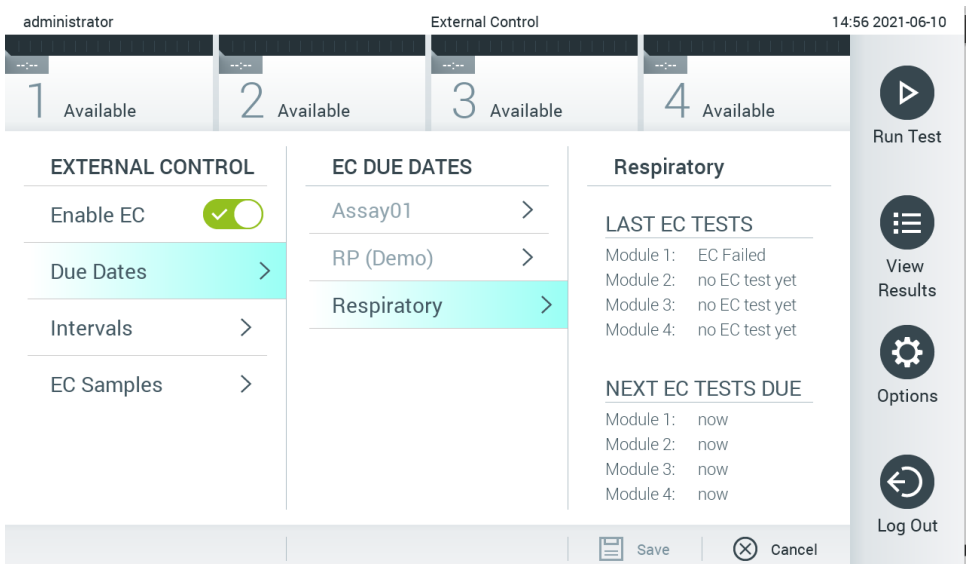

#### <span id="page-49-0"></span>**Obrázok 51. Obrazovka Dátumy dokončenia externej kontroly.**

#### **Tabuľka 5.** Dátumy dokon**č**enia externej kontroly

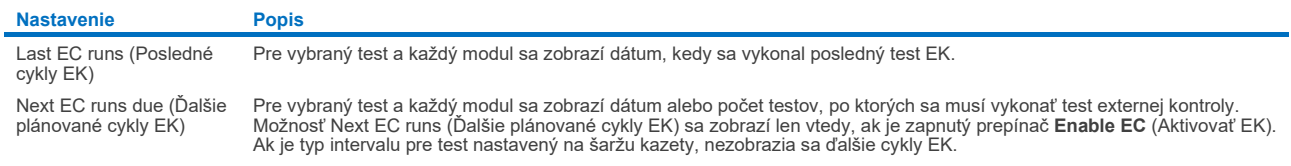

4. Vyberte možnosť **Intervals** (Intervaly) a potom test zo zoznamu a interval nakonfigurujte. Zobrazí sa pripomienka,

ktorá používateľom pripomenie, že po uplynutí intervalu je potrebné vykonať test externej kontroly pre vybranú analýzu [\(obrázok](#page-49-1) 52).

**Poznámka**: Ak nie sú nainštalované žiadne testy, intervaly nie je možné konfigurovať.

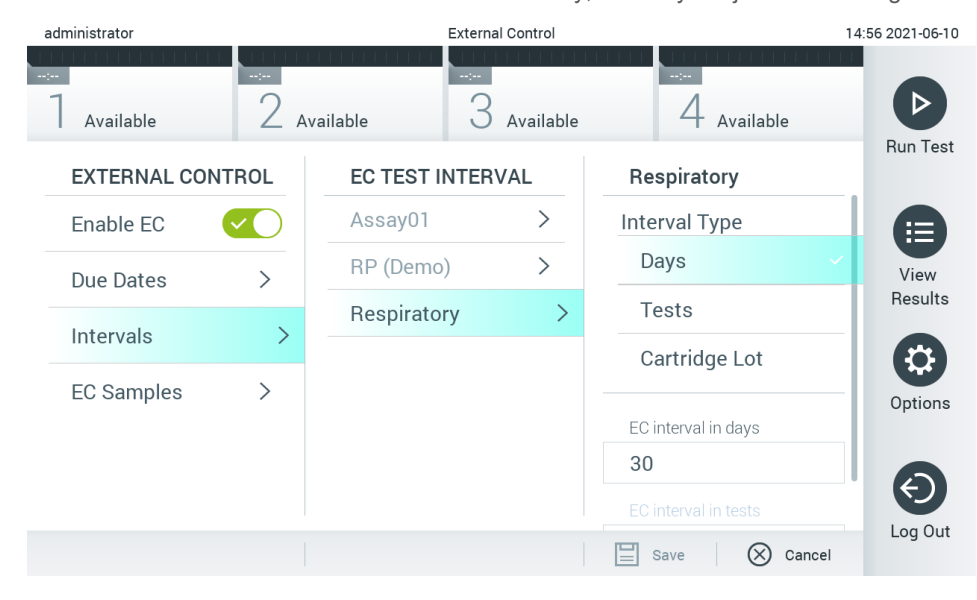

<span id="page-49-1"></span>**Obrázok 52. Obrazovke Intervaly externej kontroly.**

#### **Tabuľka 6.** Nastavenia intervalov externej kontroly

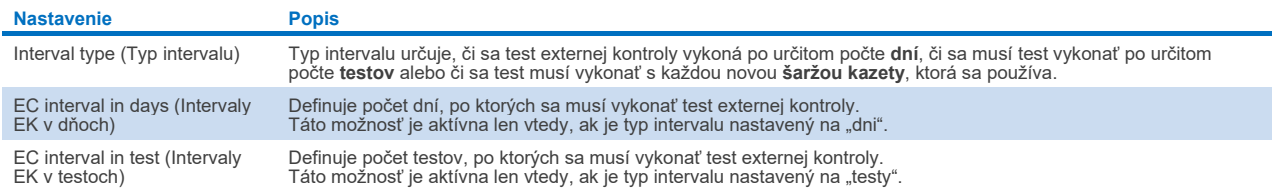

5. Vyberte možnosť **EC Samples** (Vzorky EK) a pridajte alebo upravte vzorky, ktoré sa používajú pri teste externej kontroly. Ak chcete pridať novú vzorku EK, stlačte tlačidlo **Add new Sample** (Pridať novú vzorku) a potom pokračujte v konfigurácii v pravom stĺpci [\(obrázok](#page-50-1) 53). Na úpravu vzorky EK vyberte zo stredného stĺpca existujúcu vzorku a pokračujte v konfigurácii v pravom stĺpci.

**Poznámka**: Odporúča sa uviesť vhodný názov vzorky EK, ktorý obsahuje informácie o verzii vzorky EK alebo podobné informácie, ktoré sú vytlačené na príslušnej skúmavke.

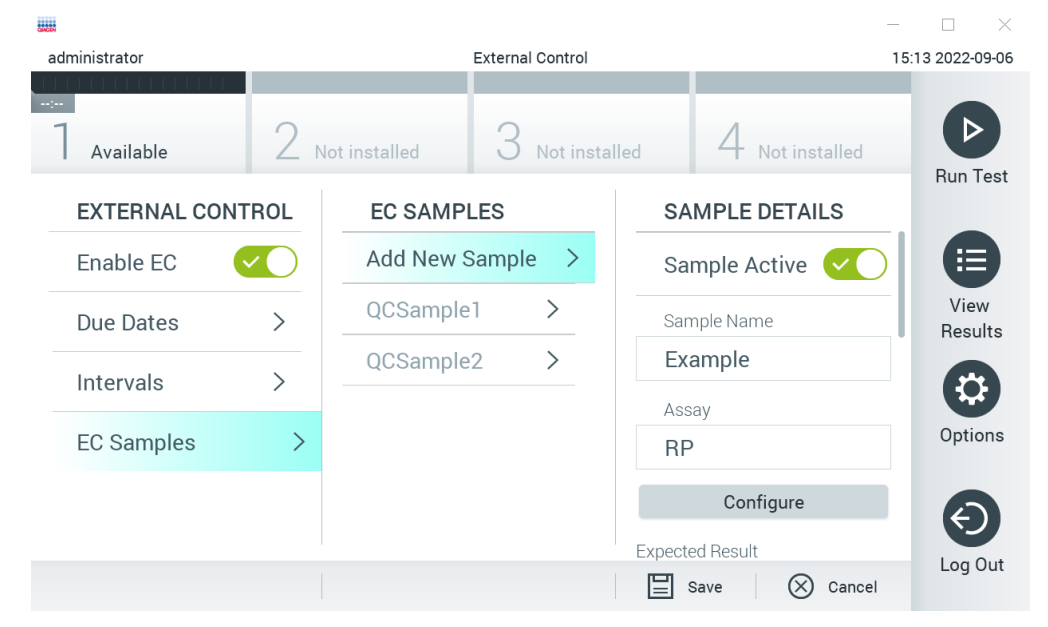

#### <span id="page-50-1"></span>**Obrázok 53. Obrazovke Vzorky externej kontroly EK.**

#### **Tabuľka 7.** Nastavenia vzoriek externej kontroly (EK)

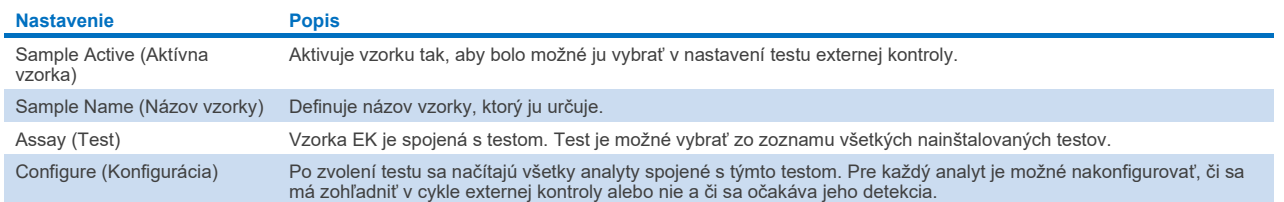

<span id="page-50-0"></span>6. Na úpravu analytov v teste External Control (Externá kontrola) [\(obrázok](#page-50-1) 53) vyberte možnosť Configure (Konfigurácia).

V konfigurácii External Control EC Sample (Vzorka externej kontroly EK) je možné určiť, či sa má analyt zohľadniť v cykle External Control EC (Externá Control EK) a či sa očakáva detekcia [\(obrázok](#page-51-0) 54).

**Poznámka**: Musí sa zohľadniť minimálne jeden analyt, aby sa mohli uložiť konfiguračné nastavenia.

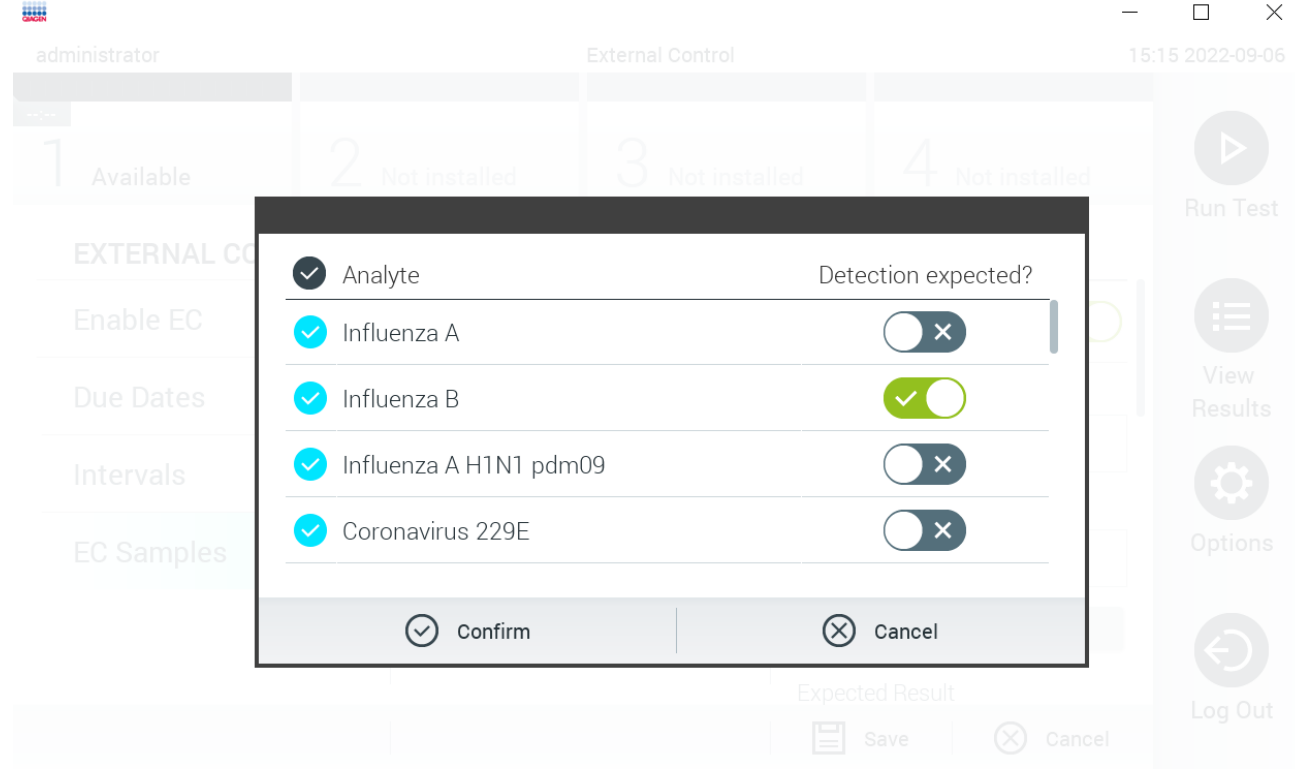

#### <span id="page-51-0"></span>**Obrázok 54. Obrazovka konfigurácie External Control EC Sample (Vzorka externej kontroly EK).**

**Tabuľka 8.** Konfigurácia External Control EC Sample (Vzorka externej kontroly EK)

| <b>Nastavenie</b>                                 | <b>Popis</b>                                                                                                    |
|---------------------------------------------------|----------------------------------------------------------------------------------------------------|
| Consideration of analyte<br>(Zohľadnenie analytu) | Pre každý analyt je možné nakonfigurovať, či sa má zohľadniť v cykle externej kontroly. Ak sa analyt zohľadní, políčko musí<br>byť zaškrtnuté.                                                 |
|                                                   | Analyt sa zahrnie do výpočtu výsledku externej kontroly a následne sa porovná so skutočným výsledkom<br>príslušného analytu len vtedy, ak sa zohľadní vo vzorke externej kontroly.             |
| Analyte (Analyt)                                  | Všetky analyty spojené s testom sú vložené.                                                                                                    |
| <b>Detection Expected</b><br>(Očakávaná detekcia) | Pre každý zohľadnený analyt je možné nakonfigurovať, či sa očakáva detekcia v cykle External Control (Externá kontrola)<br>alebo nie. Ak sa očakáva detekcia analytu, musí sa prepínač zapnúť. |

# 6.7 Výsledky z archívu

Vybrané výsledky sa môžu archivovať s následnou možnosťou odstránenia na uvoľnenie pamäte analyzátora QIAstat-Dx Analyzer 1.0 alebo podporu vaše spoločnosti týkajúcu sa uchovania údajov. Archivované súbory obsahujú všetky dôležité údaje o priebehoch testu (napr. údaje krivky, výsledky analýz, celkové údaje výsledku atď.) a je možné ich kedykoľvek zobraziť, uložiť a vytlačiť na každom nástroji analyzátora QIAstat-Dx Analyzer 1.0 (pozrite si časť [6.7.2\)](#page-53-0).

**Poznámka**: Kupujúci analyzátora QIAstat-Dx Analyzer 1.0 je výhradne zodpovedný za dodržiavanie zásad organizácie o uchovania údajov. Uchovanie údajov pri výhradnom použití funkcie popísanej v tejto časti nemusí byť dostatočné na splnenie zásad vašej organizácie.

Funkcia archívu je prístupná cez ponuku **Options** (Možnosti). Je možné vytvoriť archívy s alebo bez možnosti odstránenia alebo načítania archívu (pozri časť [6.7.1\)](#page-52-0). Výsledky automaticky vytvorených archívov sa vždy vymažú.

**Poznámka**: Pri prezeraní výsledkov testu archívu je dostupná len obmedzená funkcia (pozrite si časť [6.7.2](#page-53-0) s podrobnejšími informáciami).

# <span id="page-52-0"></span>6.7.1 Vytvoriť archív

#### **Vytvorenie archivačného súboru bez funkcie odstránenia**

Na vytvorenie archivačného súboru filtrujte výsledky, ktoré sa majú archivovať. Stlačte tlačidlo **Create Archive** (Vytvoriť archív) a vyfiltrujte želaný dátum začiatku a konca. Na obrazovke sa zobrazí vybraný počet výsledkov. V rámci jedného archivačného súboru je možné archivovať až 250 výsledkov.

Na vytvorenie archivačného súboru môžete vybrať len už nahraté HIS/LIS a exspirované výsledky. Stlačte **HIS/LIS Uploaded** (Nahrané HIS/LIS) na archivovanie tejto možnosti a stlačte **Create Archive** (Vytvoriť archív) [\(obrázok](#page-52-1) 55).

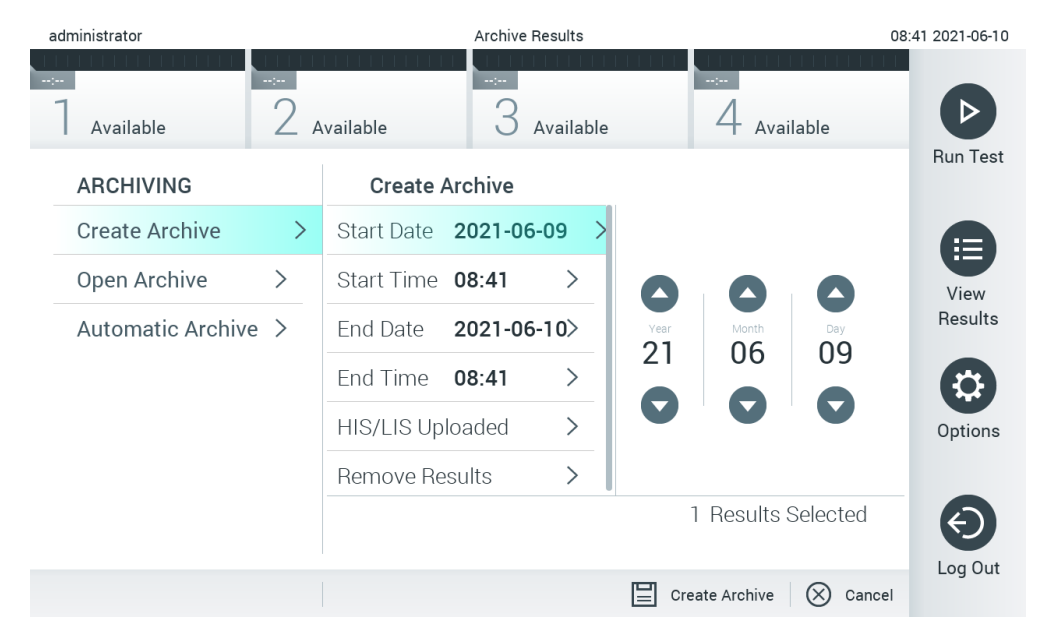

#### <span id="page-52-1"></span>**Obrázok 55. Možnosti vytvorenia archívu.**

**Poznámka**: Na krátkodobé uloženie a prenos údajov sa odporúča použiť dodané úložné USB zariadenie. Dôrazne odporúčame použiť na trvalé uloženie údajov iné umiestnenie. Používanie úložného zariadenia USB nepodlieha žiadnym obmedzeniam (napr. kapacita pamäte alebo riziko prepísania), ktoré by sa malo pred použitím zvážiť.

**Poznámka**: Funkcia šetriča obrazovky je počas vytvárania archívu neaktívna. Ak je povolený režim prístupu používateľa, na overenie používateľa sa už nevyžaduje opätovné prihlásenie. Odporúča sa nenechávať analyzátor QIAstat-Dx Analyzer 1.0 počas vytvárania archívu bez dozoru.

#### **Vytvorenie archivačného súboru s funkciou odstránenia**

**DÔLEŽITÉ**: Archivované a odstránené výsledku sa už nenachádzajú v analyzátore QIAstat-Dx Analyzer 1.0 a nebudú súčasťou zálohovacieho súboru systému. Dôrazne sa odporúča vytvoriť pred pokračovaním vo vytváraním archivačného súboru pomocou funkcie odstránenia zálohu systému. Pozrite si časť [6.10.11](#page-73-0) s informáciami o vytvorení zálohy systému. Odstránené výsledky sa nezapočítavajú ani do epidemiologických správ. Ďalšie informácie nájdete v časti [6.9.2.](#page-61-0)

Ak sa vybrané výsledky archivujú a odstránia z analyzátora QIAstat-Dx Analyzer 1.0, vytvorte archivačný súbor podľa popisu nižšie a archivujte funkciu odstránenia.

Stlačte **Remove Results** (Odstrániť výsledky) a aktivujte odstránenie. Ak bolo vytvorenie archivačného súboru úspešné, odstránia sa vybrané výsledky z analyzátora QIAstat-Dx Analyzer 1.0 automaticky [\(obrázok](#page-53-1) 56).

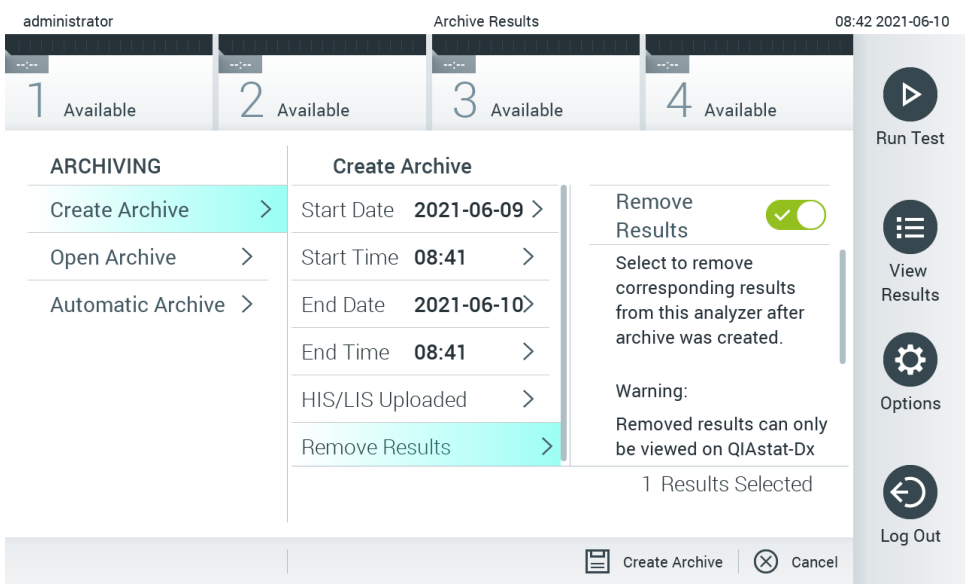

#### <span id="page-53-1"></span>**Obrázok 56. Obrazovka možnosti odstránenie výsledkov.**

**Poznámka**: Odstránené výsledky sa už nenachádzajú v analyzátora QIAstat-Dx Analyzer 1.0. Nahratie HIS/LIS nie je po úspešnom odstránení možná.

**Poznámka**: Na krátkodobé uloženie a prenos údajov sa odporúča použiť dodané úložné USB zariadenie. Dôrazne odporúčame použiť na trvalé uloženie údajov iné umiestnenie. Používanie úložného zariadenia USB nepodlieha žiadnym obmedzeniam (napr. kapacita pamäte alebo riziko prepísania), ktoré by sa malo pred použitím zvážiť.

**Poznámka**: Funkcia šetriča obrazovky je počas vytvárania archívu neaktívna. Ak je povolený režim prístupu používateľa, na overenie používateľa sa už nevyžaduje opätovné prihlásenie. Odporúča sa nenechávať analyzátor QIAstat-Dx Analyzer 1.0 počas vytvárania archívu bez dozoru.

# <span id="page-53-0"></span>6.7.2 Otvoriť archív

Súbory archívu so softvérom aplikácie QIAstat-Dx je možné otvoriť len na prehliadanie, uloženie a tlač výsledkov. Archívy je možné otvoriť z USB úložných médií, ako aj predkonfigurovaných zdieľaných prostriedkov. Stlačte **Open Archive** (Otvoriť archív) a načítajte želaný archivačný súbor. Po úspešnom načítaní archívu stlačte **View Archive** (Prezerať archív). Počas prezerania výsledkov z archívu nie je možné spustiť žiadne nové cykly. Archivačný súbor zatvorte tlačidlom **Close Archive** (Zatvoriť archív) a získajte znova pravidelnú funkciu [\(obrázok](#page-53-2) 57).

<span id="page-53-2"></span>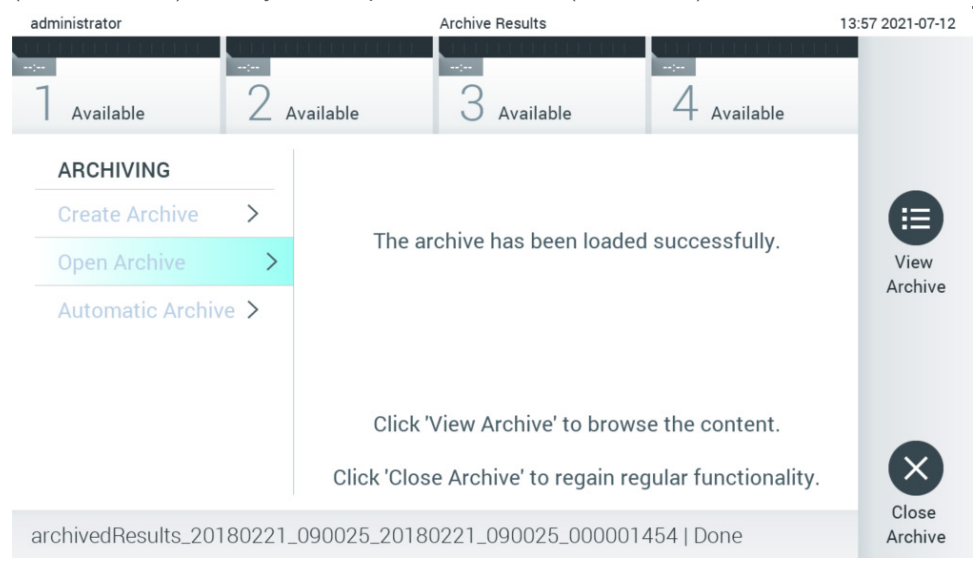

**Obrázok 57. Obrazovka otvorenia archívu.**

**Poznámka**: Na krátkodobé uloženie a prenos údajov sa odporúča použiť dodané úložné USB zariadenie. Dôrazne odporúčame použiť na trvalé uloženie údajov iné umiestnenie. Používanie úložného zariadenia USB nepodlieha žiadnym obmedzeniam (napr. kapacita pamäte alebo riziko prepísania), ktoré by sa malo pred použitím zvážiť.

# 6.7.3 Automatická archivácia

**DÔLEŽITÉ**: Automaticky archivované výsledky sa odstránia a už sa nenachádzajú v analyzátore QIAstat-Dx Analyzer 1.0 a nebudú súčasťou zálohovacieho súboru systému. Pozrite si časť [6.10.11](#page-73-0) s informáciami o vytvorení zálohy systému. Odstránené výsledky sa nezapočítavajú ani do epidemiologických správ. Ďalšie informácie nájdete v časti [6.9.2.](#page-61-0)

**Poznámka**: Pred aktivovaním automatického vytvorenia archivačného súboru sa odporúča overiť celkový počet výsledkov uložených v analyzátore QIAstat-Dx Analyzer 1.0. Ak sa uloží vysoký počet výsledkov testov, odporúča sa najskôr postupovať podľa pokynov v časti [6.7.1](#page-52-0) a znížiť počet výsledkov testov.

Na automatické vytvorenie archivačného súboru sa na prístroji archivujú najstaršie výsledky. Postupujte podľa krokov nižšie a nakonfigurujte automatický proces archivácie:

- 1. Stlačte tlačidlo **Options** (Možnosti) a potom tlačidlo **Archive Results** (Výsledky archívu).
- 2. Stlačte tlačidlo **Automatic Archive** (Automatická archivácia) a povoľte túto funkciu [\(obrázok](#page-55-1) 58).
- 3. Vyberte možnosť **Start Time** (Čas spustenia). V tomto čase prebieha automatická archivácia každý deň, ak je splnená **Archive Configuration** (Konfigurácia archivácie) (krok [4\)](#page-54-0).

**Dôležitá poznámka**: Dôrazne sa odporúča nakonfigurovať čas spustenia mimo prevádzkových hodín prístroja. Vytvorenie automatického archívu beží na pozadí a môže spomaľovať softvér.

<span id="page-54-0"></span>4. Vyberte možnosť **Archive Configuration** (Konfigurácia archívu). Počet výsledkov na spustenie archivovania odkazuje na celkový počet výsledkov uložených v prístroji. Počet výsledkov v archíve odkazuje na počet výsledkov, ktoré sa archivujú, pričom najstaršie výsledky sa archivujú ako prvé. V rámci jedného archivačného súboru je možné archivovať až 250 výsledkov.

**Poznámka**: Pri konfigurácii archívu sa odporúča použiť automatické nastavenia. Zväčšenie veľkosti archívu ovplyvňuje množstvo času, ktoré zaberie vytvorenie automatického archívu.

- 5. Na vytvorenie archivačného súboru môžete vybrať len už nahraté HIS/LIS a exspirované výsledky. Stlačte možnosť **HIS/LIS Uploaded** (Nahrané HIS/LIS) a túto funkciu aktivujte.
- 6. Vyberte možnosť **Storage Location** (Umiestnenie pre uloženie). V prípade automatického archívu je potrebné vybrať predkonfigurovaný zdieľaný prostriedok. Ďalšie informácie o konfigurácii zdieľania cez sieť nájdete v časti [6.10.7.](#page-69-0) **Poznámka**: Pre automatický archív nie je možné zvoliť USB pamäťové médium ako umiestnenie pre uloženie.
- 7. Stlačením **Save** (Uložiť) a **Confirm** (Potvrdiť) uložte konfiguráciu.
- 8. Vyberte možnosť **Last archive creation** (Vytvorenie posledného archívu) a pozrite si, kedy bol vytvorený posledný archív a či sa predchádzajúce vytváranie podarilo.

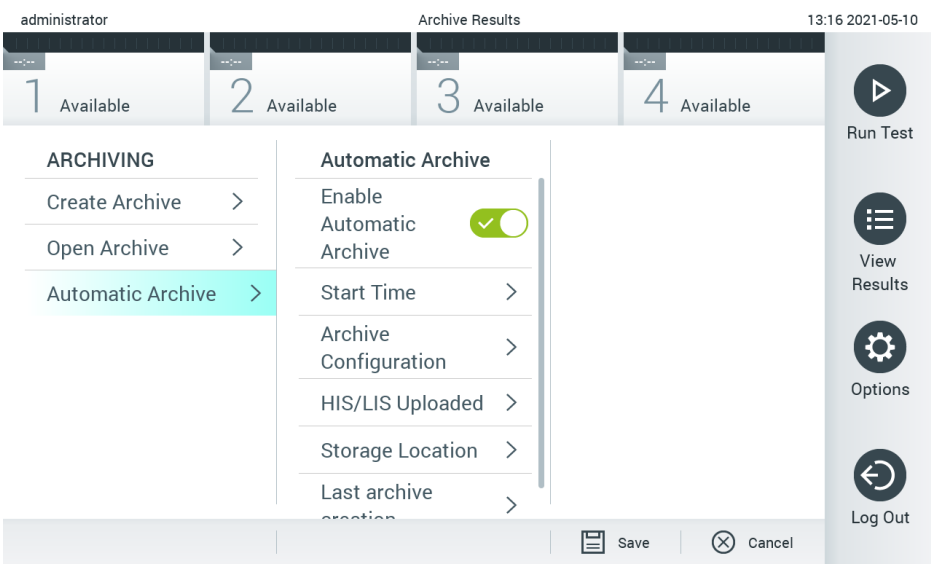

<span id="page-55-1"></span>**Obrázok 58. Možnosti automatického archívu.**

# <span id="page-55-0"></span>6.8 Správa používateľov

Softvér aplikácie QIAstat-Dx je flexibilný, aby podporoval rôzne scenáre používania. Pre správu používateľov a práv sú k dispozícii tieto režimy:

- Režim "Single User" (Jeden používateľ): **User Access Control** (Kontrola prístupu používateľov) je zakázaná a nevykonáva sa žiadna kontrola používateľov, ktorí sa prihlásia do analyzátora QIAstat-Dx Analyzer 1.0. Všetky funkcie a vlastnosti analyzátora QIAstat-Dx Analyzer 1.0 budú dostupné bez akýchkoľvek obmedzení pre všetkých používateľov.
- Režim "Multi-User" (Viac používateľov): **User Access Control** (Kontrola prístupu používateľov) je povolená a pred vykonaním akejkoľvek akcie na analyzátore QIAstat-Dx Analyzer 1.0 sa používatelia musia prihlásiť. Akcie, ktoré môžu vykonávať, sú obmedzené a definované podľa ich používateľských profilov.

Poznámka: Možnosť User Management (Správa používateľov) je k dispozícii len používateľom s profilmi "Administrator" (Správca) alebo "Laboratory Supervisor" (Vedúci laboratória).

**Poznámka**: **User Access Control** (Kontrola prístupu používateľov) je možné povoliť alebo zakázať v nastaveniach **General settings** (Všeobecné nastavenia) v časti **System Configuration** (Konfigurácia systému) v ponuke **Options** (Možnosti).

Možnosť **User Management** (Správa používateľov) umožňuje používateľom s profilmi "Administrator" (Správca) a "Laboratory Supervisor" (Vedúci laboratória) pridávať do systému nových používateľov, definovať ich práva a používateľské profily a aktivovať alebo deaktivovať používateľov.

**Poznámka**: Dôrazne sa odporúča aktivovať **User Access Control (Kontrola prístupu používateľov)**. V režime jedného používateľa má tento používateľ všetky administrátorské práva bez ovládania používateľov, ktorí sa prihlásia do analyzátora QIAstat-Dx Analyzer 1.0. Všetky funkcie a vlastnosti budú dostupné bez obmedzení. Okrem toho dôrazne odporúčame vytvoriť pri prvom prihlásení minimálne jeden používateľský účet bez role "Administrator" (Správca). Ak jediný používateľ analyzátora QIAstat-Dx Analyzer 1.0 v sebe spája rôzne používateľské role, vrátane role "Administrator" (Správca), existuje veľké riziko, že prístup do softvéru sa úplne zablokuje v prípade, že tento používateľ zabudne heslo.

[Tabu](#page-55-2)**ľ**ka 9 zobrazuje používateľské profily, ktoré sú dostupné v analyzátore QIAstat-Dx Analyzer 1.0.

<span id="page-55-2"></span>**Tabuľka 9. Používateľské profily dostupné v analyzátore QIAstat-Dx Analyzer 1.0**

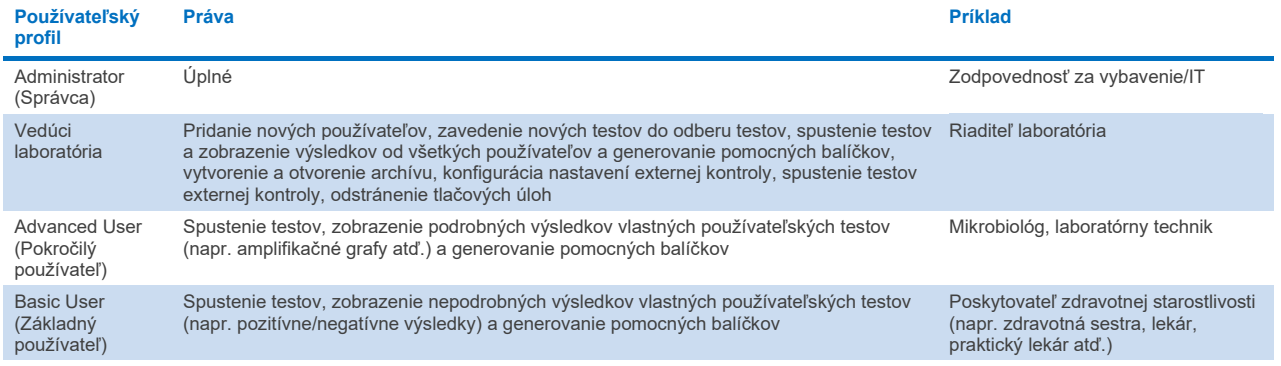

# 6.8.1 Prístup a správa zoznamu používateľov

Pri prístupe a spravovaní používateľov systému postupujte podľa nižšie uvedených krokov:

1. Stlačte tlačidlo **Options** (Možnosti) a potom tlačidlo **User Management** (Správa používateľov) na konfiguráciu používateľov. Obrazovka **User Management** (Správa používateľov) sa zobrazí v oblasti s obsahom na displeji [\(obrázok](#page-56-0) 59).

| administrator                                                                              |                 | User MGMT          |                              | 14:49 2017-03-30                                                              |
|--------------------------------------------------------------------------------------------|-----------------|--------------------|------------------------------|-------------------------------------------------------------------------------|
| $\sim$<br>Available                                                                        | 2 Not installed | 3<br>Not installed | Not installed                | ⊳                                                                             |
| <b>USER</b><br>administrator ADMINIST<br>technician SERVICE TECHN<br>labuser ADVANCED USER | $\rightarrow$   |                    |                              | <b>Run Test</b><br>≔<br>View<br>Results<br>Options<br>$\leftarrow$<br>Log Out |
| O Add User                                                                                 |                 | 닠                  | Cancel<br>$(\times)$<br>Save |                                                                               |

<span id="page-56-0"></span>**Obrázok 59. Obrazovka User Management (Správa používateľov).**

2. Zo zoznamu v ľavom stĺpci oblasti s obsahom vyberte používateľa, ktorého chcete spravovať [\(obrázok](#page-57-0) 60).

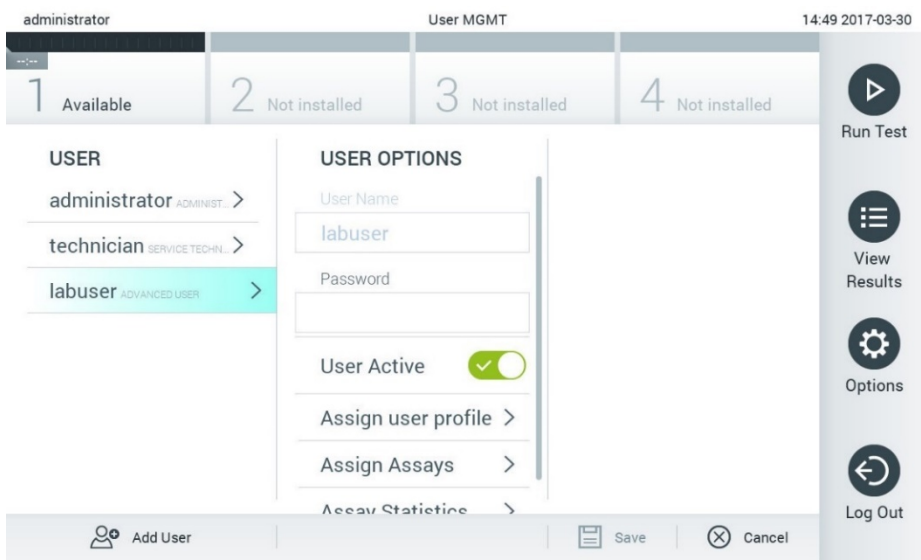

<span id="page-57-0"></span>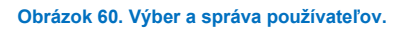

- 3. Podľa potreby vyberte a upravte nasledujúce možnosti:
- **User Name** (Meno používateľa): Umožňuje zobraziť meno používateľa.
- **Password** (Heslo): Umožňuje zmeniť heslo pre daného používateľa
- **User Active** (Aktívny používateľ) (yes/no (áno/nie)): Umožňuje zmeniť, či je používateľ aktívny alebo nie. Neaktívni používatelia nemajú povolené prihlásiť sa alebo vykonávať akúkoľvek akciu v systéme.
- **Assign User Profile** (Prideliť používateľské profily): Umožňuje prideliť tomuto používateľovi iný používateľský profil (napr. Administrator (Správca), Laboratory Supervisor (Vedúci laboratória), Advanced User (Pokročilý používateľ), Basic User (Základný používateľ)). Vyberte príslušný používateľský profil zo zoznamu v pravej časti oblasti s obsahom [\(obrázok](#page-57-1) 61).

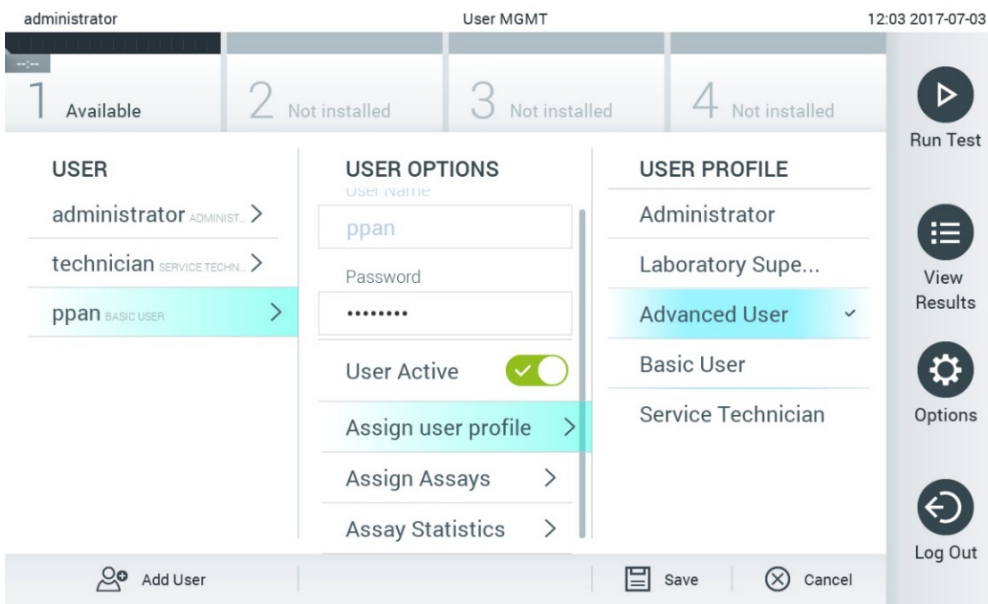

<span id="page-57-1"></span>**Obrázok 61. Priradenie používateľských profilov používateľom.**

 **Assign Assays** (Prideliť testy): Umožňuje definovať testy z databázy testov, ktoré je používateľovi povolené spustiť. Vyberte testy zo zoznamu v pravej časti oblasti s obsahom [\(obrázok](#page-58-0) 62)

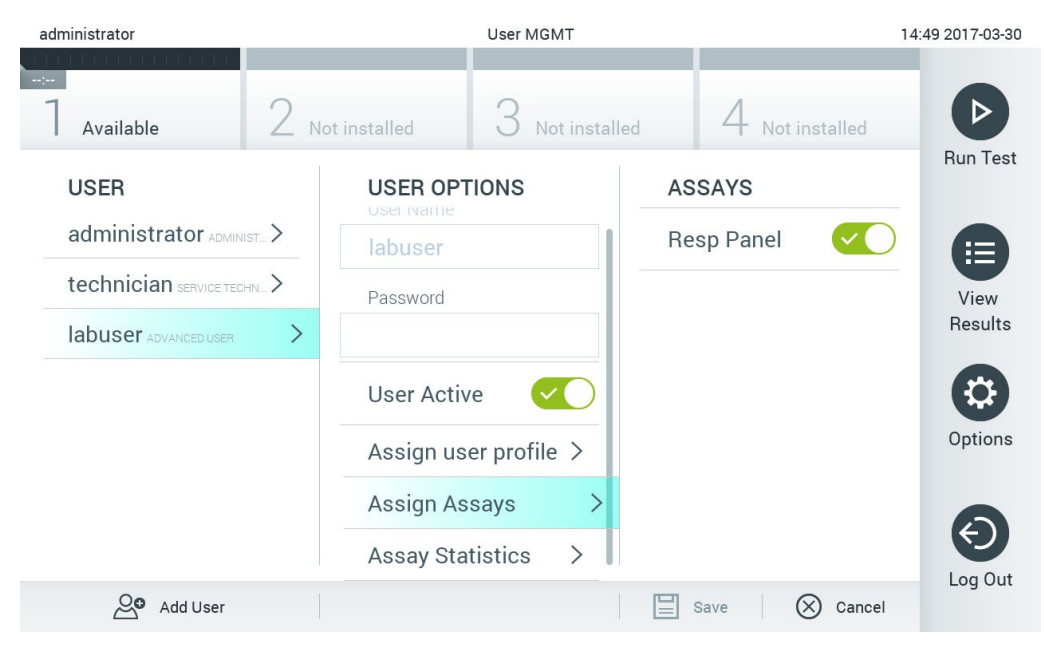

**Obrázok 62. Priradenie testov používateľom.**

<span id="page-58-0"></span>**Assay Statistics** (Štatistiky testu): Zobrazuje počet opakovaní testu vybraným používateľom [\(obrázok](#page-58-1) 63).

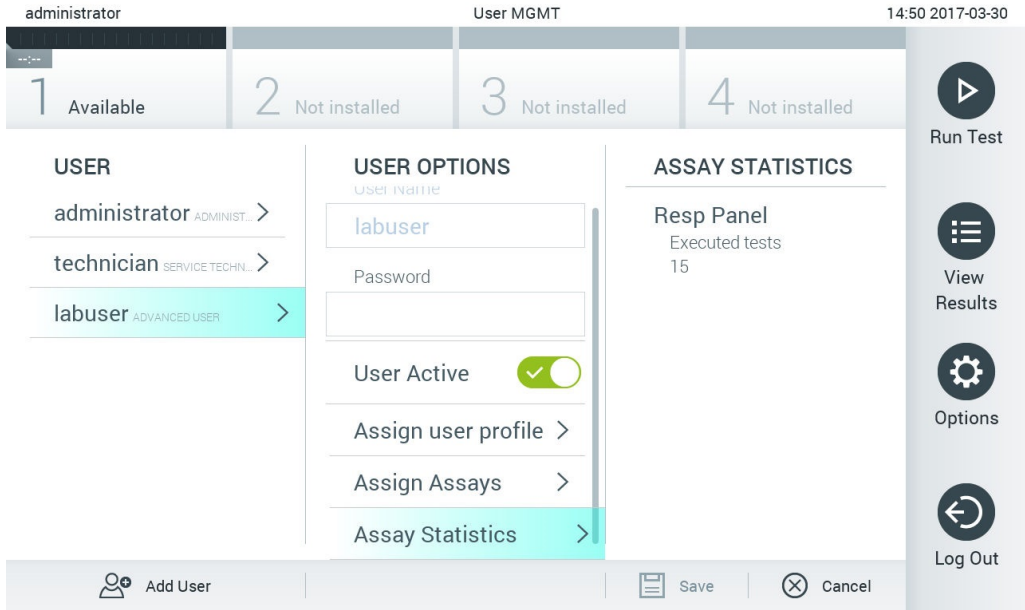

<span id="page-58-1"></span>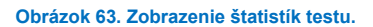

4. Stlačením **Save** (Uložiť) a **Confirm** (Potvrdiť) uložte zmeny. Ak chcete zmeny zrušiť, stlačte tlačidlo **Cancel** (Zrušiť) a **Confirm** (Potvrdiť).

### 6.8.2 Pridávanie používateľov

Ak chcete pridať nových používateľov do analyzátora QIAstat-Dx Analyzer 1.0, postupujte podľa nasledujúcich krokov:

1. Stlačte tlačidlo **Options** (Možnosti) a potom tlačidlo **User Management** (Správa používateľov) na konfiguráciu používateľov. Obrazovka **User Management** (Správa používateľov) sa zobrazí v oblasti s obsahom na displeji [\(obrázok](#page-59-0) 64).

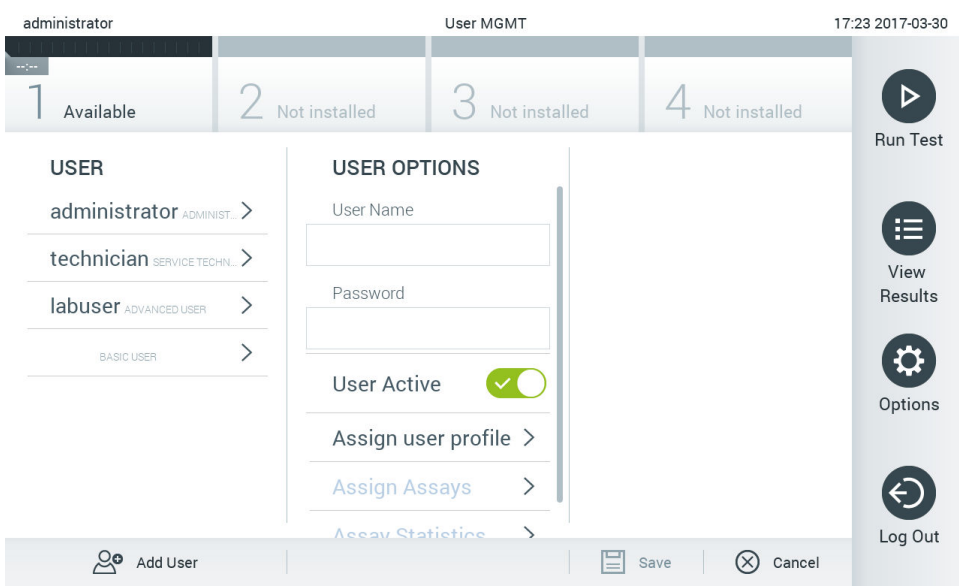

<span id="page-59-0"></span>**Obrázok 64. Pridanie nového používateľa.**

- 2. Ak chcete pridať nového používateľa do systému, stlačte tlačidlo **Add User** (Pridať používateľa) v ľavej spodnej časti obrazovky.
- 3. Pomocou virtuálnej klávesnice zadajte **User Name** (Meno používateľa) a **Password** (Heslo) pre nového používateľa.
- 4. Stlačte **Assign User Profile** (Prideliť používateľský profil) priraďte nový používateľský profil (zo zoznamu vpravo od oblasti s obsahom) novému používateľovi [\(obrázok](#page-59-1) 65).

| administrator             |  | User MGMT               |                              |  | 17:25 2017-03-30     |                 |
|---------------------------|--|-------------------------|------------------------------|--|----------------------|-----------------|
| $\sim$ 100<br>Available   |  | Not installed           | Not installed                |  | Not installed        |                 |
| <b>USER</b>               |  | <b>USER OPTIONS</b>     |                              |  | <b>USER PROFILE</b>  | <b>Run Test</b> |
| administrator ADMINIST    |  | User Name               |                              |  | Administrator        | 挂               |
| technician SERVICE TECHN. |  | newUser                 |                              |  | Laboratory Supe      | View            |
| labuser ADVANCED USER     |  | Password<br>            |                              |  | <b>Advanced User</b> | Results         |
| <b>BASIC USER</b>         |  |                         |                              |  | <b>Basic User</b>    | $\checkmark$    |
|                           |  | <b>User Active</b>      |                              |  | Service Technician   | Options         |
|                           |  | Assign user profile     |                              |  |                      |                 |
|                           |  | <b>Assign Assays</b>    | $\left\langle \right\rangle$ |  |                      |                 |
|                           |  | <b>Accay Statistine</b> | ↘                            |  |                      | Log Out         |
| ్లం<br>Add User           |  |                         |                              |  | Cancel<br>Save       |                 |

<span id="page-59-1"></span>**Obrázok 65. Priradenie používateľského profilu novému používateľovi.**

- 5. Stlačte **Assign Assays** (Prideliť testy) a vyberte testy (zo zobrazeného zoznamu testov), ktoré môže používateľ spúšťať.
- 6. Stlačením **Save** (Uložiť) a **Confirm** (Potvrdiť) uložte informácie. Nový používateľ bol nastavený a okamžite má povolenie na prihlásenie do analyzátora QIAstat-Dx Analyzer 1.0.

# <span id="page-60-0"></span>6.9 Správa testov

V ponuke **Assay Management** (Správa testov) je možné spravovať testy a pristupovať k informáciám a štatistikám súvisiacim s testom.

**Poznámka**: Možnosť **Assay Management** (Správa testov) je k dispozícii len používateľom s profilmi "Administrator" (Správca) alebo "Laboratory Supervisor" (Vedúci laboratória).

# <span id="page-60-3"></span>6.9.1 Správa dostupných testov

Ak chcete spravovať testy na analyzátore QIAstat-Dx Analyzer 1.0, postupujte podľa nasledujúcich krokov:

1. Stlačte tlačidlo **Options** (Možnosti) a potom tlačidlo **Assay Management** (Správa testov) na prístup na obrazovku

**Assay Management** (Správa testov). Dostupné testy sú uvedené v prvom stĺpci v oblasti s obsahom [\(obrázok](#page-60-1) 66).

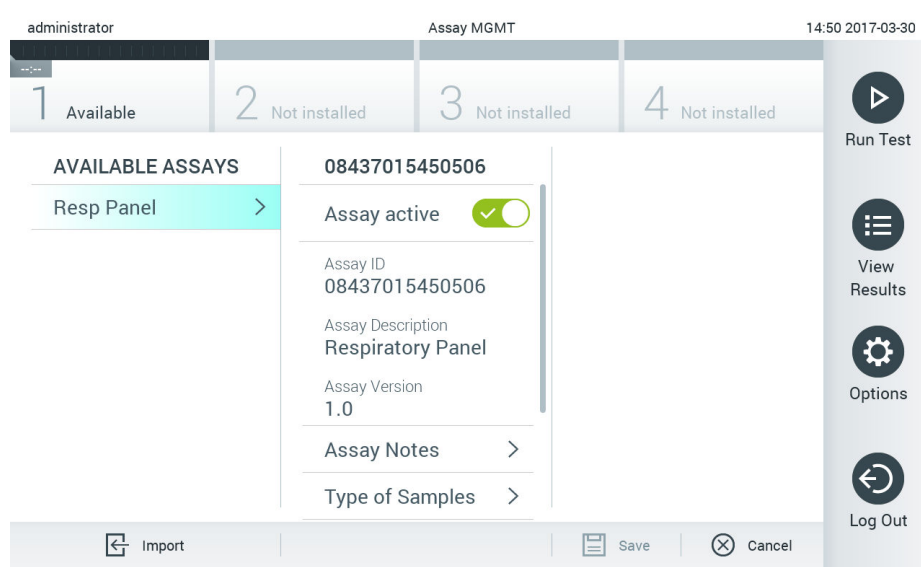

#### <span id="page-60-1"></span>**Obrázok 66. Správa dostupných testov.**

- 2. V ľavom stĺpci v oblasti s obsahom stlačte názov testu, ktorý chcete spravovať.
- 3. Vyberte jednu z možností uvedených v [tabu](#page-60-2)ľke 10.

#### <span id="page-60-2"></span>**Tabuľka 10. Možnosti správy testov**

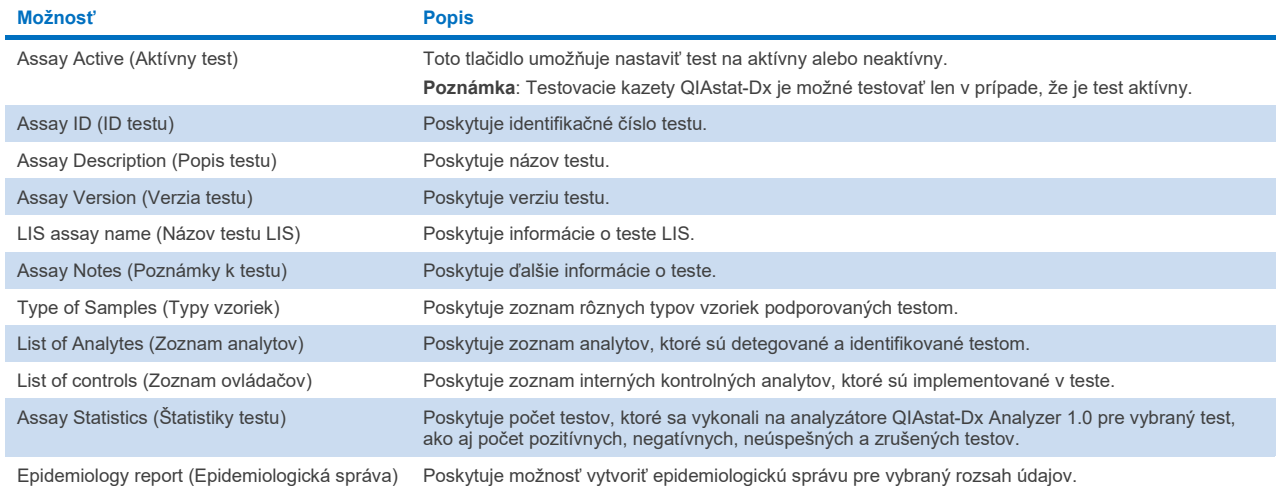

# <span id="page-61-0"></span>6.9.2 Vytvoriť epidemiologickú správu

Epidemiologická správa je správa, v ktorej sa vypočítajú výsledky testu pre vybraný test a časový interval pre každý patogén tohto testu.

**Poznámka**: Výsledky, ktoré sa predtým archivovali a odstránili, sa nepočítajú do epidemiologickej správy. Ďalšie informácie o archívoch nájdete v časti [6](#page-50-0).

Na vytvorenie epidemiologickej správy postupujte nasledovne:

- 1. Postupujte podľa krokov 1 až 3 z časti [Správa dostupných testov.](#page-60-3)
- 2. Rolujte na spodok zoznamu možností v [tabu](#page-60-2)ľke 10 a kliknite na možnosť **Epidemiology Report** (Epidemiologická správa).
- 3. Vyberte **From Date** (Od dátumu), spustite dátum začiatku, od ktorého sa vypočítajú výsledky a **Until Date** (Do dátumu), koncový dátum, do ktorého sa výsledky vypočítajú.

**Poznámka**: Dátum začiatku a konca je zahrnutý do výpočtu.

- 4. Kliknite na možnosť **Save Report** (Uložiť správu).
- 5. Vyberte umiestnenie, kde chcete správu uložiť.

Poznámka: V epidemiologickej správe odkazuje stĺpec "Positive results" (Pozitívne výsledky) na patogény, ktoré boli "detected" (zistené) a stĺpec "Negative results" (Negatívne výsledky) na patogény, ktoré boli "not-detected" (nezistené). Výsledky "Equivocal" (Nejasné) sú uvedené v samostatnom stĺpci.

### 6.9.3 Importovanie nových testov

Ak chcete naimportovať nové testy do analyzátora QIAstat-Dx Analyzer 1.0, postupujte podľa nasledujúcich krokov:

1. Vložte pamäťové zariadenie USB, ktoré obsahuje súbor(-y) definície testu na importovanie, do portu USB analyzátora QIAstat-Dx Analyzer 1.0.

**Poznámka**: Na krátkodobé uloženie a prenos údajov sa odporúča použiť dodané úložné USB zariadenie. Používanie úložného zariadenia USB nepodlieha žiadnym obmedzeniam (napr. kapacita pamäte alebo riziko prepísania), ktoré by sa malo pred použitím zvážiť.

2. Ak chcete importovať nový(-é) test(-y) do analyzátora QIAstat-Dx Analyzer 1.0, stlačte tlačidlo **Options** (Možnosti) a potom tlačidlo **Assay Management** (Správa testov). Obrazovka **Assay Management** (Správa testov) sa zobrazí v oblasti s obsahom na displeji [\(obrázok](#page-62-0) 67).

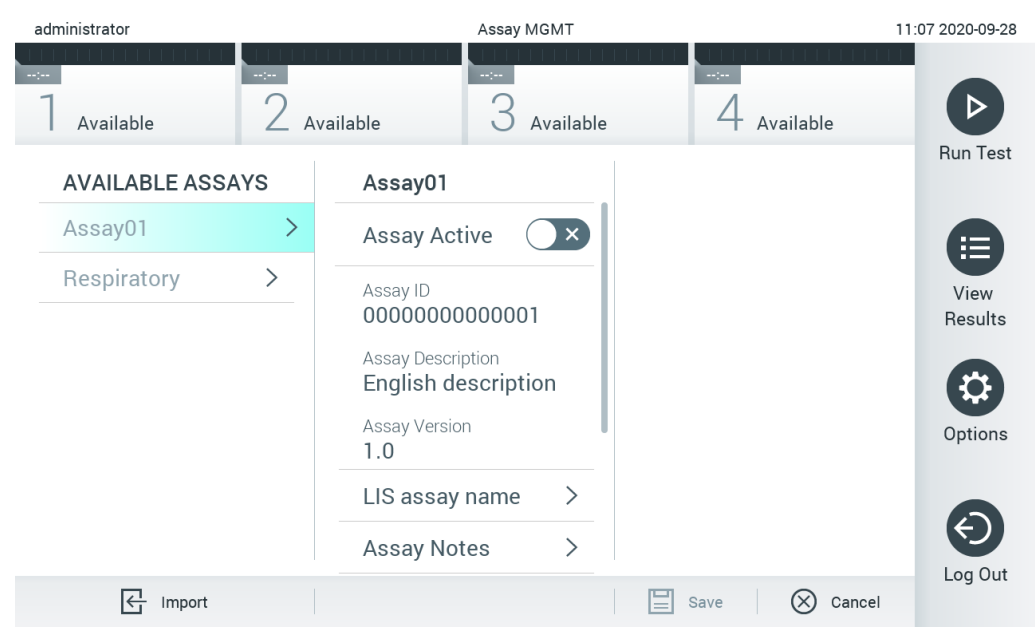

**Obrázok 67. Obrazovka Assay Management (Správa testov).**

- <span id="page-62-0"></span>3. Stlačte ikonu **Import** v ľavej spodnej časti obrazovky.
- 4. Z úložného zariadenia USB vyberte súbor definície testu, ktorý zodpovedá testu, ktorý sa má importovať. Súbor definície testu sa musí nachádzať v koreňovom priečinku, aby ho systém rozpoznal.
- 5. Zobrazí sa dialógové okno na potvrdenie odovzdania súboru.
- 6. Môže sa zobraziť dialógové okno na prepísanie aktuálnej verzie novou. Stlačte áno na zrušenie.

**Poznámka**: Ak sú vzorky externej kontroly (EK) spojené s testom, ktorý sa prepíše novou verziou, vzorka EK sa resetuje a musí sa znova konfigurovať. Ďalšie informácie nájdete v časti [6.6.](#page-48-1)

7. Test sa aktivuje výberom možnosti Assay Active (Test aktívny) [\(obrázok](#page-62-1) 68).

<span id="page-62-1"></span>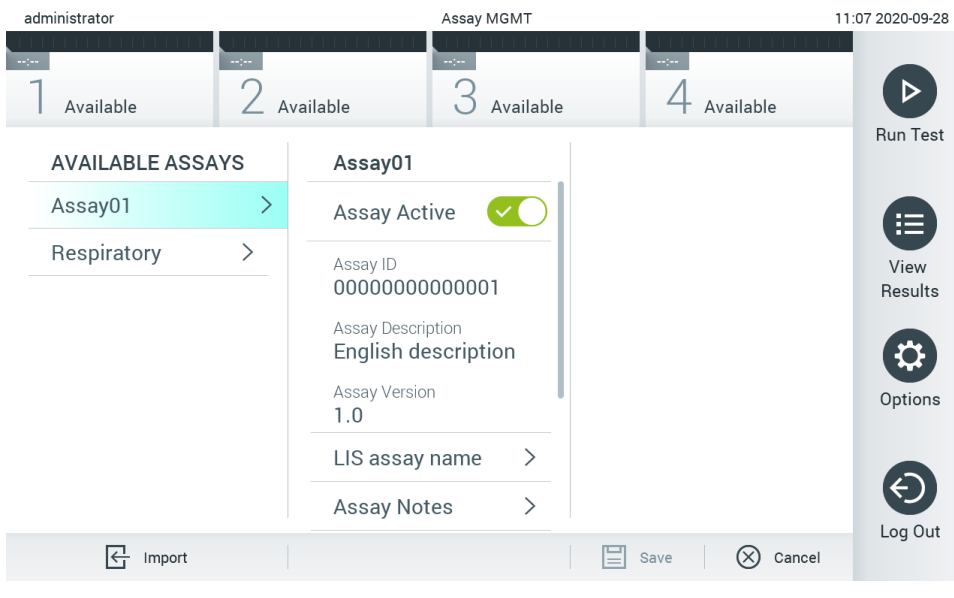

**Obrázok 68. Aktivácia testu.**

# <span id="page-63-0"></span>6.10 Konfigurácia QIAstat-Dx Analyzer 1.0

V ponuke **System Configuration** (Konfigurácia systému) je možné spravovať systém QIAstat-Dx Analyzer 1.0 a definovať parametre špecifické pre región.

# 6.10.1 Regionálne nastavenia

Ak chcete nakonfigurovať regionálne nastavenia na analyzátore QIAstat-Dx Analyzer 1.0, postupujte podľa nasledujúcich krokov:

- 1. Stlačte tlačidlo **Options** (Možnosti) a potom tlačidlo **System Configuration** (Konfigurácia systému).
- 2. Vyberte možnosť **Regional** (Regionálne) zo zoznamu **Settings** (Nastavenia) v ľavom stĺpci. Podľa potreby vyberte a definujte nastavenia uvedené v [tabu](#page-63-1)ľke 11.

#### <span id="page-63-1"></span>**Tabuľka 11. Dostupné regionálne nastavenia**

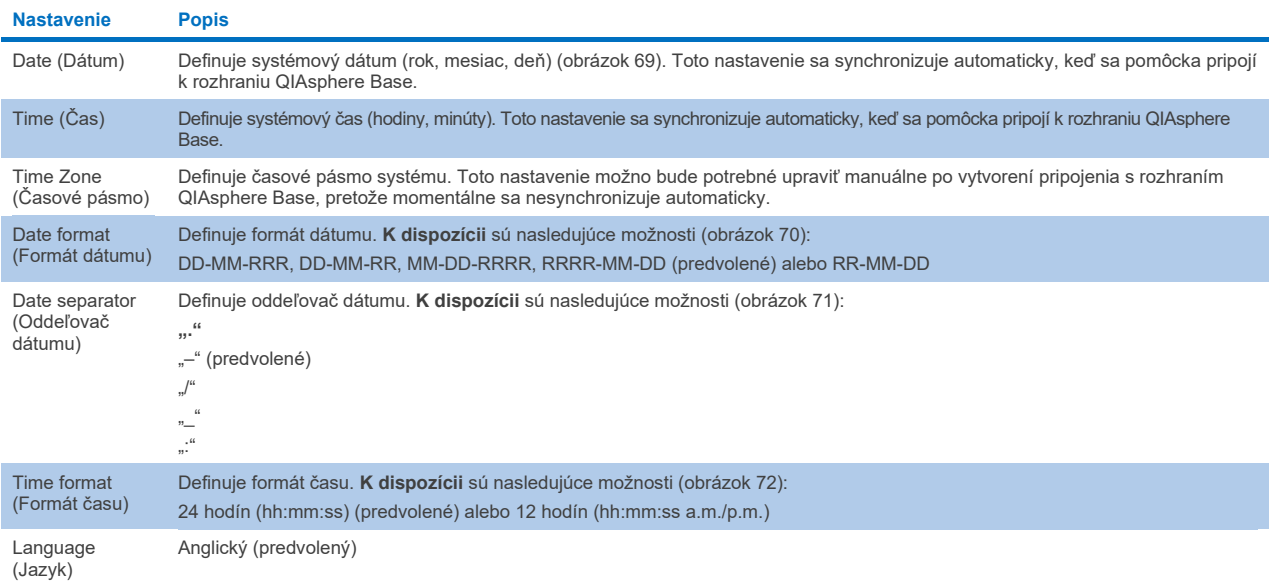

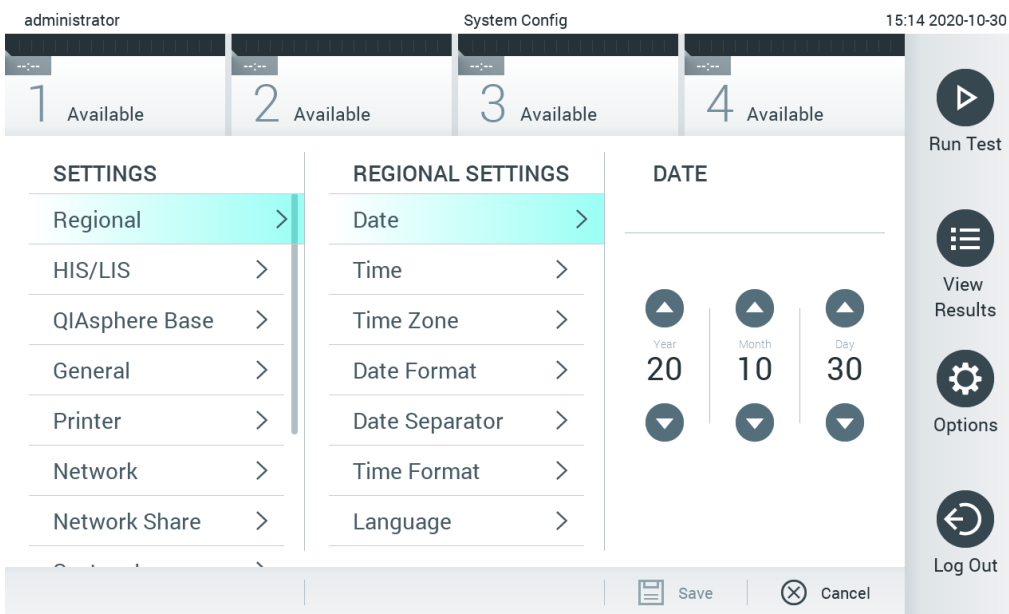

# <span id="page-64-0"></span>**Obrázok 69. Nastavenie systémového dátumu.**

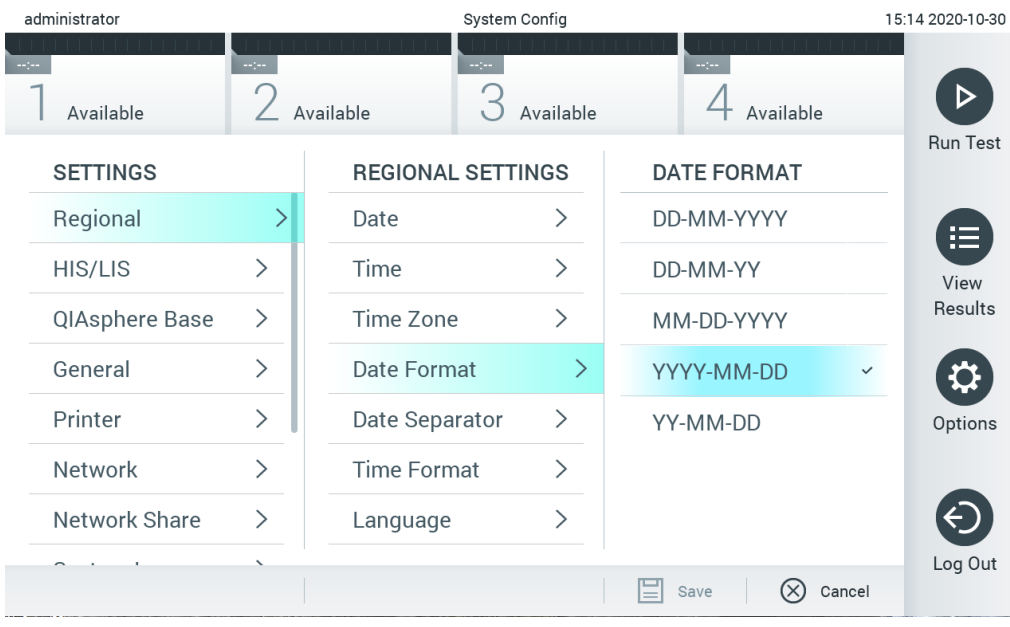

<span id="page-64-1"></span>**Obrázok 70. Nastavenie formátu systémového dátumu.**

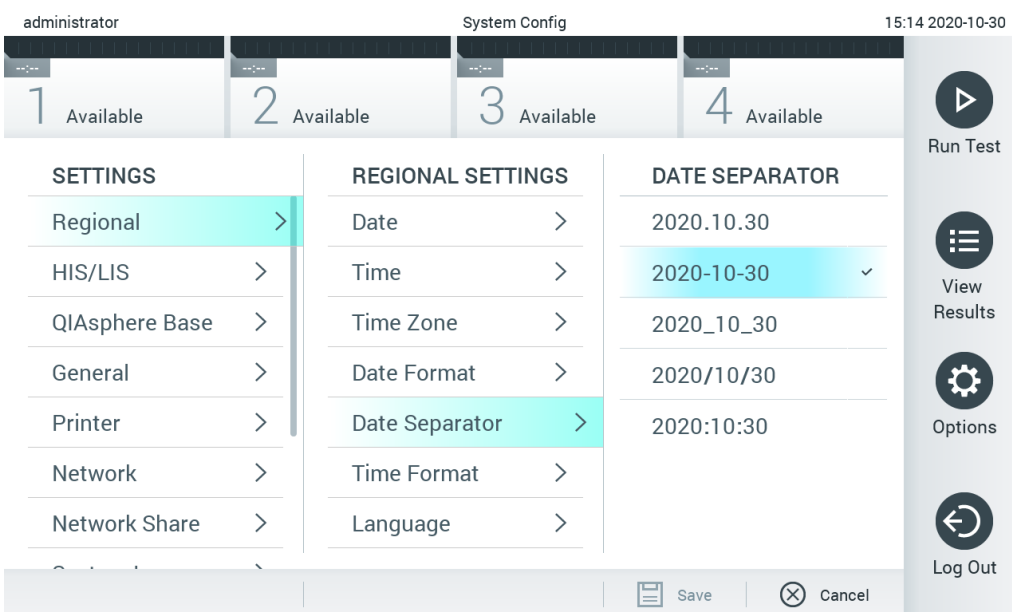

# <span id="page-65-0"></span>**Obrázok 71. Nastavenie oddeľovača systémového dátumu.**

| administrator   |                 |                    | System Config                |                              | 15:15 2020-10-30  |
|-----------------|-----------------|--------------------|------------------------------|------------------------------|-------------------|
| Available       | $\sim$ 1 $\sim$ | Available          | $\sim$ 1 $\sim$<br>Available | $\sim$ 1 $\sim$<br>Available |                   |
| <b>SETTINGS</b> |                 |                    | <b>REGIONAL SETTINGS</b>     | <b>TIME FORMAT</b>           | <b>Run Test</b>   |
| Regional        | ゝ               | Date               | ⋋                            | 24 hours                     | $\checkmark$<br>挂 |
| HIS/LIS         | $\mathcal{P}$   | Time               | ↘                            | 12 hours (am/pm)             | View              |
| QIAsphere Base  | $\mathcal{P}$   | Time Zone          | ↘                            |                              | Results           |
| General         | $\mathcal{E}$   | Date Format        |                              |                              |                   |
| Printer         | $\mathcal{P}$   | Date Separator     | ⋋                            |                              | Options           |
| Network         | $\mathcal{P}$   | <b>Time Format</b> |                              |                              |                   |
| Network Share   | ⋋               | Language           | $\mathcal{P}$                |                              |                   |
|                 | ↖               |                    |                              | $\propto$<br>Cancel<br>Save  | Log Out           |

<span id="page-65-1"></span>**Obrázok 72. Nastavenie formátu systémového času.**

# 6.10.2 Nastavenia HIS/LIS

Pozrite si časť [7.](#page-76-0)

# 6.10.3 Nastavenia rozhrania QIAsphere Base

Systém QIAsphere pripojí zákazníka so všeobecným digitálnym ekosystémom spoločnosti QIAGEN, aby mu poskytol jedinečnú používateľskú skúsenosť a pomocou pripojenia založeného na cloude zlepšil laboratórnu efektívnosť a bezpečnosť. Systém QIAsphere sa skladá z týchto komponentov:

Prístroje pripravené pre systém QIAsphere od spoločnosti QIAGEN, ktoré sa môžu pripojiť k riešeniu QIAsphere

- Aplikácia QIAsphere na monitorovanie prístroja dostupné pre mobilné zariadenia a webový prehliadača na stolné použitie
- Rozhranie QIAsphere Base ktoré je zariadením bránou IoT (internet vecí) pre bezpečnú komunikáciu sete.

Viac informácií nájdete na stránke **[QIAGEN.com/QIAsphere](http://www.qiagen.com/QIAsphere)**.

Postupujte podľa pokynov v používateľskej príručke QIAsphere a pripojte zariadenie QIAsphere Base k rovnakej miestnej sieti, ku ktorej je pripojený analyzátor QIAstat-Dx Analyzer 1.0. Počas tohto postupu dostane zariadenie QIAsphere Base IP adresu, ktorá je potrebná v tejto konfigurácii.

Potom na pripojenie analyzátora QIAstat-Dx Analyzer 1.0 k rozhraniu QIAsphere Base postupujte podľa nižšie uvedených krokov. Ak sa chcete pripojiť k rozhraniu QIAsphere Base, zaistite, aby boli obidve zariadenia pripojené k tej istej sieti.

- 1. Stlačte tlačidlo **Options** (Možnosti) a potom tlačidlo **System Configuration** (Konfigurácia systému).
- 2. Vyberte možnosť **QIAsphere Base** zo zoznamu nastavení v ľavom stĺpci [\(obrázok](#page-66-0) 73).

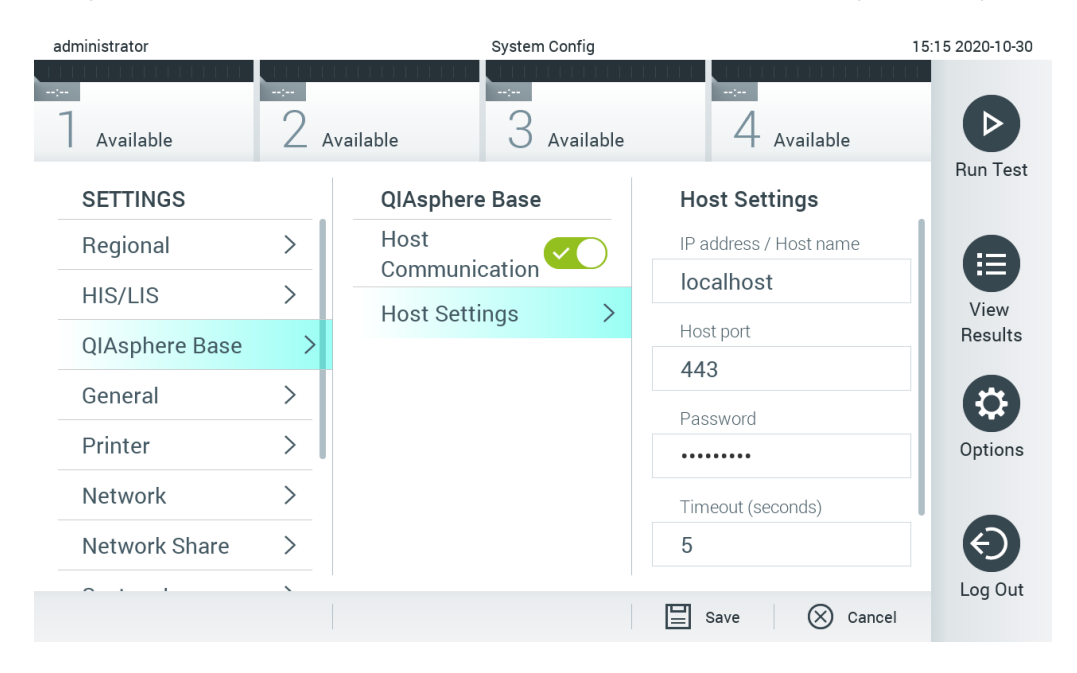

#### <span id="page-66-0"></span>**Obrázok 73. Konfigurovanie pripojenia QIAsphere Base.**

3. Vyberte a definujte možnosti v [tabu](#page-66-1)ľke 12 podľa pokynov správcu siete.

#### <span id="page-66-1"></span>**Tabuľka 12. Nastavenia rozhrania QIAsphere base**

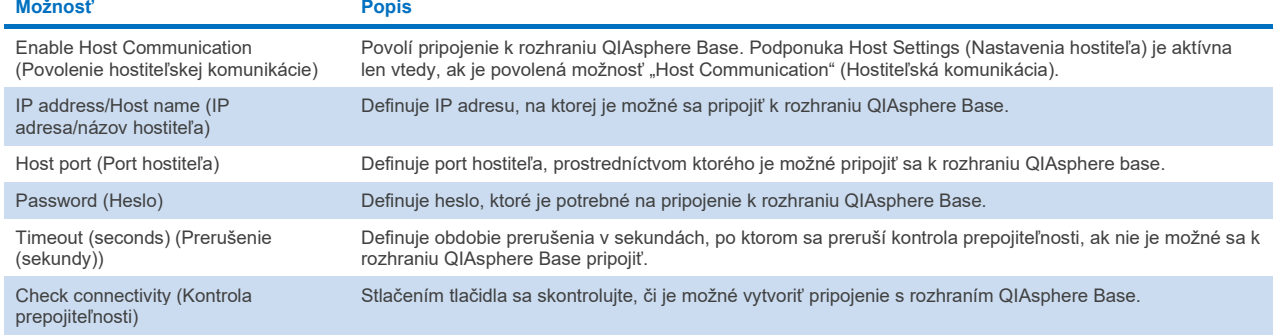

**Poznámka**: Aktuálny stav analyzátora QIAstat-Dx Analyzer 1.0 sa nemusí v aplikácii QIAsphere zobraziť okamžite.

**Poznámka**: Čas a dátum zariadenia sa synchronizuje automaticky po vytvorení pripojenia s rozhraním QIAsphere Base. Časové pásmo je ale potrebné nastaviť manuálne.

# <span id="page-67-0"></span>6.10.4 Všeobecné nastavenia

Ak chcete nakonfigurovať všeobecné nastavenia na analyzátore QIAstat-Dx Analyzer 1.0, postupujte podľa nasledujúcich krokov:

- 1. Stlačte tlačidlo **Options** (Možnosti) a potom tlačidlo **System Configuration** (Konfigurácia systému).
- 2. Vyberte možnosť **General** (Všeobecné) zo zoznamu **Settings** (Nastavenia) v ľavom stĺpci. Podľa potreby vyberte a definujte možnosti uvedené v [tabu](#page-67-1)ľke 13.

<span id="page-67-1"></span>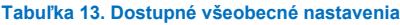

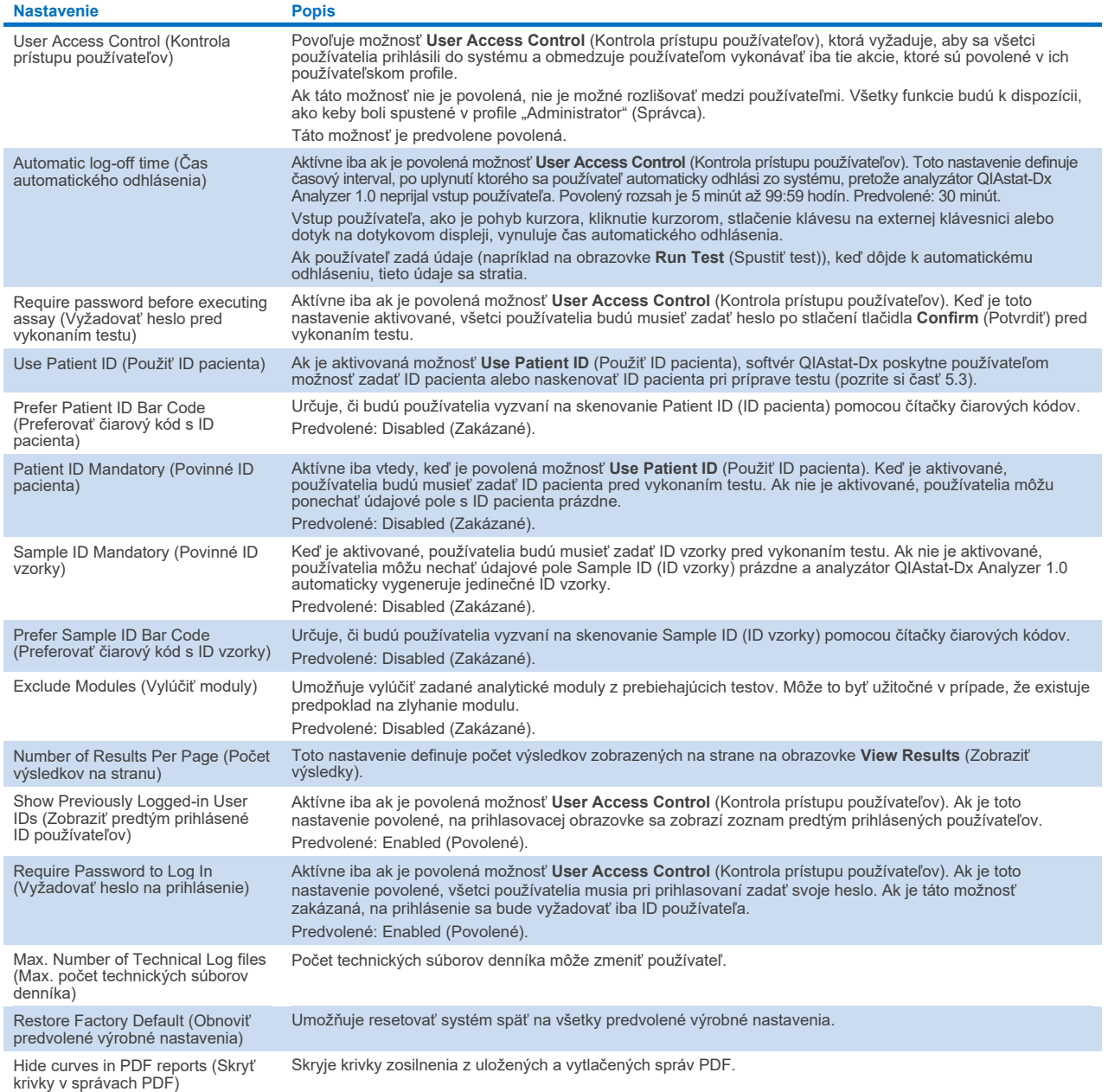

# 6.10.5 Nastavenia tlačiarne

Možnosť nastavenia **Printer** (Tlačiareň) umožňuje vybrať systémovú tlačiareň. Analyzátor QIAstat-Dx Analyzer 1.0 umožňuje používať sieťové tlačiarne alebo tlačiarne pripojené k operačnému modulu cez porty USB na zadnej strane prístroja.

Ak chcete nakonfigurovať nastavenia tlačiarne na analyzátore QIAstat-Dx Analyzer 1.0, postupujte podľa nasledujúcich krokov:

- 1. Stlačte tlačidlo **Options** (Možnosti) a potom tlačidlo **System Configuration** (Konfigurácia systému).
- 2. Vyberte možnosť **Printer** (Tlačiareň) zo zoznamu nastavení v ľavom stĺpci.
- 3. Vyberte tlačiareň zo zoznamu dostupných tlačiarní [\(obrázok](#page-68-0) 74).

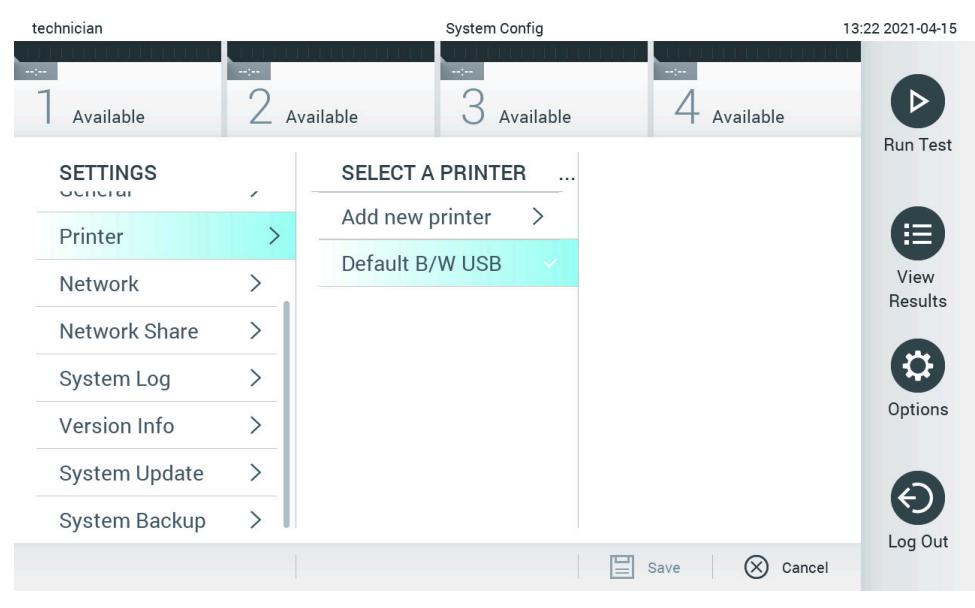

<span id="page-68-0"></span>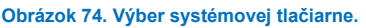

Informácie o inštalácii a odstraňovaní tlačiarne pripojenej cez USB alebo sieť nájdete v prílohe [12.1.](#page-100-0)

# 6.10.6 Nastavenia siete

Možnosť **Network** (Sieť) umožňuje pripojiť QIAstat-Dx Analyzer 1.0 k sieti, umožňuje pristupovať k sieťovým tlačiarňam a poskytuje pripojenie k HIS/LIS a QIAsphere Base. Podrobnosti o konfigurácii sieťových nastavení vám poskytne správca siete.

Ak chcete definovať nastavenia siete, postupujte podľa týchto krokov:

- 1. Stlačte tlačidlo **Options** (Možnosti) a potom tlačidlo **System Configuration** (Konfigurácia systému).
- 2. Vyberte možnosť **Network** (Sieť) zo zoznamu nastavení v ľavom stĺpci [\(obrázok](#page-69-1) 75).

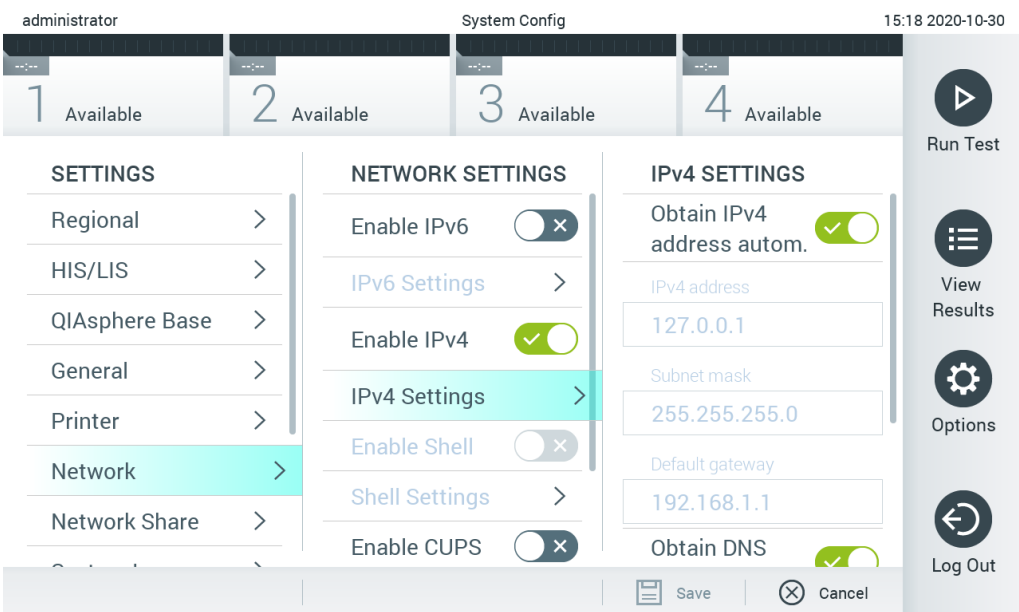

# <span id="page-69-1"></span>**Obrázok 75. Konfigurácia sieťových nastavení.**

3. Vyberte a definujte možnosti v [tabu](#page-69-2)ľke 14 podľa pokynov správcu siete.

#### <span id="page-69-2"></span>**Tabuľka 14. Nastavenia siete**

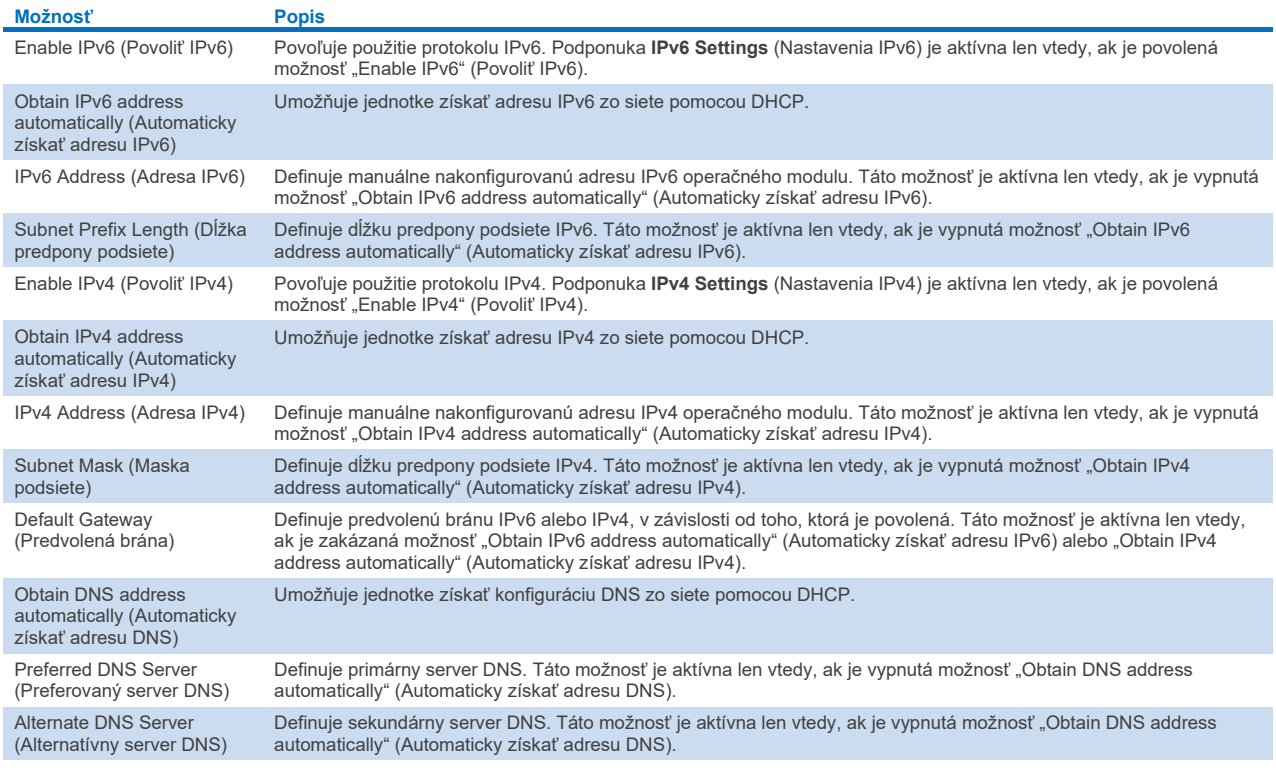

# <span id="page-69-0"></span>6.10.7 Network Share (Zdieľaný prostriedok)

Možnosť **Network Share** (Zdieľaný prostriedok) umožňuje výber zdieľaných prostriedkov. Prístroj QIAstat-Dx Analyzer 1.0 umožňuje použiť zdieľané prostriedky, ktoré bežia vo verzii 2 a 3 protokolu SMB. Informácie o tom, či je tento protokol podporovaný vo vašej IT infraštruktúre vám poskytne váš miestny IT tím. Zdieľané prostriedky je možné vybrať ako umiestnenia na uloženie záloh a automatických archívov.

Ak chcete pridať zdieľaný prostriedok do analyzátora QIAstat-Dx Analyzer 1.0, postupujte podľa nasledujúcich krokov:

- 1. Stlačte tlačidlo **Options** (Možnosti) a potom tlačidlo **System Configuration** (Konfigurácia systému).
- 2. Vyberte možnosť **Network Share** (Zdieľaný prostriedok) zo zoznamu nastavení v ľavom stĺpci.
- 3. Stlačte tlačidlo **Add new share** (Pridať nový zdieľaný prostriedok) [\(obrázok](#page-70-0) 76).

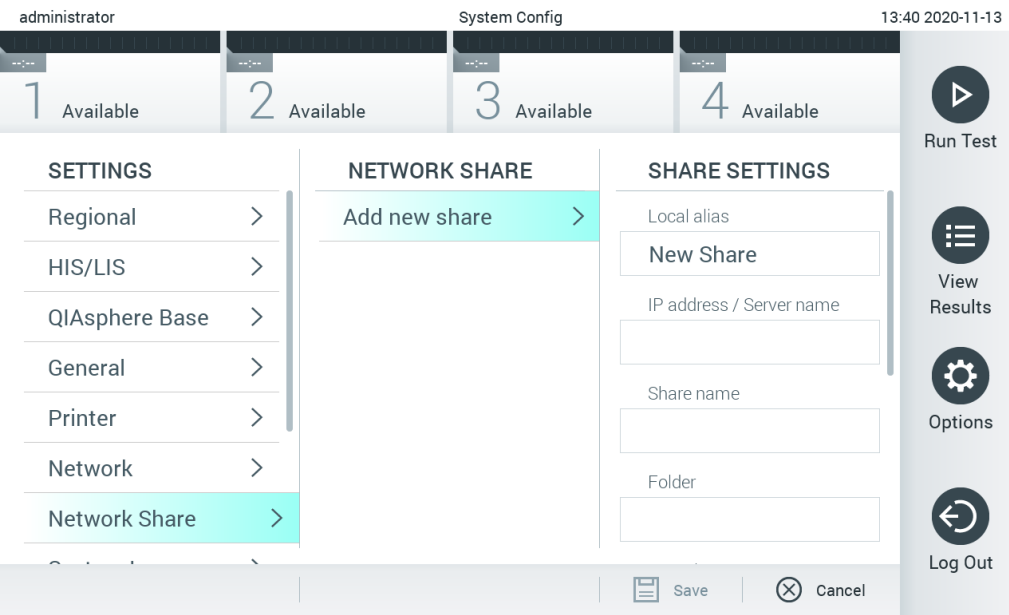

#### <span id="page-70-0"></span>**Obrázok 76. Pridanie zdieľaného prostriedku.**

4. Vyberte a definujte možnosti v [tabu](#page-69-2)ľke 15 podľa pokynov správcu siete.

# **Tabuľka 15. Nastavenia sieťového zdieľania**

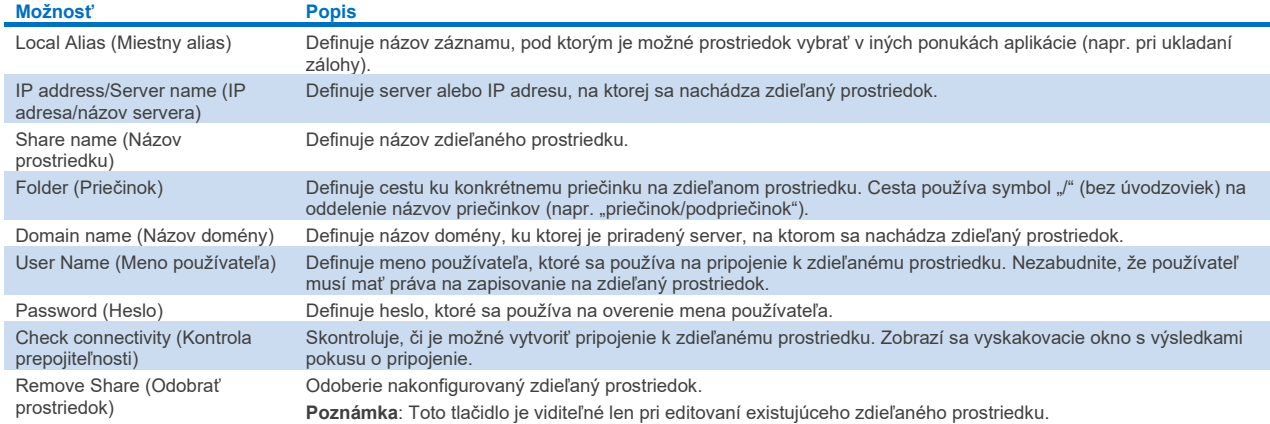

### 6.10.8 Systémový denník

Systémový denník zaznamenáva všeobecné informácie o používaní operačných a analytických modulov, ako je pridávanie alebo odstraňovanie používateľov a pridávanie alebo odstraňovanie testov, prihlásenie, odhlásenie, spustenie testov atď. Stlačte tlačidlo **Options** (Možnosti), potom tlačidlo **System Configuration** (Konfigurácia systému) a potom **System Log** (Systémový denník) pre prístup k informáciám systémového denníka. V strede obrazovky sa zobrazí hlásenie "System Log Capacity" (Kapacita systémového denníka), za ktorým nasleduje obsah denníka. Ak chcete exportovať obsah, stlačte tlačidlo **Export Log File** (Exportovať súbor denníka) [\(obrázok](#page-71-0) 77).

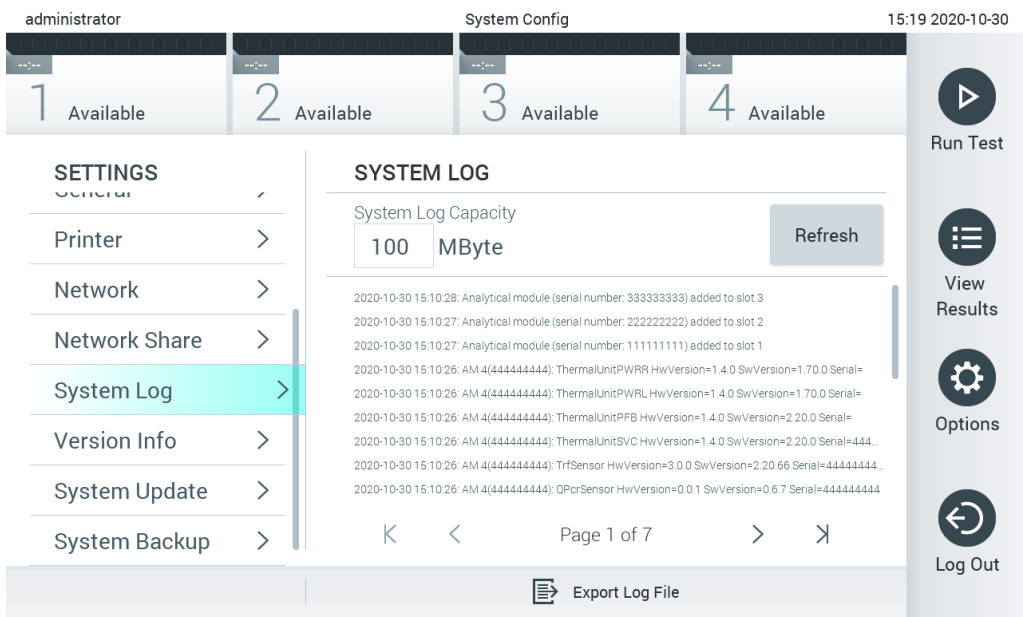

<span id="page-71-0"></span>**Obrázok 77. Prístup k systémovému denníku.**

**Poznámka**: Na získanie úplných pomocných informácií o teste alebo všetkých nepodarených testoch odporúčame namiesto toho využiť funkciu pomocného balíčka (pozrite si časť [5.5.7\)](#page-40-2).

### 6.10.9 Informácie o verzii a licenčnej zmluve pre softvér

Stlačte tlačidlo **Options** (Možnosti), potom tlačidlo **System Configuration** (Konfigurácia systému) a potom **Version Info** (Informácie o verzii) na zobrazenie verzie softvéru QIAstat-Dx, sériového čísla, verzií firmvéru pre nainštalované analytické moduly.

### 6.10.10 Aktualizácia systému

**DÔLEŽITÉ**: Na aktualizáciu verzie softvéru 1.5 je potrebná verzia softvéru 1.1 alebo vyššia.

Aby ste zaistil čo najvyšší výkon, uistite sa, že používate najnovšiu verziu softvéru. Obráťte sa na technický servis spoločnosti QIAGEN na adrese **[support.qiagen.com](http://support.qiagen.com/)**, kde získate pomoc s aktualizáciou softvéru.

Ak chcete aktualizovať systém analyzátora QIAstat-Dx Analyzer 1.0, stlačte tlačidlo **Options** (Možnosti), potom tlačidlo **System Configuration** (Konfigurácia systému) a potom **System Update** (Aktualizácia systému). Ak chcete aktualizovať systém na novšiu verziu, vyberte príslušný súbor **.dup** uložený na úložnom zariadení USB. Objaví sa hlásenie, ktoré odporúča, aby sa najskôr vykonalo zálohovanie systému (pozrite si časť [6.10.11\)](#page-73-0) [\(obrázok](#page-72-0) 78). Po aktualizácii môže byť používateľ požiadaný o vypnutie a opätovné zapnutie analyzátora QIAstat-Dx Analyzer 1.0.
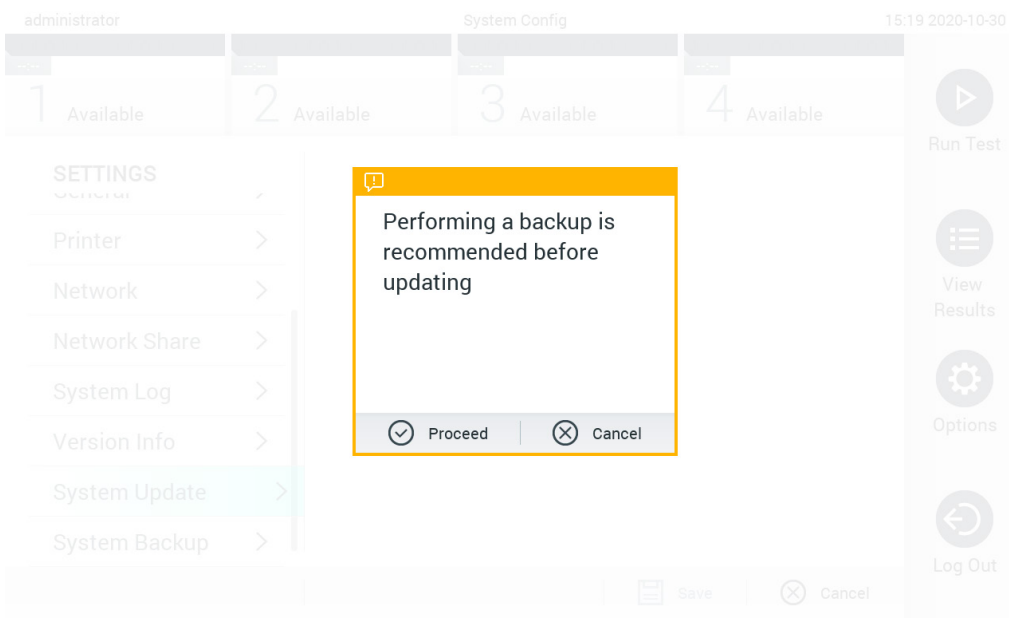

### **Obrázok 78. Vykonanie aktualizácie systému.**

**Poznámka**: Aby ste zaistili včasnú aktualizáciu softvéru z verzie 1.2 alebo nižšie, odporúča sa pred a po aktualizácii postupovať podľa tohto postupu:

Pred aktualizáciou prejdite z domovskej obrazovky do možnosti "Options" (Možnosti) > "System Config" (Konfigurácia systému) > v možnosti "Settings" (Nastavenia) vyberte v možnosti "General Settings" (Všeobecné nastavenia) možnosť "General" > (Všeobecné)

- 1. Rolujte nadol (potiahnite prstom nahor) a hľadajte pole "Number of Results Per Page" (Počet výsledkov na stranu)
- 2. Kliknite na pole "Number of Results Per Page" (Počet výsledkov na stranu)
- 3. Zmeňte hodnotu na "100" a stlačte enter
- 4. Stlačte tlačidlo "Save" (Uložiť) v spodnej lište a nastavenia uložte.

Po dokončení aktualizácie softvéru vráťte počet výsledkov na stranu na predchádzajúce nastavenie. Na to prejdite z domovskej obrazovky do možnosti "Options" (Možnosti) > "System Config" (Konfigurácia systému) > v možnosti "Settings" (Nastavenia) vyberte v možnosti "General Settings" (Všeobecné nastavenia) možnosť "General" > (Všeobecné)

- 5. Rolujte nadol (potiahnite prstom nahor) a hľadajte pole "Number of Results Per Page" (Počet výsledkov na stranu)
- 6. Kliknite na pole "Number of Results Per Page" (Počet výsledkov na stranu)
- 7. Zmeňte hodnotu zo "100" na "the value previously displayed" (predtým zobrazenú hodnotu) a stlačte enter
- 8. Stlačte tlačidlo "Save" (Uložiť) v spodnej lište a nastavenia uložte.

**Poznámka**: Na krátkodobé uloženie a prenos údajov sa odporúča použiť dodané úložné USB zariadenie. Používanie úložného zariadenia USB nepodlieha žiadnemu obmedzeniu (napr. kapacita pamäte alebo riziko prepísania), ktoré by sa malo pred použitím zvážiť.

**Poznámka**: Funkcia šetriča obrazovky je počas aktualizácie systému neaktívna. Ak je povolený režim prístupu používateľa, na overenie používateľa sa už nevyžaduje opätovné prihlásenie. Odporúča sa nenechávať analyzátor QIAstat-Dx Analyzer 1.0 počas aktualizácie systému bez dozoru.

**Poznámka**: Odporúča sa reštartovať analyzátor QIAstat-Dx Analyzer 1.0 po úspešnej aktualizácii systému na verziu softvéru 1.5. Ak chcete QIAstat-Dx Analyzer 1.0 vypnúť, vypnite prístroj pomocou vypínača na zadnej strane QIAstat-Dx Analyzer 1.0. Potom prístroj znova zapnite tým istým vypínačom.

### 6.10.11 Zálohovanie systému

Ak chcete zálohovať systém analyzátora QIAstat-Dx Analyzer 1.0, stlačte tlačidlo **Options** (Možnosti), potom tlačidlo **System Configuration** (Konfigurácia systému) a potom **System Backup** (Zálohovanie systému) [\(obrázok](#page-73-0) 79). Zasuňte pamäťové USB zariadenie do predného USB portu alebo nakonfigurujte zdieľaný prostriedok (pozri [Network Share](#page-69-0)  [\(Zdieľaný prostriedok\)\)](#page-69-0).

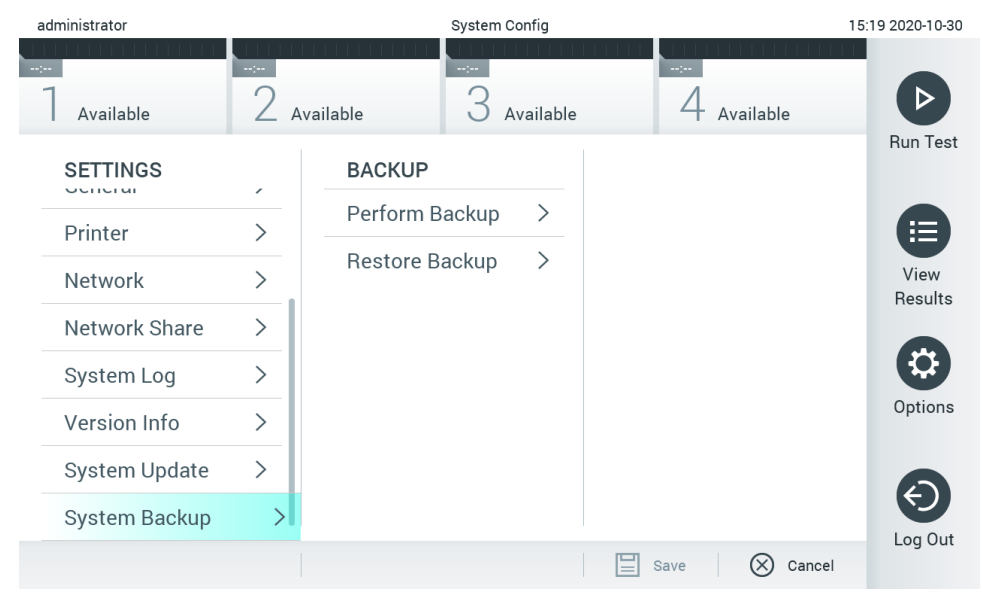

**Obrázok 79. Vykonanie zálohovania systému.**

<span id="page-73-0"></span>Stlačte tlačidlo **Perform Backup** (Vytvoriť zálohu). Vygeneruje sa súbor s príponou **.dbk** s predvoleným názvom súboru. Súbor je možné uložiť buď na USB disk alebo na zdieľaný prostriedok.

Ak chcete obnoviť zálohu, stlačte tlačidlo **Restore Backup** (Obnoviť zo zálohy) a vyberte príslušný súbor zálohy s príponou **.dbk** z pripojeného úložného zariadenia USB. Zobrazí sa hlásenie, ktoré odporúča, aby sa pred obnovením vytvorila záloha.

**Poznámka**: Dôrazne sa odporúča pravidelne systém zálohovať podľa zásad vašej spoločnosti, aby boli údaje dostupné a chránené pred stratou.

**Poznámka**: Funkcia šetriča obrazovky je počas zálohovania systému neaktívna. Ak je povolený režim prístupu používateľa, na overenie používateľa sa už nevyžaduje opätovné prihlásenie. Odporúča sa nenechávať analyzátor QIAstat-Dx Analyzer 1.0 počas zálohovania archívu bez dozoru.

**Poznámka**: Na krátkodobé uloženie a prenos údajov sa odporúča použiť dodané úložné USB zariadenie. Dôrazne odporúčame použiť na trvalé uloženie údajov iné umiestnenie. Používanie úložného zariadenia USB nepodlieha žiadnym obmedzeniam (napr. kapacita pamäte alebo riziko prepísania), ktoré by sa malo pred použitím zvážiť.

# 6.11 Zmeniť heslá

Ak chcete zmeniť heslo používateľa, stlačte tlačidlo **Options** (Možnosti) a potom **Change Password** (Zmeniť heslo). Najskôr do textového poľa zadajte aktuálne heslo [\(obrázok](#page-74-0) 80) a potom zadajte nové heslo do poľa New Password (Nové heslo). Znova zadajte nové heslo do poľa **Confirm Password** (Potvrdiť heslo) [\(obrázok](#page-74-1) 81).

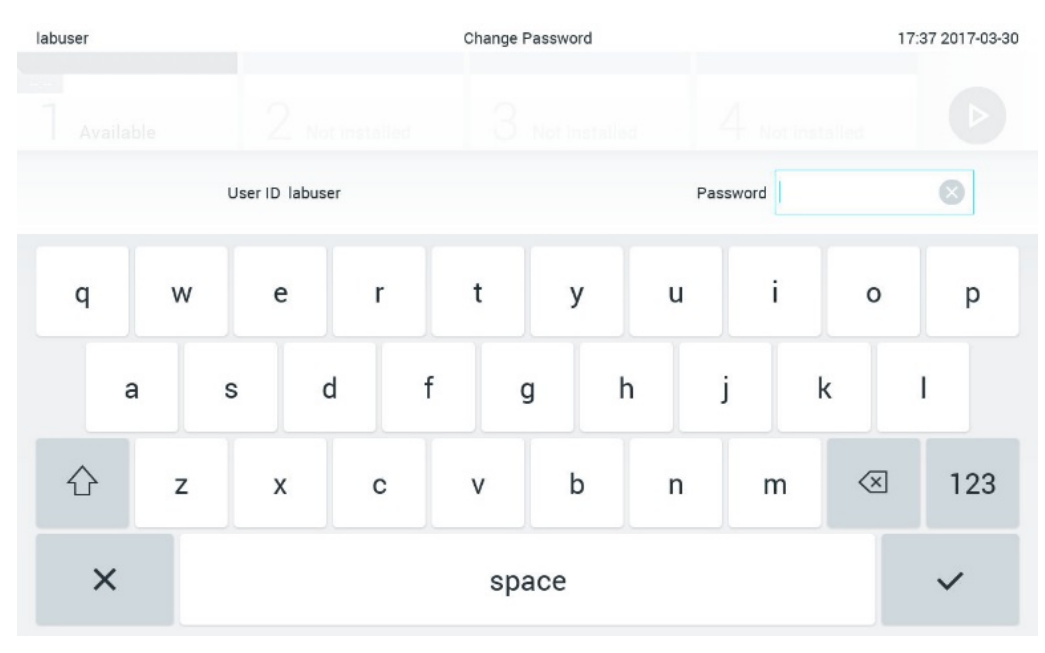

<span id="page-74-0"></span>**Obrázok 80. Zadanie aktuálneho hesla.**

| labuser   |                |              |   |               |        | Change Password |                           |  |              |                  |               |                                        |                 | 17:37 2017-03-30 |
|-----------|----------------|--------------|---|---------------|--------|-----------------|---------------------------|--|--------------|------------------|---------------|----------------------------------------|-----------------|------------------|
| Available |                |              | 2 | Not installed | -89    |                 | Not installed             |  |              | 4                | Not installed |                                        |                 |                  |
|           |                | New password |   |               |        |                 |                           |  |              | Confirm password |               |                                        |                 |                  |
| 1         | $\overline{2}$ |              | 3 | 4             | 5      |                 | 6                         |  | 7            |                  | 8             | 9                                      |                 | Ŋ                |
|           |                |              |   | ÷             | ٠<br>¥ |                 |                           |  |              | €                |               | &                                      | $^{\copyright}$ |                  |
|           |                |              | , | ?             | ļ      |                 | $\boldsymbol{\mathsf{v}}$ |  | $\pmb{\ast}$ |                  | ۰             | $\left\langle \mathbf{x}\right\rangle$ |                 | ABC              |
| $\times$  |                | space        |   |               |        |                 |                           |  |              |                  |               |                                        |                 |                  |

<span id="page-74-1"></span>**Obrázok 81. Zadanie a potvrdenie nového hesla.**

Po troch neúspešných pokusoch o zadanie hesla sa pole na zadanie hesla na jednu minútu deaktivuje a zobrazí sa dialógové okno s hlásením "Password failed, please wait 1 minute to try it again" (Heslo zlyhalo, počkajte 1 minútu a skúste to znova).

**Poznámka**: Dôrazne odporúčame použiť silné heslo v súlade so zásadami pre heslá vo vašej spoločnosti.

# 6.12 Stav systému QIAstat-Dx Analyzer 1.0

Stav operačných a analytických modulov je indikovaný farbou stavových indikátorov (LED) na prednej strane analyzátora QIAstat-Dx Analyzer 1.0.

Operačný modul dokáže zobraziť ktorúkoľvek z nasledujúcich farieb :

V [tabu](#page-75-0)ľke 16 sú vysvetlené stavové svetlá, ktoré sa môžu zobraziť na operačných a analytických moduloch.

### <span id="page-75-0"></span>**Tabuľka 16. Popis stavových svetiel**

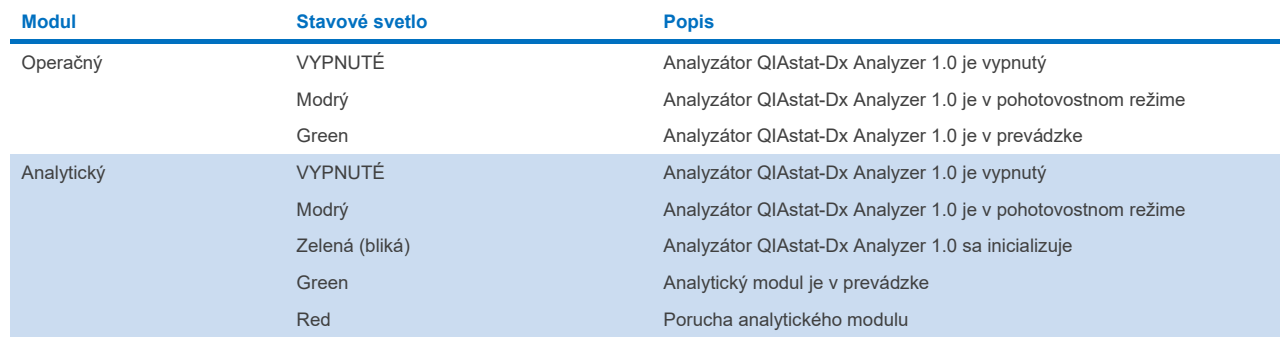

# <span id="page-75-1"></span>6.13 Vypnutie analyzátora QIAstat-Dx Analyzer 1.0

Analyzátor QIAstat-Dx Analyzer 1.0 je navrhnutý tak, aby pracoval nepretržite. Ak sa jednotka nebude používať krátky čas (menej ako jeden deň), odporúčame umiestniť analyzátor QIAstat-Dx Analyzer 1.0 do pohotovostného režimu stlačením tlačidla ON/OFF (Zap./Vyp.) na prednej strane prístroja. Ak chcete analyzátor QIAstat-Dx Analyzer 1.0 vypnúť na dlhší čas, vypnite prístroj pomocou vypínača na zadnej strane analyzátora QIAstat-Dx Analyzer 1.0.

Ak sa užívateľ pokúsi uviesť analyzátora QIAstat-Dx Analyzer 1.0 do pohotovostného režimu, keď analytický modul vykonáva test, zobrazí sa dialógové okno s upozornením, že vypnutie nie je v súčasnosti možné. Nechajte prístroj dokončiť prebiehajúci test(-y) a po dokončení ho vypnite.

# 7 Konektivita HIS/LIS

Táto časť popisuje prepojenie analyzátora QIAstat-Dx Analyzer 1.0 s HIS/LIS.

Konfigurácia HIS/LIS umožňuje pripojiť analyzátor QIAstat-Dx Analyzer 1.0 k HIS/LIS na poskytovanie nasledujúcich funkcií:

- Aktivácia a konfigurácia komunikácie s HIS/LIS
- Konfigurácia testu na odosielanie výsledkov a požiadanie o uzavretie objednávok
- Spustenie testu na základe uzavretej objednávky
- Odoslanie výsledku testu

**Poznámka**: Odporúča sa dodržiavať bezpečnostné opatrenia a zásady vašej spoločnosti platné pre lokálny intranet, keďže komunikácia s HIS/LIS nie je šifrovaná.

# 7.1 Aktivácia a konfigurácia komunikácie s HIS/LIS

- 1. Stlačte tlačidlo **Options** (Možnosti) a potom tlačidlo **System Configuration** (Konfigurácia systému).
- 2. Vyberte možnosť **HIS/LIS** (Nemocničný informačný systém/Laboratórny informačný systém) zo zoznamu **Settings** (Nastavenia) v ľavom stĺpci. Podľa potreby vyberte a definujte nastavenia uvedené v [tabu](#page-76-0)ľke 17:

### <span id="page-76-0"></span>**Tabuľka 17. Nastavenia HIS/LIS**

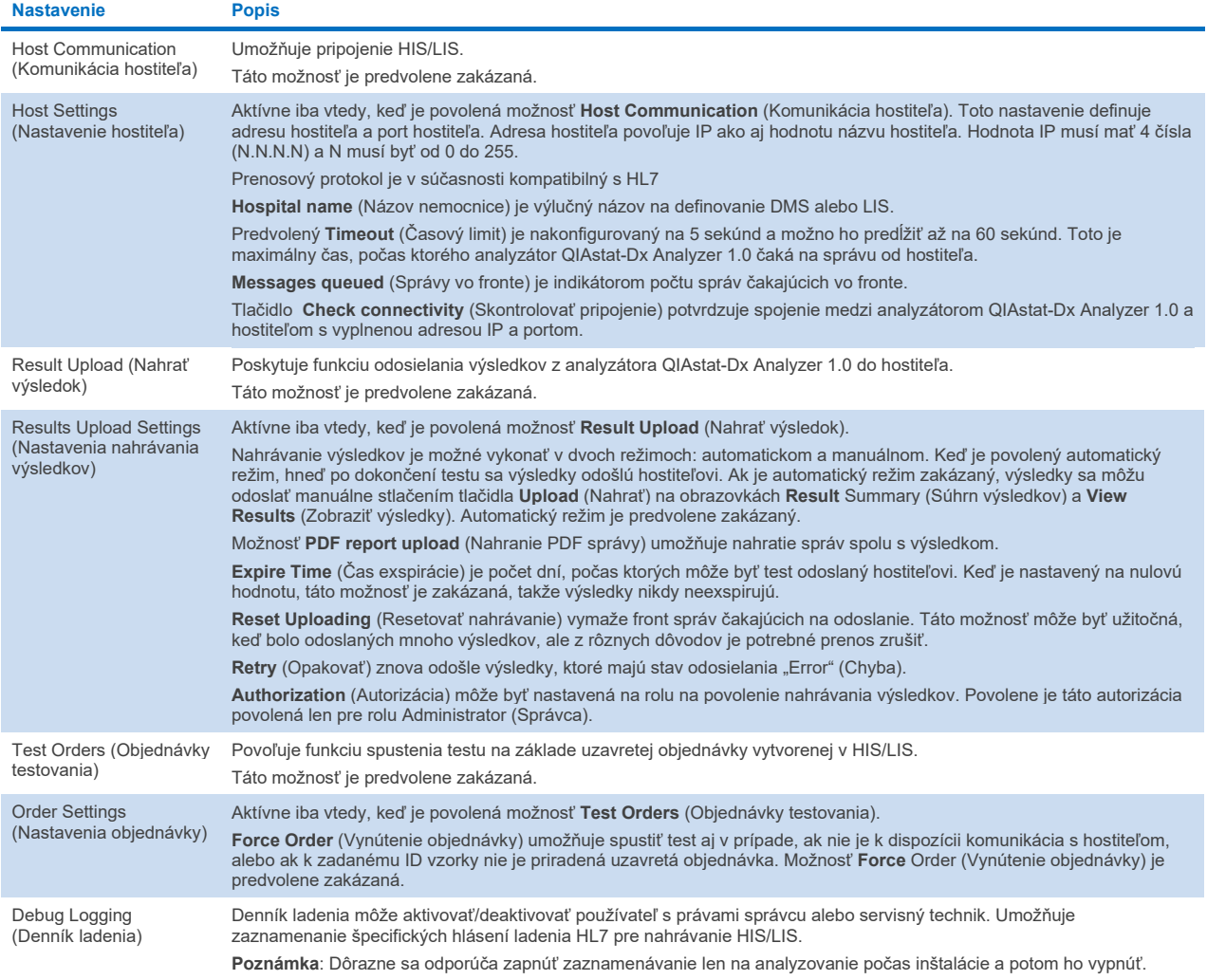

# 7.2 Konfigurácia názvu testu

Zobrazený názov testu v HIS/LIS sa môže líšiť od zobrazeného názvu testu v analyzátore QIAstat-Dx Analyzer 1.0. Pred použitím funkcií HIS/LIS sa musí vykonať nasledujúci postup na potvrdenie/opravu názvov testov.

- 1. Stlačte tlačidlo **Options** (Možnosti) a potom tlačidlo **Assay Management** (Správa testov) na prístup na obrazovku **Assay Management** (Správa testov). Dostupné testy sú uvedené v prvom stĺpci v oblasti s obsahom.
- 2. Vyberte test z ponuky **Available Assays** (Dostupné testy).
- 3. Vyberte možnosť **LIS assay name** (Názov testu LIS). Štandardne by mal byť názov testu rovnaký pre analyzátor QIAstat-Dx Analyzer 1.0 a HIS/LIS. Ak je názov testu v HIS/LIS odlišný, musí sa opraviť, aby zodpovedal názvu testu analyzátora QIAstat-Dx Analyzer 1.0. Názov testu opravte pomocou vstupného textového poľa **LIS assay name** (Názov testu LIS) a potom stlačte tlačidlo **Save** (Uložiť).

# 7.3 Vytvorenie objednávky testovania s pripojením hostiteľa

Keď sú povolené možnosti **Host Communication** (Komunikácia hostiteľa) a **Test Orders** (Objednávky testovania), objednávky testovania je možné stiahnuť z hostiteľa pred spustením testu. Skenovanie alebo zadanie ID vzorky automaticky načíta objednávku testovania od hostiteľa.

## 7.3.1 Konfigurácia analyzátora QIAstat-Dx Analyzer 1.0 s pripojením hostiteľa

- 1. Stlačte tlačidlo **Options** (Možnosti) a potom tlačidlo **System Configuration** (Konfigurácia systému).
- 2. Vyberte možnosť **HIS/LIS** (Nemocničný informačný systém/Laboratórny informačný systém) zo zoznamu **Settings** (Nastavenia) v ľavom stĺpci.
- 3. Povoľte možnosť **Host Communication** (Komunikácia hostiteľa) a nakonfigurujte **Host Settings** (Nastavenia hostiteľa) s podrobnosťami o hostiteľovi. Stlačením tlačidla **Check connectivity** (Skontrolovať pripojenie) potvrďte pripojenie.
- 4. Povoľte možnosť **Test Orders** (Objednávky testovania) a nakonfigurujte **Order Settings** (Nastavenia objednávky). K dispozícii sú dva režimy práce s objednávkami testovania, pri povolenej alebo zakázanej možnosti **Force Order** (Vynútenie objednávky). Keď je povolená možnosť **Force Order** (Vynútenie objednávky) a objednávka testovania nie je úspešne načítaná z hostiteľa, používateľ nesmie pokračovať vo vykonávaní testu. Keď je možnosť **Force Order** (Vynútenie objednávky) zakázaná, aj keď objednávka testovania nie je načítaná alebo neexistuje na hostiteľovi, používateľ môže pokračovať v teste, pričom sa zobrazí vyskakovacie okno, ktoré upozorňuje používateľa.

### 7.3.2 Spustenie testu na základe objednávky testovania

- 1. Stlačte tlačidlo **Run Test** (Spustiť test) v pravom hornom rohu obrazovky **Main** (Hlavná obrazovka).
- 2. Po zobrazení výzvy naskenujte čiarový kód s ID vzorky pomocou čítačky čiarových kódov integrovanej v operačnom module [\(obrázok](#page-78-0) 82).

**Poznámka**: V závislosti od konfigurácie QIAstat-Dx Analyzer 1.0 môže byť tiež možné zadať ID vzorky pomocou virtuálnej klávesnice na dotykovej obrazovke. Ďalšie podrobnosti nájdete v časti [6.10.4.](#page-67-0)

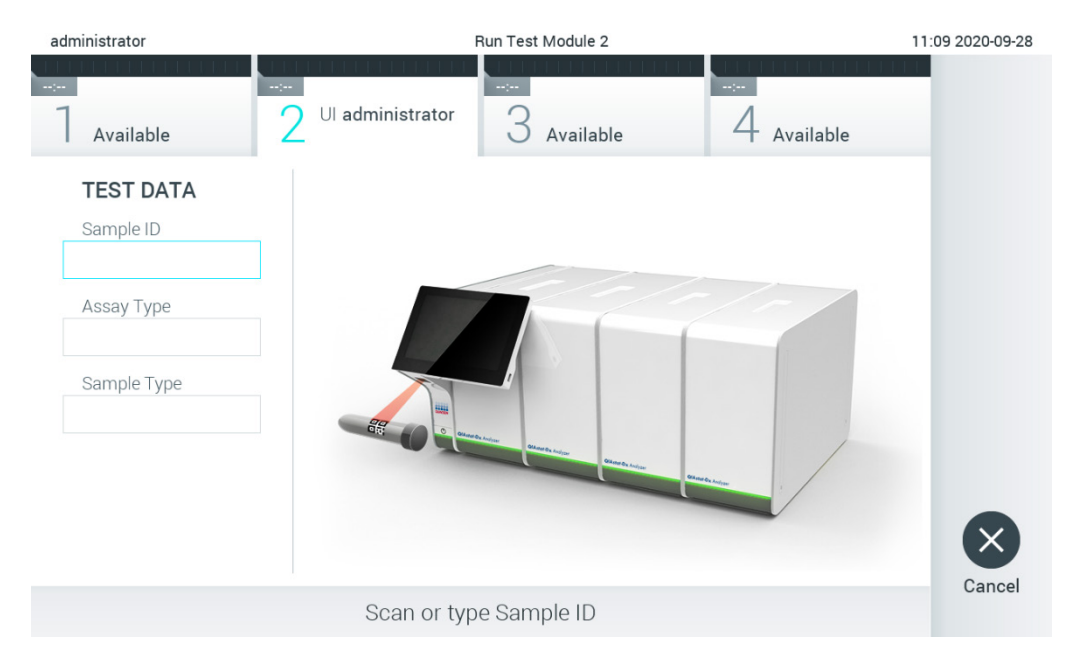

### <span id="page-78-0"></span>**Obrázok 82. Skenovanie čiarového kódu s ID vzorky**

3. ID vzorky bude odoslané hostiteľovi a kým analyzátor QIAstat-Dx Analyzer 1.0 čaká na objednávku testovania, zobrazí sa správa "Getting order..." (Získavanie objednávky...) [\(obrázok](#page-78-1) 83).

**Poznámka**: Ak objednávka testovania nie je úspešne načítaná z hostiteľa a ak je povolená možnosť **Force Order** (Vynútenie objednávky), používateľ nesmie pokračovať v testovaní. Ak je možnosť **Force Order** (Vynútenie objednávky) zakázaná, aj keď objednávka testovania nie je načítaná, používateľ môže pokračovať v teste (zobrazí sa dialógové okno s výstražným hlásením). Ďalšie informácie o varovaniach a chybách nájdete v časti [10.2.](#page-96-0)

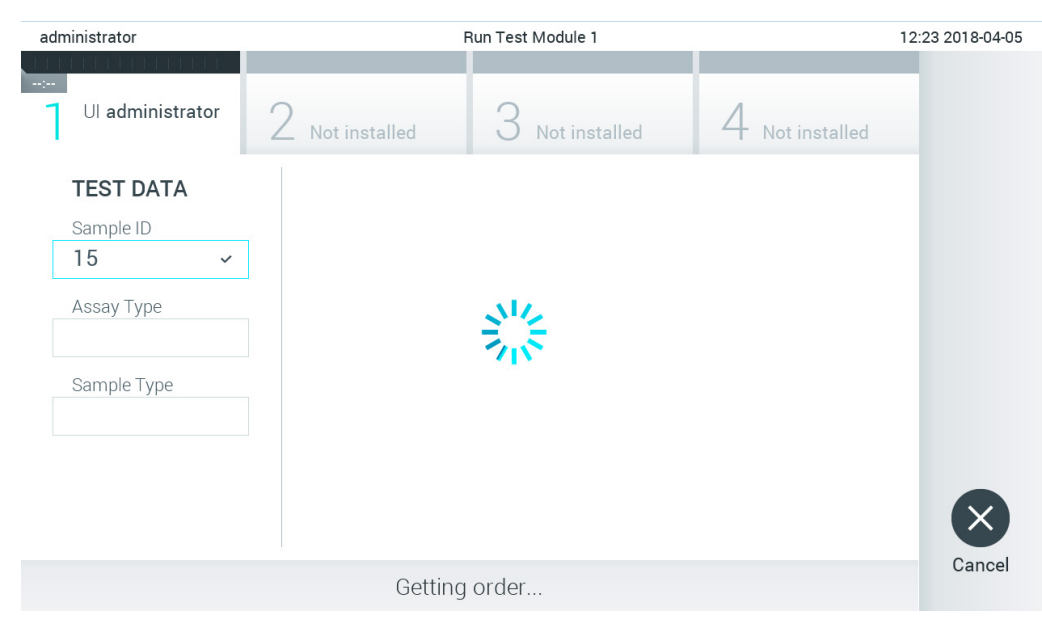

### <span id="page-78-1"></span>**Obrázok 83. Zobrazenie počas načítavania objednávky testovania.**

4. Keď bola objednávka testovania úspešne prijatá od hostiteľa, zobrazí sa "Scan cartridge for assay <assay\_name> and book order <order\_number>" (Naskenujte kazetu pre test <názov\_testu> a objednávku testovania <číslo\_objednávky>). Naskenujte čiarový kód špecifikovanej testovacej kazety QIAstat-Dx [\(obrázok](#page-79-0) 84).

Poznámka: Ak hostiteľ vráti viac ako jednu objednávku testovania pre ID vzorky, zobrazí sa hlásenie "Scan cartridge for book order <order\_number>" (Naskenujte kazetu pre uzavretú objednávku <číslo\_objednávky>). Ak naskenovaná testovacia kazeta QIAstat-Dx nezodpovedá uzavretej objednávke, beh testu nemôže pokračovať a zobrazí sa chyba. Ďalšie informácie o varovaniach a chybách nájdete v časti [10.2.](#page-96-0)

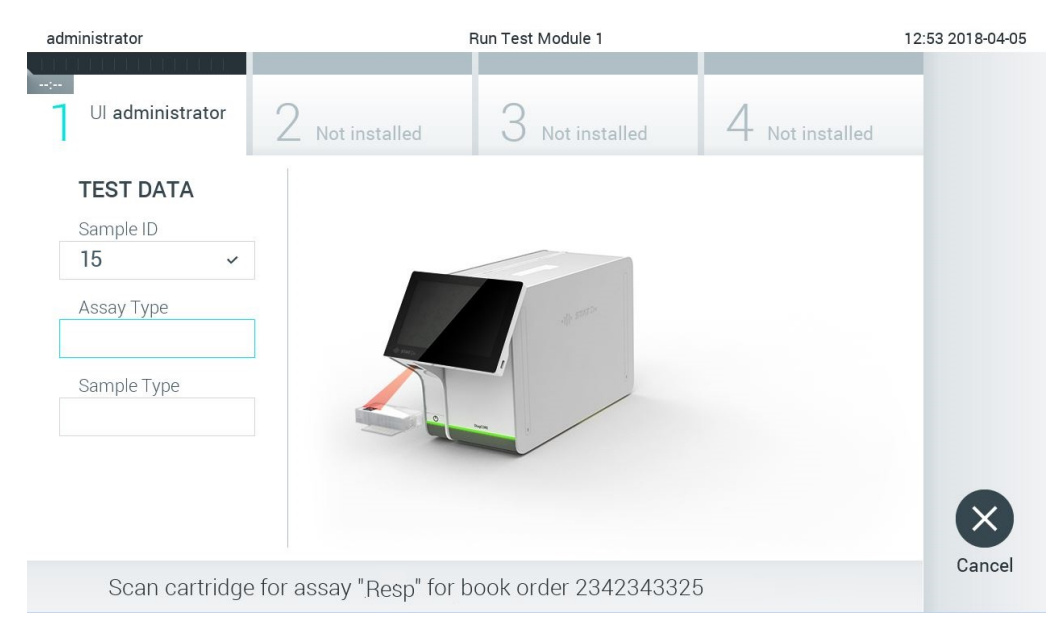

**Obrázok 84. Skenovanie čiarového kódu testovacej kazety QIAstat-Dx.**

<span id="page-79-0"></span>5. Pole **Assay Type** (Typ testu) bude automaticky vyplnené a v prípade potreby musí byť zo zoznamu ručne vybraný vhodný **Sample Type** (Typ vzorky) [\(obrázok](#page-79-1) 85).

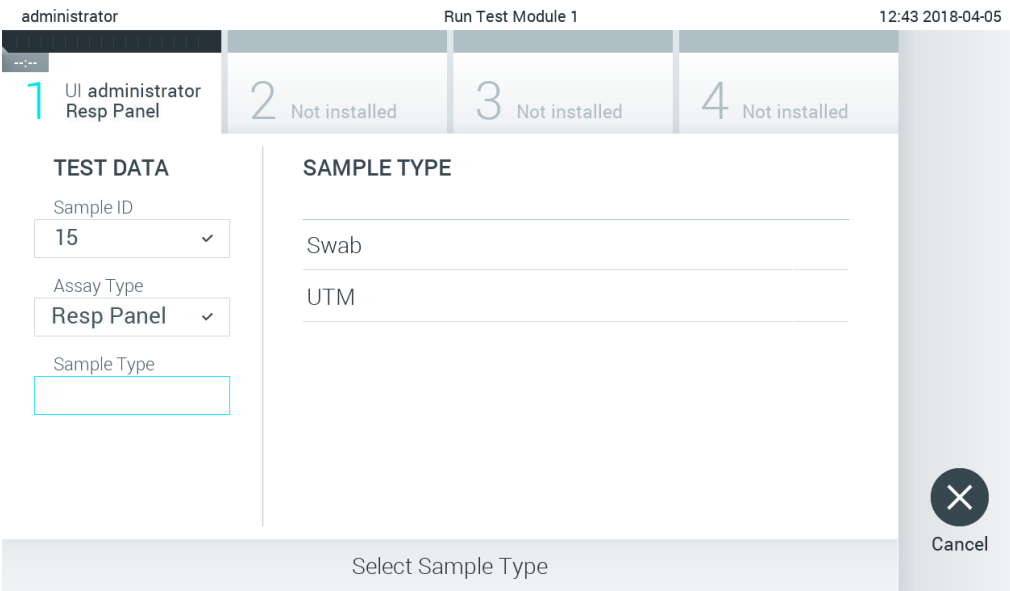

<span id="page-79-1"></span>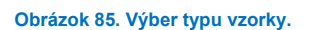

6. Pozrite si časť [5.3](#page-27-0) a dokončite kroky 5 – 11.

# 7.4 Nahranie výsledku testu hostiteľovi

Keď sú povolené možnosti **Result Upload** (Nahrať výsledok) a **Results Upload** Settings (Nastavenia nahrávania výsledkov), výsledky testov možno do hostiteľa nahrať automaticky alebo manuálne.

# 7.4.1 Konfigurácia analyzátora QIAstat-Dx Analyzer 1.0 pre automatické nahrávanie výsledku testu do hostiteľa

- 1. Stlačte tlačidlo **Options** (Možnosti) a potom tlačidlo **System Configuration** (Konfigurácia systému).
- 2. Vyberte možnosť **HIS/LIS** (Nemocničný informačný systém/Laboratórny informačný systém) zo zoznamu **Settings** (Nastavenia) v ľavom stĺpci.
- 3. Povoľte možnosť **Host Communication** (Komunikácia hostiteľa) a nakonfigurujte **Host Settings** (Nastavenia hostiteľa) s podrobnosťami o hostiteľovi. Stlačením tlačidla **Check connectivity** (Skontrolovať pripojenie) potvrďte pripojenie.
- 4. Povoľte možnosť **Result Upload** (Nahrať výsledok) a nakonfigurujte **Result Upload Settings** (Nastavenia nahrávania výsledkov). Povoľte možnosť **Automatic upload** (Automatické nahrávanie).

### 7.4.2 Automatické nahrávanie výsledku testu do hostiteľa

Po dokončení testu sa výsledok automaticky nahrá. Stav nahrávania sa zobrazuje v časti **Test Data** (Údaje testu) na obrazovke výsledkov **Summary** (Súhrn) a v stĺpci **Upload** (Nahrať) na obrazovke **View** Results (Zobraziť výsledky) [\(obrázok](#page-80-0) 86).

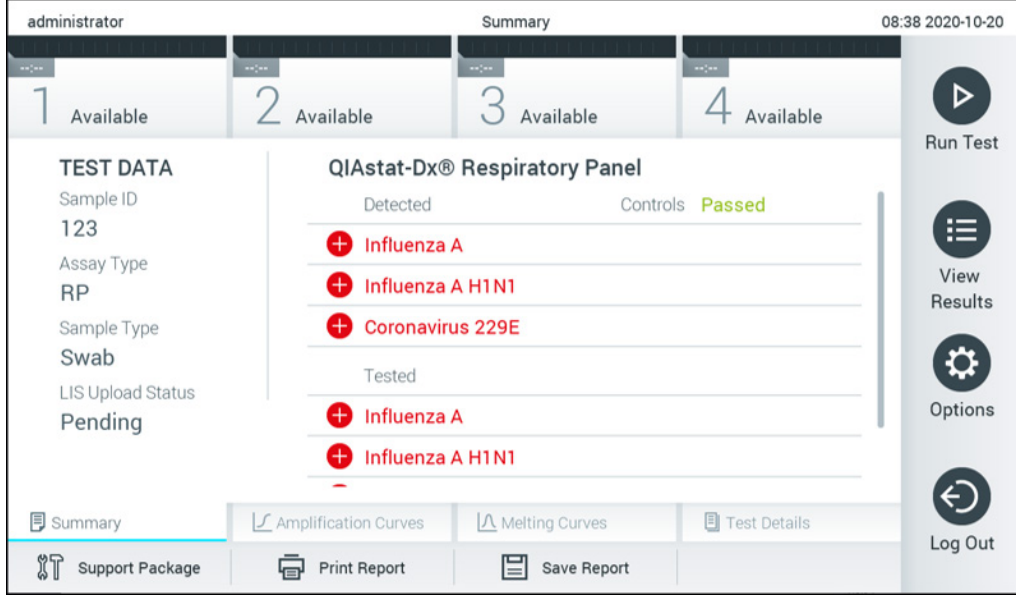

<span id="page-80-0"></span>**Obrázok 86. Obrazovka výsledkov Summary (Súhrn).**

Ak chcete zobraziť stav nahrávania z predchádzajúcich testov, ktoré sú uložené v úložisku výsledkov, v paneli s hlavnou ponukou stlačte tlačidlo **View Results** (Zobraziť výsledky). V stĺpci **Upload** (Nahrať) sa zobrazuje Upload Status (Nahrať stav) [\(obrázok](#page-81-0) 87).

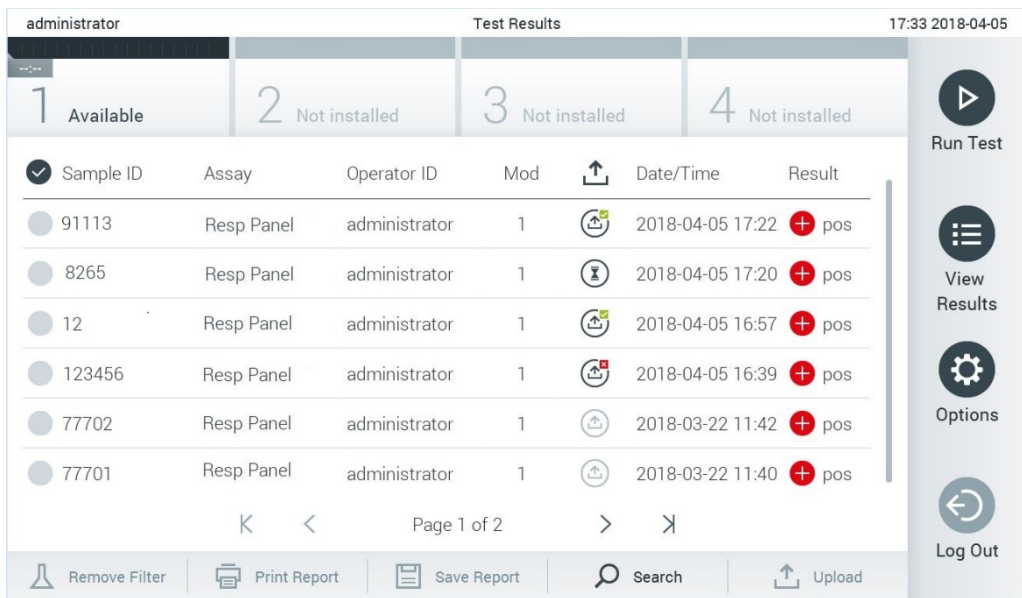

### <span id="page-81-0"></span>**Obrázok 87. Obrazovka View Results (Zobraziť výsledky).**

Možné zobrazené stavy nahrávania sú popísané v [tabu](#page-81-1)ľke 18. Stav nahrávania zobrazuje výsledok nahrávania, na obrazovke výsledkov **Summary** (Súhrn) sa zobrazuje názov a na obrazovke **View Results** (Zobraziť výsledky) sa zobrazuje ikona.

### <span id="page-81-1"></span>**Tabuľka 18. Popis stavov nahrávania.**

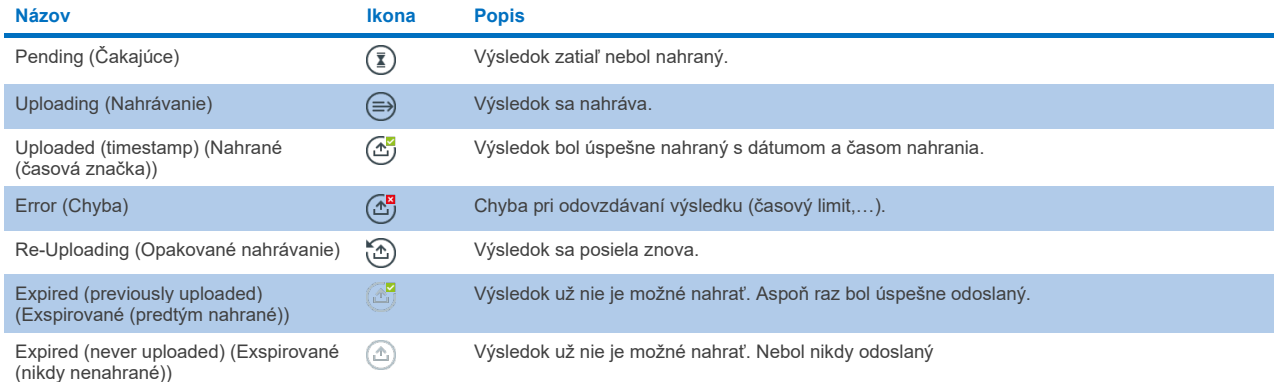

### 7.4.3 Konfigurácia analyzátora QIAstat-Dx Analyzer 1.0 pre manuálne nahrávanie výsledku testu do hostiteľa

- 1. Stlačte tlačidlo **Options** (Možnosti) a potom tlačidlo **System Configuration** (Konfigurácia systému).
- 2. Vyberte možnosť **HIS/LIS** (Nemocničný informačný systém/Laboratórny informačný systém) zo zoznamu **Settings** (Nastavenia) v ľavom stĺpci.
- 3. Povoľte možnosť **Host Communication** (Komunikácia hostiteľa) a nakonfigurujte **Host Settings** (Nastavenia hostiteľa) s podrobnosťami o hostiteľovi. Stlačením tlačidla **Check connectivity** (Skontrolovať pripojenie) potvrďte pripojenie.
- 4. Povoľte možnosť Result Upload (Nahrať výsledok) a nakonfigurujte Result Upload Settings (Nastavenia nahrávania výsledkov). Zakážte možnosť Automatic upload (Automatické nahrávanie).

### 7.4.4 Manuálne nahrávanie výsledku testu do hostiteľa

Po dokončení testu môžete výsledok nahrať manuálne z obrazovky výsledkov **Summary** (Súhrn) alebo z obrazovky **View Results** (Zobraziť výsledky).

Ak chcete nahrať výsledok z obrazovky výsledkov **Summary** (Súhrn), stlačte tlačidlo **Upload** (Nahrať).

Ak chcete nahrať výsledok z obrazovky **View Results** (Zobraziť výsledky), vyberte jeden alebo viac výsledkov testu stlačením **šedého krúžku** vľavo od ID vzorky. Vedľa vybratých výsledkov sa zobrazí políčko **začiarknutia**. Ak chcete zrušiť výber výsledkov testovania, stlačte políčko **začiarknutia**. Celý zoznam výsledkov je možné zvoliť stlačením tlačidla krúžok so začiarknutím v hornom riadku. Po výbere výsledkov nahrávania stlačte tlačidlo <sup>1</sup> <sup>Upload</sup> Upload (Nahrať) [\(obrázok](#page-82-0) 88).

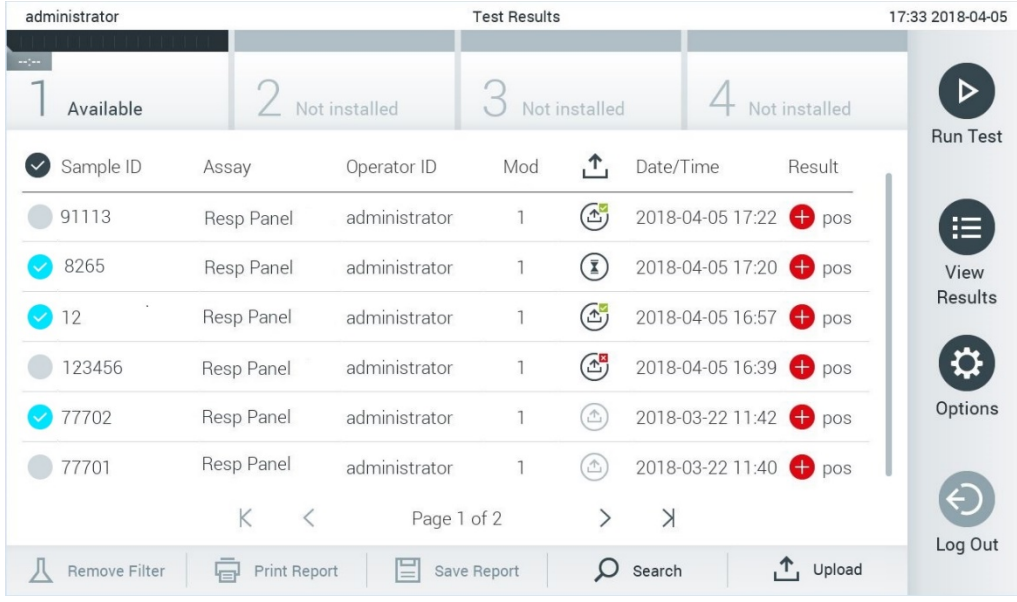

<span id="page-82-0"></span>**Obrázok 88. Obrazovka View Results (Zobraziť výsledky).**

# 7.5 Riešenie problémov s pripojením hostiteľa

Riešenie problémov s pripojením hostiteľa je popísané v časti [10.1.](#page-94-0)

# 8 Externá kontrola (EK)

Softvér analyzátora QIAstat-Dx Analyzer 1.0 je možné konfigurovať tak, aby pomohol pri postupoch kontroly kvality na základe externých kontrol v laboratóriách. Cieľom takýchto postupov je overiť, budú výstupom spracovania známej vzorky očakávané výsledky na úrovni patogénu. Postupujte podľa zásad vašej organizácie, aby ste zaistili, že sú vytvorené vhodné postupy nezávisle od použitia funkcií popísaných v tejto časti.

Ak je funkcia aktivovaná, umožňuje konfiguráciu intervalov, po ktorých sa musí vykonať test EK podľa testu a modulu. Ak je test EK potrebné vykonať pre nastavením testu, uvidia používatelia pripomienku.

Ak sa test EK vykonal, vyberie sa vzorka EK pri nastavovaní cyklu. Vzorka EK určuje, aké sú očakávané výsledky pre každý analyt testovaného testu. Ak sa očakávané výsledky konfigurované vo vzorke EK zhodujú so skutočnými výsledkami z testu, bude test EK úspešný. Ak aspoň jeden analyt nesplní očakávaný výsledok, test EK sa nepodarí. Používateľ je pred nastavením testu upozornený, ak sa používa modul, pre ktorý predchádzajúci test EK zlyhal.

# 8.1 Konfigurácia externej kontroly

Pozrite si časť [6.6,](#page-48-0) kde nájdete ďalšie informácie o povolení a konfigurácii funkcie EK.

# 8.2 Postup na vykonanie testu EK

Pri stláčaní dotykového displeja analyzátora QIAstat-Dx Analyzer 1.0 by mali všetci operátori používať vhodné osobné ochranné prostriedky, ako sú rukavice.

1. Stlačte tlačidlo **Run Test** (Spustiť test) v pravom hornom rohu obrazovky **Main** (Hlavná obrazovka).

**Poznámka**: Ak je aktivovaná externá kontrola (EK) a test EK sa má **č**oskoro vykonať, zobrazí sa pripomienka na spustenie testu so vzorkou EK. Používatelia si môžu vybrať vykonanie testu EK alebo pripomienku zamietnuť. **Poznámka**: Ak je EK aktivovaná a posledný test EK vykonaný pomocou vybraného modulu sa nepodaril, zobrazí sa varovanie. Používatelia si musia jasne vybrať, či chcú napriek tomu test vykonať s vybraným modulom.

2. Zapnite prepínacie tlačidlo testu EK [\(obrázok](#page-83-0) 89).

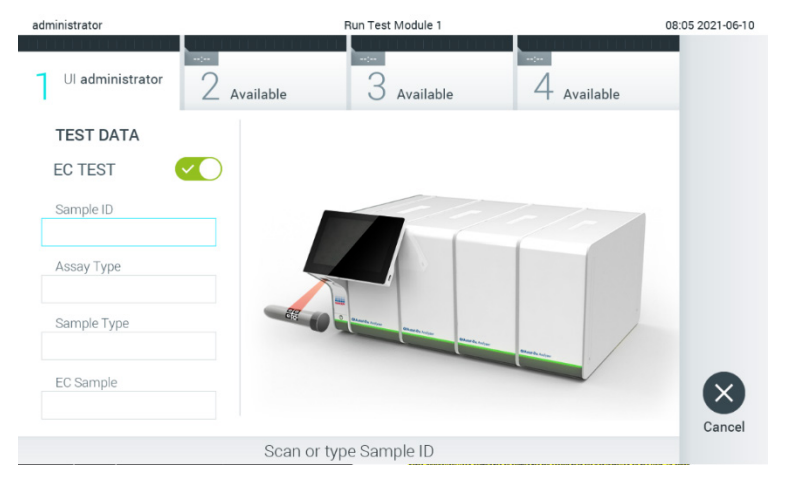

<span id="page-83-0"></span>**Obrázok 89. Zapnutie prepínača testu EK a aktivujte test EK.**

3. Po zobrazení výzvy naskenujte čiarový kód s ID vzorky pomocou čítačky čiarových kódov integrovanej v operačnom module [\(obrázok](#page-83-0) 89)

**Poznámka**: V závislosti od konfigurácie QIAstat-Dx Analyzer 1.0 môže byť tiež možné zadať ID vzorky pomocou virtuálnej klávesnice na dotykovej obrazovke. Ďalšie podrobnosti nájdete v časti [6.10.4.](#page-67-0)

4. Po zobrazení výzvy naskenujte čiarový kód testovacej kazety QIAstat-Dx, ktorá sa má použiť. Analyzátor QIAstat-Dx Analyzer 1.0 automaticky rozpozná test, ktorý sa má spustiť, na základe čiarového kódu testovacej kazety QIAstat-Dx [\(obrázok](#page-84-0) 90)

**Poznámka**: Analyzátor QIAstat-Dx Analyzer 1.0 neprijíma testovacie kazety QIAstat-Dx s uplynutými dátumami exspirácie, predtým používanými kazetami alebo kazetami pre testy, ktoré nie sú nainštalované v jednotke. V týchto prípadoch sa zobrazí chybové hlásenie. Ďalšie podrobnosti nájdete v časti [10.2.](#page-96-0)

**Poznámka**: Pokyny na import a pridanie testov do analyzátora QIAstat-Dx Analyzer 1.0 sú uvedené v časti [6.9.3.](#page-61-0)

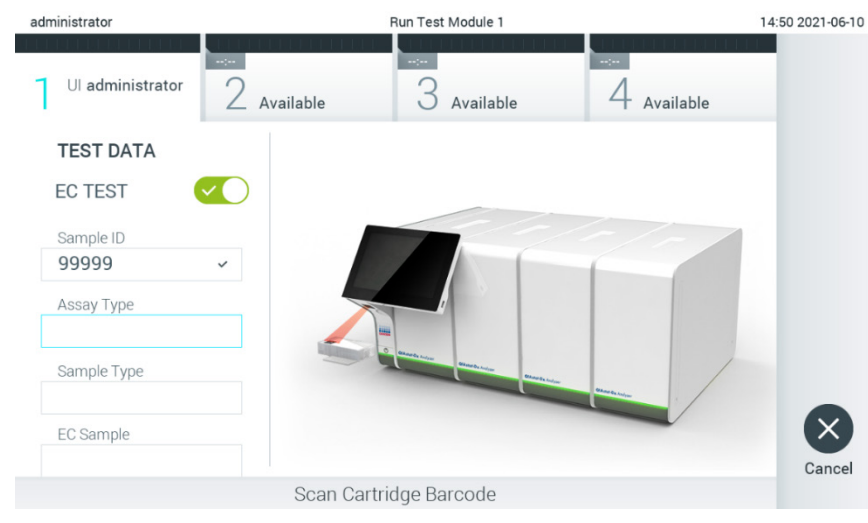

**Obrázok 90. Skenovanie čiarového kódu testovacej kazety QIAstat-Dx.**

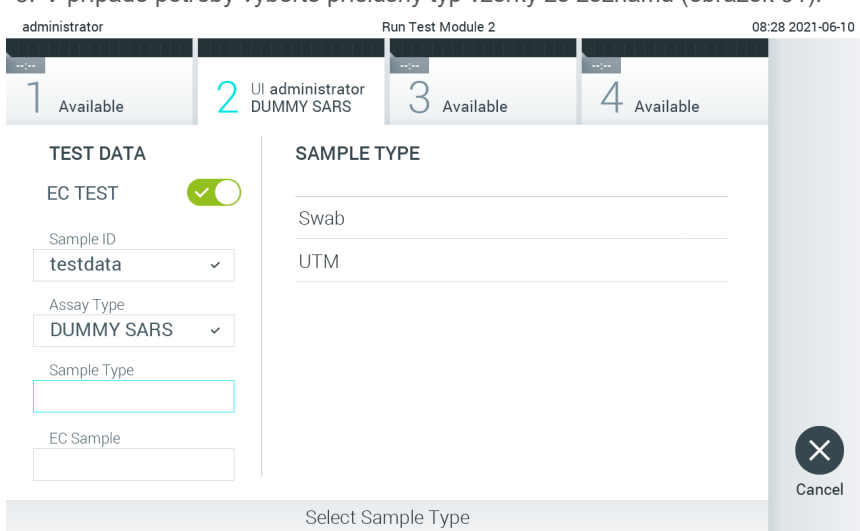

<span id="page-84-0"></span>5. V prípade potreby vyberte príslušný typ vzorky zo zoznamu [\(obrázok](#page-84-1) 91).

### <span id="page-84-1"></span>**Obrázok 91. Výber typu vzorky.**

6. Vyberte vhodný typ vzorky EK zo zoznamu. Zobrazia sa len vzorky EK pre vybraný typ testu [\(obrázok](#page-85-0) 92). Ak nie sú pre vybraný test nakonfigurované žiadne vzorky EK, bude zoznam vzoriek EK prázdny a nebude možné spustiť cyklus testu EK.

**Poznámka**: Pokyny na konfiguráciu vzoriek EK nájdete v čast[i 6.6.](#page-48-0)

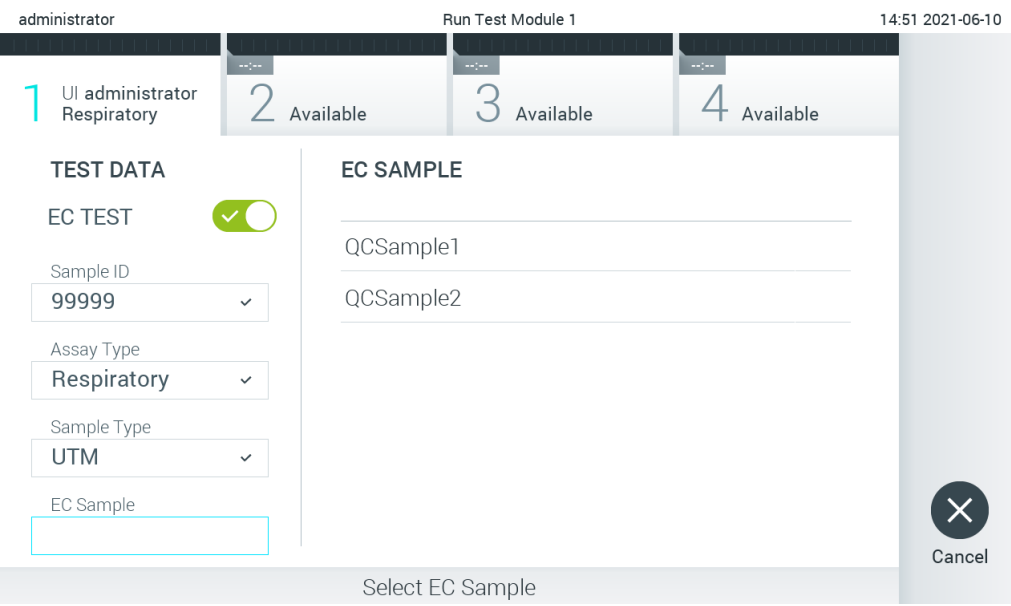

<span id="page-85-0"></span>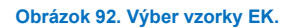

7. Zobrazí sa obrazovka **Confirm** (Potvrdiť). Skontrolujte zadané údaje a vykonajte potrebné zmeny stlačením príslušných polí na dotykovej obrazovke a úpravou informácií [\(obrázok](#page-85-1) 93).

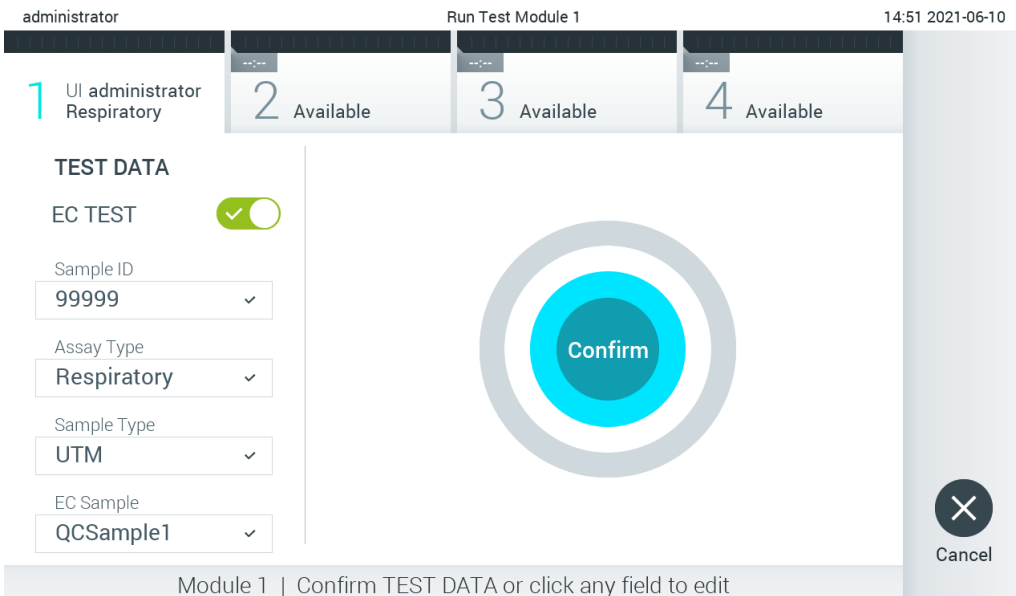

<span id="page-85-1"></span>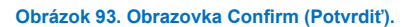

- 8. Keď sú všetky zobrazené údaje správne stlačte tlačidlo <sup>O</sup> Confirm (Potvrdiť). Ak je to potrebné, stlačením príslušného poľa upravte jeho obsah, alebo stlačením tlačidla **Cancel** (Zrušiť) zrušte test.
- 9. Uistite sa, že obidve veká vzoriek v tampónovom porte a hlavnom porte testovacej kazety QIAstat-Dx sú pevne zatvorené. Keď sa automaticky otvorí vstupný port kazety vo vrchnej časti analyzátora QIAstat-Dx Analyzer 1.0, vložte testovaciu kazetu QIAstat-Dx tak, aby čiarový kód smeroval doľava a aby reakčné komory smerovali nadol [\(obrázok](#page-86-0) 94).

**Poznámka**: Keď sú k operačnému modulu pripojené viaceré analytické moduly, QIAstat-Dx Analyzer 1.0 automaticky vyberie analytický modul, v ktorom sa má test spustiť.

**Poznámka**: Nie je potrebné zatlačiť testovaciu kazetu QIAstat-Dx do QIAstat-Dx Analyzer 1.0. Umiestnite ho správne do vstupného portu kazety a QIAstat-Dx Analyzer 1.0 automaticky presunie kazetu do analytického modulu.

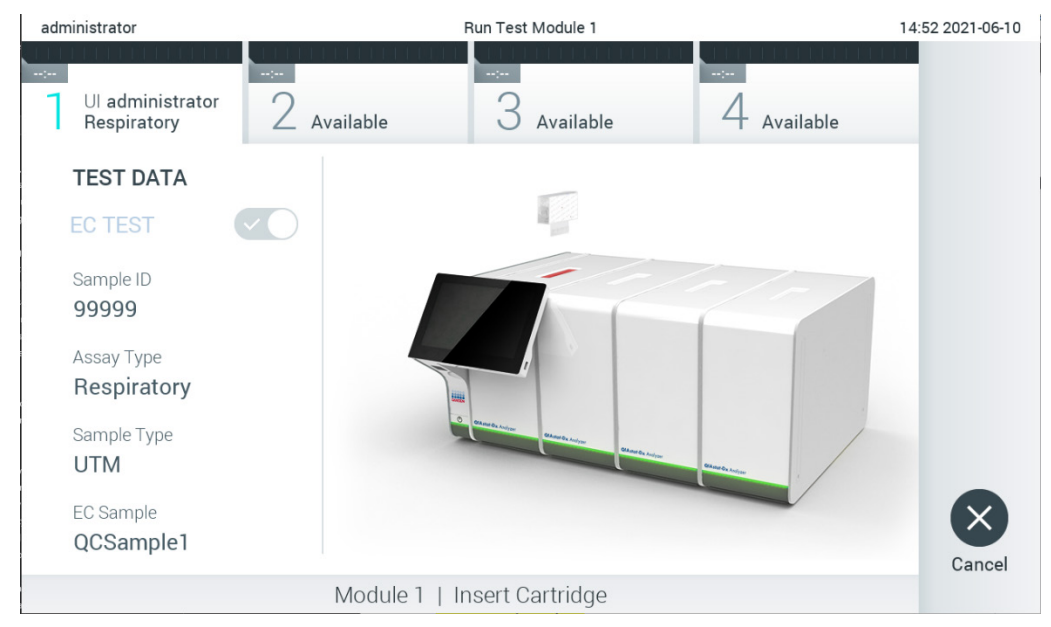

**Obrázok 94. Vloženie testovacej kazety QIAstat-Dx do analyzátora QIAstat-Dx Analyzer 1.0.**

<span id="page-86-0"></span>10. Po detegovaní testovacej kazety QIAstat-Dx, zariadenie QIAstat-Dx Analyzer 1.0 automaticky zatvorí veko vstupného portu kazety a spustí testovací beh. Nevyžaduje žiadna ďalšia činnosť obsluhy. Počas behu testu sa na dotykovej obrazovke zobrazí zostávajúci čas behu [\(obrázok](#page-86-1) 95).

**Poznámka**: QIAstat-Dx Analyzer 1.0 neprijme inú testovaciu kazetu QIAstat-Dx ako tá, ktorá bola použitá a naskenovaná počas nastavenia testu. Ak je vložená iná kazeta, než je naskenovaná kazeta, vygeneruje sa chyba a kazeta sa automaticky vysunie.

**Poznámka**: Až do tohto bodu je možné test zrušiť stlačením tlačidla **Cancel** (Zrušiť) v pravom dolnom rohu dotykovej obrazovky.

**Poznámka**: V závislosti od konfigurácie systému môže byť obsluha požiadaná o opätovné zadanie používateľského hesla pre spustenie testu.

**Poznámka**: Veko vstupného portu kazety sa automaticky uzavrie po 30 sekundách, ak testovacia kazeta QIAstat-Dx nie je umiestnená v porte. Ak k tomu dôjde, zopakujte postup počnúc krokom 7.

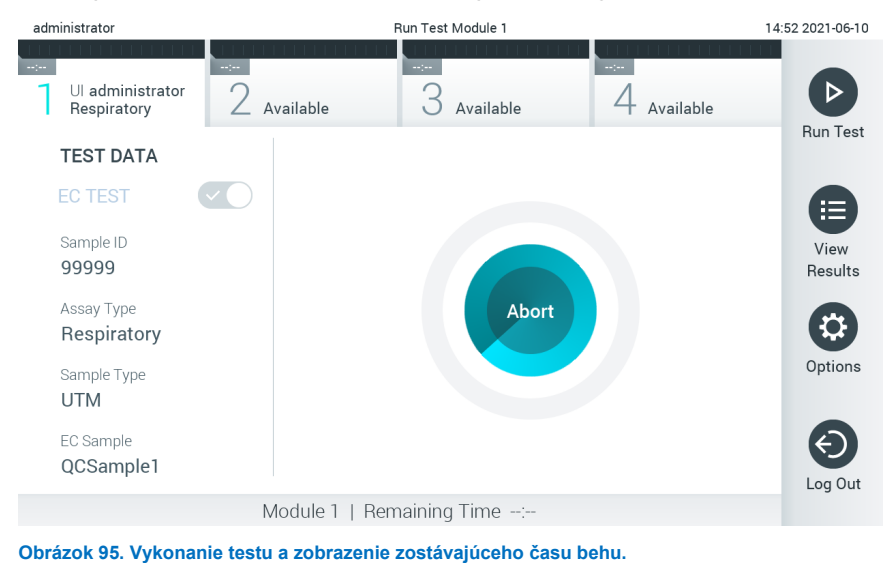

<span id="page-86-1"></span>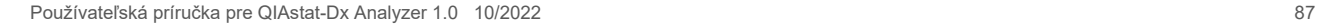

11. Po dokončení behu testu sa zobrazí obrazovka **Eject** (Vysunúť) [\(obrázok](#page-87-0) 96). Stlačte tlačidlo **Eject** (Vysunúť) na dotykovej obrazovke, aby ste odstránili testovaciu kazetu QIAstat-Dx a zlikvidujte ju ako biologicky nebezpečný odpad v súlade so všetkými národnými, štátnymi a miestnymi predpismi a zákonmi o ochrane zdravia a bezpečnosti.

**Poznámka**: Testovacia kazeta QIAstat-Dx by sa mala odstrániť, keď sa otvorí vstupný port kazety a keď sa vysunie kazeta. Ak sa kazeta po 30 sekundách neodstráni, automaticky sa vráti späť do QIAstat-Dx Analyzer 1.0 a veko vstupného portu kazety sa zatvorí. Ak k tomu dôjde, znova stlačte tlačidlo **Eject** (Vysunúť), veko vstupného portu kazety sa otvorí a potom kazetu vyberte.

**Poznámka**: Použité testovacie kazety QIAstat-Dx sa musia zlikvidovať. Nie je možné opätovne používať kazety pre testy, pre ktoré sa už spustil výkon testu, ale následne ich obsluha zrušila, alebo pri ktorých bola zistená chyba.

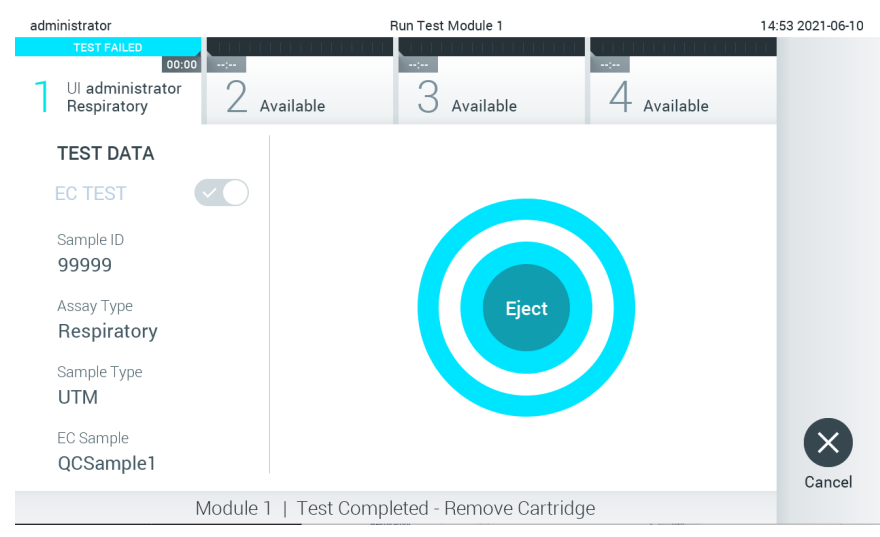

**Obrázok 96. Zobrazenie obrazovky Eject (Vysunúť).**

<span id="page-87-0"></span>12. Po vysunutí testovacej kazety QIAstat-Dx sa zobrazí obrazovka výsledkov **Summary** (Súhrn) [\(obrázok](#page-87-1) 97). Ďalšie podrobnosti nájdete v časti [8.3.](#page-88-0)

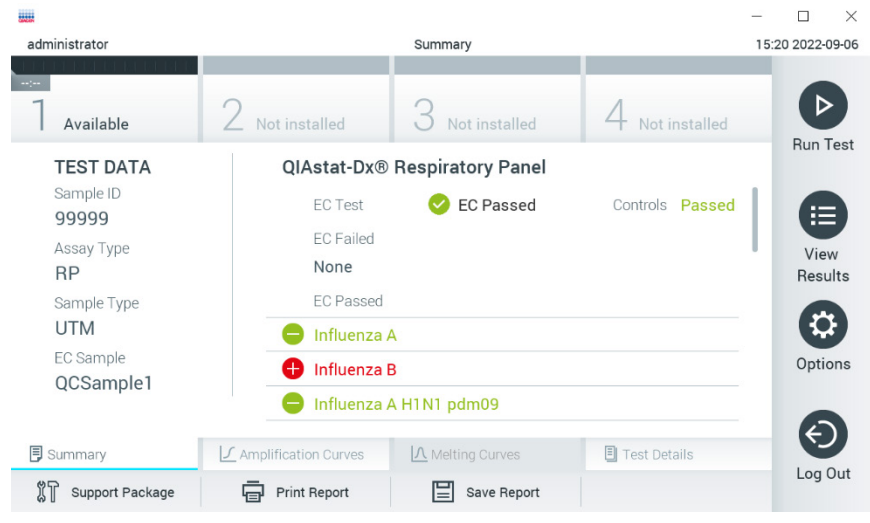

**Obrázok 97. Obrazovka výsledkov EK Summary (Súhrn).**

<span id="page-87-1"></span>**Poznámka**: Ak sa počas cyklu vyskytla chyba analytického modulu, môže trvať určitý čas, kým sa zobrazia výsledky cyklu a kým dôjde k jeho zobrazeniu v prehľade **View Results** (Zobraziť výsledky).

# <span id="page-88-0"></span>8.3 Zobrazenie výsledkov testu EK

Analyzátor QIAstat-Dx Analyzer 1.0 automaticky interpretuje a ukladá výsledky testov. Po vysunutí testovacej kazety QIAstat-Dx sa automaticky zobrazí obrazovka výsledkov Summary (Súhrn) [\(obrázok](#page-88-1) 98).

**Poznámka**: Informácie o možných výsledkoch a pokyny na interpretáciu výsledkov testov nájdete v špecifických pokynoch pre test.

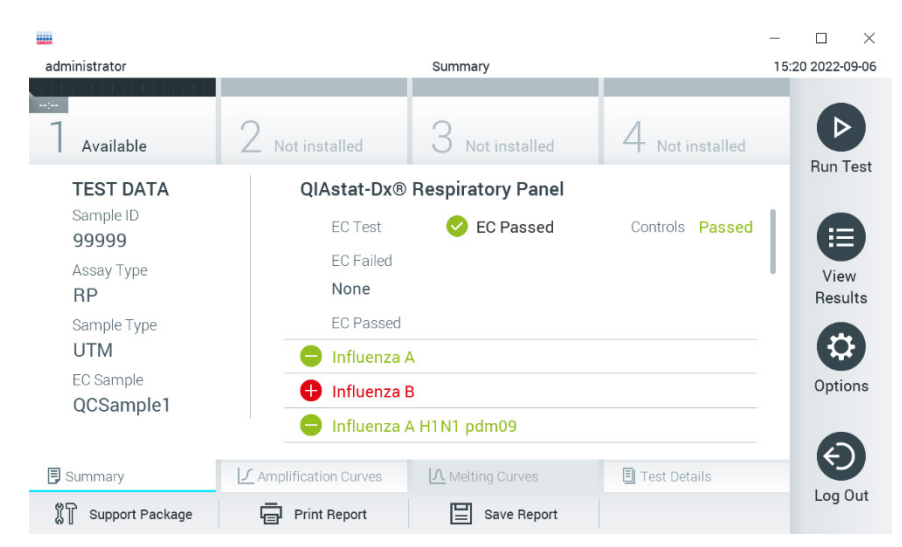

**Obrázok 98. Obrazovka výsledkov EK Summary (Súhrn).**

<span id="page-88-1"></span>V hlavnej časti obrazovky sa nachádzajú celkové výsledky EC (t. j. EC Passed (Úspešná EC) alebo EC Failed (Neúspešná EC) a tieto tri zoznamy:

- Prvý zoznam obsahuje všetky patogény testované vo vzorke, kde sa očakávaný výsledok **nezhoduje** so skutočným výsledkom testu, t. j. **EC failed** (EK zlyhala). Zahrnú sa len analyty zohľadnené vo vzorke EK. Patogénom zisteným a identifikovaným vo vzorke predchádza značka  $\bigoplus$  a sú označené červenou farbou. Patogénom, ktoré boli testované, ale neboli detegované, predchádza značka a sú označené zelenou farbou. Pred nejednoznačnými patogénmi je uvedený otáznik a sú zafarbené nažlto.
- Druhý zoznam obsahuje všetky patogény testované vo vzorke, pri ktorých sa očakávaný výsledok nakonfigurovaný vo vzorke EK zhoduje so skutočným výsledkom testu, t. j. **EC passed** (EK prešla). Zahrnú sa len analyty zohľadnené vo vzorke EK. Patogénom zisteným a identifikovaným vo vzorke predchádza značka  $\bigoplus$  a sú označené červenou farbou. Patogénom, ktoré boli testované, ale neboli detegované, predchádza značka a sú označené zelenou farbou.
- Tretí zoznam obsahuje všetky patogény, ktoré boli otestované vo vzorke. Patogénom zisteným a identifikovaným vo vzorke predchádza značka  $\bigoplus$  a sú označené červenou farbou. Pred patogénmi, ktoré boli testované, ale neboli detegované, sa nachádza značka  $\Box$  a sú označené zelenou farbou. Pred nejednoznačnými patogénmi je uvedený otáznik a sú zafarbené nažlto <sup>8</sup>.
- Ak sa test nepodarilo úspešne dokončiť, zobrazí sa hlásenie "Failed" (Zlyhanie), po ktorom nasleduje špecifický kód chyby.

Na ľavej strane obrazovky sa zobrazujú nasledujúce Test Data (Údaje testu):

- Sample ID (ID vzorky)
- Assay Type (Typ testu)
- Sample Type (Typ vzorky)
- EC sample (Vzorka EK)
- LIS Upload Status (Stav nahrávania LIS) (ak je dostupný)

Ďalšie údaje o teste sú dostupné v závislosti od prístupových práv operátora, prostredníctvom kariet v spodnej časti obrazovky (napr. amplifikačné grafy, krivky rozpúšťania a podrobnosti testu).

Údaje o teste je možné exportovať stlačením tlačidla **Save Report** (Uložiť správu) v spodnom paneli obrazovky.

Správu je možné odoslať do tlačiarne stlačením tlačidla **Print Report** (Tlačiť správu) v spodnom paneli obrazovky.

Pomocný balíček vybraného cyklu pre všetky zlyhané cykly je možné vytvoriť stlačením tlačidla **Support Package** (Pomocný balíček) na spodnej lište obrazovky. Ak je potrebná pomoc, pošlite pomocný balíček technickému servisu spoločnosti QIAGEN.

## 8.3.1 Prezeranie amplifikačných kriviek EK

Interpretácia amplifikačných kriviek sa nelíši od testov bez EK. Ďalšie informácie nájdete v časti [5.5.1.](#page-34-0)

## 8.3.2 Prezeranie kriviek rozpúšťania EK

Interpretácia kriviek rozpúšťania sa nelíši od testov bez EK. Ďalšie informácie nájdete v časti [5.5.2.](#page-35-0)

### 8.3.3 Zobrazenie podrobností o teste EC

Pri prezeraní výsledku testu EK stlačte možnosť **Test Details** (Podrobnosti o teste) a zobrazte detailnejšie výsledky EK. Ak chcete zobraziť úplný prehľad, posuňte sa nadol.

Na obrazovke sa zobrazia nasledujúce Test Details (Podrobnosti testu):

- User ID (ID používateľa)
- Cartridge SN (SN kazety) (sériové číslo)
- Cartridge Expiration Date (Dátum exspirácie kazety)
- Module SN (SN modulu) (sériové číslo)
- Test Status (Stav testu) (Completed (Dokončené), Failed (Zlyhanie) alebo Canceled (Zrušené) operátorom)
- Error Code (Kód chyby) (ak je to relevantné)
- Error Message (chybové hlásenie) (ak je to relevantné)
- Test Start Date and Time (Dátum a čas začiatku testu)
- Test Execution Time (Čas vykonania testu)
- Assay Name (Názov testu)
- Test ID (ID testu)
- EC Sample (Vzorka EK)
- Test Result (Výsledok testu) (pre každý analyt, celkový výsledok testu: EK prešla [ecpass] a EK zlyhala [ecfail].
- Ak sa test EK poradil, zhodujú sa očakávané výsledky pre každý patogén so zistenými výsledkami.
- List of analytes (Zoznam analytov) testovaných v teste (zoskupené podľa Detected Pathogen (Detegovaný patogén), Equivocal (Nejednoznačný), Not Detected Pathogens (Nedetegované patogény), Invalid (Neplatný), Not Applicable (Neuplatňuje sa), Out of Range (Mimo rozsahu), Passed Controls (Úspešné ovládače) a Failed Controls (Neúspešné ovládače)), s fluorescenciou CT a koncového bodu (ak je k dispozícii pre test).
- Vedľa každého analytu je v samostatnom stĺpci zobrazený očakávaný výsledok a výsledok EK. Ak sa analyt nezohľadní v cykle EK, nezobrazí sa očakávaná detekcia ani výsledok EK.
- Stĺpec s očakávaným výsledkom je určený podľa konfigurácie vzorky EK vybranej počas nastavenia testu
- Stĺpec s výsledkom EK je porovnaním medzi skutočným výsledkom analytu a očakávaným výsledkom zohľadnených analytov. Výsledok úspešného testu EK, ak je skutočný a očakávaný výsledok rovnaký. Ak sa skutočný a očakávaný výsledok nezhodujú (pozrite [obrázok](#page-90-0) 99), výsledok EK zlyhal. Analyty nezohľadnené v cykle EK sa so skutočným výsledkom neporovnávajú.

**Poznámka**: Očakávané výsledky sú založené na konfigurácii vzorky EK v čase spustenia testu.

List of internal controls (Zoznam interných kontrol), s fluorescenciou C<sub>T</sub> a koncového bodu (ak je k dispozícii pre test).

<span id="page-90-0"></span>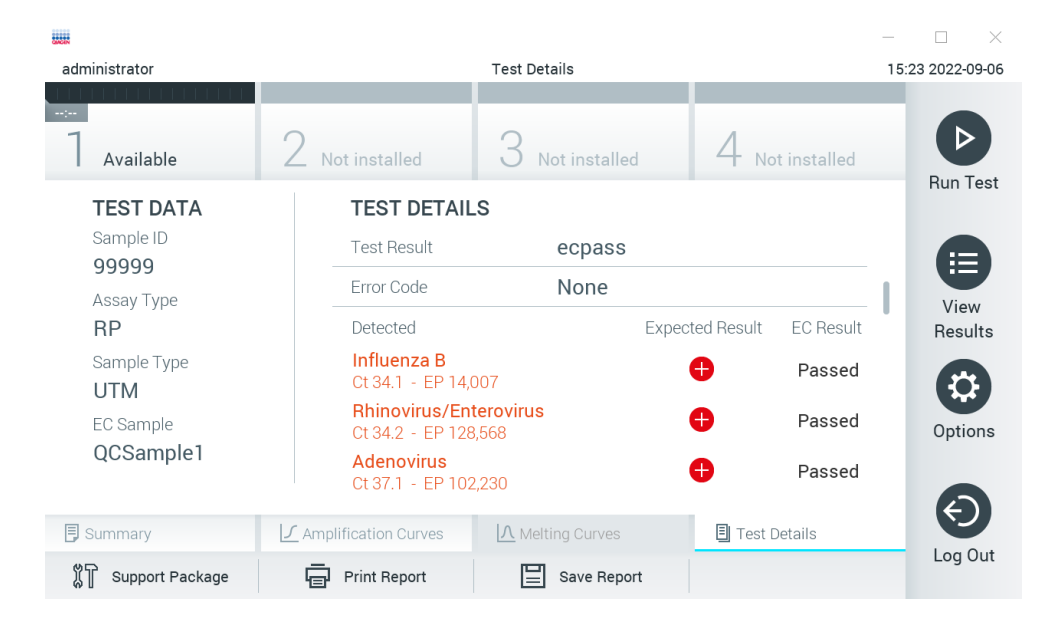

**Obrázok 99. Obrazovka podrobností o teste EK.**

# 9 Údržba

Táto časť popisuje úlohy údržby vyžadované pre analyzátor QIAstat-Dx Analyzer 1.0.

# 9.1 Úlohy údržby

[Tabu](#page-91-0)ľka 19 obsahuje zoznam úloh údržby, ktoré sa majú vykonať na analyzátore QIAstat-Dx Analyzer 1.0.

### <span id="page-91-0"></span>**Tabuľka 19. Popisy úloh údržby Úloha Frekvencia** Čistenie alebo dekontaminácia povrchu QIAstat-Dx Analyzer 1.0 Vykonáva sa, ak sa na povrch QIAstat-Dx Analyzer 1.0 rozliali kvapaliny, chemikálie alebo biologické vzorky (potenciálne infekčné) Výmena vzduchového filtra vzduchového filtra Vykonáva sa raz ročne

# 9.2 Čistenie povrchu analyzátora QIAstat-Dx Analyzer 1.0

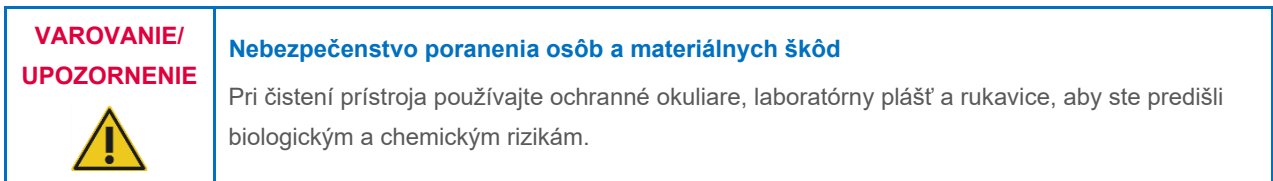

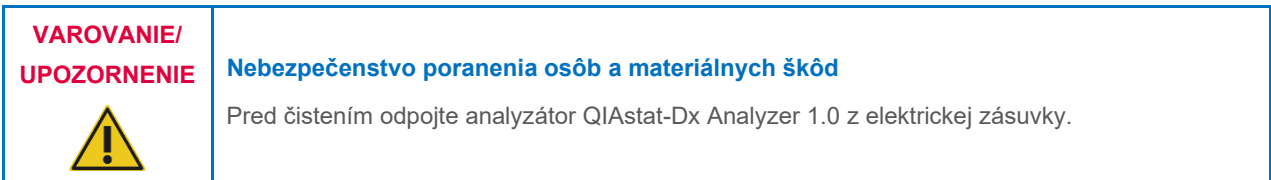

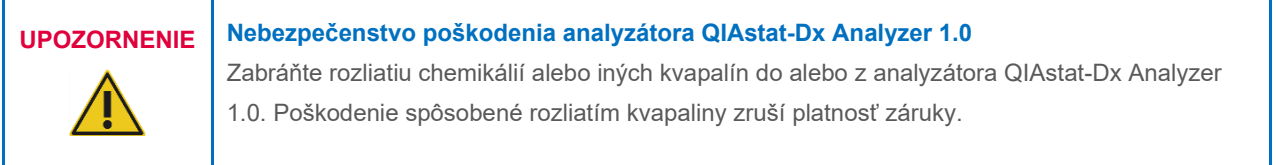

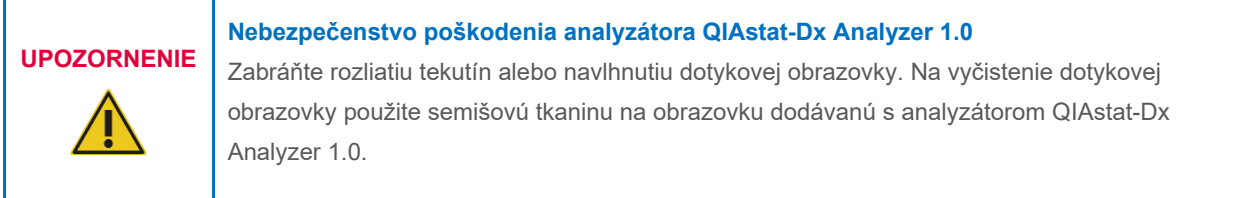

Na čistenie povrchu analyzátora QIAstat-Dx Analyzer 1.0 používajte nasledujúce materiály:

- Jemný čistiaci prostriedok
- Papierové utierky
- Destilovaná voda

Pri čistení povrchu analyzátora QIAstat-Dx Analyzer 1.0 postupujte podľa nižšie uvedených krokov:

- 1. Používajte laboratórne rukavice, plášť a ochranné okuliare.
- 2. Navlhčite papierovú utierku v jemnom čistiacom prostriedku a utrite povrch analyzátora QIAstat-Dx Analyzer 1.0, ako aj okolie pracovného stola. Dbajte na to, aby ste nenavlhčili dotykovú obrazovku. Na vyčistenie dotykovej obrazovky použite semišovú tkaninu na obrazovku dodávanú s analyzátorom QIAstat-Dx Analyzer 1.0.
- 3. Opakujte krok 2 trikrát s čerstvými papierovými utierkami.
- 4. Navlhčite papierovú utierku v destilovanej vode a povrch analyzátora QIAstat-Dx Analyzer 1.0 utrite, aby sa odstránil zvyšný čistiaci prostriedok. Opakujte dvakrát.
- 5. Povrch analyzátora QIAstat-Dx Analyzer 1.0 vysušte novou papierovou utierkou.

# 9.3 Dekontaminácia povrchu analyzátora QIAstat-Dx Analyzer 1.0

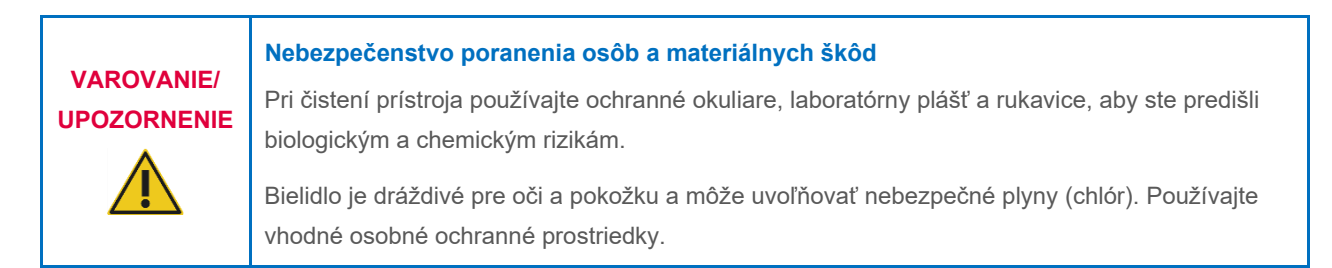

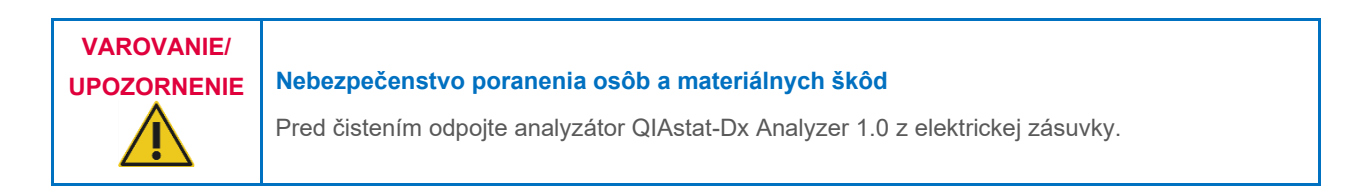

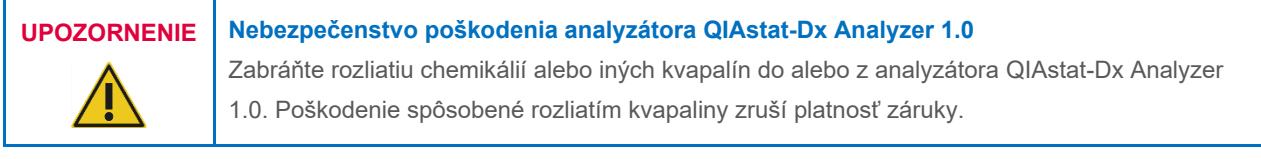

# **UPOZORNENIE Nebezpečenstvo poškodenia analyzátora QIAstat-Dx Analyzer 1.0**

Zabráňte rozliatiu tekutín alebo navlhnutiu dotykovej obrazovky. Na vyčistenie dotykovej obrazovky použite semišovú tkaninu na obrazovku dodávanú s analyzátorom QIAstat-Dx Analyzer 1.0.

Na dekontamináciu povrchu analyzátora QIAstat-Dx Analyzer 1.0 používajte nasledujúce materiály:

- 10 % roztok bielidla
- Papierové utierky
- Destilovaná voda

Pri dekontaminácii povrchu analyzátora QIAstat-Dx Analyzer 1.0 postupujte podľa nižšie uvedených krokov:

- 1. Používajte laboratórne rukavice, plášť a ochranné okuliare.
- 2. Navlhčite papierovú utierku v 10 % roztoku bielidla a utrite povrch analyzátora QIAstat-Dx Analyzer 1.0, ako aj okolie pracovného stola. Dbajte na to, aby ste nenavlhčili dotykovú obrazovku. Počkajte aspoň tri minúty, aby bieliaci roztok zreagoval s kontaminantmi.
- 3. Dajte si nové rukavice.
- 4. Opakujte kroky 2 a 3 ešte dvakrát s novými papierovými utierkami.
- 5. Navlhčite papierovú utierku v destilovanej vode a povrch analyzátora QIAstat-Dx Analyzer 1.0 utrite, aby sa odstránilo zvyšné bielidlo. Opakujte dvakrát.
- 6. Povrch analyzátora QIAstat-Dx Analyzer 1.0 vysušte novou papierovou utierkou.

# 9.4 Výmena vzduchového filtra

Vzduchový filter sa musí vymeniť každý rok, aby sa zabezpečila primeraná rýchlosť prúdenia vzduchu vnútri jednotky.

Vzduchový filter sa nachádza pod analyzátorom QIAstat-Dx Analyzer 1.0 a je používateľovi prístupný z prednej strany prístroja.

Ako náhrada sa musia používať vzduchové filtre od spoločnosti QIAGEN. Katalógové číslo tohto materiálu je: 9026189 zásobník vzduchového filtra

Pri výmene vzduchového filtra postupujte nasledovne:

- 1. Analyzátor QIAstat-Dx Analyzer 1.0 nastavte do pohotovostného režimu stlačením tlačidla ON/OFF (Zap./Vyp.) na prednej strane prístroja.
- 2. Umiestnite ruku pod zásuvku vzduchového filtra na prednej strane analyzátora QIAstat-Dx Analyzer 1.0 a prstami jemne zatlačte nahor.
- 3. Potiahnite vzduchový filter dozadu, až kým sa zásuvka filtra úplne neodstráni. Starý vzduchový filter zlikvidujte.
- 4. Vyberte novú zásuvku vzduchového filtra z ochranného vrecka.
- 5. Vložte novú zásuvku vzduchového filtra do analyzátora QIAstat-Dx Analyzer 1.0. Zariadenie je teraz pripravené na použitie.

# **UPOZORNENIE Nebezpečenstvo poškodenia analyzátora QIAstat-Dx Analyzer 1.0**

Používajte iba originálne diely od spoločnosti QIAGEN. Použitie nepovolených dielov môže mať za následok poškodenie zariadenia a zrušenie záruky.

# 9.5 Oprava analyzátora QIAstat-Dx Analyzer 1.0

Opravu analyzátora QIAstat-Dx Analyzer 1.0 smú vykonávať len zástupcovia autorizovaní spoločnosťou QIAGEN. Ak analyzátor QIAstat-Dx Analyzer 1.0 nefunguje podľa očakávania, obráťte sa na technický servis spoločnosti QIAGEN pomocou kontaktných informácií v časti [10.](#page-94-1)

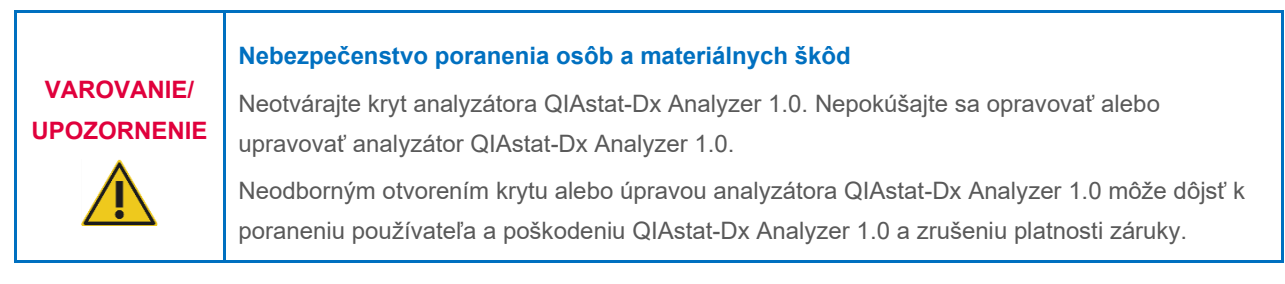

# <span id="page-94-1"></span>10 Riešenie problémov

Táto časť poskytuje informácie o niektorých problémoch, ktoré sa môžu vyskytnúť s analyzátorom QIAstat-Dx Analyzer 1.0, spolu s možnými príčinami a riešeniami. Informácie sú špecifické pre daný prístroj. Informácie o riešení problémov týkajúcich sa testovacej kazety QIAstat-Dx nájdete v návode na použitie príslušnej kazety.

Ak je potrebná ďalšia pomoc, obráťte sa na technický servis spoločnosti QIAGEN pomocou nižšie uvedených kontaktných informácií:

### Webová stránka: **[support.qiagen.com](http://support.qiagen.com/)**

Pri kontaktovaní technického servisu spoločnosti QIAGEN kvôli chybe týkajúcej sa analyzátora QIAstat-Dx Analyzer 1.0, majte na pamäti kroky vedúce k chybe a všetky informácie, ktoré sa zobrazujú v dialógových oknách. Tieto informácie pomôžu technickému servisu spoločnosti QIAGEN vyriešiť problém.

Pri kontaktovaní technického servisu spoločnosti QIAGEN kvôli chybám si pripravte nasledujúce informácie:

- Sériové číslo, typ, verzia softvéru a nainštalované **súbory definície testu** analyzátora QIAstat-Dx Analyzer 1.0
- kód chyby (ak je to relevantné)
- okamih, kedy sa chyba vyskytla prvýkrát
- frekvencia výskytu chýb (t. j. občasná alebo trvalá chyba)
- fotografia chyby, ak je to možné
- Pomocný balíček

# <span id="page-94-0"></span>10.1 Chyby hardvéru a softvéru

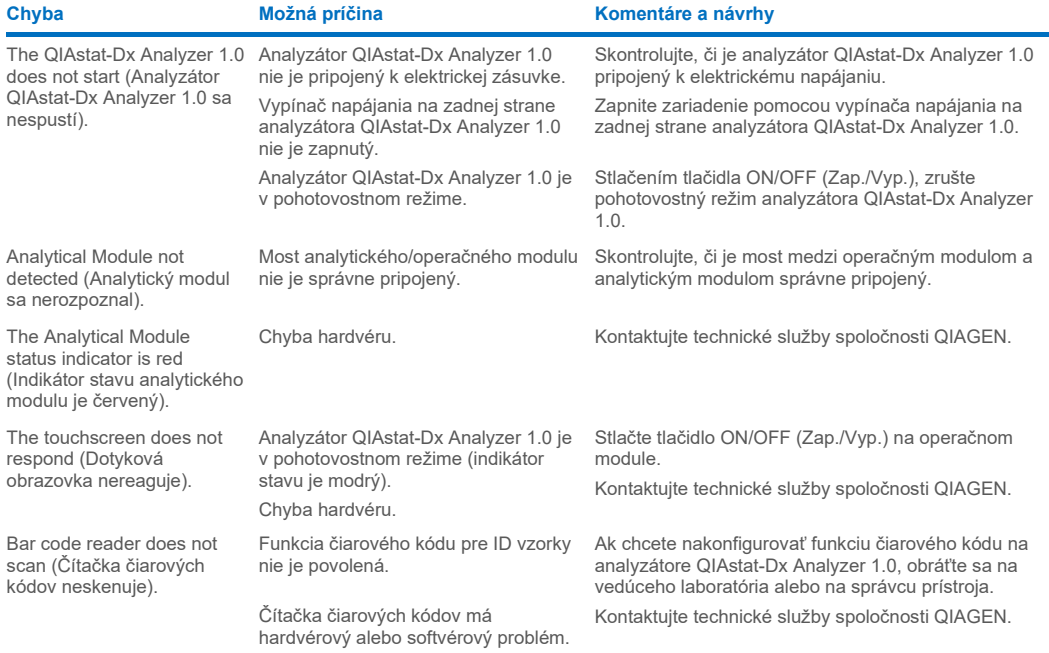

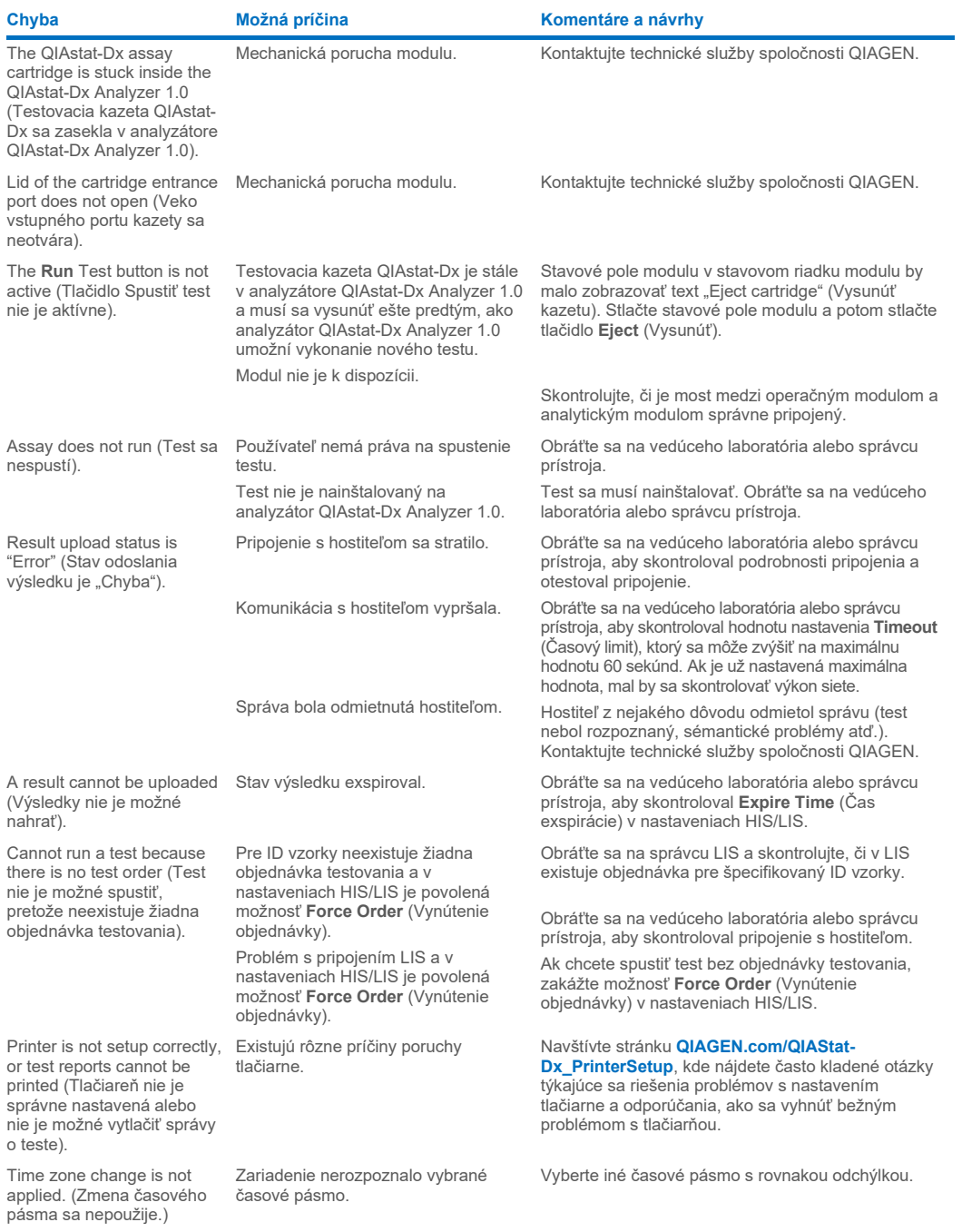

# <span id="page-96-0"></span>10.2 Chyby a výstražné hlásenia

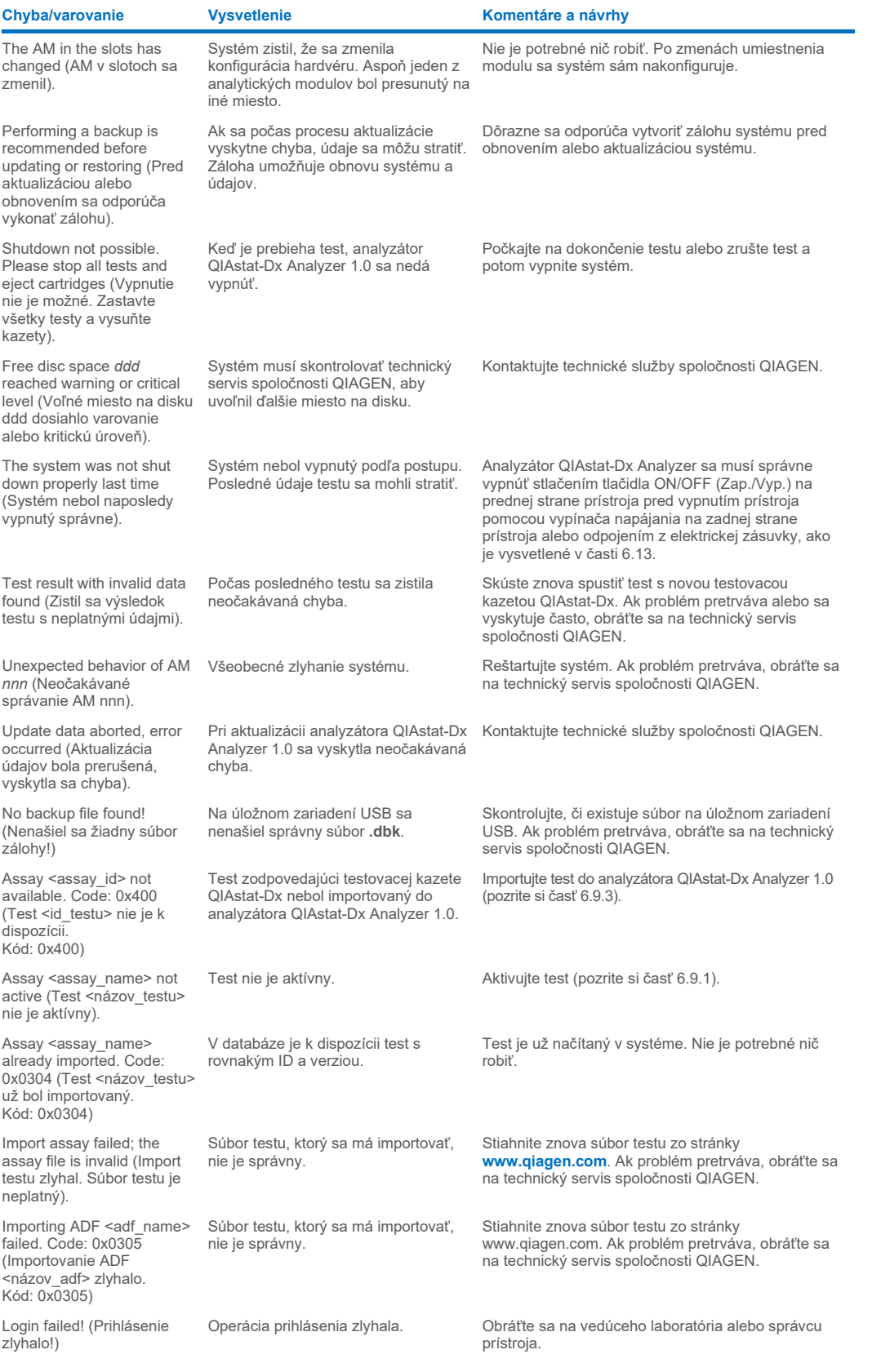

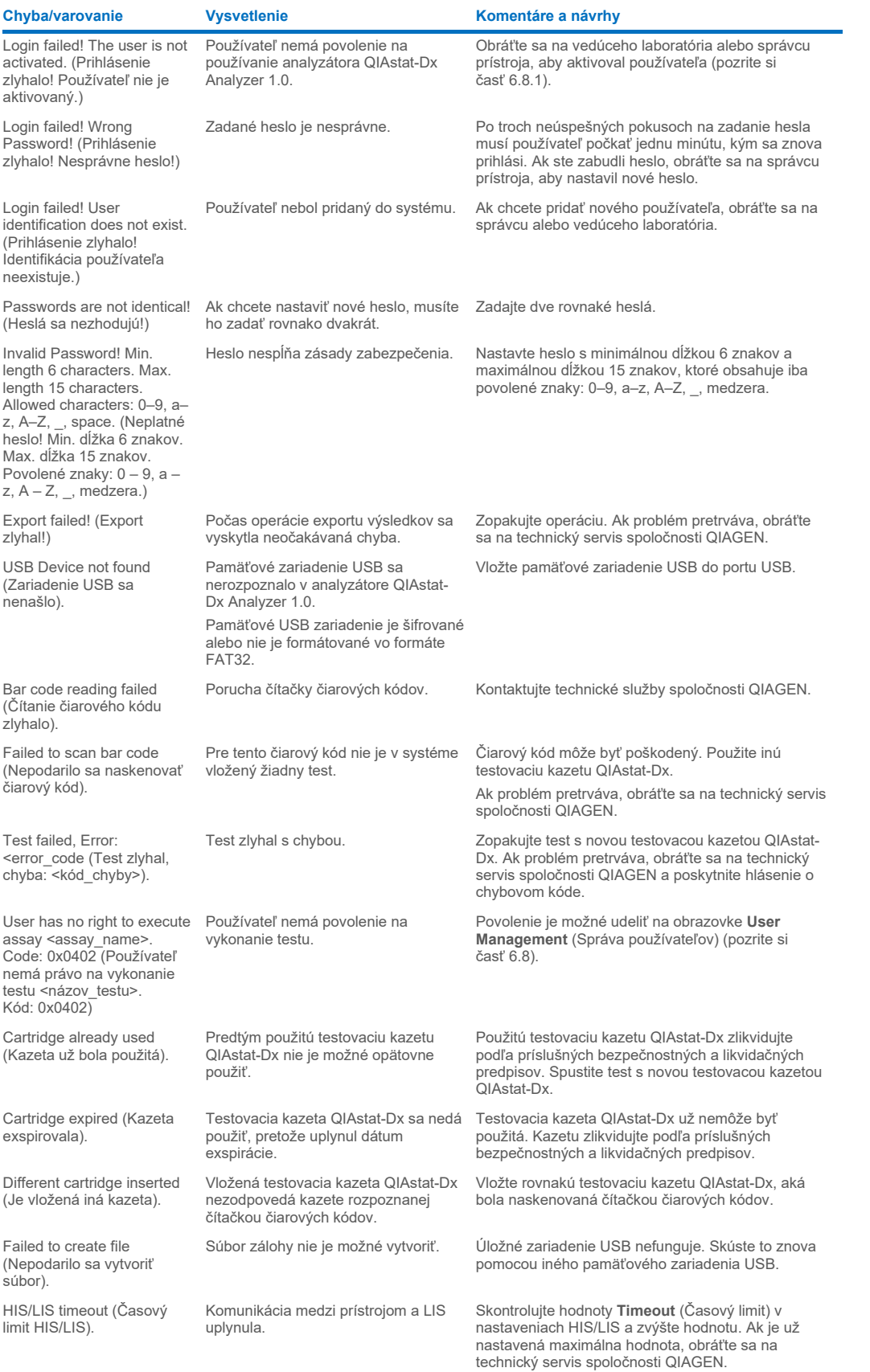

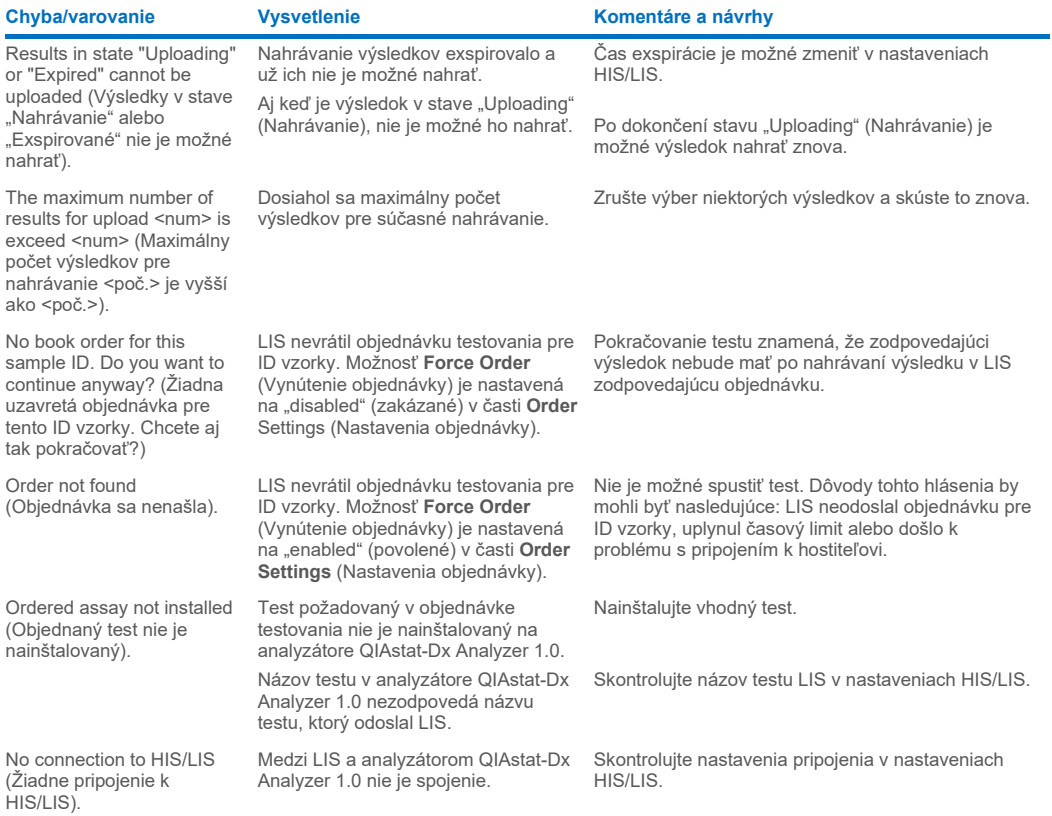

# 11 Technické špecifikácie

## **Prevádzkové podmienky**

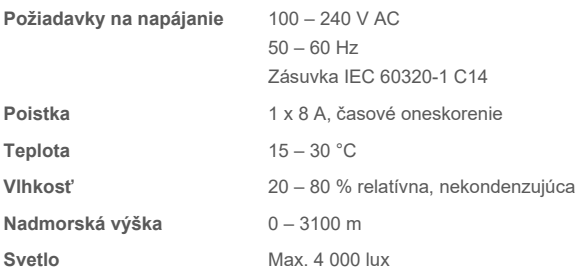

## **Podmienky prepravy**

**Teplota** 0 – 55 °C, maximálna relatívna vlhkosť 85 %, nekondenzujúca

### **Elektromagnetická kompatibilita (EMC)**

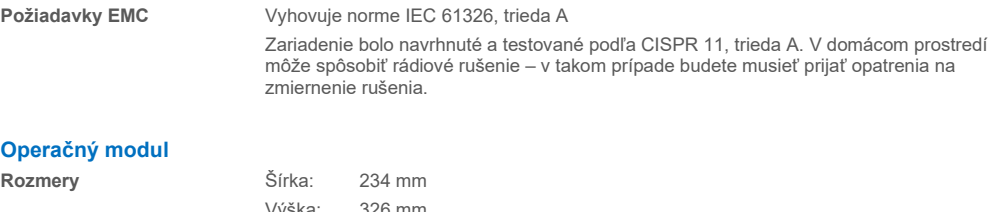

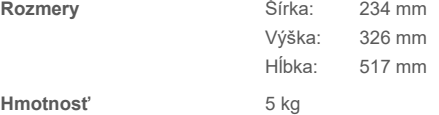

### **Analytický modul**

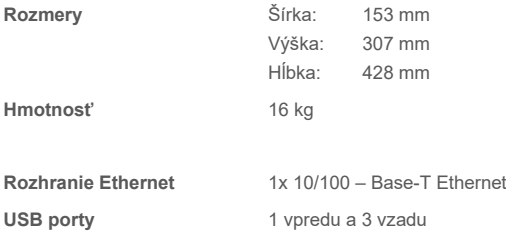

# 12 Prílohy

# 12.1 Inštalácia a konfigurácia tlačiarne

Doplnkové odporúčania k často kladeným otázkam týkajúcim sa riešenia problémov s nastavením tlačiarne a odporúčanie, ako sa vyhnúť bežným problémom s tlačiarňou nájdete na adrese **[QIAGEN.com/QIASta](http://www.qiagen.com/QIAStat-Dx_PrinterSetup)t-Dx\_PrinterSetup**.

Existuje viacero spôsobov inštalácie tlačiarne do analyzátora QIAstat-Dx Analyzer 1.0. Po pripojení tlačiarne k operačnému modulu možno tlačiarne nainštalovať pomocou predvoleného ovládača (príloha [12.1.3\)](#page-100-0), inštaláciou tlačiarne prostredníctvom softvéru (príloha [12.1.4\)](#page-101-0) a inštaláciou ovládača pomocou rozhrania CUPS (príloha [12.1.5\)](#page-102-0). Tieto postupy sa odporúča vyskúšať v uvedenom poradí.

### 12.1.1 Pripojenie tlačiarne cez USB

Pri pripájaní tlačiarne pomocou pripojenia USB postupujte podľa nižšie uvedených krokov:

- 1. Pripojte USB kábel z tlačiarne do jedného z portov USB operačného modulu. K dispozícii sú 4 porty USB: 1 na pravej strane obrazovky a 3 na zadnej strane prístroja.
- 2. Pokračujte prílohou [12.1.3.](#page-100-0)

### 12.1.2 Pripojenie tlačiarne cez ethernet

**Poznámka**: Na pripojenie tlačiarne cez ethernet je potrebné, aby bola sieťová tlačiareň, lokálny počítač a analyzátor QIAstat-Dx Analyzer 1.0 dostupná a pripojená k rovnakej miestne sieti.

**Poznámka**: Lokálny počítač je potrebný len vtedy, ak postupujete podľa krokov uvedených v prílohe [12.1.5.](#page-102-0)

Pri inštalácii sieťovej tlačiarne pomocou pripojenia ethernet postupujte podľa nižšie uvedených krokov:

- 1. Pripojte tlačiareň k sieti ethernet a zapnite tlačiareň.
- 2. Povoľte nastavenia siete analyzátora QIAstat-Dx Analyzer 1.0 (pozrite si časť [6.10.6\)](#page-68-0).
- <span id="page-100-0"></span>3. Pokračujte prílohou [12.1.3.](#page-100-0)

### 12.1.3 Inštalácia tlačiarne s predvoleným ovládačom

V softvéri analyzátora QIAstat-Dx Analyzer 1.0 postupujte podľa krokov pre inštaláciu tlačiarne pomocou prednastaveného ovládača:

- 1. Prejdite do nastavení tlačiarne v softvéri aplikácie operačného modulu analyzátora QIAstat-Dx Analyzer 1.0 **Options** (Možnosti) --> **System Config** (Konfigurácia systému) --> **Printer** (Tlačiareň)
- 2. Vyberte predvolenú tlačiareň s názvom Default B/W USB [\(obrázok](#page-101-1) 100)
- 3. Vytlačte správu

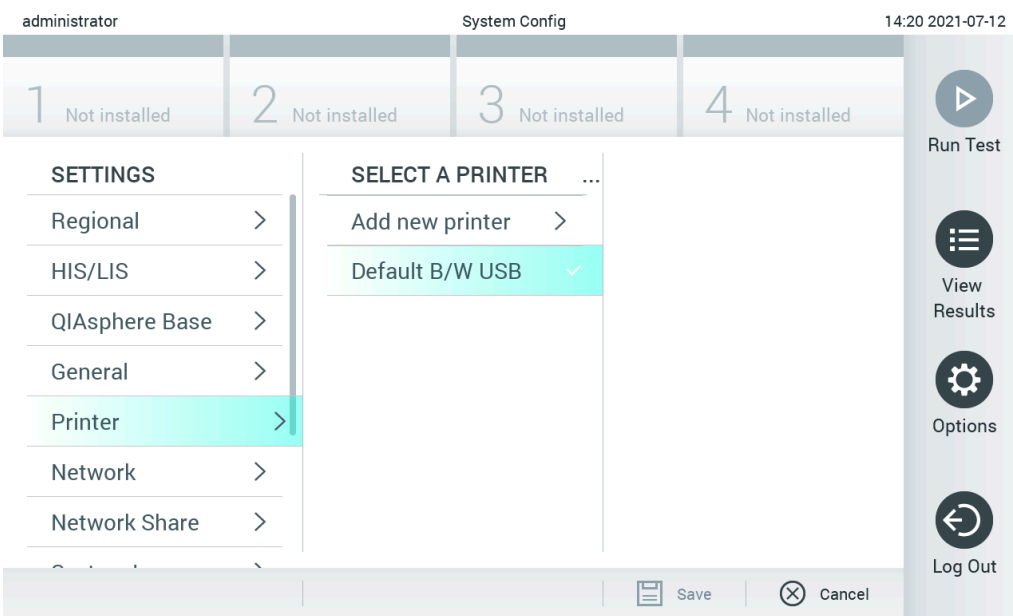

<span id="page-101-1"></span>**Obrázok 100. Inštalácia tlačiarne s predvoleným ovládačom**

## <span id="page-101-0"></span>12.1.4 Inštalácia tlačiarne s inštaláciou ovládača

### V softvéri analyzátora QIAstat-Dx Analyzer 1.0 postupujte podľa krokov pre inštaláciu ovládača pomocou softvéru:

- 1. Prejdite do nastavení tla**č**iarne v softvéri aplikácie opera**č**ného modulu analyzátora QIAstat-Dx Analyzer 1.0 **Options** (Možnosti) --> **System Config** (Konfigurácia systému) --> **Printer** (Tlačiareň)--> **Add new printer** (Pridať novú tlačiareň)
- 2. Zadajte názov tlačiarne
- 3. Kliknite na možnosť **Select detected Printer** (Vybrať nájdenú tlačiareň). Načíta sa zoznam dostupných tlačiarní.
- 4. Zo zoznam vyberte želanú tlačiareň. Ak sa tlačiareň v zozname nezobrazuje, pokračujte alternatívnym spôsobom opísaným v prílohe [12.1.5.](#page-102-0)
- 5. Kliknite na možnosť **Add Printer** (Pridať tlačiareň) [\(obrázok](#page-102-1) 101).
- 6. Vyberte novo pridanú tlačiareň ako novú tlačiareň.
- 7. Nastavenia uložte.
- 8. Vytlačte správu.

| technician                  |                              | 13:23 2021-04-15 |                            |                              |                 |
|-----------------------------|------------------------------|------------------|----------------------------|------------------------------|-----------------|
| <b>Separa</b><br>Available  | $\frac{1}{2}$                | Available        | $\frac{1}{2}$<br>Available | $\cdots \cdots$<br>Available |                 |
| <b>SETTINGS</b><br>ULIILIUI | ╭                            |                  | <b>SELECT A PRINTER</b>    | <b>NEW PRINTER</b>           | <b>Run Test</b> |
| Printer                     | >                            | Add new printer  | $\rightarrow$              | Printer name                 | iΞ              |
| Network                     | $\mathcal{E}$                | Default B/W USB  |                            | New-Printer                  | View<br>Results |
| Network Share               | $\mathcal{P}$                |                  |                            | Select detected printer      |                 |
| System Log                  | $\left\langle \right\rangle$ |                  |                            |                              |                 |
| Version Info                | $\mathcal{E}$                |                  |                            | Add printer                  | Options         |
| <b>System Update</b>        | $\mathcal{E}$                |                  |                            |                              |                 |
| System Backup               | ↘                            |                  |                            |                              | Log Out         |
|                             |                              |                  |                            | Cancel<br>Save<br>$(\times)$ |                 |

<span id="page-102-1"></span>**Obrázok 101. Inštalácia tlačiarne s inštaláciou ovládača**

## <span id="page-102-0"></span>12.1.5 Inštalácia ovládača tlačiarne CUPS

CUPS (Common UNIX Printing System) je tlačový systém pre operačné systémy podobné Unixu, ktorý umožňuje, aby analyzátor QIAstat-Dx Analyzer 1.0 Operational Module fungoval ako tlačový server. CUPS používa ovládače PPD (PostScript® Printer Description) pre všetky svoje tlačiarne PostScript a iné tlačové zariadenia ako PostScript. Operačný modul analyzátora QIAstat-Dx Analyzer 1.0 má predinštalované ovládače PPD, ale možno tiež nahrať vlastné ovládače.

**Poznámka**: QIAGEN nemôže zaručiť, že budú s analyzátorom QIAstat-Dx Analyzer 1.0 fungovať všetky tlačiarne. Zoznam testovaných tlačiarní je uvedený v prílohe [12.1.6.](#page-104-0)

Ak chcete nainštalovať nový ovládač tlačiarne, vykonajte tieto kroky:

- 1. Aktivujte CUPS v softvéri operačného modulu analyzátora QIAstat-Dx Analyzer 1.0, v časti **Options** (Možnosti) --> **System Config** (Konfigurácia systému) --> **Network** (Sieť) --> **Enable CUPS** (Povoliť CUPS) a potom stlačením tlačidla **Save** (Uložiť) uložte nastavenia (tento postup sa musí vykonať s oprávneniami správcu).
- 2. Na počítači v tej istej lokálnej sieti sa prihláste do rozhrania CUPS cez webový prehliadač (napr.: http://10.7.101.38:631/admin).

**Poznámka**: IP adresa, ktorú musíte použiť, nájdete v časti **Options** (Možnosti) --> **System Config** (Konfigurácia systému) --> **Network** (Sieť) --> **MAC/IP address** (Adresa MAC/IP).

Prihláste sa pomocou nasledujúcich údajov:

**User name** (Meno používateľa): cups-admin

**Password** (Heslo): použite heslo, ktoré bolo poskytnuté v aplikačnom softvéri operačného modulu analyzátora QIAstat-Dx Analyzer 1.0 v časti **Options** (Možnosti) --> **System Config** (Konfigurácia systému) --> **Network** (Sieť) --> **CUPS settings** (Nastavenia CUPS).

- 3. Kliknite na možnosť Add printer (Pridať tlačiareň).
- 4. Vyberte tlačiareň zo zoznamu dostupných tlačiarní v sieti a stlačte **Continue** (Pokračovať).
- 5. Vyberte možnosť **Share this printer** (Zdieľať túto tlačiareň) a stlačte **Continue** (Pokračovať) [\(obrázok](#page-103-0) 102).

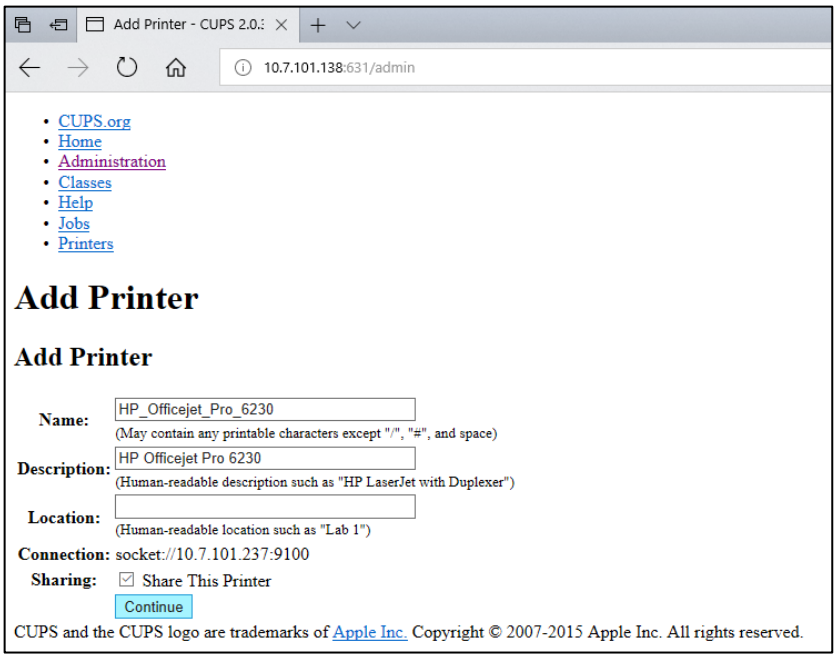

<span id="page-103-0"></span>**Obrázok 102. Obrazovka Add printer (Pridať tlačiareň).**

6. Vyberte ovládač tlačiarne pre vašu tlačiareň a stlačte tlačidlo **Add Printer** (Pridať tlačiareň).

**Poznámka**: Ak váš ovládač tlačiarne nie je uvedený, použite najbežnejší ovládač pre vašu značku tlačiarne. Ak nefunguje žiadny z uvedených ovládačov, stiahnite si potrebný ovládač CUPS ako súbor PPD z webu a vyberte ho v poli **Or Provide a PPD File** (Alebo poskytnúť súbor PPD) pred stlačením tlačidla **Add Printer** (Pridať tlačiareň) [\(obrázok](#page-103-1) 103).

<span id="page-103-1"></span>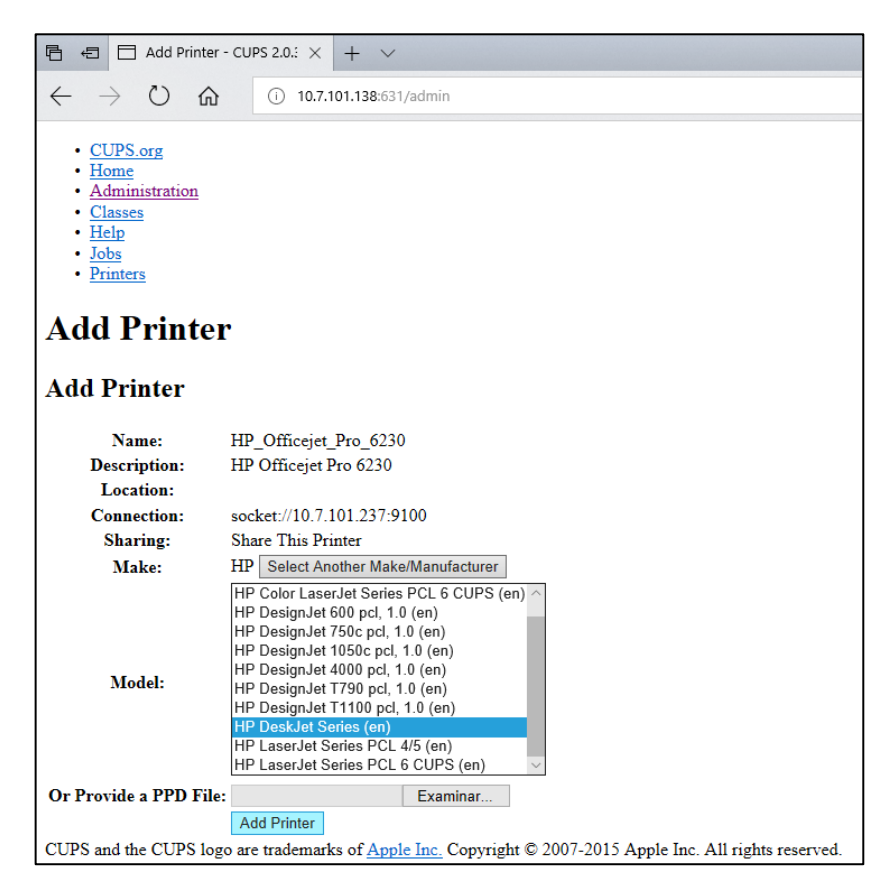

**Obrázok 103. Výber ovládača tlačiarne.**

7. Vyberte správnu Media Size (Veľkosť média) (napríklad "A4"), pretože niektoré tlačiarne nebudú tlačiť, ak je formát papiera nesprávny. Potom uložte výber stlačením tlačidla **Set Default Options** (Nastaviť predvolené možnosti) [\(obrázok](#page-104-1) 104).

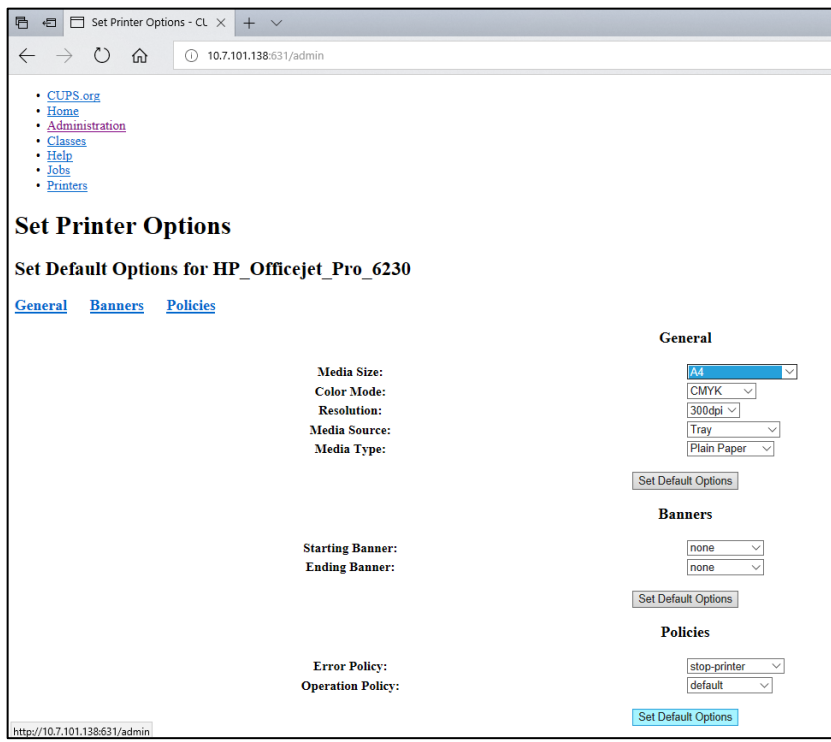

<span id="page-104-1"></span>**Obrázok 104. Výber správnej veľkosti média.**

- 8. Prejdite do nastavení tlačiarne v softvéri aplikácie operačného modulu analyzátora QIAstat-Dx Analyzer 1.0 **Options** (Možnosti) --> **System Config (Konfigurácia systému) -->** Printer (Tlačiareň).
- 9. Vyberte požadovanú tlačiareň a stlačte tlačidlo **Save** (Uložiť). Tlačiareň je teraz pripravená na použitie.
- <span id="page-104-0"></span>10. Vytlačte správu.

### 12.1.6 Zoznam testovaných tlačiarní

V čase zverejnenia tejto používateľskej príručky boli spoločnosťou QIAGEN testované tieto tlačiarne, ktoré sú kompatibilné s analyzátorom QIAstat-Dx Analyzer 1.0 prostredníctvom pripojenia USB a Ethernet:

- HP<sup>®</sup> OfficeJet<sup>®</sup> Pro 6230
- HP Color LaserJet<sup>®</sup> Pro M254dw
- HP Color LaserJet<sup>®</sup> MFP M227dw
- HP Laserjet<sup>®</sup> Pro M404n
- HP OfficeJet<sup>®</sup> Pro 8610
- Brother® MFC-9330CDW
- Brother® HL-L2370DN

Najnovší zoznam testovaných tlačiarní nájdete na stránke **[QIAGEN.com/QIAStat](http://www.qiagen.com/QIAStat-Dx_PrinterSetup)-Dx\_PrinterSetup**.

Iné tlačiarne môžu byť kompatibilné s analyzátorom QIAstat-Dx Analyzer 1.0 pri použití postupu uvedeného v dodatk[u 12.1.5.](#page-102-0)

## 12.1.7 Vymazanie tlačiarne

V softvéri analyzátora QIAstat-Dx Analyzer 1.0 postupujte podľa krokov pre vymazanie tlačiarne a jej ovládača pomocou softvéru:

- 1. Stlačte tlačidlo **Options** (Možnosti) a potom tlačidlo **System Configuration** (Konfigurácia systému).
- 2. Vyberte možnosť **Printer** (Tlačiareň) zo zoznamu nastavení v ľavom stĺpci.
- 3. Vyberte tlačiareň zo zoznamu dostupných tlačiarní.
- 4. Stlačte tlačidlo **Remove printer** (Odstrániť tlačiareň) a tlačiareň odstráňte. Týmto sa vymažú aj všetky aktívne tlačové úlohy pre túto tlačiareň.

**Poznámka**: Prednastavenú tlačiareň nie je možné vymazať.

# 12.2 Odpad z elektrických a elektronických zariadení (OEEZ)

Táto časť poskytuje informácie o likvidácii odpadu z elektrických a elektronických zariadení používateľmi.

Symbol prečiarknutej smetnej nádoby s kolieskami (pozri nižšie) označuje, že tento výrobok sa nesmie likvidovať s iným odpadom. Musí sa odovzdať do schváleného zariadenia na spracovanie alebo na určené zberné miesto na recykláciu v súlade s miestnymi zákonmi a predpismi.

Separovaný zber a recyklácia odpadových elektronických zariadení v čase likvidácie pomáha chrániť prírodné zdroje a zabezpečuje recykláciu produktu spôsobom, ktorý chráni ľudské zdravie a životné prostredie.

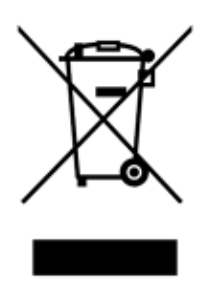

Recykláciu môže na vyžiadanie za príplatok zabezpečiť spoločnosť QIAGEN. V Európskej únii, v súlade s konkrétnymi požiadavkami na recykláciu OEEZ a tam, kde je spoločnosť QIAGEN dodáva náhradný výrobok, sa poskytuje bezplatná recyklácia elektronických zariadení označených OEEZ.

Ak chcete recyklovať elektronické zariadenia, obráťte sa na miestne obchodné zastúpenie spoločnosti QIAGEN a požiadajte ho o formulár pre vrátenie. Po odoslaní formulára vás bude spoločnosť QIAGEN kontaktovať buď na vyžiadanie následných informácií pre plánovanie zberu elektronického odpadu, alebo aby vám poskytla individuálnu ponuku.

# 12.3 Doložka o zodpovednosti

Spoločnosť QIAGEN bude oslobodená od všetkých záväzkov vyplývajúcich zo záruky v prípade, že opravy alebo úpravy vykonajú iné osoby ako jej vlastníci, okrem prípadov, keď spoločnosť QIAGEN udelila písomný súhlas na vykonanie takýchto opráv alebo úprav.

Na všetky materiály vymenené v rámci tejto záruky sa bude poskytovať záruka len po dobu trvania pôvodnej záručnej lehoty a v žiadnom prípade dlhšie ako po uplynutí pôvodnej doby platnosti pôvodnej záruky, pokiaľ to písomne neschváli úradník spoločnosti QIAGEN. Na odčítacie zariadenia, prepojovacie zariadenia a súvisiaci softvér sa bude poskytovať záruka iba počas obdobia, ktoré ponúka pôvodný výrobca týchto výrobkov. Vyhlásenia a záruky poskytnuté akoukoľvek osobou vrátane zástupcov spoločnosti QIAGEN, ktoré sú nekonzistentné alebo sú v rozpore s podmienkami v tejto záruke, nie sú záväzné pre spoločnosť QIAGEN, pokiaľ nie sú písomne vyhotovené a schválené úradníkom spoločnosti QIAGEN.

# 12.4 Licenčná zmluva pre softvér

PODMIENKY PRÁVNEJ ZMLUVY (ďalej len "**Zmluva**") medzi spoločnosťou QIAGEN GmbH, QIAGEN Strasse 1, D-40724 Hilden, Nemecko, (ďalej len "**QIAGEN**") a vami (buď fyzickou alebo právnickou osobou), ako nadobúdateľom licencie na softvér (ďalej len "**SOFTVÉR**")

Inštaláciou, nainštalovaním a používaním SOFTVÉRU súhlasíte s tým, že budete viazaní podmienkami tejto Zmluvy. Ak nesúhlasíte s podmienkami tejto Zmluvy, okamžite vráťte softvérový balík(-y) a sprievodné položky (vrátane písomných materiálov) na miesto, kde ste ich získali, za účelom úplného vrátenia nákladov na SOFTVÉR.

## 1. UDELENIE LICENCIE

Rozsah. V súlade s podmienkami tejto zmluvy vám spoločnosť QIAGEN poskytuje celosvetovú, trvalú, nevýlučnú a neprevoditeľnú licenciu na používanie SOFTVÉRU výhradne na interné obchodné účely.

Nesmiete:

- upraviť alebo pozmeniť celý SOFTVÉR, alebo akúkoľvek jeho časť, ani zlúčiť akúkoľvek jeho časť s iným softvérom, ani oddeliť akékoľvek komponenty SOFTVÉRU od SOFTVÉRU, ani s výnimkou rozsahu a za podmienok povolených zákonom, vytvárať odvodené diela alebo použiť spätné inžinierstvo, dekompilovať, rozkladať alebo inak odvodzovať zdrojový kód zo SOFTVÉRU, alebo sa pokúšať vykonať akúkoľvek z týchto vecí
- kopírovať SOFTVÉR (okrem prípadov uvedených vyššie)
- prenajímať, prenášať, predávať, zverejňovať, obchodovať, sprístupňovať alebo udeľovať akékoľvek práva na softvérový produkt v akejkoľvek forme akejkoľvek osobe bez predchádzajúceho písomného súhlasu spoločnosti QIAGEN;
- odstraňovať, meniť, zakrývať, zasahovať alebo dopĺňať akékoľvek oznámenia o vlastníckych právach, štítky, obchodné známky, názvy alebo značky, ktoré sú na, v prílohe alebo obsiahnuté v SOFTVÉRI;
- používať SOFTVÉR akýmkoľvek spôsobom, ktorý porušuje duševné vlastníctvo alebo iné práva spoločnosti QIAGEN alebo akejkoľvek inej strany; alebo
- používať SOFTVÉR na poskytovanie on-line alebo iných databázových služieb akejkoľvek inej osobe.

Použitie len na jednom počítači. Táto Zmluva vám povoľuje používať jednu kópiu SOFTVÉRU na jednom počítači.

Skúšobné verzie. Skúšobné verzie SOFTVÉRU môžu vypršať po uplynutí 30 (tridsať) dní bez predchádzajúceho upozornenia.
Otvorený softvér/softvér tretích strán. Táto Zmluva sa nevzťahuje na žiadne iné softvérové komponenty, ktoré sú v príslušných oznámeniach, licenciách a/alebo súboroch autorských práv zahrnutých v programoch, identifikované ako podliehajúce licencii s otvoreným zdrojovým kódom (spoločne označované ako "**Otvorený softvér**"). Okrem toho sa táto Zmluva nevzťahuje na žiadny iný softvér, na ktorý má spoločnosť QIAGEN udelené len odvodené právo na používanie ("**Softvér tretích strán**"). Otvorený softvér a softvér tretích strán sa môžu dodávať prostredníctvom rovnakého elektronického prenosu súborov ako SOFTVÉR, ale ide o samostatné a odlišné programy. SOFTVÉR nepodlieha GPL ani inej licencii typu open source.

Ak spoločnosť QIAGEN poskytuje softvér tretej strany, platia a majú prednosť licenčné podmienky pre takýto softvér tretej strany. Ak sa poskytuje otvorený softvér, platia a majú prednosť licenčné podmienky pre takýto otvorený softvér. Spoločnosť QIAGEN vám poskytne zodpovedajúci zdrojový kód príslušného otvoreného softvéru, ak príslušné licenčné podmienky otvoreného softvéru obsahujú takúto povinnosť. Spoločnosť QIAGEN musí informovať, či SOFTVÉR obsahuje softvér tretej strany a/alebo otvorený softvér a na požiadanie sprístupní príslušné licenčné podmienky.

## 2. AKTUALIZÁCIE

Ak je SOFTVÉR aktualizovaný z predchádzajúcej verzie, dostanete obidve kópie jednej licencie a predchádzajúcu verziu( ie) nesmiete samostatne prenášať, s výnimkou jednorazového trvalého prenosu najnovšej aktualizácie a všetkých predchádzajúcich verzií na iného používateľa, ako je povolené v časti 4 nižšie.

### 3. AUTORSKÉ PRÁVO

SOFTVÉR, vrátane akýchkoľvek obrázkov a textu začleneného do SOFTVÉRU, je chránený autorskými právami a je chránený nemeckými zákonmi o autorských právach a ustanoveniami medzinárodných zmlúv. Nesmiete kopírovať žiadny z tlačených materiálov dodaných so SOFTVÉROM.

#### 4. OSTATNÉ OBMEDZENIA

SOFTVÉR nesmiete najímať ani prenajímať, ale SOFTVÉR a sprievodné písomné materiály môžete natrvalo preniesť na iného koncového používateľa za predpokladu, že odstránite inštalačné súbory zo svojho počítača a príjemca súhlasí s podmienkami tejto zmluvy. Na SOFTVÉR nesmiete použiť spätné inžinierstvo, dekompilovať ho ani ho rozkladať. Akýkoľvek prevod SOFTVÉRU musí zahŕňať najnovšiu aktualizáciu a všetky predchádzajúce verzie.

**Poznámka**: Doplnkové licenčné zmluvy softvéru tretej strany v analyzátore QIAstat-Dx Analyzer 1.0 nájdete v časti "Options" (Možnosti) > "**System Config**" (Konfigurácia systému) > "**Version Info**" (Informácie o verzii).

#### 5. OBMEDZENÁ ZÁRUKA

QIAGEN zaručuje, že (a) SOFTVÉR bude fungovať podstatne v súlade s priloženými tlačenými materiálmi po dobu deväťdesiatich (90) dní od dátumu prijatia. Všetky implicitné záruky na SOFTVÉR sú obmedzené na deväťdesiat (90) dní. Niektoré štáty/jurisdikcie nedovoľujú obmedziť trvanie implikovanej záruky, takže vyššie uvedené obmedzenia sa na vás nemusia vzťahovať.

#### 6. ZÁKAZNÍCKE PROSTRIEDKY NÁPRAVY

Celková zodpovednosť spoločnosti QIAGEN a váš výhradný prostriedok nápravy bude podľa voľby spoločnosti QIAGEN buď (a) vrátenie zaplatenej ceny alebo (b) oprava alebo výmena SOFTVÉRU, ktorý nespĺňa obmedzenú záruku spoločnosti QIAGEN a ktorý sa vráti spoločnosti QIAGEN s kópiou potvrdenia. Táto obmedzená záruka je neplatná, ak zlyhanie SOFTVÉRU vzniklo v dôsledku nehody, zneužitia alebo nesprávneho použitia. Na akúkoľvek náhradu SOFTVÉRU sa bude poskytovať záruka počas zvyšného obdobia pôvodnej záruky alebo počas tridsiatich (30) dní, podľa toho, čo je dlhšie.

#### 7. OBMEDZENÉ RUČENIE

Spoločnosť QIAGEN ani jej dodávatelia nie sú v žiadnom prípade zodpovední za akékoľvek škody (vrátane, a bez obmedzenia, škôd za stratu obchodných ziskov, prerušenia podnikania, straty obchodných informácií alebo inej peňažnej straty, nepredvídateľnej škody, nedostatku komerčného úspechu, nepriamej škody alebo následnej škody – najmä finančnej škody – alebo za škody vyplývajúce z nárokov tretích strán) vyplývajúce z používania alebo neschopnosti používať SOFTVÉR, aj keď bola spoločnosť QIAGEN informovaná o možnosti takýchto škôd.

Vyššie uvedené obmedzenia zodpovednosti sa nevzťahujú na prípady poranenia osôb alebo akejkoľvek škody, ktorá vznikla v dôsledku úmyselného konania alebo hrubej nedbanlivosti alebo zodpovednosti vyplývajúcej zo zákona o zodpovednosti za výrobok (Produkthaftungsgesetz), záruk alebo iných záväzných právnych predpisov.

Vyššie uvedené obmedzenie platí primerane v prípade:

- $\bullet$  oneskorenia.
- náhrady v dôsledku chyby,
- náhrady za plytvanie výdavkov.
	- 8. BEZ PODPORY

Nič v tejto zmluve nezaväzuje spoločnosť QIAGEN k poskytovaniu akejkoľvek podpory pre SOFTVÉR. Spoločnosť QIAGEN môže, ale nie je povinná, opraviť akékoľvek chyby v SOFTVÉRI a/alebo poskytovať aktualizácie licencií k SOFTVÉRU. Mali by ste vyvinúť primerané úsilie, aby ste okamžite oznámili spoločnosti QIAGEN akékoľvek chyby, ktoré nájdete v SOFTVÉRI, ako pomoc pri vytváraní vylepšených revízií SOFTVÉRU.

Akékoľvek poskytnutie podpory zo strany spoločnosti QIAGEN pre SOFTVÉR (vrátane podpory sieťovej inštalácie) sa riadi výlučne samostatnou zmluvou o podpore.

#### 9. VYPOVEDANIE

Ak nedodržíte podmienky tejto Zmluvy, spoločnosť QIAGEN môže vypovedať túto Zmluvu a vaše právo a licenciu na používanie SOFTVÉRU. Túto Zmluvu môžete kedykoľvek vypovedať oznámením spoločnosti QIAGEN. Po vypovedaní tejto Zmluvy musíte SOFTVÉR odstrániť z počítača(-ov) a archívov.

SÚHLASÍTE S TÝM, ŽE PO VYPOVEDANÍ TEJTO ZMLUVY Z AKÉHOKOĽVEK DÔVODU MÔŽE QIAGEN PODNIKNÚŤ KROKY, ABY SOFTVÉR PRESTAL FUNGOVAŤ.

#### 10. ROZHODNÉ PRÁVO, MIESTO KONANIA

Táto Zmluva sa bude predkladať a vykladať v súlade so zákonmi Nemecka bez vplyvu na ustanovenia o konflikte zákonov. Uplatňovanie ustanovení Dohovoru OSN o predaji je vylúčené. Bez ohľadu na akékoľvek iné ustanovenie tejto dohody, strany tejto dohody podliehajú výhradnej jurisdikcii súdov v Düsseldorfe.

## 12.5 Zrieknutie sa záruk

S VÝNIMKOU TOHO, AKO JE UVEDENÉ V PODMIENKACH PREDAJA SPOLOČNOSTI QIAGEN PRE ANALYZÁTOR QIAstat-Dx Analyzer 1.0, QIAGEN NENESIE ŽIADNU ZODPOVEDNOSŤ A ODMIETA AKÉKOĽVEK VÝSLOVNÉ ALEBO IMPLIKOVANÉ ZÁRUKY TÝKAJÚCE SA POUŽÍVANIA ANALYZÁTORA QIAstat-Dx Analyzer 1.0 VRÁTANE ZODPOVEDNOSTI ALEBO ZÁRUK TÝKAJÚCICH SA ZÁKAZNÍKOV, VHODNOSTI POUŽITIA PRE KONKRÉTNY ÚČEL ALEBO PORUŠENIE AKÉHOKOĽVEK PATENTU, AUTORSKÉHO PRÁVA ALEBO INÉHO PRÁVA DUŠEVNÉHO VI ASTNÍCTVA KDEKOĽVEK VO SVETE.

Analyzátor QIAstat-Dx Analyzer 1.0 je vybavený portom Ethernet. Kupujúci analyzátora QIAstat-Dx Analyzer 1.0 je výhradne zodpovedný za zabránenie všetkým počítačovým vírusom, červom, trójskym koňom, malvéru, útokom alebo iným typom narušení kybernetickej bezpečnosti. Spoločnosť QIAGEN nepreberá žiadnu zodpovednosť za počítačové vírusy, červy, trójske kone, malvér, útoky alebo iné druhy narušenia kybernetickej bezpečnosti.

# 12.6 Glosár

**Analytický modul (AM)**: Hlavný hardvérový modul analyzátora QIAstat-Dx Analyzer 1.0 zodpovedný za vykonávanie testov na testovacích kazetách QIAstat-Dx. Je riadený operačným modulom (OM).

**Súbor definície testu**: Súbor definície testu je súbor potrebný na vykonanie testu na analyzátore QIAstat-Dx Analyzer 1.0. Obsah súboru popisuje, čo je možné merať, spôsob merania a spôsob hodnotenia nespracovaných výsledkov merania. Pred prvým vykonaním testu by sa mal súbor importovať do analyzátora QIAstat-Dx Analyzer 1.0.

**GUI**: Graphical user interface (Grafické používateľské rozhranie).

**IFU**: Instructions for use (Návod na použitie).

**Operačný modul (OM)**: Špeciálny hardvér analyzátora QIAstat-Dx Analyzer 1.0, ktorý poskytuje používateľské rozhranie pre 1–4 analytické moduly (AM).

**Používateľ**: Osoba, ktorá obsluhuje analyzátor QIAstat-Dx Analyzer 1.0 určeným spôsobom.

# 13 História úprav dokumentu

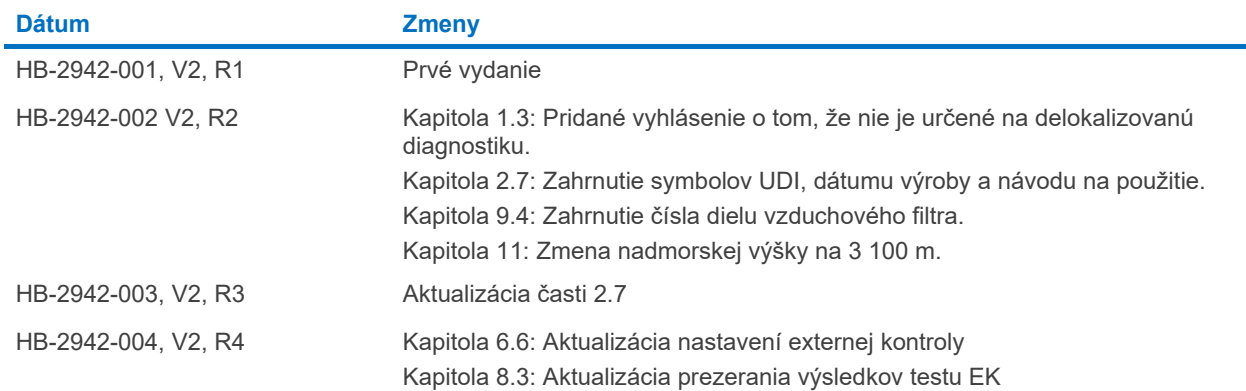

Ochranné známky: QIAGEN®, Sample to Insigh®, QIAstat-D≫® (QIAGEN Group); ACGIH® (American Conference of Government Industrial Hygienists, Inc.); Brother® (Brother Industries, Ltd); Clinical and Laboratory<br>LaserJet®, Offic

HB-2942-004 10/2022 © 2022 QIAGEN, všetky práva vyhradené.

Objednávky **[www.qiagen.com/shop](http://www.qiagen.com/shop)** | Technická podpora **[support.qiagen.com](http://support.qiagen.com/)** | Webová stránka **[www.qiagen.com](http://www.qiagen.com/)**